## **Precision 3680 Tower**

Gebruikershandleiding

**Regelgevingsmodel: D30M Regelgevingstype: D30M001 Maart 2024 Ver. A00**

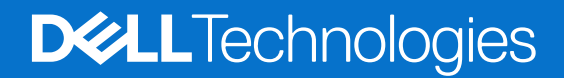

#### Opmerkingen, voorzorgsmaatregelen,en waarschuwingen

**OPMERKING:** Een OPMERKING duidt belangrijke informatie aan voor een beter gebruik van het product.

**WAARSCHUWING: WAARSCHUWINGEN duiden potentiële schade aan hardware of potentieel gegevensverlies aan en vertellen u hoe het probleem kan worden vermeden.**

**GEVAAR: LET OP duidt het risico van schade aan eigendommen, lichamelijk letsel of overlijden aan.**

© 2024 Dell Inc. of zijn dochterondernemingen. Alle rechten voorbehouden. Dell Technologies, Dell en andere handelsmerken zijn handelsmerken van Dell Inc. of zijn dochterondernemingen. Andere handelsmerken zijn mogelijk handelsmerken van hun respectieve eigenaren.

# Inhoudsopgave

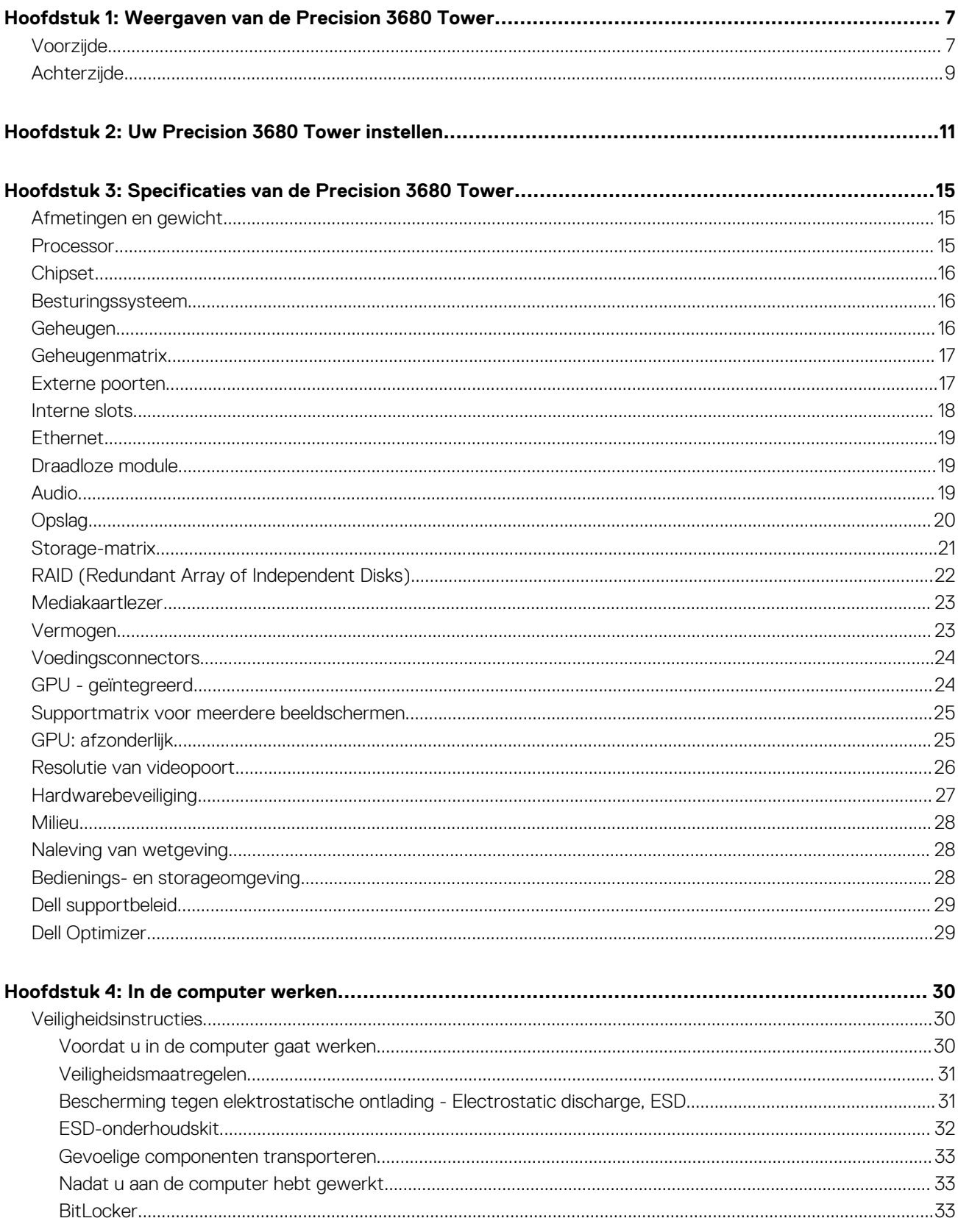

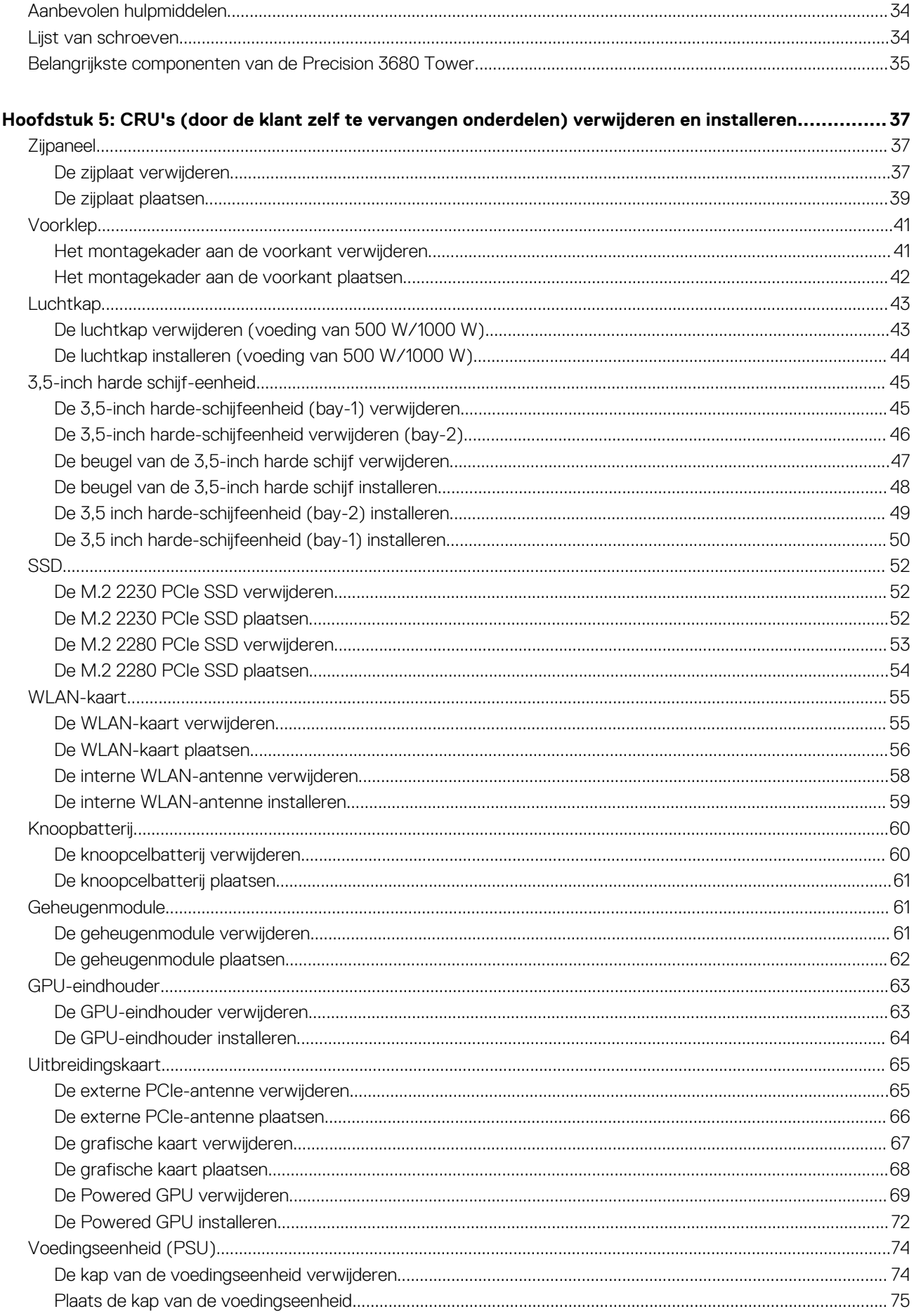

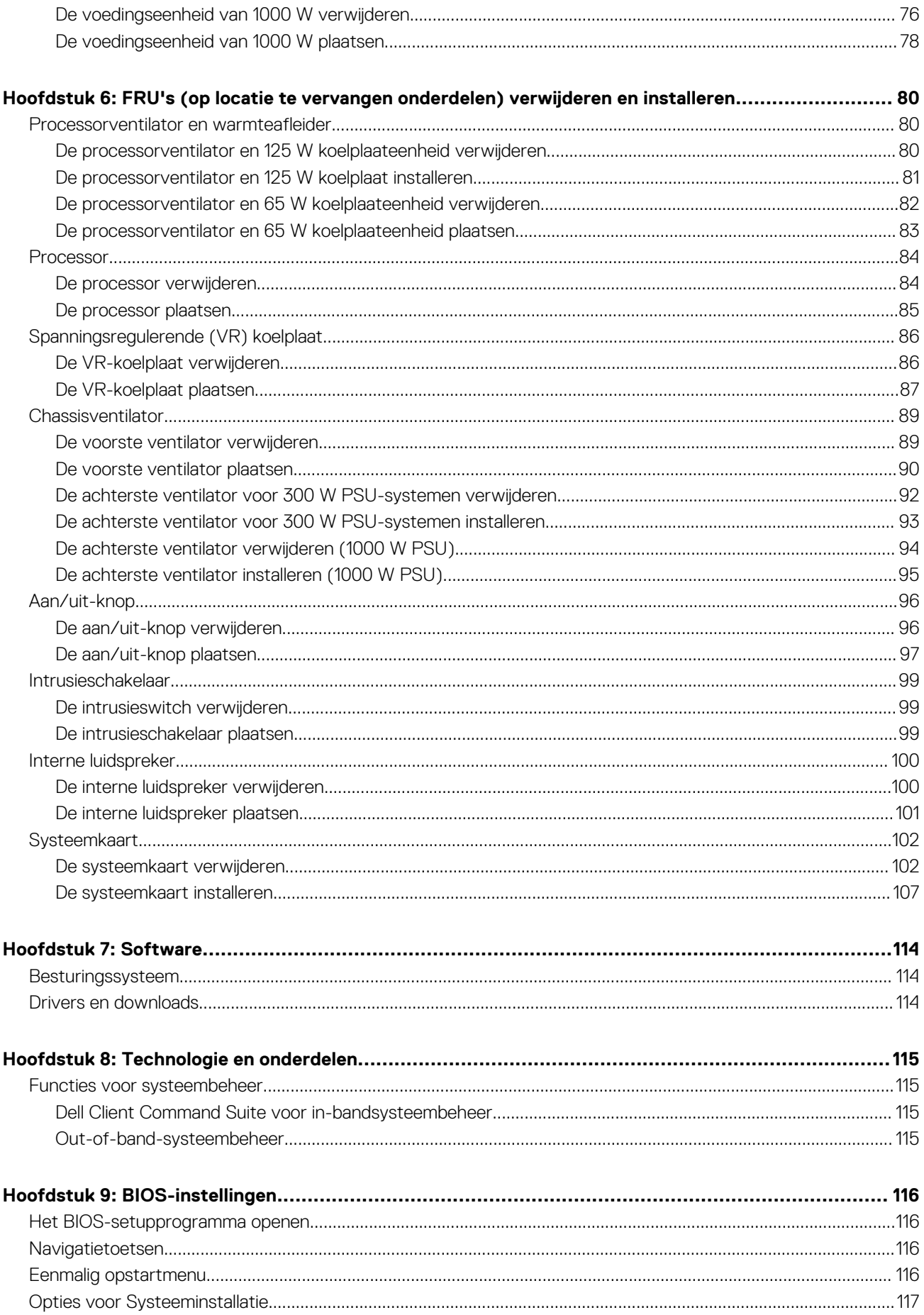

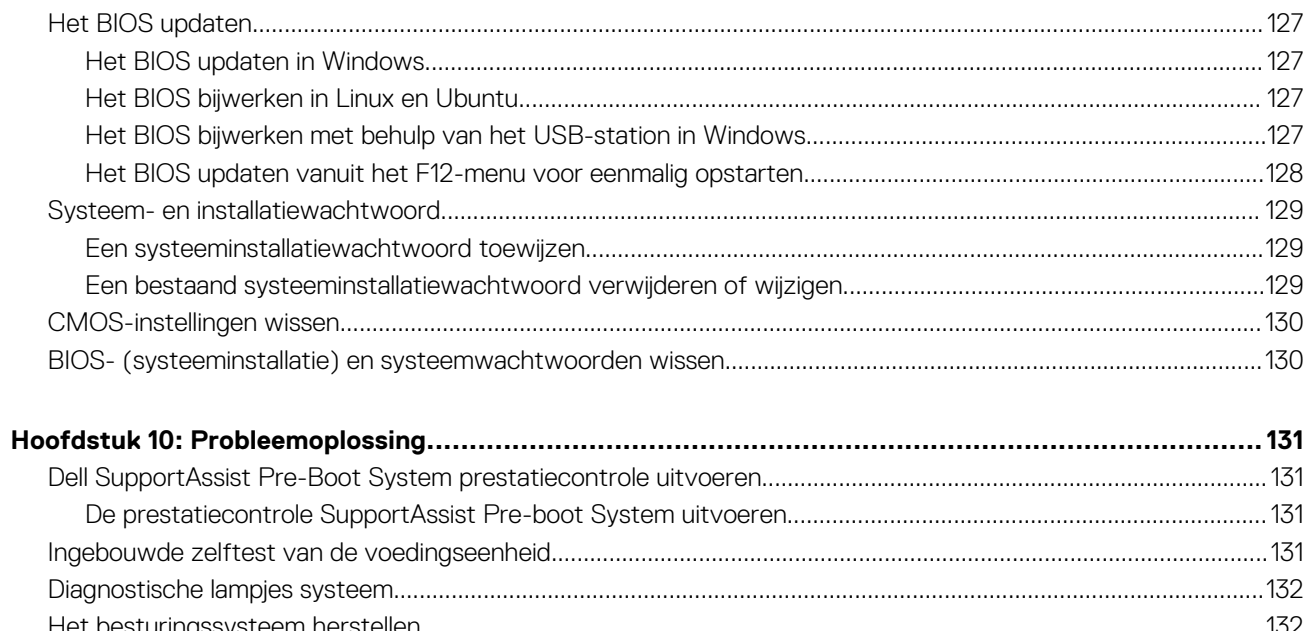

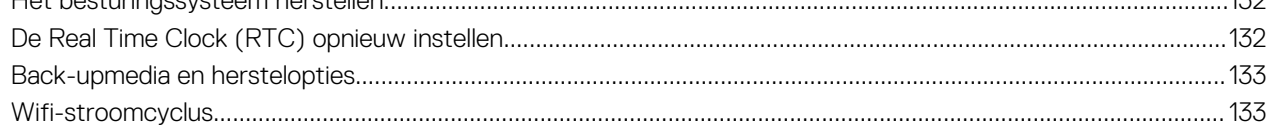

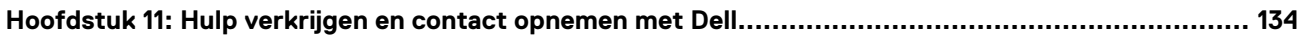

# <span id="page-6-0"></span>**Weergaven van de Precision 3680 Tower Voorzijde**

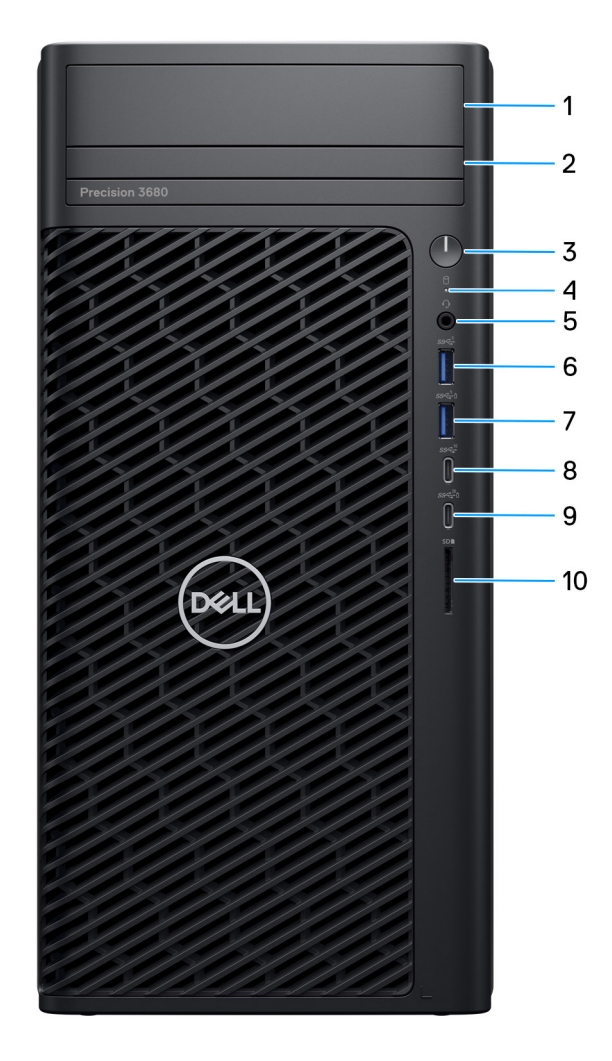

#### **Afbeelding 1. Afbeelding: vooraanzicht**

1. **Voorste 3,5 inch harde-schijfbays (optioneel)**

Plaats deze om de 3,5 inch harde schijf te installeren

2. **Dunne ODD (optioneel)**

Leest van en schrijft naar cd's, dvd's en blu-rayschijven.

#### 3. **Aan-/uit-knop met diagnostische LED**

Druk op deze knop om de computer in te schakelen als deze is uitgeschakeld of in de slaapstand staat.

**1**

#### 4. **Activiteitslampje harde schijf**

Dit lampje gaat branden wanneer de computer data leest of deze naar de harde schijf schrijft.

**C**) **OPMERKING:** Het activiteitslampje voor de harde schijf wordt alleen ondersteund op computers die worden geleverd met een harde schijf.

#### 5. **Universele audiopoort**

Hierop kunt u een hoofdtelefoon of een headset (gecombineerde hoofdtelefoon en microfoon) aansluiten.

#### 6. **USB 3.2 Gen 1-poort (5 Gbps)**

Hierop kunnen apparaten zoals externe storage-apparaten en printers worden aangesloten.

Levert snelheden voor dataoverdracht tot 5 Gbps.

#### 7. **USB 3.2 Gen 1-poort (5 Gbps) met PowerShare**

Hierop kunnen apparaten zoals externe storage-apparaten en printers worden aangesloten.

Levert snelheden voor dataoverdracht tot 5 Gbps. Met PowerShare kunt u verbonden USB-apparaten opladen.

**OPMERKING:** Gekoppelde USB-apparaten worden niet opgeladen als de computer is uitgeschakeld of in de slaapstand staat. Zet de computer aan om te beginnen met aangesloten apparaten opladen.

#### 8. **USB 3.2 Type-C Gen 2-poort (10 Gbps)**

Hierop kunnen apparaten zoals externe storage-apparaten en printers worden aangesloten. Levert snelheden voor dataoverdracht tot 10 Gbps.

#### 9. **USB 3.2 Type-C Gen 2x2-poort (20 Gbps) met PowerShare**

Sluit apparaten aan zoals externe storage-apparaten, printers en externe beeldschermen. Levert dataoverdrachtsnelheden tot 20 Gbps.

Met PowerShare kunt u verbonden USB-apparaten opladen.

**OPMERKING:** Gekoppelde USB-apparaten worden niet opgeladen als de computer is uitgeschakeld of in de slaapstand staat. Zet de computer aan om te beginnen met aangesloten apparaten opladen.

#### 10. **Slot voor SD-kaart**

Leest van en schrijft naar SD-kaarten.

### <span id="page-8-0"></span>**Achterzijde**

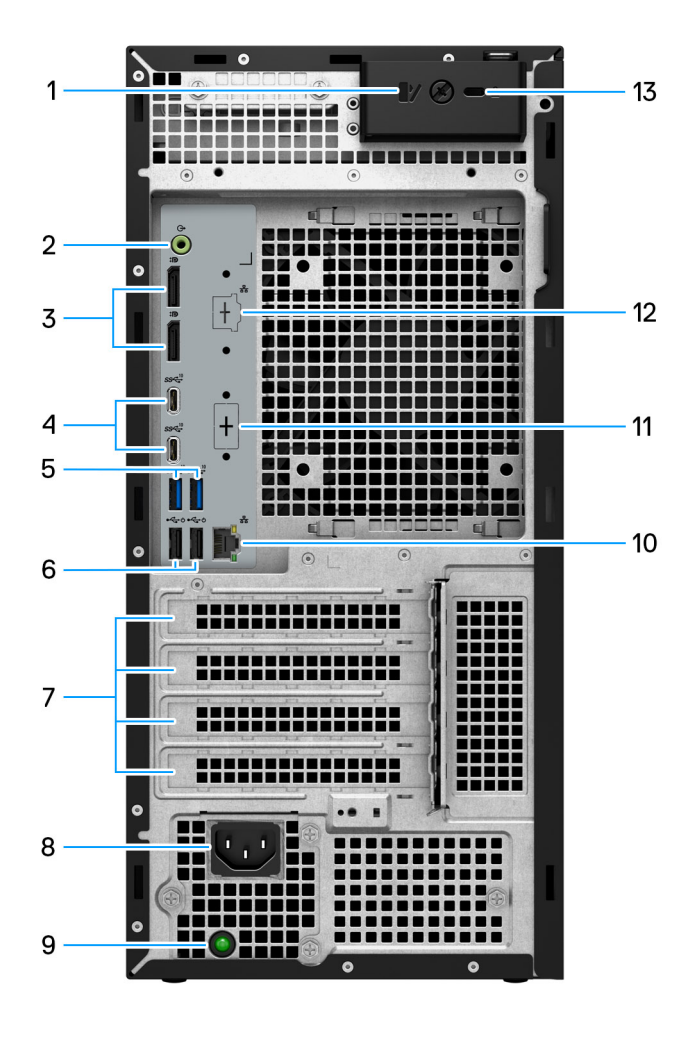

#### **Afbeelding 2. Afbeelding: achteraanzicht**

#### 1. **Ontgrendeling zijpaneel**

Maak deze los zodat het zijpaneel kan worden geopend.

#### 2. **Poort audio-uitgang**

Sluit apparaten met audio-uitgang aan, zoals luidsprekers en versterkers. In een opstelling met 5.1-luidsprekerkanalen, sluit de luidsprekers linksvoor en rechtsvoor aan.

#### 3. **Twee DisplayPort 1.4-poorten**

Sluit een extern beeldscherm of een projector aan.

#### 4. **Twee USB 3.2 Type-C Gen 2-poorten (10 Gbps)**

Hierop kunnen apparaten zoals externe storage-apparaten en printers worden aangesloten. Levert snelheden voor dataoverdracht tot 10 Gbps.

#### 5. **Twee USB 3.2 Gen 2-poorten (10 Gbps)**

Hierop kunnen apparaten zoals externe storage-apparaten en printers worden aangesloten. Levert snelheden voor dataoverdracht tot 10 Gbps.

#### 6. **Twee USB 2.0-poorten (480 Mbps) met SmartPower**

Hierop kunnen apparaten zoals externe storage-apparaten en printers worden aangesloten. Levert snelheden voor dataoverdracht tot 480 Mbps. De stand-bystand van de computer uitschakelen met het toetsenbord dat of de muis die is aangesloten op deze poort.

#### 7. **Uitbreidingskaartsleuven**

Bieden toegang tot poorten op alle geïnstalleerde PCI Express-kaarten.

#### 8. **Connectorpoort van de voedingskabel**

Sluit een voedingskabel aan om uw computer op netvoeding aan te sluiten.

#### 9. **Diagnostisch lampje voeding**

Geeft aan wat de status van de netvoeding is.

#### 10. **RJ45-poort 10/100/1000 Mbps**

Hierop kunt u een Ethernet-kabel (RJ45) aansluiten vanaf een router of een breedbandmodem voor netwerk- of internettoegang, met een overdrachtssnelheid van 10/100/1000 Mbps.

#### 11. **HDMI 2.0/DisplayPort 1.4/VGA/USB Type-C met DisplayPort alternatieve modus (optioneel)**

De poort die op deze locatie beschikbaar is, kan variëren, afhankelijk van de optionele I/O-kaart die op uw computer is geïnstalleerd.

#### ● **HDMI 2.0-poort**

Sluit een tv, extern scherm of een ander HDMI-in-apparaat aan. Maximale ondersteunde resolutie tot 4096 x 2160 bij 60 Hz.

#### ● **DisplayPort 1.4**

Sluit een extern beeldscherm of een projector aan. Maximale ondersteunde resolutie tot 5120 x 3200 bij 60 Hz.

#### ● **VGA-poort**

Sluit een extern beeldscherm of een projector aan. Maximale ondersteunde resolutie tot 1920 x 1200 bij 60 Hz.

#### ● **USB Type-C met DisplayPort-poort**

Hierop kunnen apparaten zoals externe storage-apparaten en printers worden aangesloten. Levert snelheden voor dataoverdracht tot 10 Gbps. Maximale ondersteunde resolutie is 5120 x 3200 bij 60 Hz met een adapter voor Type-C naar DisplayPort.

#### 12. **2,5 GbE RJ45-poort (optioneel)**

Hierop kunt u een Ethernet (RJ45) kabel aansluiten vanaf een router of een breedbandmodem voor netwerk- of internettoegang.

#### 13. **Slot voor Kensington-beveiligingskabel**

Sluit een beveiligingskabel aan om onbevoegd verplaatsen van uw computer te voorkomen.

## **Uw Precision 3680 Tower instellen**

#### <span id="page-10-0"></span>**Over deze taak**

**OPMERKING:** De afbeeldingen in dit document kunnen verschillen van uw systeem; dit is afhankelijk van de configuratie die u hebt besteld.

#### **Stappen**

1. Sluit het toetsenbord en de muis aan.

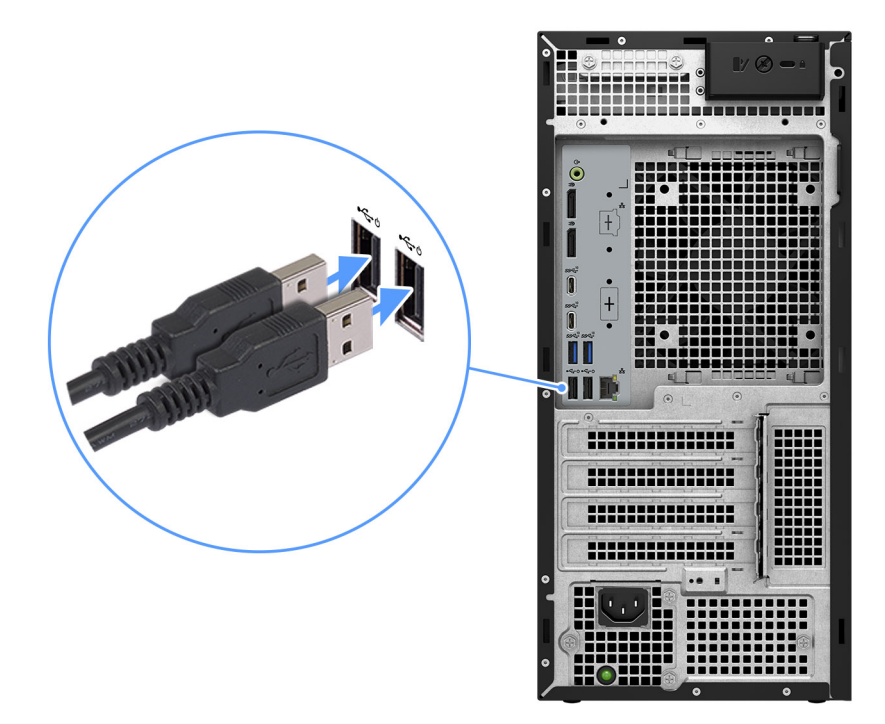

#### **Afbeelding 3. Het toetsenbord en de muis aansluiten**

2. Maak verbinding met uw netwerk met behulp van een kabel of maak verbinding met een draadloos netwerk.

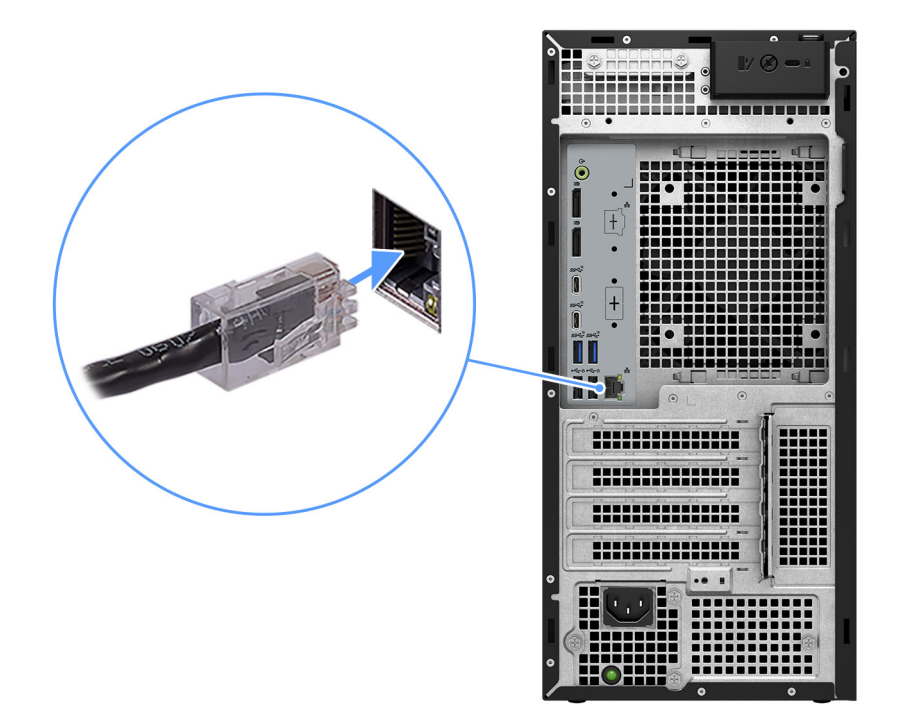

#### **Afbeelding 4. De netwerkkabel aansluiten**

3. Sluit het beeldscherm aan.

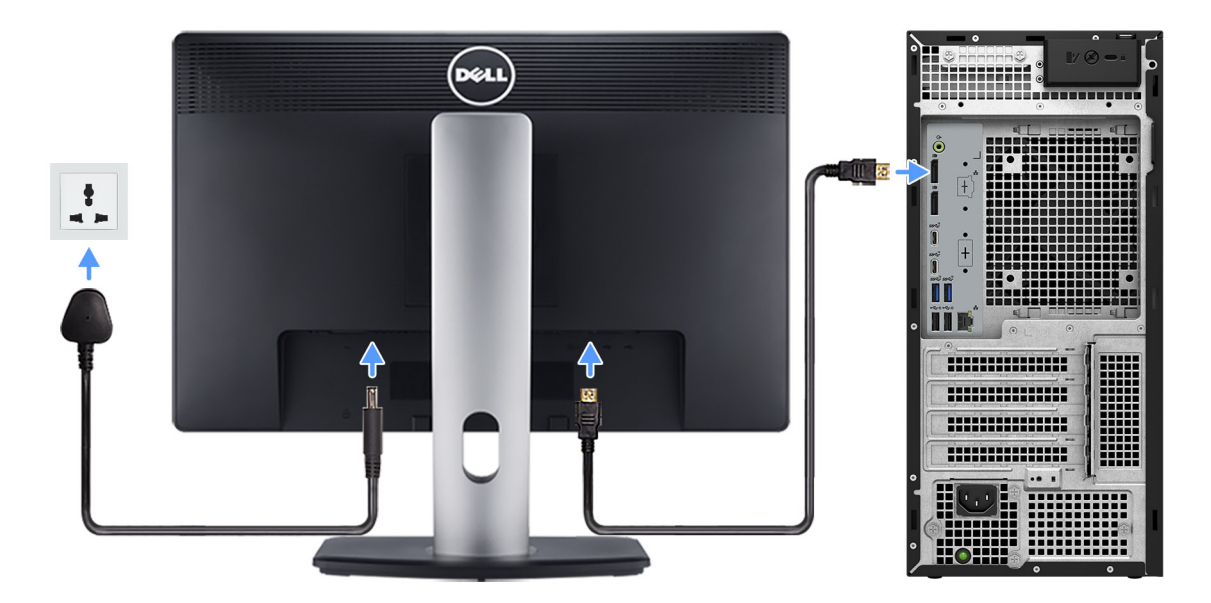

#### **Afbeelding 5. Het beeldscherm aansluiten**

4. Sluit de voedingskabel aan.

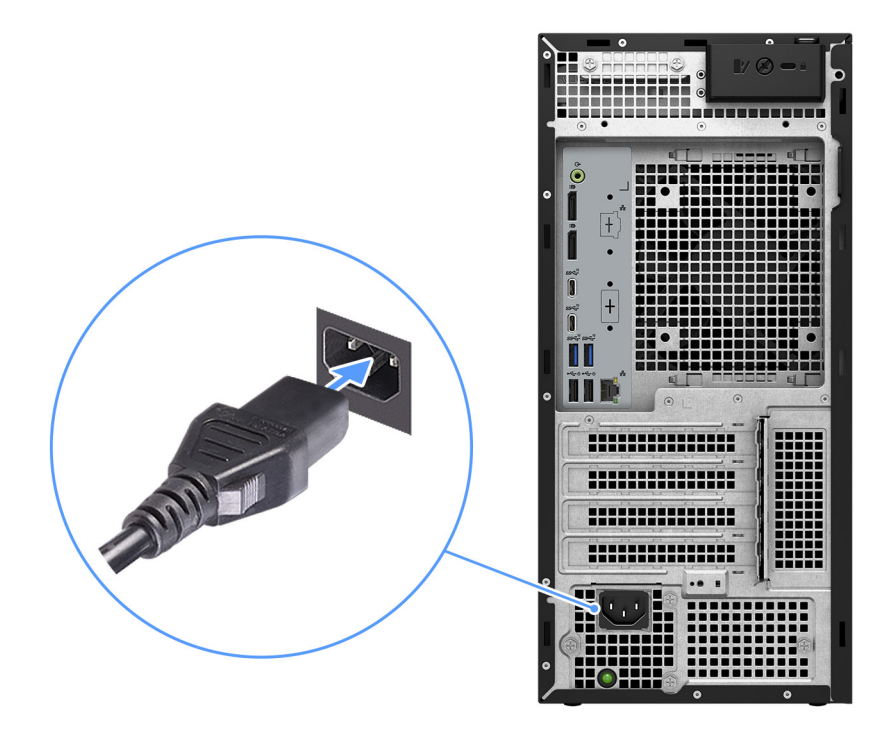

#### **Afbeelding 6. De voedingskabel aansluiten**

5. Druk op de aan-uitknop.

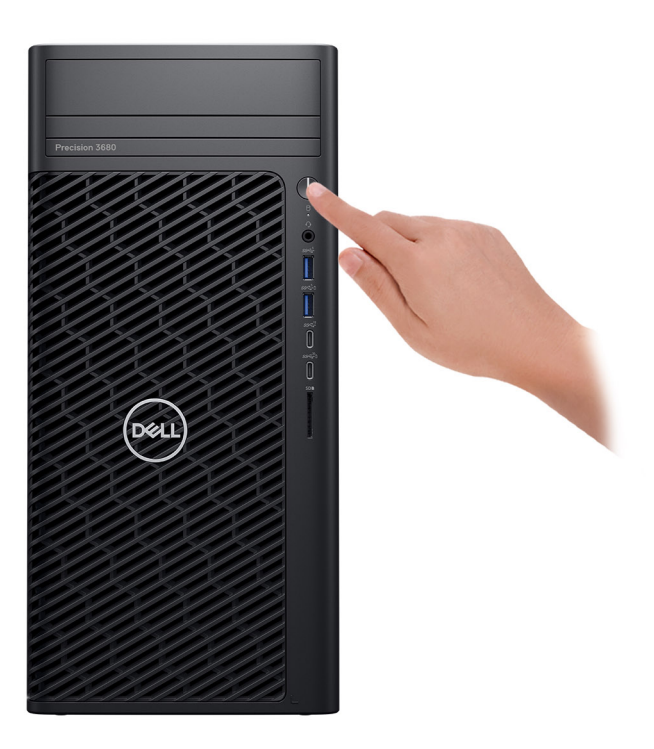

#### **Afbeelding 7. Druk op de aan/uit-knop**

6. Voltooi de installatie van het besturingssysteem.

#### **Voor Ubuntu:**

Volg de instructies op het scherm om de installatie te voltooien. Zie het Knowledge Base-artikel op [www.dell.com/support](https://www.dell.com/support/) voor meer informatie over het installeren en configureren van Ubuntu.

#### **Voor Windows:**

Volg de instructies op het scherm om de installatie te voltooien. Dell Technologies raadt bij het instellen het volgende aan:

- Maak verbinding met een netwerk voor Windows-updates. **OPMERKING:** Als u verbinding maakt met een beveiligd draadloos netwerk, voert u het wachtwoord voor toegang tot het draadloze netwerk in wanneer dit wordt gevraagd.
- Als u verbonden bent met internet, meldt u zich aan met een Microsoft-account of maakt u er een. Als u geen verbinding hebt met internet, maakt u een offline-account.
- Voer uw contactgegevens in het scherm **Support en bescherming** in.
- 7. We raden u aan naar Dell apps in het startmenu van Windows te zoeken.

#### **Tabel 1. Zoek naar Dell apps**

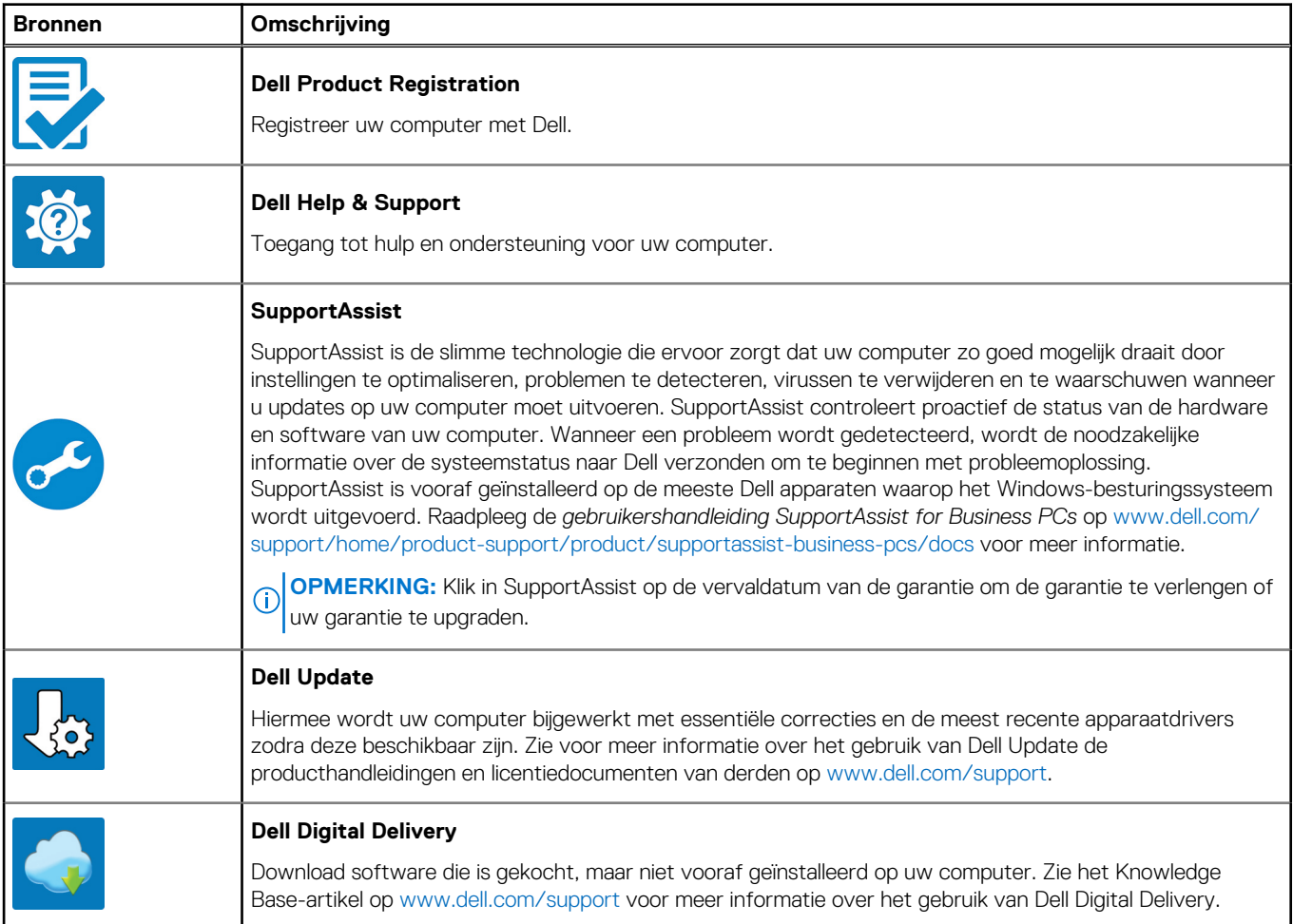

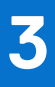

# <span id="page-14-0"></span>**Specificaties van de Precision 3680 Tower**

## **Afmetingen en gewicht**

De volgende tabel bevat de hoogte, de breedte, de diepte en het gewicht van uw Precision 3680 Tower.

#### **Tabel 2. Afmetingen en gewicht**

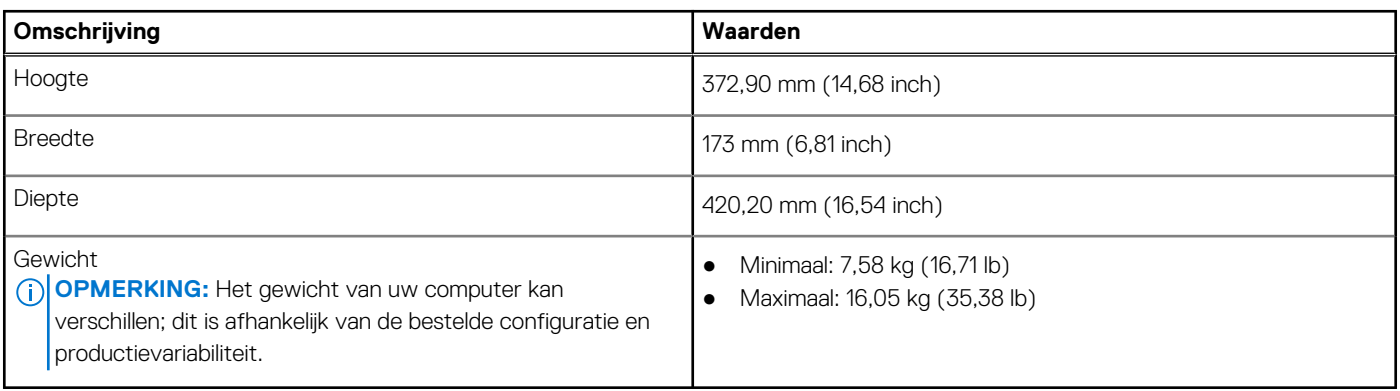

### **Processor**

De volgende tabel bevat de details van de processors die worden ondersteund door uw Precision 3680 Tower.

#### **Tabel 3. Processor**

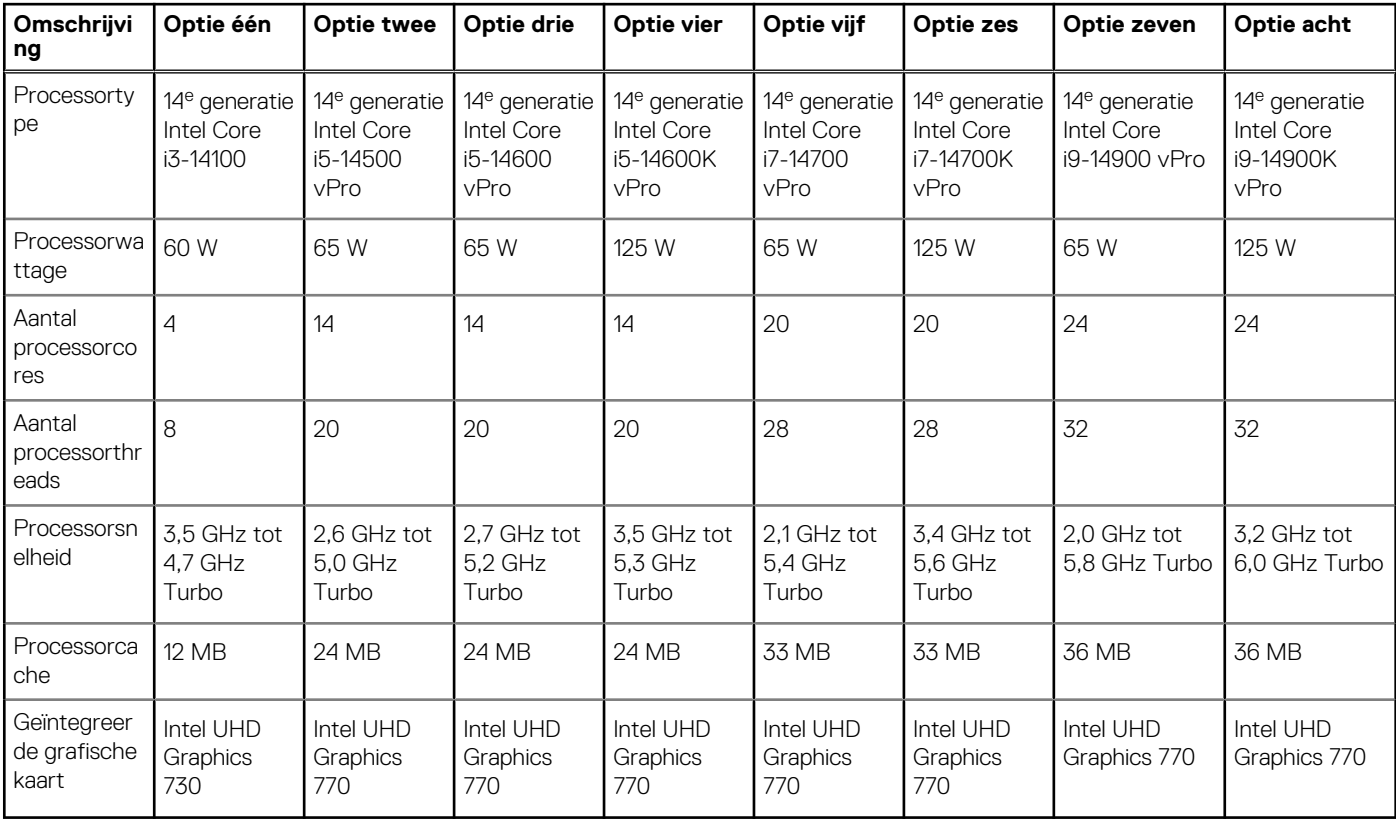

#### <span id="page-15-0"></span>**OPMERKING:**

- 1. De Precision 3680 Tower ondersteunt onbeperkte turboduur (PL1=PL2) voor alle CPU's van de K-processor (125 W). Een voeding van 1000 W en een oplossing voor premium luchtkoeling zijn vereist.
- 2. De Precision 3680 Tower ondersteunt verbeterde prestaties (PL1=85 W) voor CPU's van 65 W. Een Premium Air Coolingoplossing is vereist.

## **Chipset**

De volgende tabel bevat de details van de chipset die wordt ondersteund door uw Precision 3680 Tower

#### **Tabel 4. Chipset**

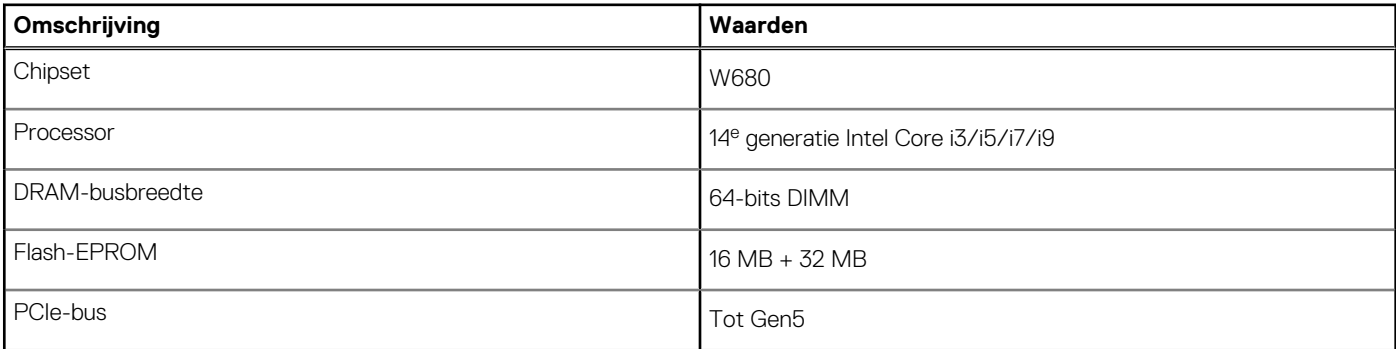

### **Besturingssysteem**

Uw Precision 3680 Tower ondersteunt de volgende besturingssystemen:

- Windows 11 Home, 64-bits
- Windows 11 Pro, 64-bits
- Windows 11 Pro National Education, 64-bits
- Windows 11 Pro for Workstations
- Ubuntu Linux 22.04 LTS, 64-bits

### **Geheugen**

De volgende tabel bevat de geheugenspecificaties van uw Precision 3680 Tower.

#### **Tabel 5. Geheugenspecificaties**

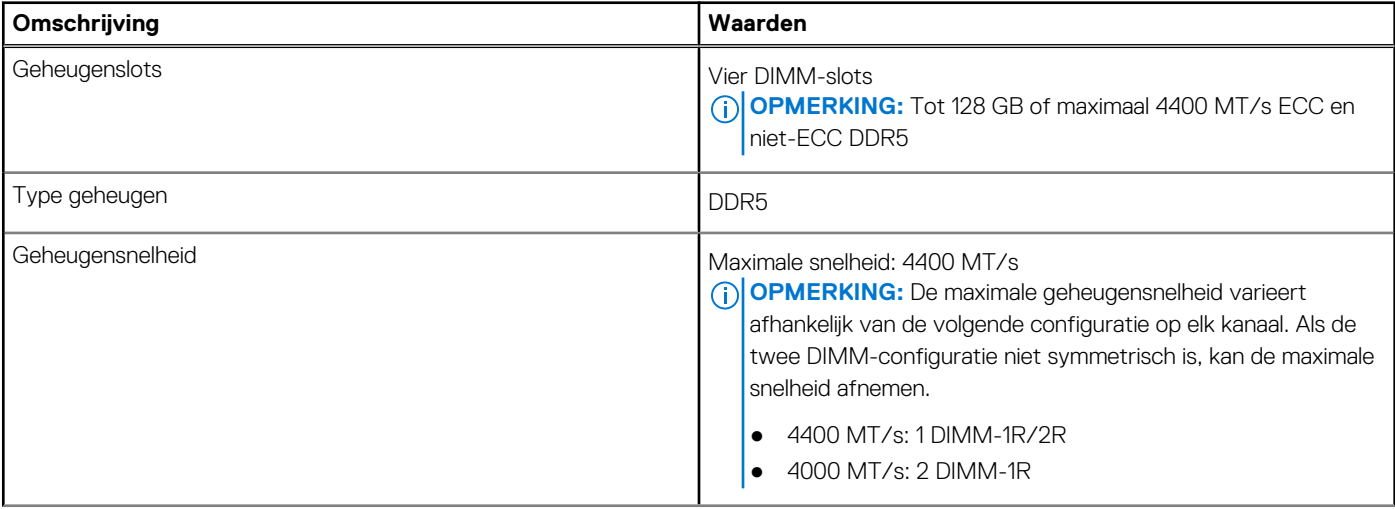

#### <span id="page-16-0"></span>**Tabel 5. Geheugenspecificaties (vervolg)**

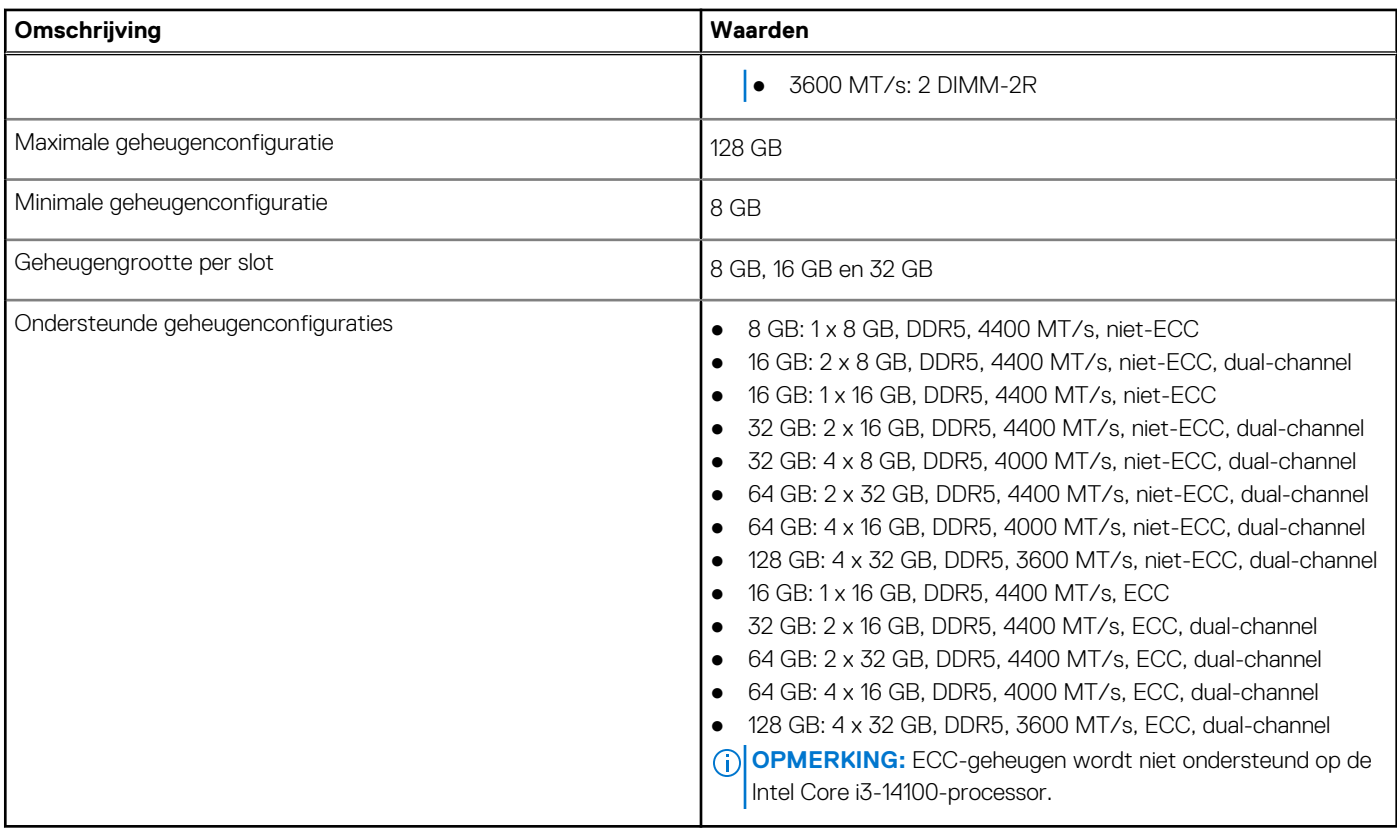

### **Geheugenmatrix**

De volgende tabel vermeldt de geheugenconfiguraties die worden ondersteund voor uw Precision 3680 Tower.

#### **Tabel 6. Geheugenmatrix**

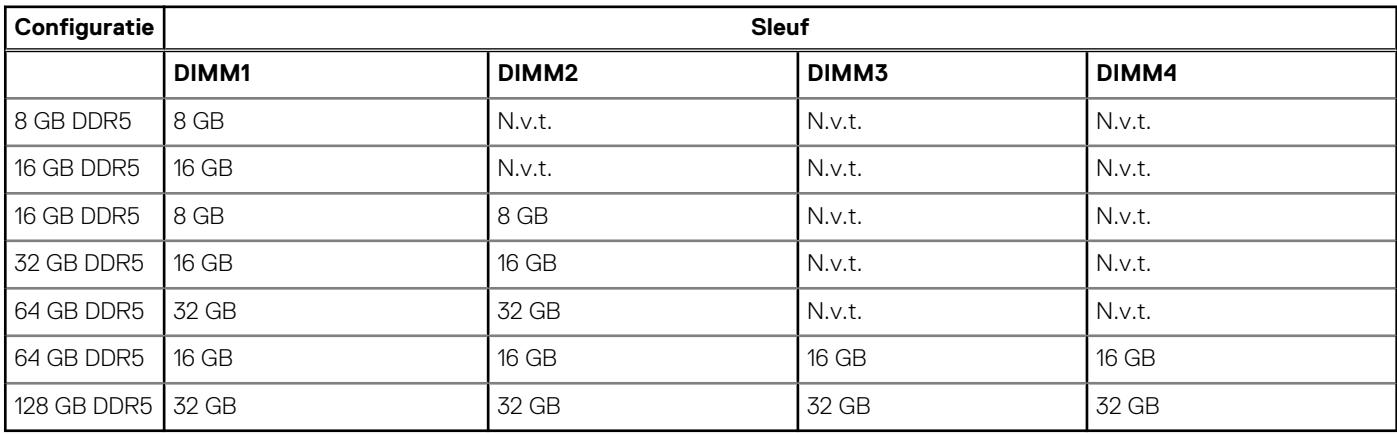

**OPMERKING:** Configuratie van 8 GB alleen beschikbaar voor niet-ECC-geheugen.

### **Externe poorten**

De volgende tabel bevat de externe poorten van uw Precision 3680 Tower.

#### <span id="page-17-0"></span>**Tabel 7. Externe poorten**

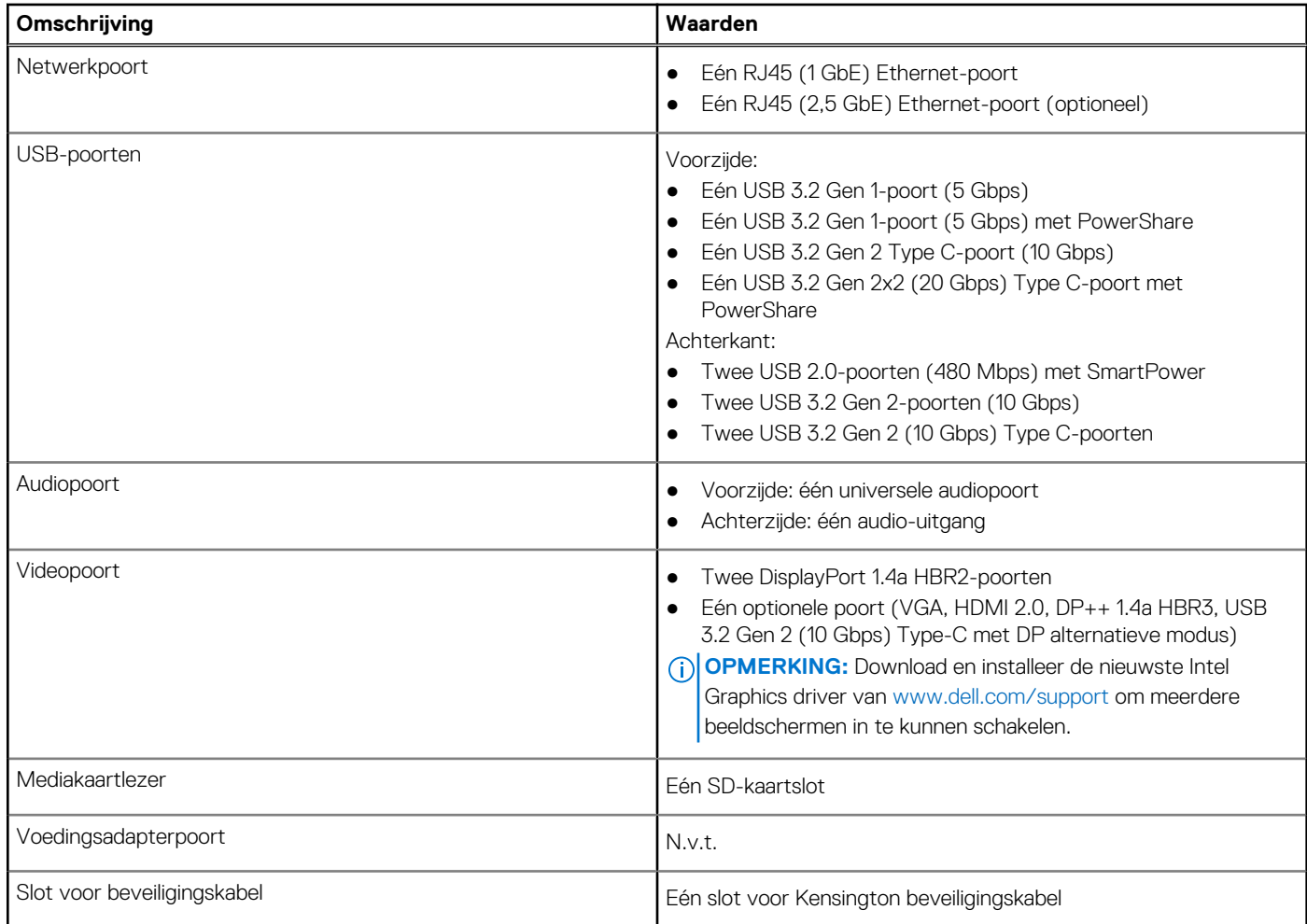

### **Interne slots**

De volgende tabel bevat de interne slots van uw Precision 3680 Tower.

#### **Tabel 8. Interne slots**

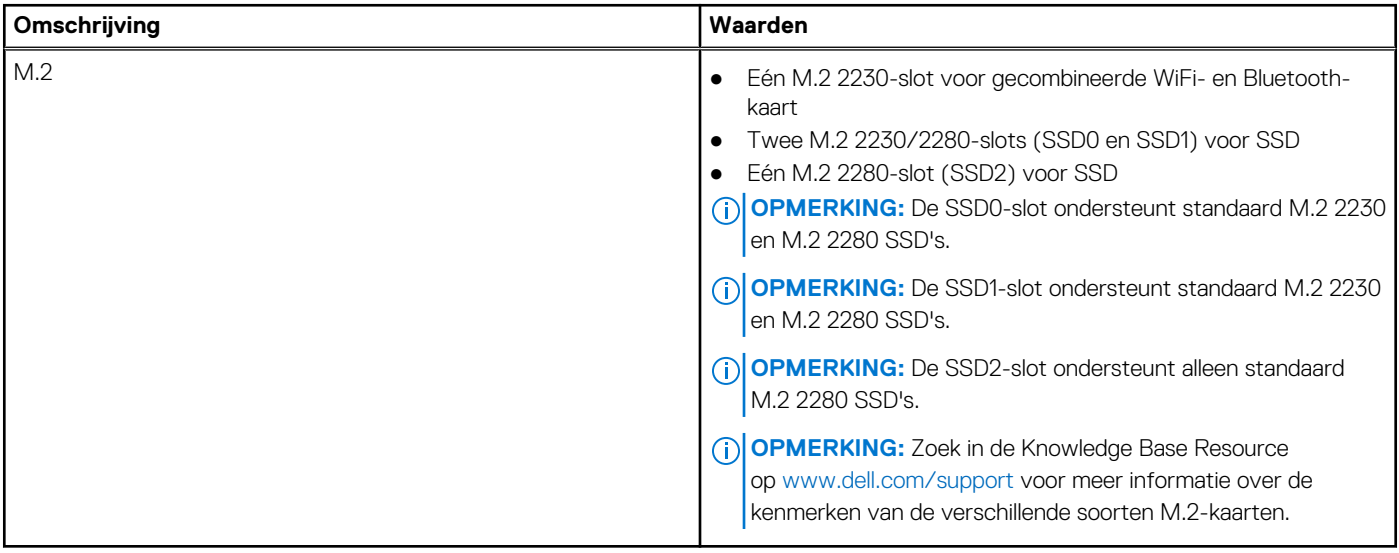

## <span id="page-18-0"></span>**Ethernet**

De volgende tabel bevat de specificaties van de bekabelde Ethernet-LAN (Local Area Network) van uw Precision 3680 Tower.

#### **Tabel 9. Ethernet-specificaties**

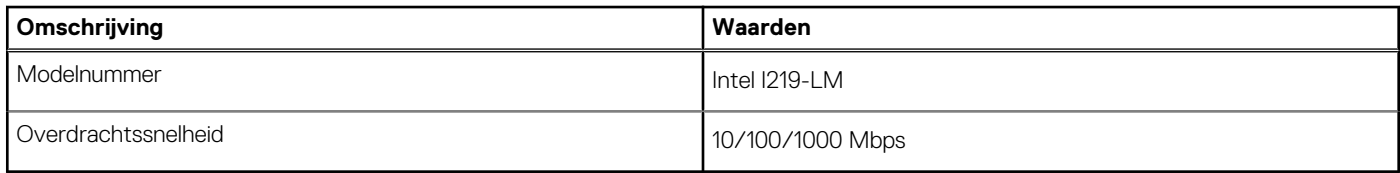

### **Draadloze module**

De volgende tabel bevat de specificaties van de WLAN-module (Wireless Local Area Network) die op uw Precision 3680 Tower wordt ondersteund.

#### **Tabel 10. Specificaties van de draadloze module**

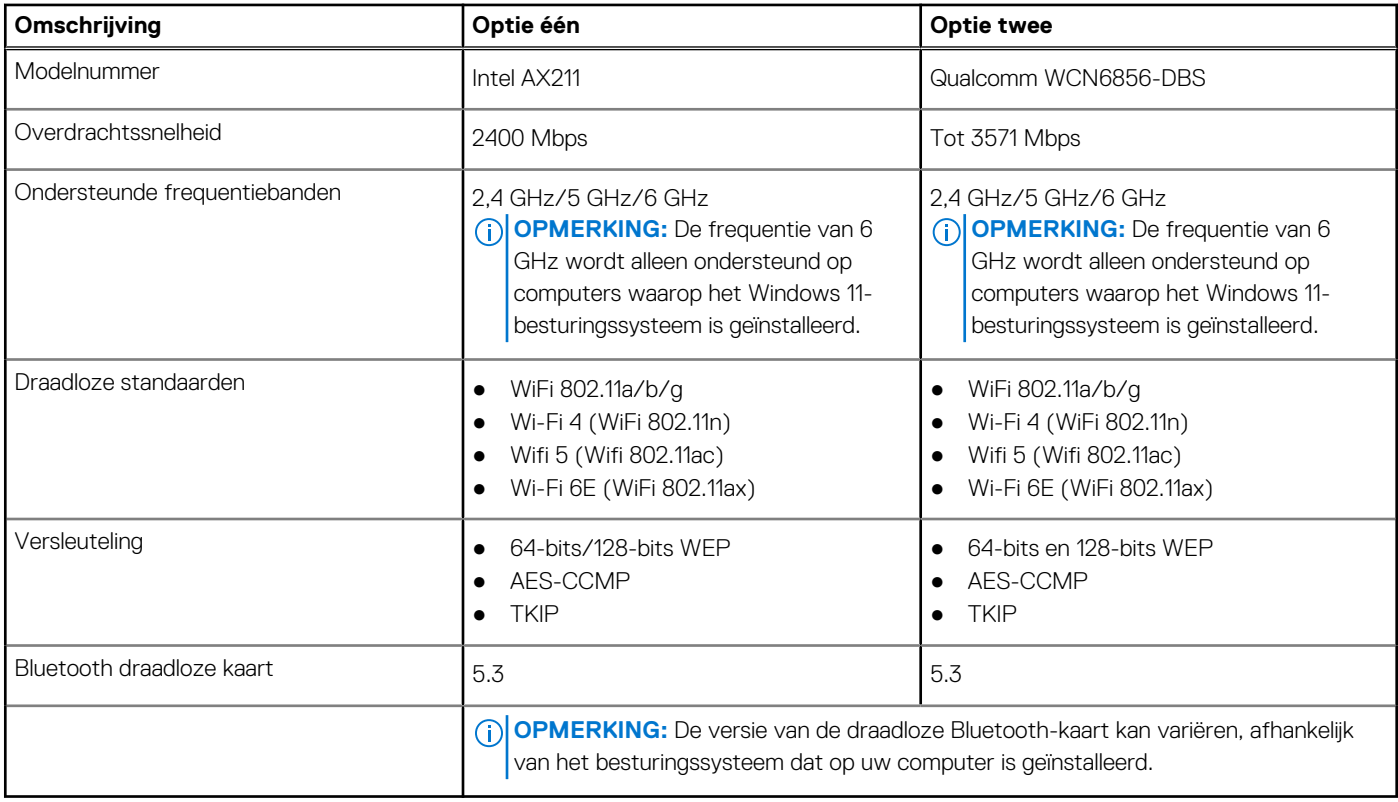

### **Audio**

De volgende tabel bevat de audiospecificaties van uw Precision 3680 Tower.

#### **Tabel 11. Audiospecificaties**

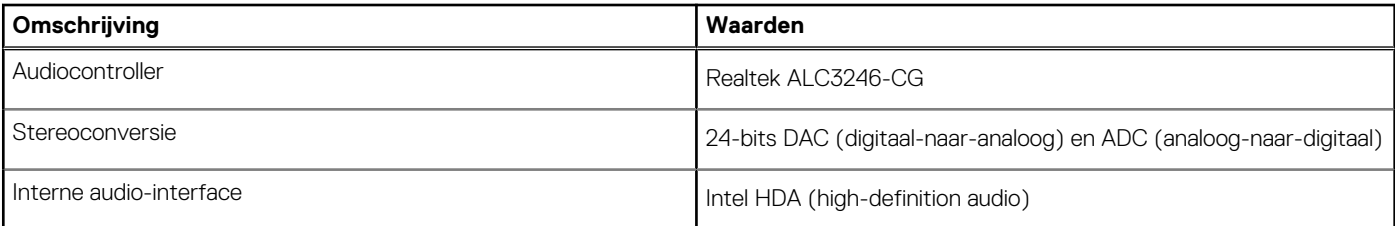

#### <span id="page-19-0"></span>**Tabel 11. Audiospecificaties (vervolg)**

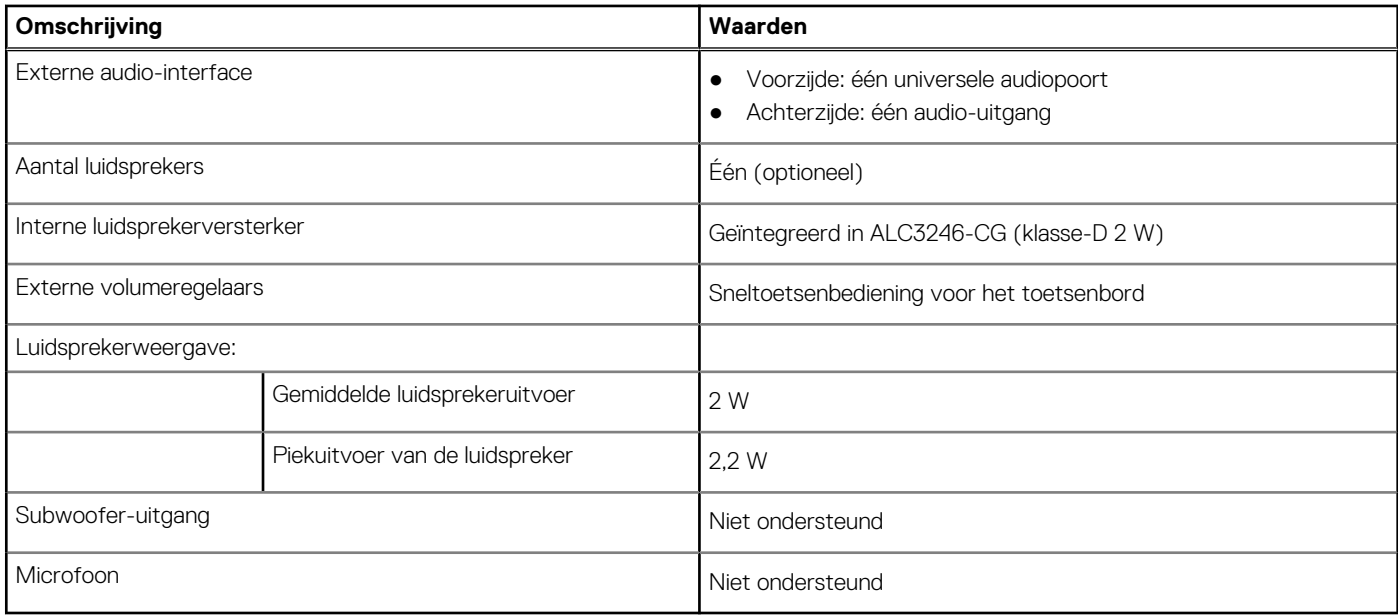

## **Opslag**

In dit gedeelte vindt u de opties voor storage op uw Precision 3680 Tower.

- M.2 SSD Boot + optionele M.2 SSD's: deze configuratie biedt ondersteuning voor opstarten met een M.2 NVMe SSD met maximaal drie extra NVMe SSD's. Er zijn geen SATA harde schijven in deze optie geconfigureerd.
- M.2 SSD Boot + optionele M.2 SSD + 3,5 inch SATA harde schijf + optionele 3,5 inch SATA harde schijf: deze configuratie biedt ondersteuning voor opstarten met een M.2 NVMe SSD met maximaal drie extra NVMe SSD's, één 3,5 inch SATA harde schijf en één extra 3,5 inch SATA harde schijf.
- M.2 SSD Boot + optionele SSD's + 3,5 inch SATA harde schijf aan de voorkant: deze configuratie biedt ondersteuning voor opstarten met een M.2 NVMe SSD met maximaal drie extra NVMe SSD's, één 3,5 inch SATA harde schijf aan de voorkant + twee extra 3,5 inch SATA harde schijven (intern).
- RAID 0/1/5 is beschikbaar.
- **OPMERKING:** M.2 NVMe SSD kan geen RAID-schijf bouwen met een SATA-schijf.

**OPMERKING:** De vierde NVMe SSD wordt door de UltraSpeed Duo M.2 PCIe-kaart ondersteund.  $(i)$ 

**OPMERKING:** Het moederbord van de Precision 3680 ondersteunt maximaal twee M.2 2230 NVMe SSD's of maximaal drie M.2 നി 2280 NVMe SSD's.

#### **Tabel 12. Opslagspecificaties**

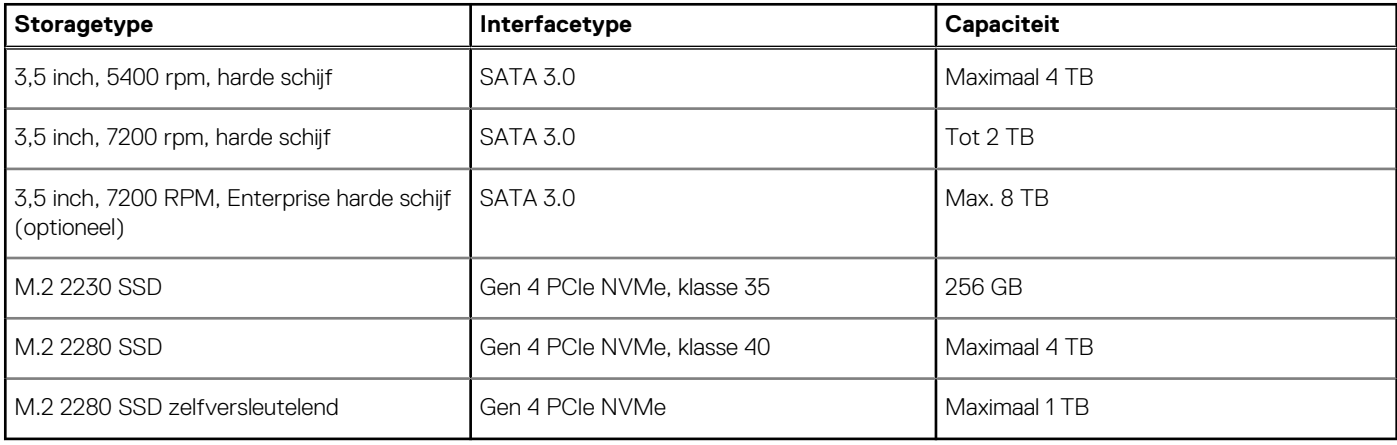

## <span id="page-20-0"></span>**Storage-matrix**

De volgende tabel vermeldt de storageconfiguraties die worden ondersteund voor uw Precision 3680 Tower.

#### **Tabel 13. Storage-matrix**

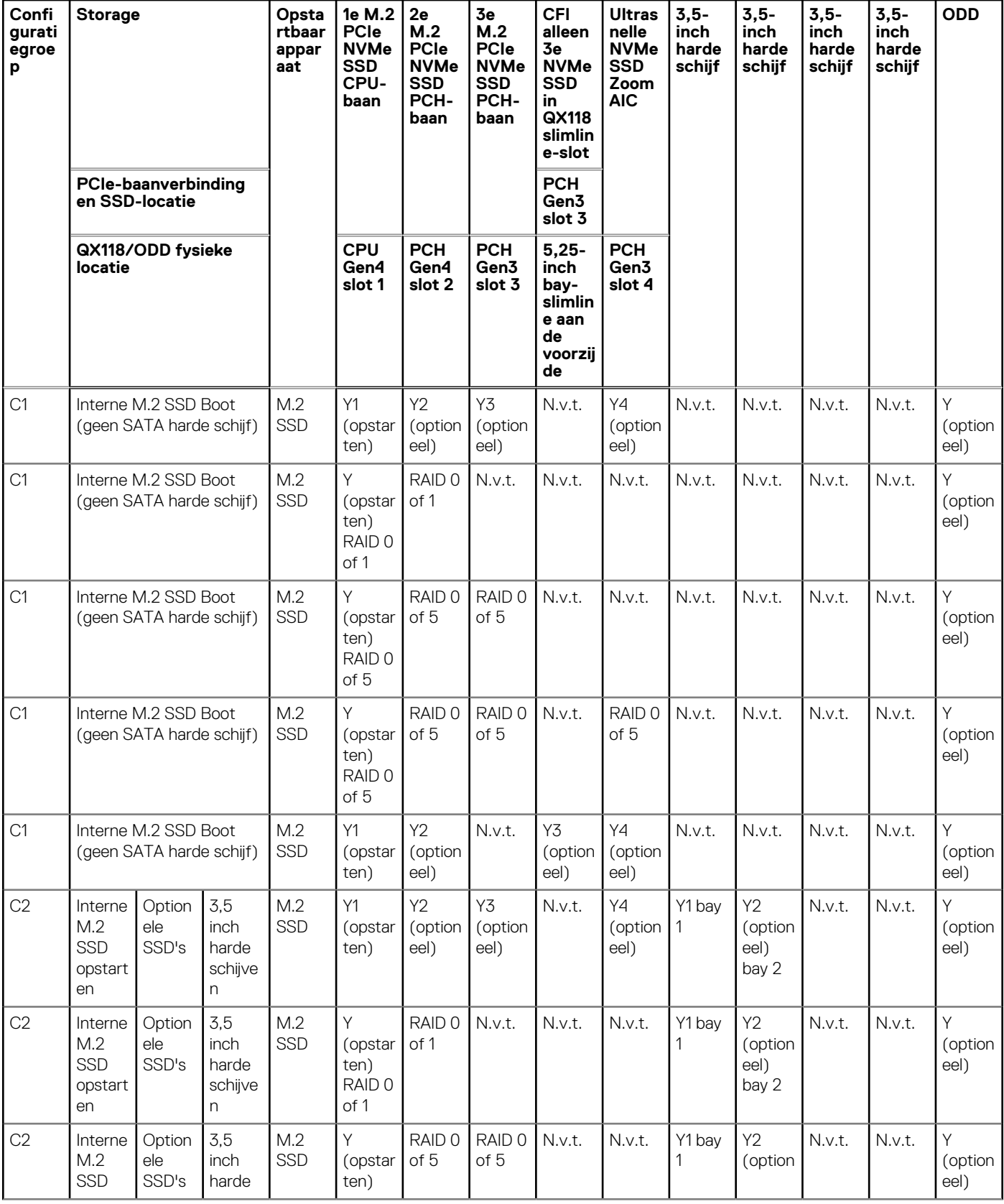

#### <span id="page-21-0"></span>**Tabel 13. Storage-matrix (vervolg)**

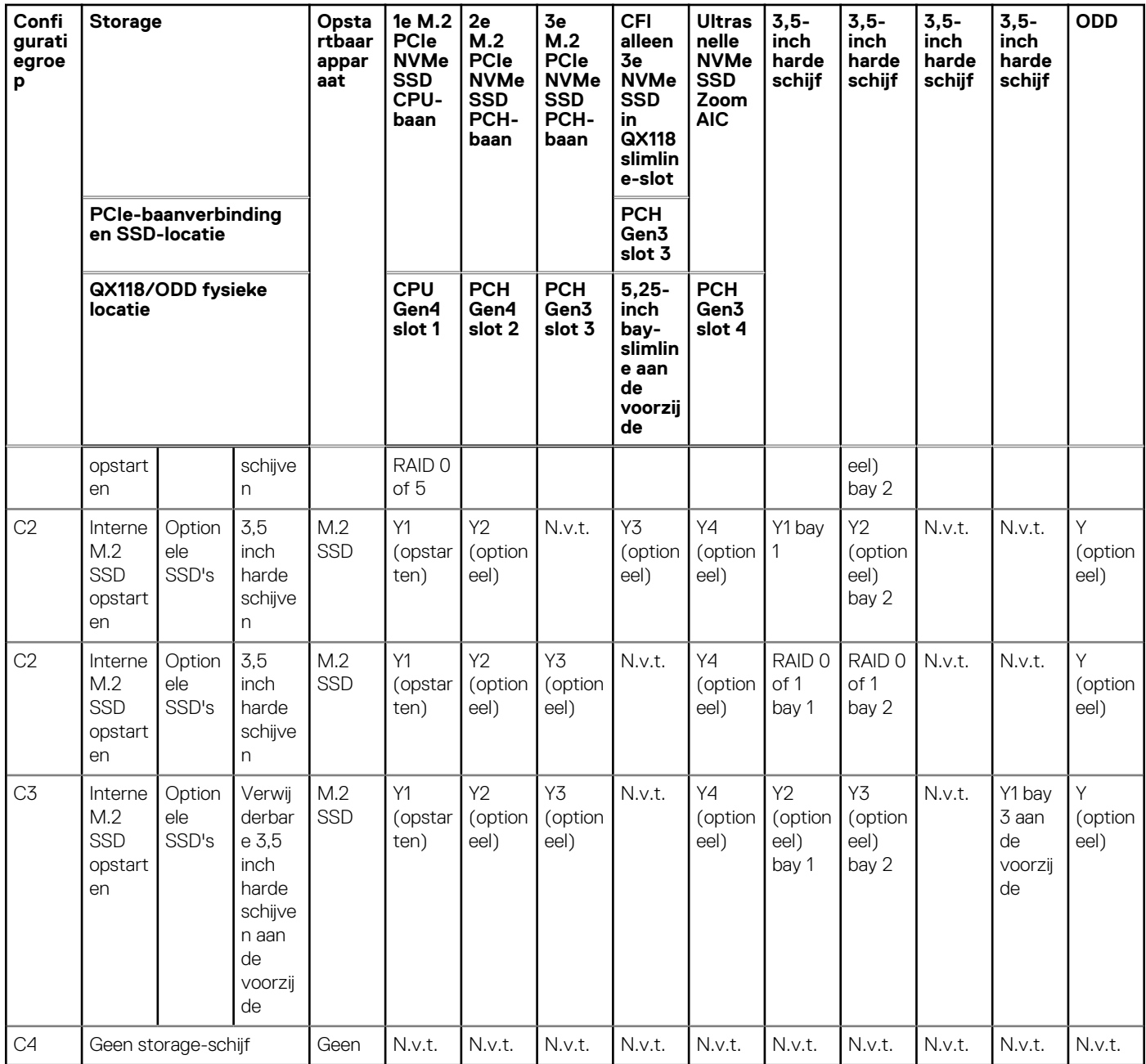

### **RAID (Redundant Array of Independent Disks)**

Voor optimale prestaties wanneer u stations configureert als een RAID-volume, raadt Dell Technologies modellen aan die identiek zijn.

**OPMERKING:** RAID wordt niet ondersteund op Intel Optane configuraties.

RAID 0-volumes (Striped, Prestaties) halen voordeel uit hogere prestaties wanneer schijven worden gecombineerd, omdat de data worden verdeeld over meerdere stations: eventuele I/O-bewerkingen met blockgroottes groter dan de stripe-grootte zullen de I/O opsplitsen en worden zo beperkt door het traagste station. Voor RAID 0 I/O-bewerkingen waar blockgroottes kleiner zijn dan de stripe-grootte, zorgt de schijf dat de I/O-operatiedoelstelling ook de prestaties bepaalt en dat zorgt voor variabiliteit en resulteert in inconsistente latentieproblemen. Deze variabiliteit is bijzonder uitgesproken voor schrijfbewerkingen en het kan problematisch zijn voor applicaties die latentiegevoelig zijn. Een voorbeeld hiervan is een applicatie die duizenden willekeurige schrijfacties per seconde uitvoert in kleine blockgroottes.

RAID 1-volumes (Gespiegeld, Databescherming) halen voordeel uit hogere prestaties wanneer stations worden gecombineerd, omdat de data worden gespiegeld op meerdere stations: alle I/O-bewerkingen moeten identiek worden uitgevoerd op de beide stations, dus variaties

<span id="page-22-0"></span>in stationprestaties wanneer de modellen niet identiek aan elkaar zijn, zorgen ervoor dat de I/O-bewerkingen zo snel worden uitgevoerd als het traagste station. Hoewel dit geen invloed heeft op het variabele latentieprobleem in kleine willekeurige I/O-bewerkingen, zoals met RAID 0 tussen heterogene stations, is de impact niettemin groot omdat de hoger presterende stations worden beperkt in alle I/O-soorten. Een van de ergste voorbeelden van beperkte prestaties is hier bij het gebruik van ongebufferd I/O. Om ervoor te zorgen dat schrijfacties volledig zijn toegewijd aan niet-vluchtige gebieden van het RAID-volume, omzeilt het ongebufferde I/O de cache (bijvoorbeeld door middel van de Force Unit Access-bit in het NVMe-protocol) en zal de I/O-bewerking niet voltooid worden totdat alle schijven in het RAID-volume het verzoek hebben voltooid om de data vast te leggen. Dit soort I/O-bewerking ontkracht elk voordeel van een hoger presterend station in het volume.

RAID 5 biedt betere prestaties door datastriping en bescherming via pariteit te gebruiken. Het nadeel van RAID 5 is dat het opnieuw opbouwen van een groot RAID 5-volume langer duurt. Hieronder volgen de belangrijkste kenmerken van RAID 5:

- Vereist ten minste drie schijven.
- Data is beschikbaar, zelfs als een van de schijven die in het volume aanwezig is, uitvalt. De defecte schijf moet worden vervangen en het volume moet opnieuw worden opgebouwd om toegang tot de data te verkrijgen.
- De totale capaciteit is N-1, waarbij N de totale capaciteit van de schijven in de array is. Als u bijvoorbeeld drie schijven van 1 TB in een RAID 5-array gebruikt, is de totale volumegrootte 2 TB.

Er moet voor worden gezorgd dat niet alleen de leverancier van het station, de capaciteit en klasse, maar ook het specifieke model overeenkomen. Stations van dezelfde leverancier, met dezelfde capaciteit en zelfs binnen dezelfde klasse, kunnen verschillende prestatiekenmerken hebben voor bepaalde I/O-bewerkingen. Modellen goed op elkaar afstemmen zorgt ervoor dat het RAID-volume bestaat uit een homogene array van schijven die alle voordelen van een RAID-volume hebben, zonder de extra nadelen als een of meerdere stations in het volume minder presteren.

Precision 3680 Tower ondersteunt RAID met meer dan één harde-schijfconfiguratie.

## **Mediakaartlezer**

De volgende tabel bevat de mediakaarten die worden ondersteund op uw Precision 3680 Tower.

#### **Tabel 14. Specificaties mediakaartlezer**

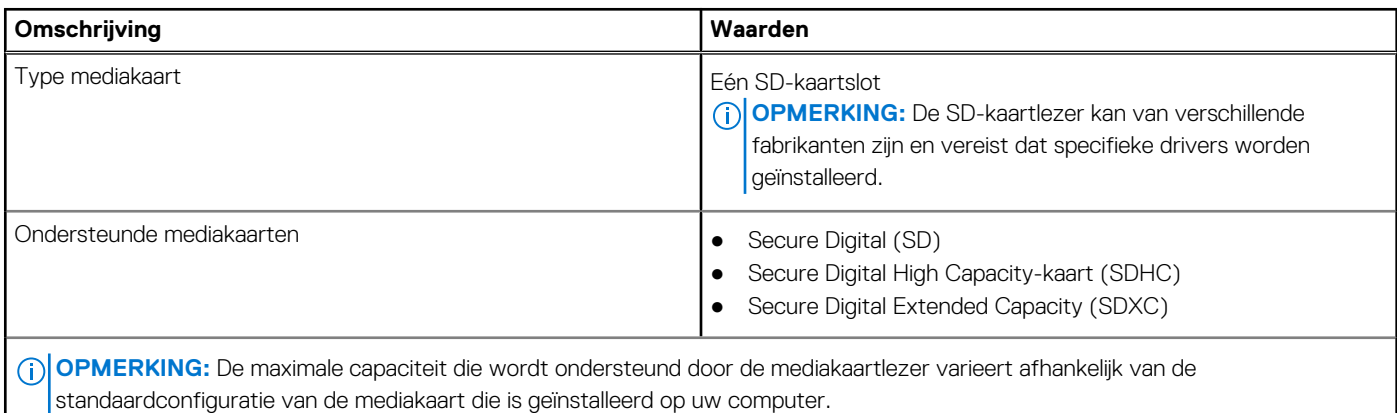

### **Vermogen**

De volgende tabel bevat de voedingsadapterspecificaties van uw Precision 3680 Tower.

#### **Tabel 15. Vermogen**

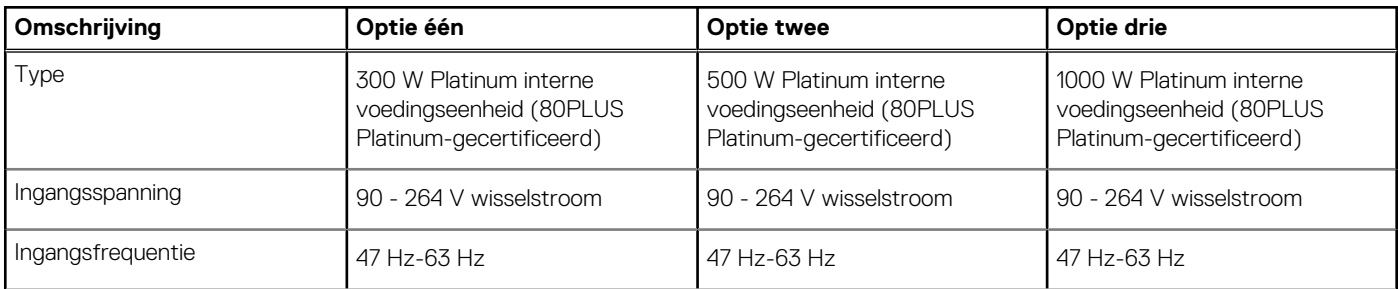

#### <span id="page-23-0"></span>**Tabel 15. Vermogen (vervolg)**

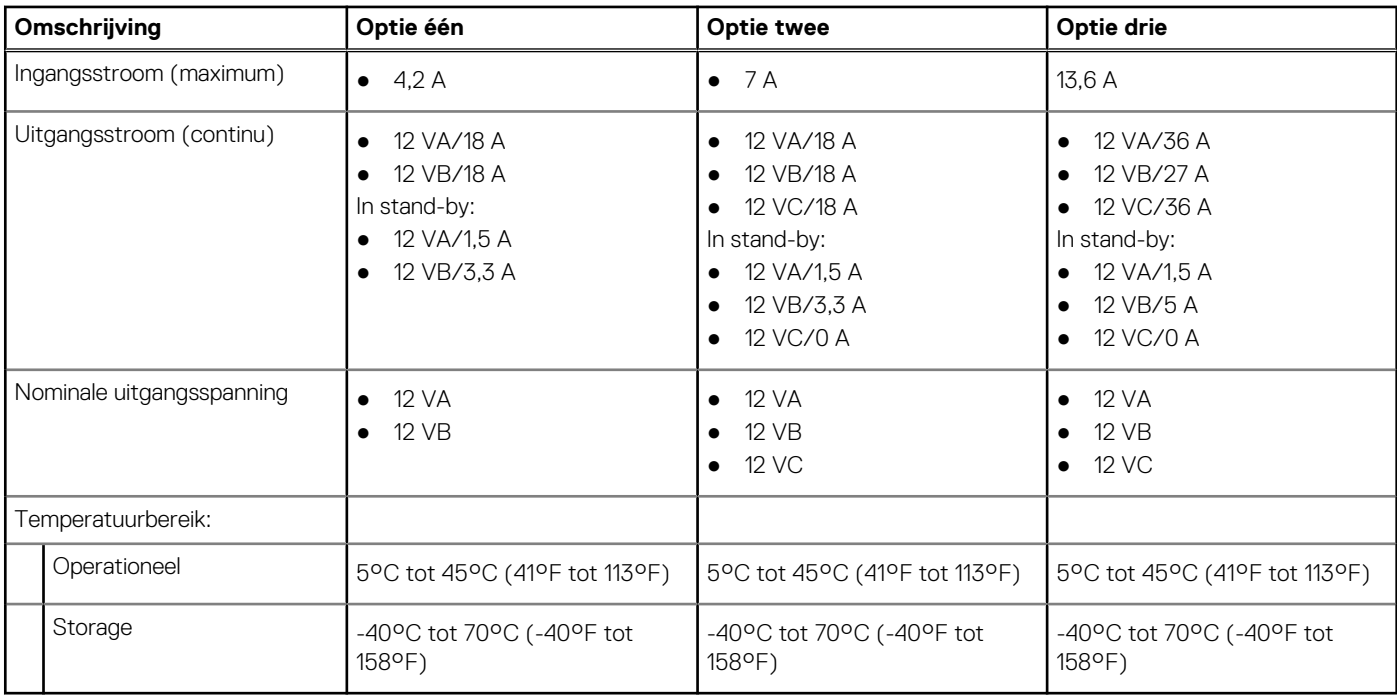

### **Voedingsconnectors**

De volgende tabel geeft de voedingsspecificaties weer van uw Precision 3680 Tower.

#### **Tabel 16. Voedingsconnectors**

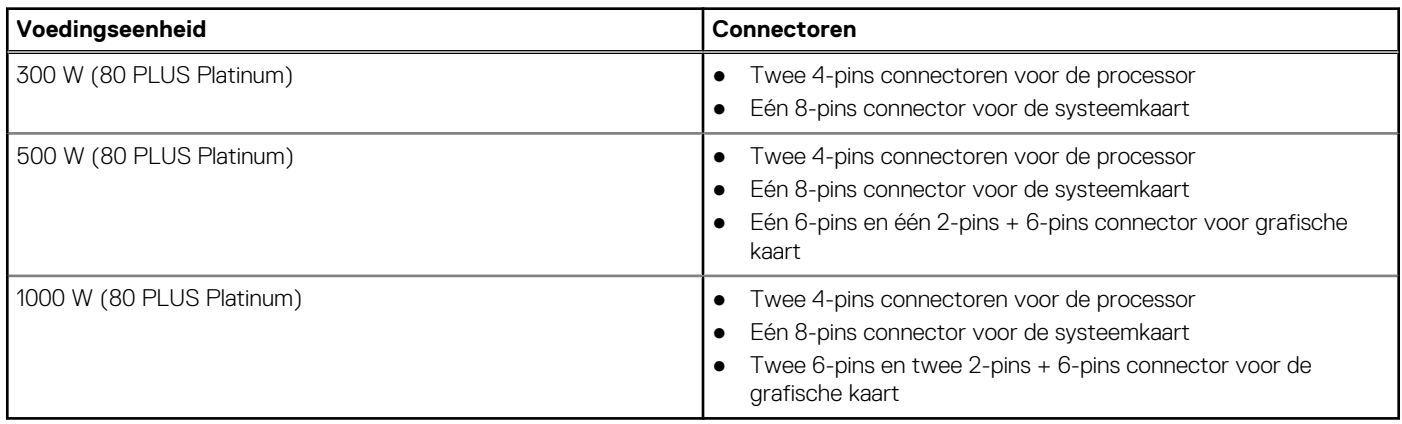

**OPMERKING:** Dit workstation maakt gebruik van een voedingseenheid met een hoog wattage en het wordt aanbevolen om altijd een spanningsdistributie (PDU) te gebruiken ter bescherming van de apparatuur.

### **GPU - geïntegreerd**

De volgende tabel bevat de specificaties van de geïntegreerde grafische processor (GPU) die wordt ondersteund door uw Precision 3680 Tower.

#### **Tabel 17. GPU - geïntegreerd**

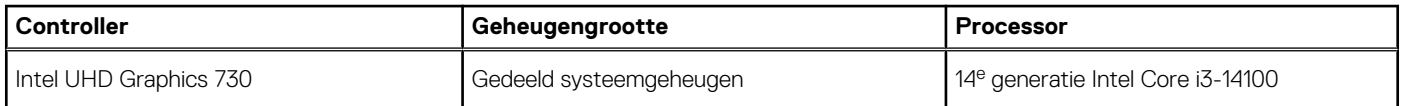

#### <span id="page-24-0"></span>**Tabel 17. GPU - geïntegreerd (vervolg)**

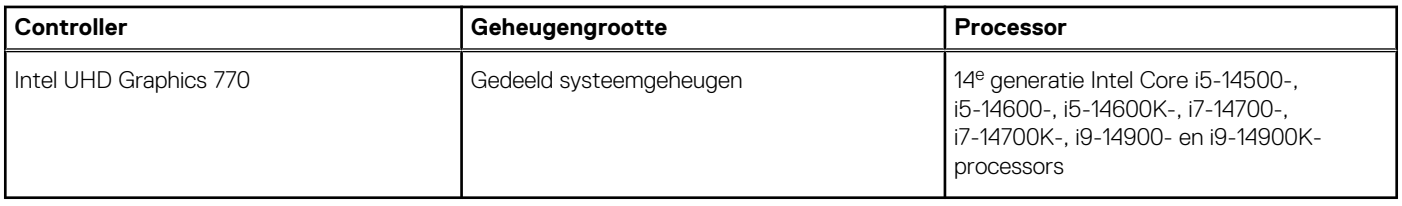

## **Supportmatrix voor meerdere beeldschermen**

De volgende tabel bevat de supportmatrix voor meerdere beeldschermen van uw Precision 3680 Tower.

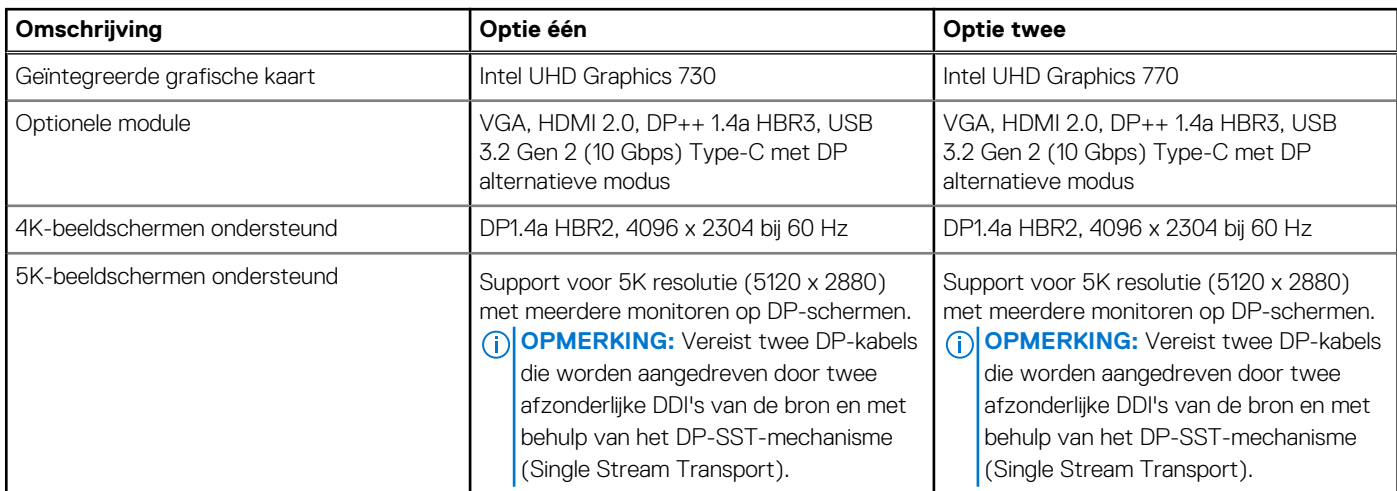

#### **Tabel 18. Supportmatrix voor meerdere beeldschermen**

## **GPU: afzonderlijk**

De volgende tabel geeft de specificaties weer van de afzonderlijke grafische processor unit (GPU) die wordt ondersteund door uw Precision 3680 Tower.

#### **Tabel 19. GPU: afzonderlijk**

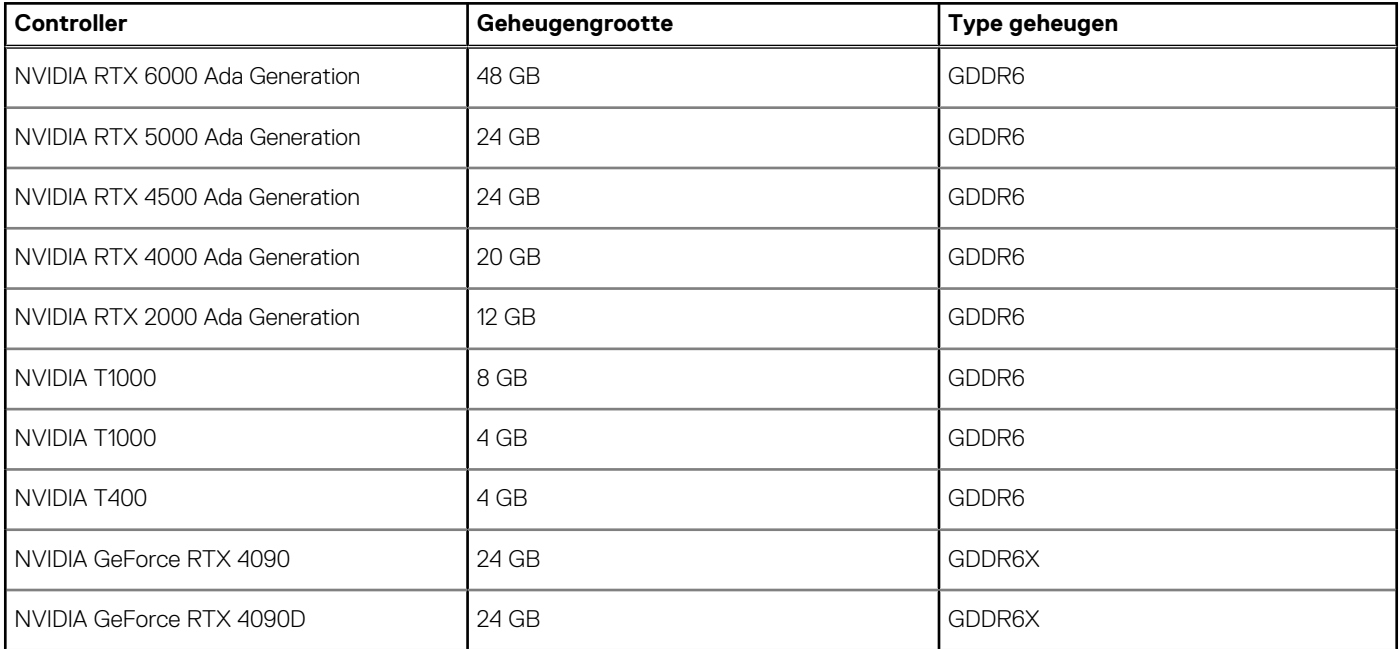

#### <span id="page-25-0"></span>**Tabel 19. GPU: afzonderlijk (vervolg)**

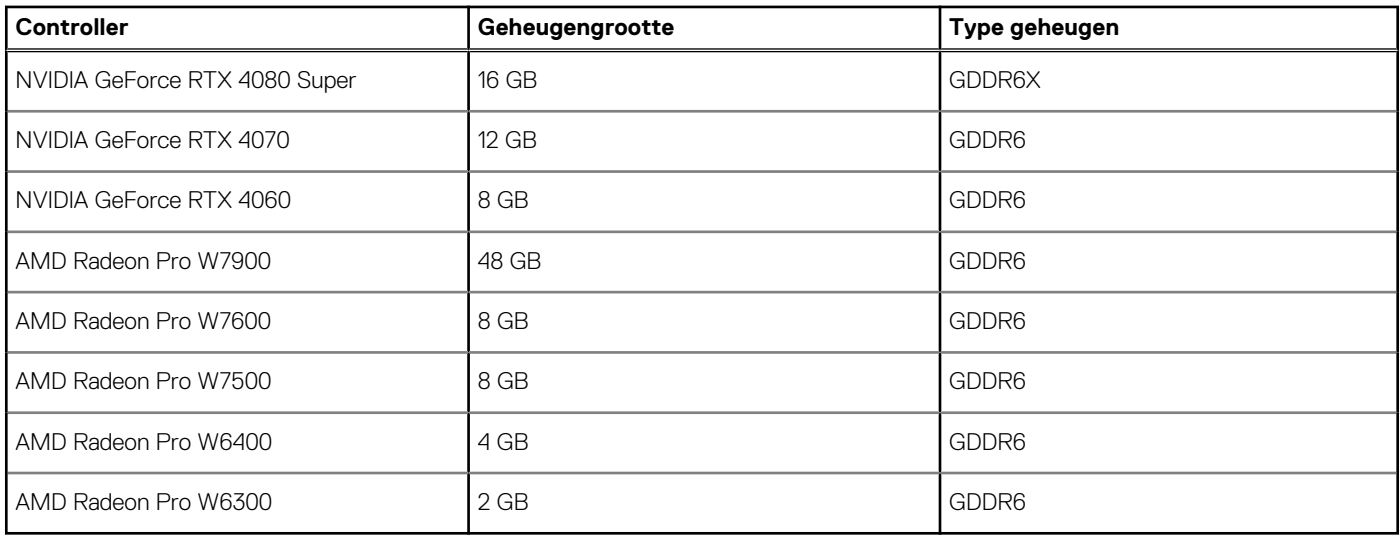

## **Resolutie van videopoort**

De volgende tabel vermeldt de resolutie van de videopoort van uw Precision 3680 Tower.

#### **Tabel 20. Resolutie van videopoort**

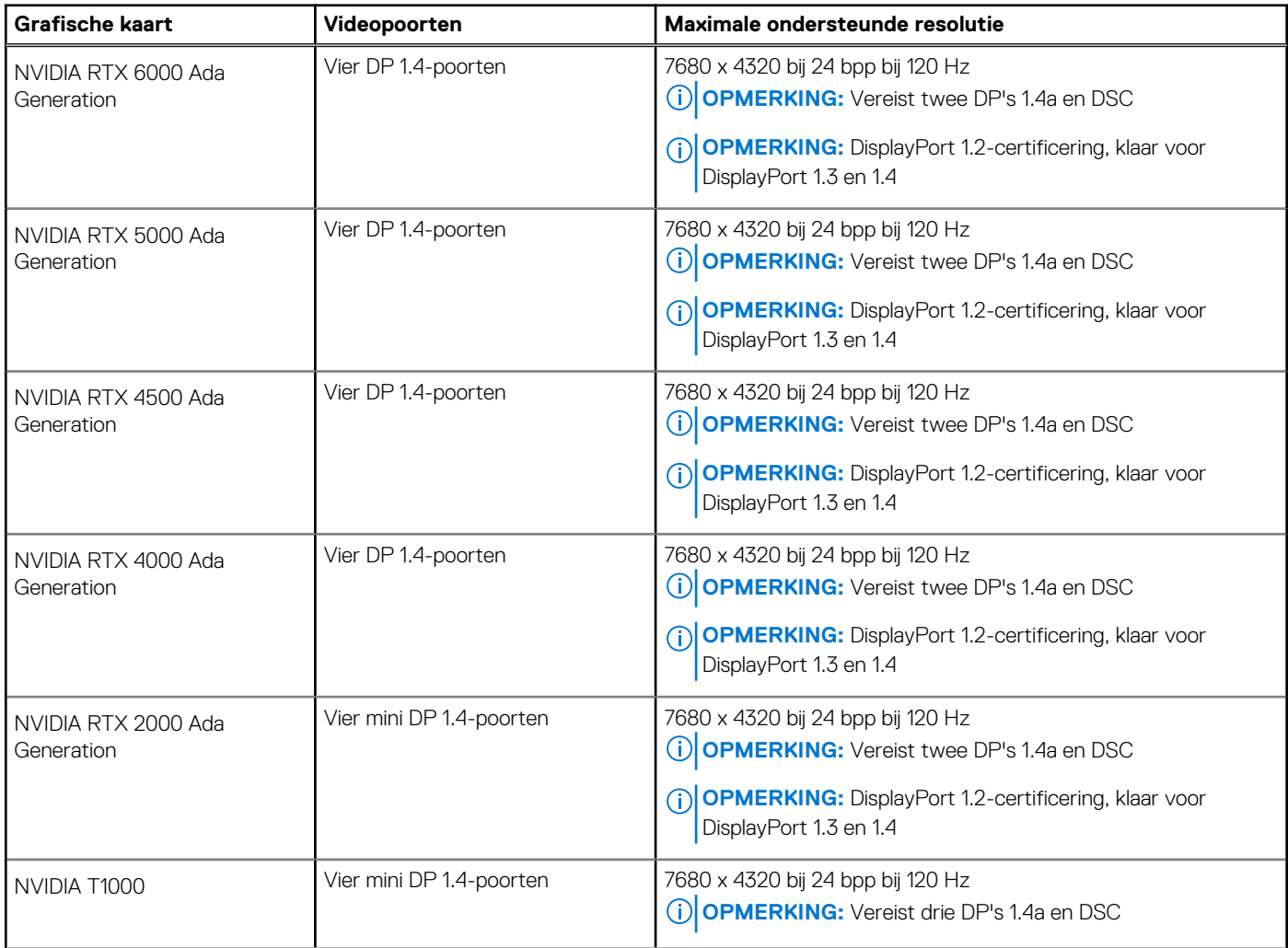

#### <span id="page-26-0"></span>**Tabel 20. Resolutie van videopoort (vervolg)**

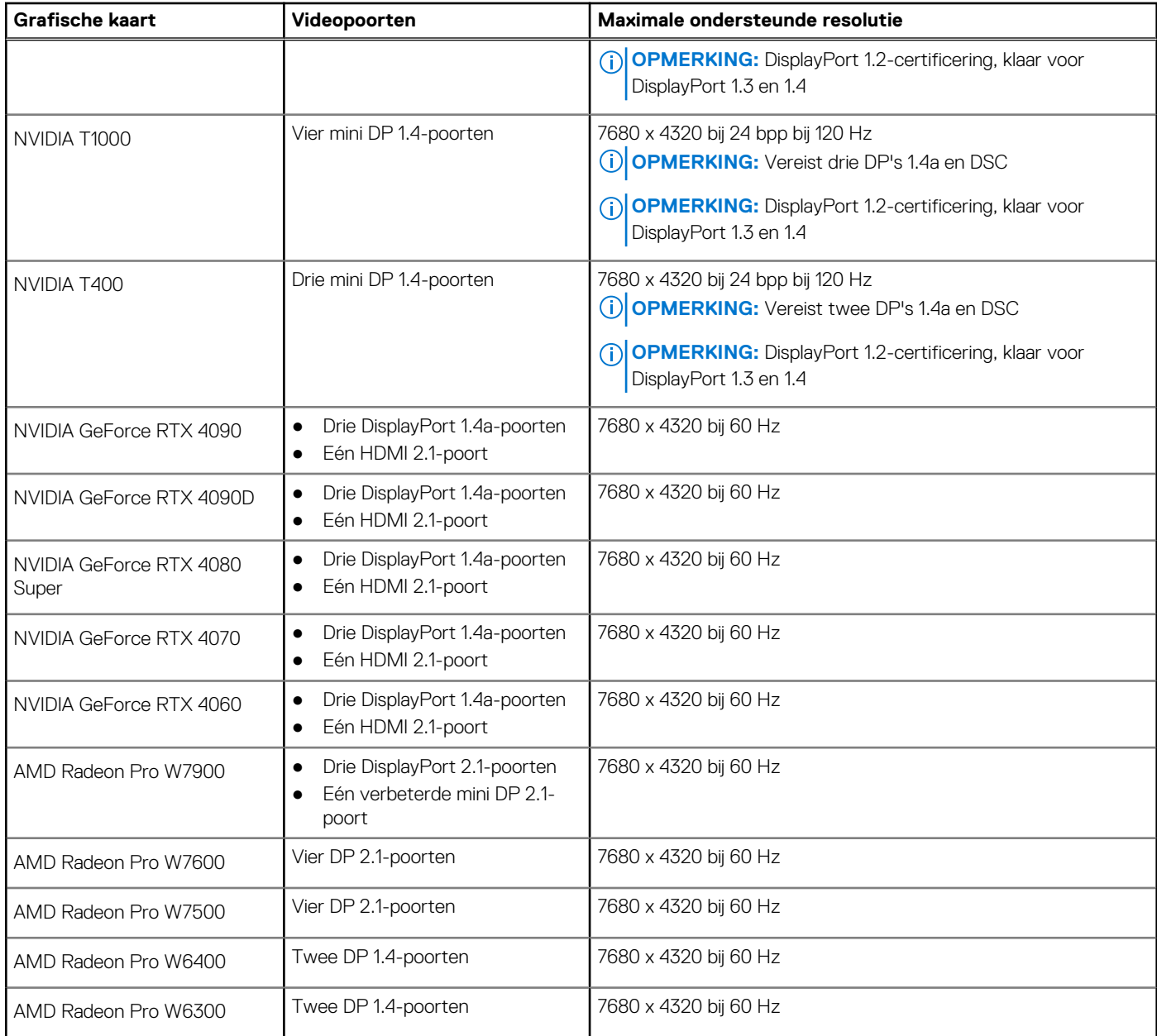

## **Hardwarebeveiliging**

De volgende tabel bevat de hardwarebeveiliging van uw Precision 3680 Tower.

#### **Tabel 21. Hardwarebeveiliging**

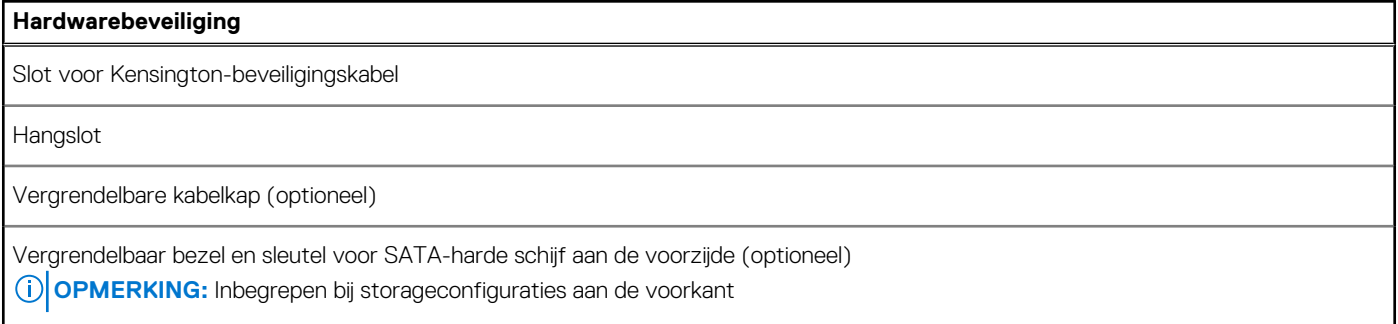

#### <span id="page-27-0"></span>**Tabel 21. Hardwarebeveiliging (vervolg)**

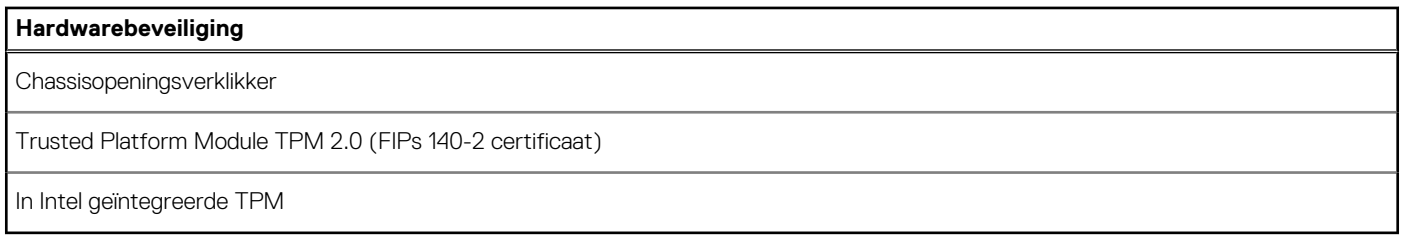

### **Milieu**

De volgende tabel toont de omgevingsspecificaties van uw Precision 3680 Tower.

#### **Tabel 22. Milieu**

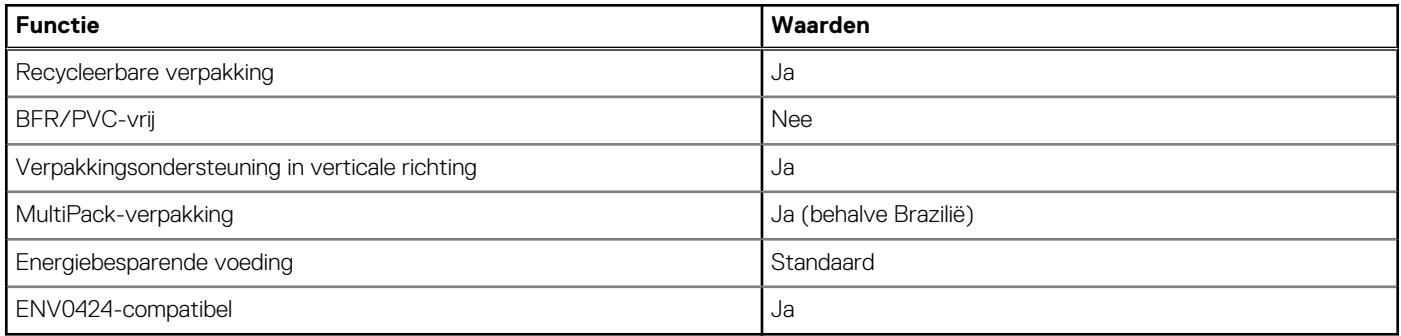

**OPMERKING:** De verpakking met vezels op basis van hout bevat minimaal 35% gerecycled materiaal van het totale gewicht. De verpakking met vezels die niet op basis van hout zijn, kan worden geclaimd als niet van toepassing. De verwachte vereiste criteria voor EPEAT 2018.

### **Naleving van wetgeving**

De volgende tabel vermeldt de juridische naleving van uw Precision 3680 Tower.

#### **Tabel 23. Naleving van wetgeving**

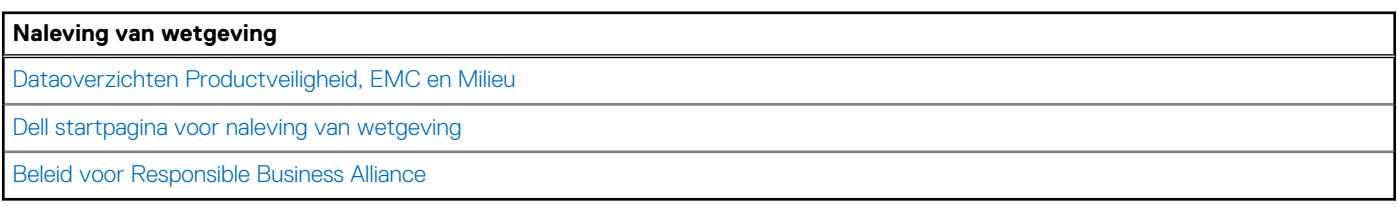

### **Bedienings- en storageomgeving**

Deze tabel bevat de specificaties voor het besturingssysteem en de storage van uw Precision 3680 Tower.

**Luchtcontaminatieniveau:** G1 zoals gedefinieerd door ISA-S71.04-1985

#### **Tabel 24. Computeromgeving**

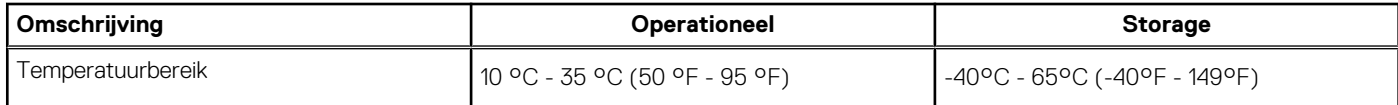

#### <span id="page-28-0"></span>**Tabel 24. Computeromgeving (vervolg)**

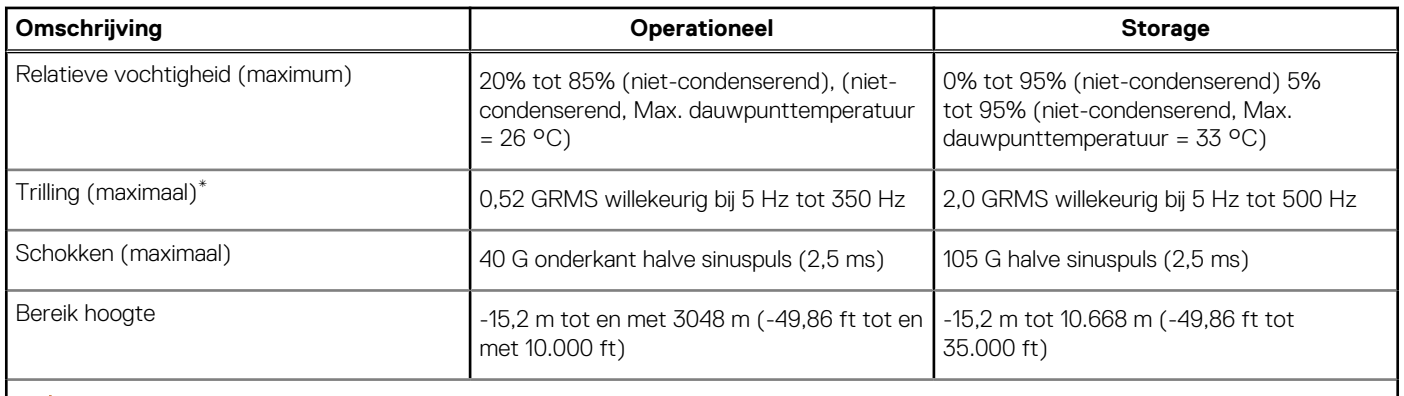

**WAARSCHUWING: De gebruikstemperatuur en opslagtemperatuur kunnen verschillen per onderdeel, dus het gebruik of opslag van het apparaat buiten dit bereik kan van invloed zijn op de prestaties van specifieke onderdelen.**

\* Gemeten met een willekeurig trillingsspectrum dat de gebruikersomgeving nabootst.

† gemeten met een halve sinuspuls van 2 ms.

## **Dell supportbeleid**

Raadpleeg voor informatie over het supportbeleid van Dell het Knowledge Base-artikel op [www.dell.com/support.](https://www.dell.com/support/)

## **Dell Optimizer**

In dit gedeelte worden de specificaties van de Dell Optimizer van uw Precision 3680 Tower beschreven.

De volgende functies worden ondersteund op de Precision 3680 Tower met Dell Optimizer:

- **Express Connect**: Hiermee wordt het access point automatisch met het sterkste signaal verbonden en wordt er bandbreedte toegewezen aan vergaderingsapplicaties wanneer deze worden gebruikt.
- **ExpressResponse**: Geeft prioriteit aan de belangrijkste applicaties. Applicaties worden sneller geopend en leveren betere prestaties.
- **Audio-optimalisatie**: de audiofunctie verbetert de audiofunctionaliteit tijdens uw onlinevergaderingen. De audiofunctie helpt om het achtergrondgeluid weg te filteren, het volume te stabiliseren en prioriteit te geven aan de voorkeursspraakstreaming tijdens online vergaderingen.

Zie de [gebruikershandleiding van Dell Optimizer](https://www.dell.com/support/home/en-in/product-support/product/dell-optimizer/docs) voor meer informatie over het configureren en gebruiken van deze functies.

## **In de computer werken**

## <span id="page-29-0"></span>**Veiligheidsinstructies**

Volg de onderstaande veiligheidsrichtlijnen om uw persoonlijke veiligheid te garanderen en de computer te beschermen tegen mogelijke schade. Tenzij anders aangegeven, wordt er bij elke procedure in dit document van uitgegaan dat u de veiligheidsinformatie hebt gelezen die bij uw computer is geleverd.

- **GEVAAR: Lees de veiligheidsinformatie die bij uw computer is geleverd voordat u aan de onderdelen in de computer gaat**   $\bigwedge$ **werken. Raadpleeg voor meer informatie over aanbevolen procedures op het gebied van veiligheid onze website over de naleving van wet- en regelgeving op [www.dell.com/regulatory\\_compliance.](https://www.dell.com/regulatory_compliance)**
- **GEVAAR: Ontkoppel uw computer van alle voedingsbronnen voordat u de computerbehuizing of -panelen opent. Zodra**   $\bigwedge$ **u klaar bent met de werkzaamheden binnen de computer, plaatst u de behuizing en alle panelen en schroeven terug voordat u uw computer weer aansluit op een stopcontact.**
- **WAARSCHUWING: Zorg ervoor dat het werkoppervlak plat, droog en schoon is om schade aan de computer te voorkomen.**
- **WAARSCHUWING: Pak de componenten en kaarten bij de rand vast en kom niet aan de pinnetjes en de contactpunten om beschadigingen te voorkomen.**
- **WAARSCHUWING: U mag alleen probleemoplossing en reparaties laten uitvoeren door technische supportteams die door Dell erkend of geïnstrueerd worden. Schade als gevolg van onderhoudswerkzaamheden die niet door Dell zijn goedgekeurd, valt niet onder de garantie. Zie de veiligheidsinstructies die bij het product worden geleverd of kijk op [www.dell.com/regulatory\\_compliance.](https://www.dell.com/regulatory_compliance)**
- **WAARSCHUWING: Raak een component pas aan nadat u zich hebt geaard door een ongeverfd metalen oppervlak van het chassis aan te raken, zoals het metaal rondom de openingen voor de kaarten aan de achterkant van de computer. Raak tijdens het werk ook regelmatig een ongeverfd metalen oppervlak aan om statische elektriciteit weg te leiden die de interne componenten kan beschadigen.**
- **WAARSCHUWING: Verwijder kabels door aan de connector of het treklipje te trekken, niet aan de kabel zelf. Sommige kabels hebben aansluitingen met vergrendelingslipjes of duimschroeven die u moet ontgrendelen voordat u de kabel loskoppelt. Houd kabels bij het loskoppelen uitgelijnd om te voorkomen dat de connectorpinnetjes verbuigen. Zorg er bij het aansluiten van kabels voor dat de poorten en de connectoren de juiste richting hebben en correct zijn uitgelijnd.**
- **WAARSCHUWING: Druk op eventueel geïnstalleerde kaarten in de optionele mediakaartlezer om ze uit te werpen.**
- **WAARSCHUWING: Wees voorzichtig bij het omgaan met oplaadbare lithium-ionbatterijen in laptops. Opgezwollen batterijen dienen niet gebruikt te worden en dienen te worden vervangen en op juiste wijze weg te worden gegooid.**
- **OPMERKING:** De kleur van uw computer en bepaalde componenten kunnen afwijken van wat in dit document wordt weergegeven.

### **Voordat u in de computer gaat werken**

#### **Over deze taak**

**COPMERKING:** De afbeeldingen in dit document kunnen verschillen van uw computer; dit is afhankelijk van de configuratie die u hebt besteld.

#### **Stappen**

1. Sla alle geopende bestanden op en sluit deze, en sluit alle geopende applicaties af.

- <span id="page-30-0"></span>2. Sluit de computer af. Voor het Windows-besturingssysteem klikt u op **Start** > **Energiebeheer** > **Afsluiten**.
	- **OPMERKING:** Wanneer u een ander besturingssysteem gebruikt, raadpleegt u de documentatie van uw besturingssysteem voor instructies voor het afsluiten hiervan.
- 3. Haal de stekker van de computer en van alle aangesloten apparaten uit het stopcontact.
- 4. Koppel alle aangesloten netwerkapparaten en randapparatuur, zoals het toetsenbord, de muis, de monitor enz. los van uw computer.
	- **WAARSCHUWING: Wanneer u een netwerkkabel wilt verwijderen, moet u eerst de connector van de netwerkkabel uit de computer verwijderen en daarna de netwerkkabel loskoppelen van het netwerkapparaat.**
- 5. Verwijder eventueel aanwezige mediakaarten en optische schijven uit uw computer, indien van toepassing.

### **Veiligheidsmaatregelen**

In het hoofdstuk veiligheidsmaatregelen worden de primaire stappen genoemd die moeten worden genomen voordat demontageinstructies worden uitgevoerd.

Neem de volgende voorzorgsmaatregelen in acht voordat u een installatie of break-fix-procedures uitvoert die montage of demontage vereisen:

- Zet de computer uit, inclusief eventueel bijbehorende randapparatuur.
- Koppel de computer en alle bijbehorende randapparatuur los van de wisselstroom.
- Koppel alle netwerkkabels, telefoon- en telecommunicatielijnen los van de computer.
- Gebruik een ESD-servicekit wanneer u werkzaamheden aan de binnenkant van een uitvoert om schade door elektrostatische ontlading (ESD) te voorkomen.
- Plaats, na het verwijderen van een computeronderdeel, het verwijderde onderdeel zorgvuldig op een anti-statische mat.
- Draag schoenen met niet-geleidende rubberen zolen om de kans op elektrocutie te verminderen.
- Door ontkoppeling en het ingedrukt houden van de aan-/uitknop gedurende 15 seconden zou de reststroom in de systeemkaart moeten ontladen.

#### Stand-bystand

Dell producten met stand-bystand moeten worden losgekoppeld voordat u de behuizing opent. Systemen die zijn uitgerust met de stand-bystand worden gevoed wanneer deze uit staan. Door de interne voeding kan de computer op afstand worden ingeschakeld (Wake-on-LAN) en in een slaapstand worden geplaatst en heeft andere geavanceerde energiebeheerfuncties.

#### **Binding**

Binding is een methode voor het verbinden van twee of meer aardingsgeleiders met dezelfde elektrische potentiaal. Dit wordt gedaan door het gebruik van een ESD-buitendienstkit. Zorg er bij het aansluiten van een bindingsdraad voor dat deze is aangesloten op blank metaal en nooit op een geverfd of niet-metalen oppervlak. De polsband moet goed vastzitten en volledig in contact zijn met uw huid. Zorg er tevens voor dat u altijd alle sieraden, zoals horloges, armbanden of ringen, verwijdert voordat u uzelf en de apparatuur met elkaar verbindt.

### **Bescherming tegen elektrostatische ontlading - Electrostatic discharge, ESD**

ESD is een belangrijk aandachtspunt bij het werken met elektronische componenten, vooral gevoelige componenten, zoals uitbreidingskaarten, processoren, geheugenmodules en systeemkaarten. Geringe ladingen kunnen schade aan circuits veroorzaken op manieren die mogelijk niet vanzelfsprekend zijn, zoals onregelmatige problemen of een verkorte levensduur. Hoe meer de industrie lagere energievereisten en hogere dichtheid promoot, des te belangrijker wordt ESD-bescherming.

Vanwege de hogere dichtheid van halfgeleiders in recente Dell producten, is de gevoeligheid voor schade door statische elektriciteit nu hoger dan in eerdere Dell producten. Daarom zijn sommige eerder goedgekeurde methoden van het omgaan met onderdelen niet langer van toepassing.

Twee erkende soorten ESD-schade zijn fatale en onregelmatige storingen.

**Fataal:** Fatale storingen vertegenwoordigen ongeveer 20 procent van de aan ESD gerelateerde storingen. De schade veroorzaakt een onmiddellijk en volledig verlies van functionaliteit van het apparaat. Een voorbeeld van een fatale fout is een geheugen-DIMM

<span id="page-31-0"></span>die een statische schok heeft ontvangen en onmiddellijk een 'No POST/No Video'-symptoom genereert, waarbij een pieptoon wordt uitgezonden voor ontbrekend of niet-functioneel geheugen.

● **Onregelmatig** – Onregelmatige storingen vertegenwoordigen ongeveer 80 procent van de aan ESD gerelateerde storingen. De hoge frequentie van onregelmatige fouten betekent dat wanneer schade plaatsvindt, dit meestal niet onmiddellijk wordt herkend. De DIMM ontvangt een statische schok, maar hierdoor wordt de tracing alleen verzwakt en worden geen onmiddellijk externe symptomen van de schade veroorzaakt. Het kan weken of maanden duren voordat de verzwakte tracing smelt. In de tussentijd kan dit leiden tot verslechtering van geheugenintegriteit, onregelmatige geheugenstoringen, enz.

De soort schade die moeilijker te herkennen en op te lossen is, is de onregelmatige storing (ook wel latente storing of` 'walking wounded' genoemd).

Voer de volgende stappen uit om ESD-schade te voorkomen:

- Gebruik een bedrade ESD-polsband die goed is geaard. Draadloze antistatische banden bieden onvoldoende bescherming. Het aanraken van het chassis alvorens onderdelen te hanteren zorgt niet voor adequate bescherming tegen ESD op onderdelen met verhoogde gevoeligheid voor ESD-schade.
- Werk met alle elektrostatisch gevoelige onderdelen in een ruimte die vrij is van statische elektriciteit. Gebruik indien mogelijk antistatische vloer- en werkbankmatten.
- Wanneer u een voor statische elektriciteit gevoelig onderdeel uit de verzenddoos haalt, verwijdert u het onderdeel pas uit de antistatische verpakking op het moment dat u het gaat installeren. Voordat u het onderdeel uit de antistatische verpakking verwijdert, zorgt u ervoor dat u de statische elektriciteit van uw lichaam ontlaadt.
- Plaats een gevoelig onderdeel voor transport eerst in een antistatische doos of andere verpakking.

### **ESD-onderhoudskit**

De ongecontroleerde Buitendienstkit wordt het meest gebruikt. Elke Buitendienstkit bestaat uit drie hoofdcomponenten: antistatische mat, polsband en bindingsdraad.

#### Onderdeel van een ESD-buitendienstkit

De onderdelen van de ESD-buitendienstkit zijn:

- Antistatische mat: de antistatische mat is dissipatief en er kunnen onderdelen op geplaatst worden tijdens onderhoudsprocedures. Wanneer u een antistatische mat gebruikt, moet uw polsband goed vastzitten en moet de bindingsdraad op de mat en op blank metaal op de computer waaraan wordt gewerkt, worden bevestigd. Eenmaal correct geplaatst, kunnen onderhoudsonderdelen uit de ESD-zak worden verwijderd en direct op de mat worden geplaatst. In uw hand, op de ESD-mat, in de computer of in een ESD-tas zijn de enige veilige plekken voor ESD-gevoelige items.
- Polsband en bindingsdraad: De polsband en de bindingsdraad kunnen rechtstreeks worden aangesloten tussen uw pols en het blanke metaal op de hardware als de ESD-mat niet nodig is. Ze kunnen ook op de antistatische mat worden bevestigd om hardware te beschermen die tijdelijk op de mat is geplaatst. De fysieke verbinding van de polsband en de bindingsdraad tussen uw huid, de ESD-mat en de hardware wordt binding genoemd. Gebruik alleen Buitendienstkits met een polsband, mat en bindingsdraad. Gebruik nooit draadloze polsbanden. Houd er altijd rekening mee dat de interne draden van een polsband gevoelig zijn voor beschadiging door normale slijtage en regelmatig moeten worden gecontroleerd met een polsbandtester om te voorkomen dat ESD-hardware per ongeluk wordt beschadigd. Het wordt aanbevolen om de polsband en de bindingsdraad minimaal één keer per week te testen.
- **ESD-polsbandtester**: de draden aan de binnenzijde van een ESD-polsband zijn vatbaar voor schade na verloop van tijd. Wanneer u een niet-gecontroleerde kit gebruikt, is het een best practice om de band regelmatig voorafgaand aan elke onderhoudsbeurt en ten minste één keer per week te testen. Deze test kan het beste met een polsbandtester worden uitgevoerd. Als u niet over een eigen polsbandtester beschikt, neemt u contact op met uw regionaal kantoor om na te gaan of die daar beschikbaar is. Om de test uit te voeren, steekt u de bindingsdraad van de polsband in de tester terwijl deze om uw pols vastzit en drukt u op de knop om te testen. Een groen ledlampje gaat branden als de test succesvol is; een rode led gaat branden en een alarm gaat af als de test mislukt.
- **Isolatorelementen**: Het is van cruciaal belang om ESD-gevoelige apparaten, zoals plastic behuizingen met warmteafvoer, weg te houden van interne onderdelen die isolatoren zijn en vaak in hoge mate zijn opgeladen.
- **Werkomgeving**: Voordat u de ESD-buitendienstkit gebruikt, moet u eerst de situatie op de locatie van de klant evalueren. Het gebruik van de kit voor een serveromgeving is bijvoorbeeld anders dan voor een desktop- of laptopomgeving. Servers worden meestal geïnstalleerd in een rack binnen een datacenter; desktops of laptops worden meestal op bureaus of cubicles geplaatst. Zoek altijd naar een groot, open en vlak werkgebied dat vrij is van rommel en groot genoeg is om de ESD-kit te gebruiken met extra ruimte voor het type computer dat wordt gerepareerd. De werkruimte moet ook vrij zijn van isolatoren die een ESD-incident kunnen veroorzaken. Op het werkgebied moeten isolatoren zoals piepschuim en andere kunststoffen altijd op ten minste 12 inch of 30 centimeter afstand van gevoelige onderdelen worden verplaatst voordat fysiek met hardwareonderdelen wordt gewerkt.
- **ESD-verpakking**: Alle ESD-gevoelige apparaten moeten worden verzonden en ontvangen in antistatische verpakking. Metalen tassen met antistatische afscherming hebben de voorkeur. U moet het beschadigde onderdeel echter altijd retourneren met dezelfde ESD-tas en -verpakking waarin het nieuwe onderdeel is aangekomen. De ESD-tas moet worden omgevouwen en dichtgetaped en al het schuimverpakkingsmateriaal moet worden gebruikt in de originele doos waarin het nieuwe onderdeel is aangekomen. ESD-gevoelige

<span id="page-32-0"></span>apparaten mogen alleen uit de verpakking worden verwijderd op een ESD-beschermd werkoppervlak en onderdelen mogen nooit bovenop de ESD-tas worden geplaatst, omdat alleen de binnenkant van de tas is afgeschermd. Plaats altijd onderdelen in uw hand, op de ESD-mat, in de computer of in een antistatische tas.

● **Gevoelige componenten transporteren**: Bij het transport van ESD-gevoelige componenten, zoals vervangende onderdelen of onderdelen die moeten worden teruggestuurd naar Dell, is het van kritiek belang om deze onderdelen in antistatische tassen te plaatsen voor veilig transport.

### Samenvatting ESD-bescherming

Het wordt aangeraden om altijd de traditionele bekabelde ESD-aardingspolsband en beschermende antistatische mat te gebruiken bij het uitvoeren van onderhoudswerkzaamheden aan Dell producten. Daarnaast is het van cruciaal belang dat gevoelige onderdelen gescheiden worden gehouden van alle isolatoronderdelen tijdens het uitvoeren van onderhoud en dat antistatische tassen worden gebruikt voor het transport van gevoelige componenten.

### **Gevoelige componenten transporteren**

Bij het transport van ESD-gevoelige componenten, zoals vervangende onderdelen of onderdelen die moeten worden teruggestuurd naar Dell, is het van kritiek belang om deze onderdelen in antistatische tassen te plaatsen voor veilig transport.

### Apparatuur optillen

Houd u aan de volgende richtlijnen bij het optillen van zware apparatuur:

#### **WAARSCHUWING: Til nooit meer dan 22,5 kg op. Zorg altijd dat u assistentie hebt of gebruik een mechanische hefinrichting.**

- 1. Neem een stevige en evenwichtige positie in. Houd uw voeten uit elkaar voor een stabiele basis en wijs uw tenen naar buiten.
- 2. Span de buikspieren aan. Buikspieren ondersteunen uw wervelkolom wanneer u optilt, waardoor de kracht van de belasting wordt gecompenseerd.
- 3. Til met uw benen, niet met uw rug.
- 4. Houd de last dichtbij. Hoe dichter bij uw ruggengraat, hoe minder kracht het op uw rug uitoefent.
- 5. Houd uw rug recht, of u de last nu optilt of neerzet. Voeg het gewicht van uw lichaam niet toe aan de last. Vermijd het draaien van uw lichaam en rug.
- 6. Volg dezelfde techniek in omgekeerde volgorde om de last neer te zetten.

### **Nadat u aan de computer hebt gewerkt**

#### **Over deze taak**

**WAARSCHUWING: Uw computer kan beschadigd raken als u er losse schroeven in achterlaat.**

#### **Stappen**

- 1. Breng alle schroeven opnieuw aan en zorg ervoor dat er geen losse schroeven in uw computer achterblijven.
- 2. Sluit alle externe apparaten, randapparaten of kabels die u eerder had losgekoppeld, weer aan voordat u aan uw computer werkt.
- 3. Plaats alle mediakaarten, schijven of andere onderdelen die u had verwijderd, weer terug voordat u aan uw computer werkt.
- 4. Sluit uw computer en alle aangesloten apparaten aan op het stopcontact.
- 5. Schakel de computer in.

### **BitLocker**

**WAARSCHUWING: Als BitLocker niet wordt onderbroken voordat het BIOS wordt bijgewerkt, herkent het systeem de BitLocker-sleutel niet de volgende keer dat u het systeem opnieuw opstart. U wordt vervolgens gevraagd om de herstelsleutel in te voeren om verder te gaan en het systeem zal bij elke herstart vragen om de herstelsleutel. Als de herstelsleutel niet bekend is, kan dit leiden tot dataverlies of een onnodige herinstallatie van het besturingssysteem.**  <span id="page-33-0"></span>**Lees het Knowledge-artikel [BIOS bijwerken op Dell systemen met BitLocker ingeschakeld](https://www.dell.com/support/kbdoc/000134415) voor meer informatie over dit onderwerp.**

De installatie van de volgende componenten activeert BitLocker:

- Harde schijfstation of SSD
- Systeemkaart

## **Aanbevolen hulpmiddelen**

Bij de procedures in dit document heeft u mogelijk de volgende hulpmiddelen nodig:

- Kruiskopschroevendraaier nr. 0
- Kruiskopschroevendraaier nr. 1
- Plastic gereedschap

## **Lijst van schroeven**

- **OPMERKING:** Bij het verwijderen van de schroeven van een component is het raadzaam om het schroeftype en de hoeveelheid schroeven te noteren en deze dan in de schroefopbergdoos te plaatsen. Dit is om ervoor te zorgen dat het juiste aantal schroeven en juiste schroeftype wordt gebruikt wanneer het component wordt teruggeplaatst.
- **OPMERKING:** Sommige computers hebben magnetische oppervlakken. Zorg ervoor dat de schroeven niet vast blijven zitten aan zo'n oppervlak wanneer u een onderdeel terugplaatst.
- **OPMERKING:** De schroefkleur kan verschillen afhankelijk van de bestelde configuratie.

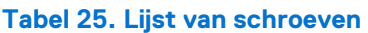

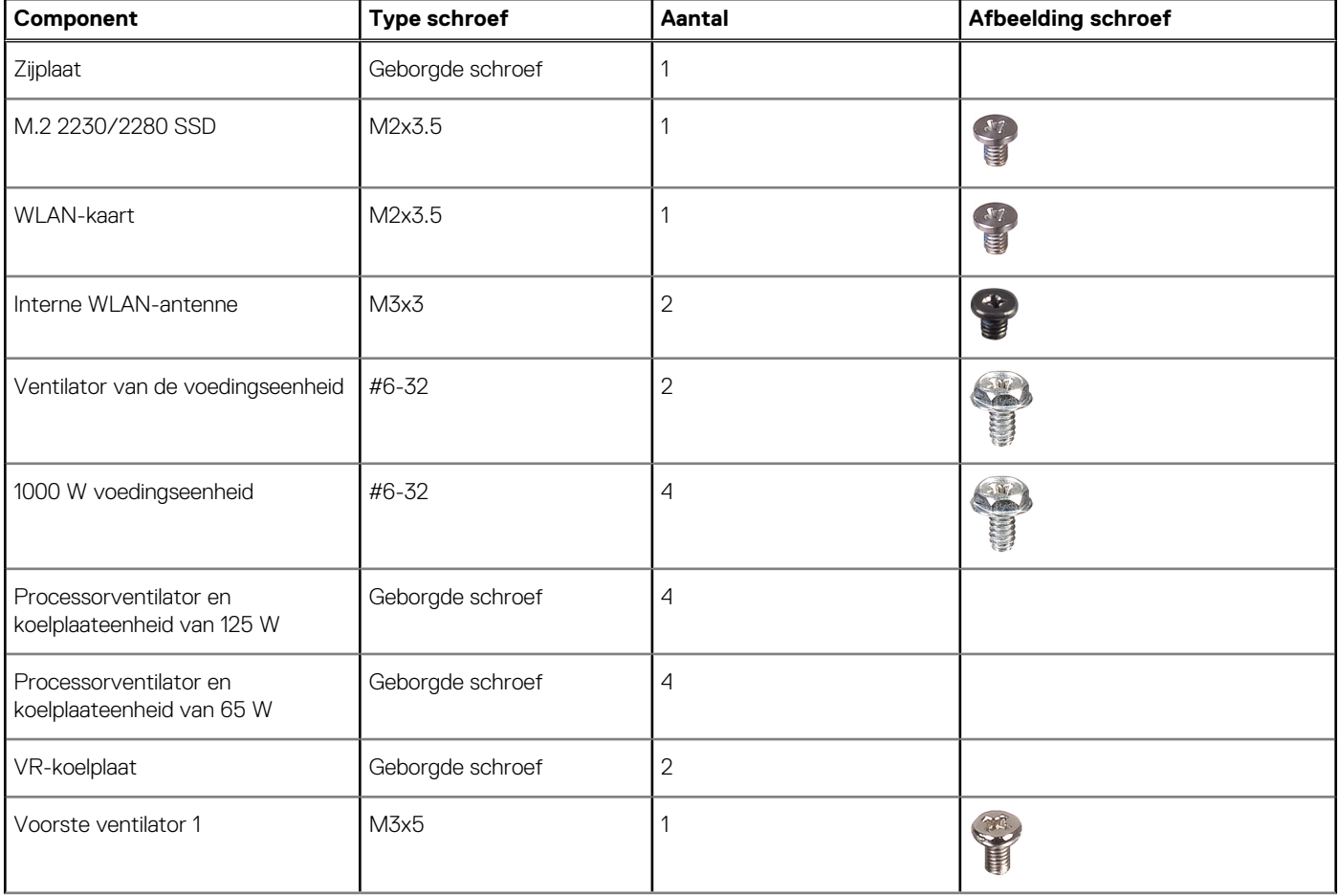

#### <span id="page-34-0"></span>**Tabel 25. Lijst van schroeven (vervolg)**

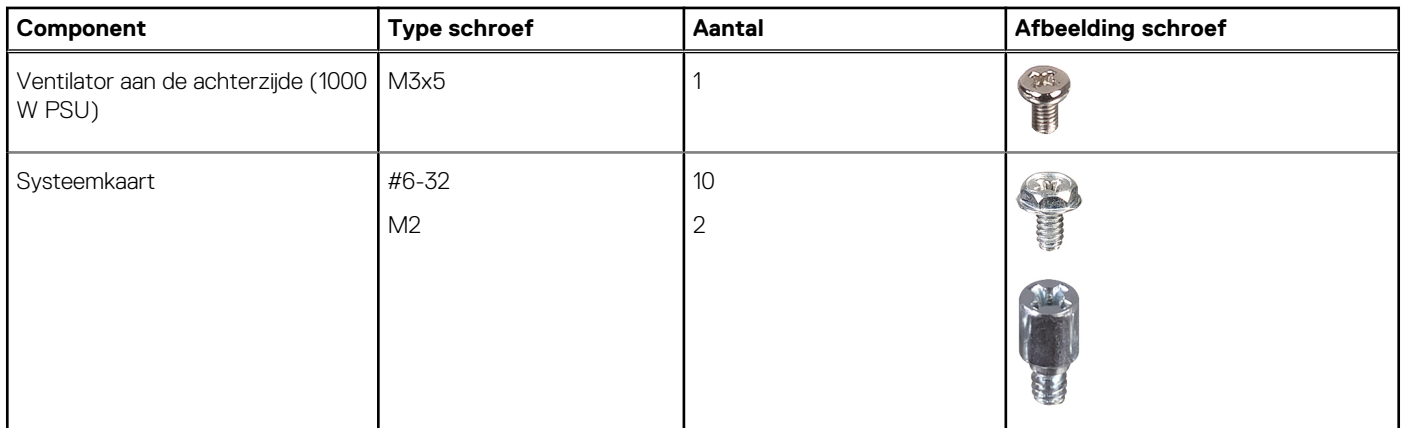

### **Belangrijkste componenten van de Precision 3680 Tower**

De volgende afbeelding toont de belangrijkste componenten van de Precision 3680 Tower.

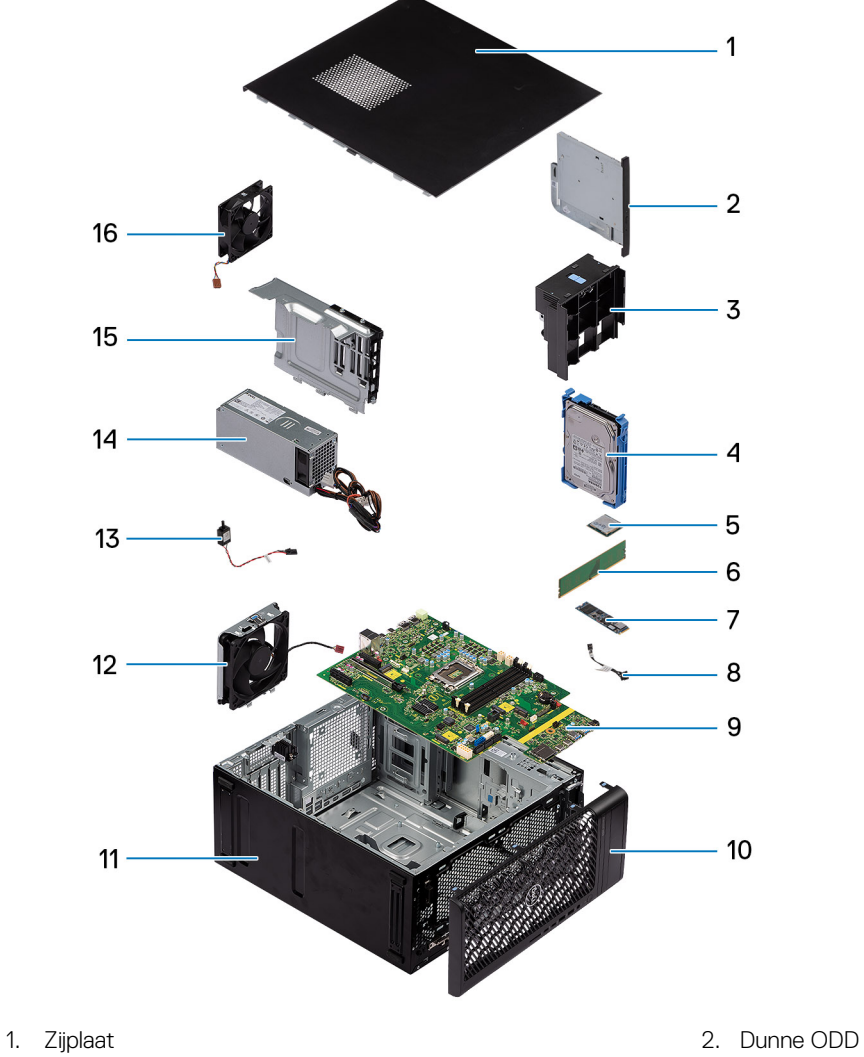

- 
- 
- 
- 
- 3. GPU-eindhouder 3. GPU-eindhouder 3. GPU-eindhouder
- 5. WLAN-kaart 6. Geheugenmodule
- 7. M.2 2280 Solid State-schijf 8. Aan/uit-knop
- 9. Systeemkaart 10. Montagekader
- 
- 13. Intrusieschakelaar 14. Voedingseenheid
- 15. Ventilator van de voedingseenheid 16. Achterste systeemventilator
- 
- 
- 11. Systeemchassis 12. Systeemventilator aan de voorkant
	-
	-

**OPMERKING:** Dell levert een lijst met componenten en hun onderdeelnummers voor de originele, gekochte computerconfiguratie. Deze onderdelen zijn beschikbaar volgens garantiedekkingen die door de klant zijn aangeschaft. Neem contact op met uw Dell verkoopvertegenwoordiger voor aankoopopties.
# <span id="page-36-0"></span>**CRU's (door de klant zelf te vervangen onderdelen) verwijderen en installeren**

**5**

De vervangbare onderdelen in dit hoofdstuk zijn CRU's (door de klant zelf te vervangen onderdelen)

- **WAARSCHUWING: Klanten kunnen alleen de CRU's (Customer Replaceable Units) vervangen volgens de veiligheidsmaatregelen en vervangingsprocedures.**
- **OPMERKING:** De afbeeldingen in dit document kunnen verschillen van uw computer; dit is afhankelijk van de configuratie die u hebt ⋒ besteld.

# **Zijpaneel**

# **De zijplaat verwijderen**

# **Vereisten**

- 1. Volg de procedure in [Voordat u in de computer gaat werken.](#page-29-0)
	- **OPMERKING:** Zorg ervoor dat u de beveiligingskabel van de slot voor de beveiligingskabel verwijdert (indien van toepassing).

## **Over deze taak**

De volgende afbeeldingen geven de locatie van de zijplaat aan en bieden een visuele weergave van de verwijderingsprocedure.

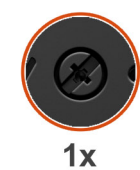

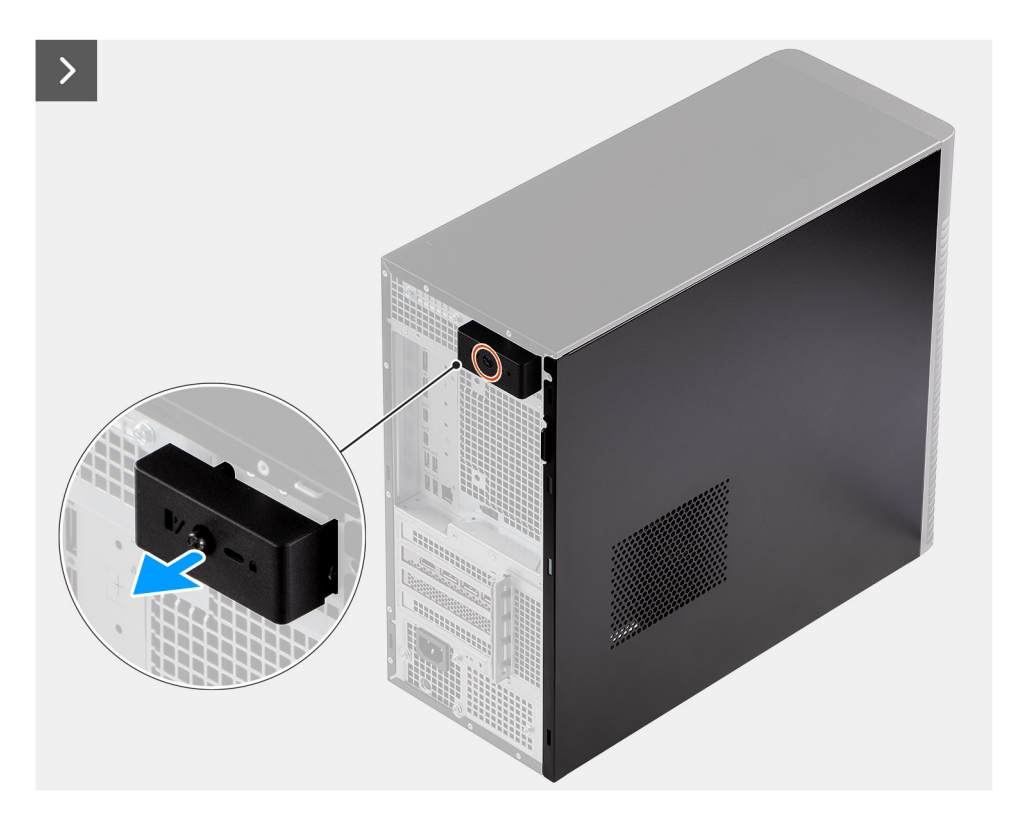

**Afbeelding 8. De zijplaat verwijderen**

<span id="page-38-0"></span>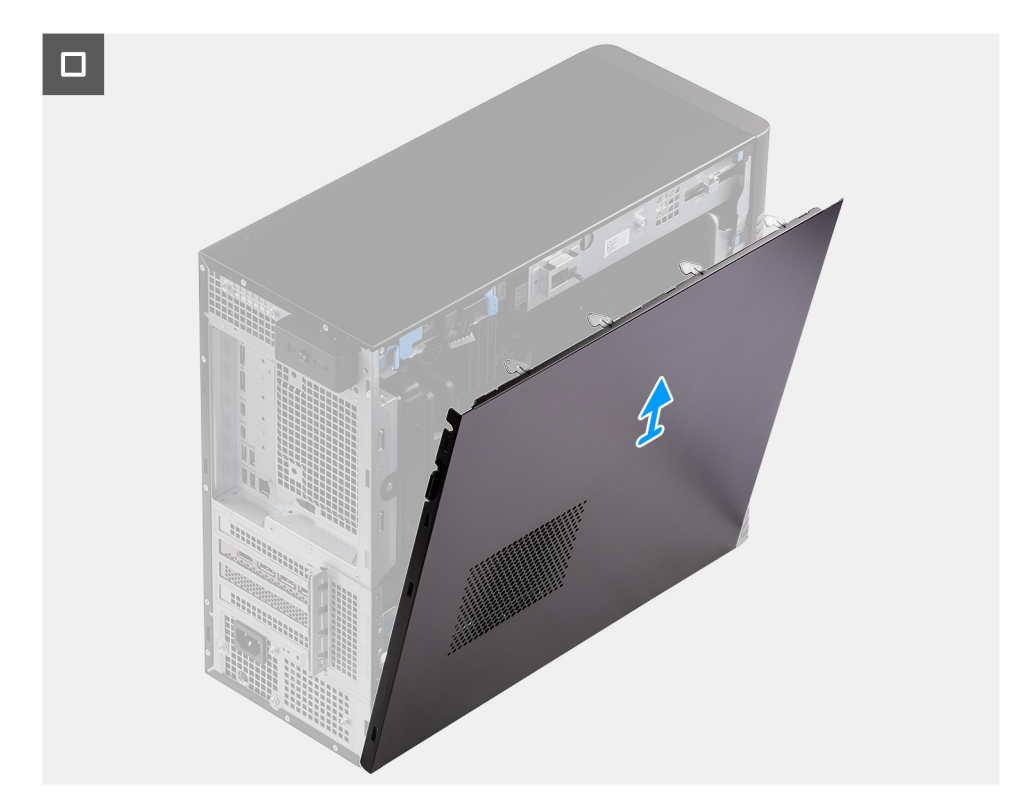

# **Afbeelding 9. De zijplaat verwijderen**

## **Stappen**

- 1. Draai de enkele geborgde schroef los waarmee de zijplaat aan de computer vastzit.
- 2. Trek aan het ontgrendelingslipje om de plaat van de computer los te maken.
- 3. Open de zijplaat richting de voorzijde van de computer en til de plaat weg van het chassis.

# **De zijplaat plaatsen**

### **Vereisten**

Als u een onderdeel vervangt, dient u het bestaande onderdeel te verwijderen alvorens de installatieprocedure uit te voeren.

#### **Over deze taak**

De volgende afbeeldingen geven de locatie van de zijplaat aan en bieden een visuele weergave van de installatieprocedure:

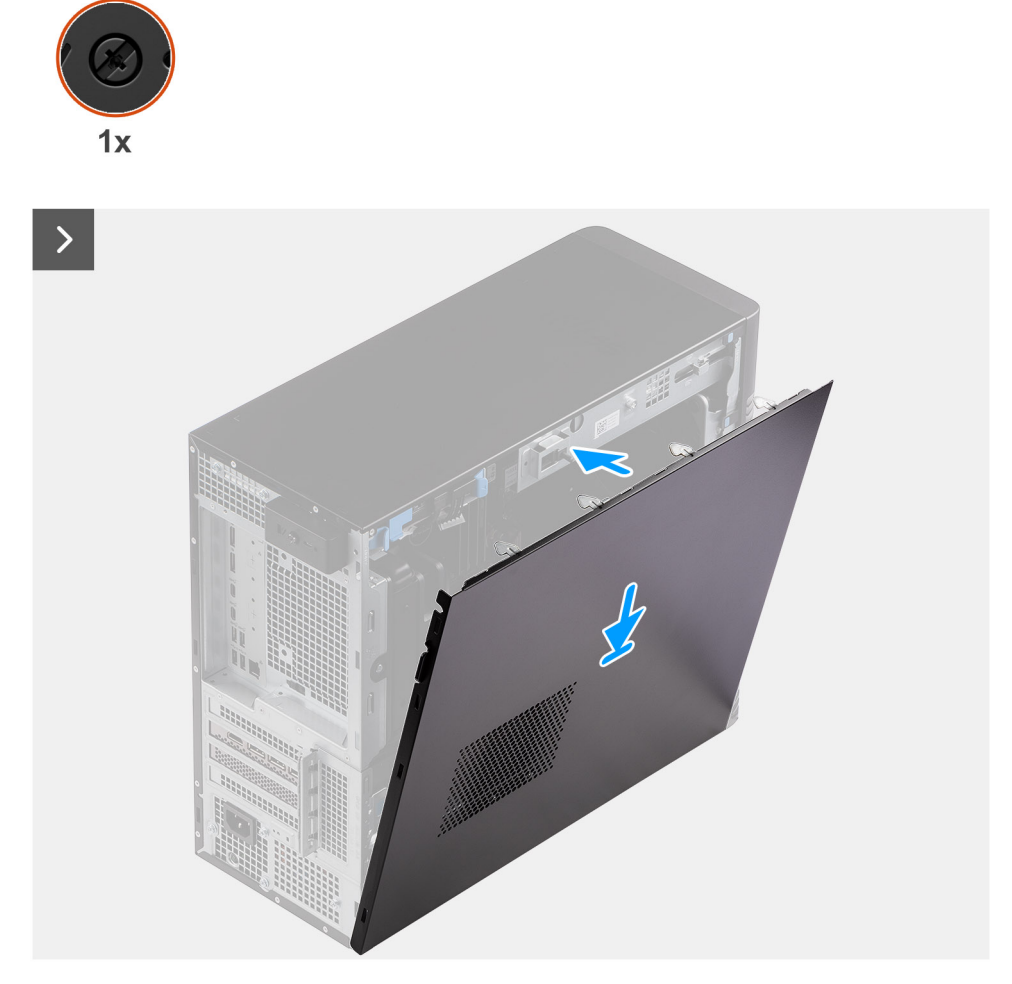

**Afbeelding 10. De zijplaat plaatsen**

<span id="page-40-0"></span>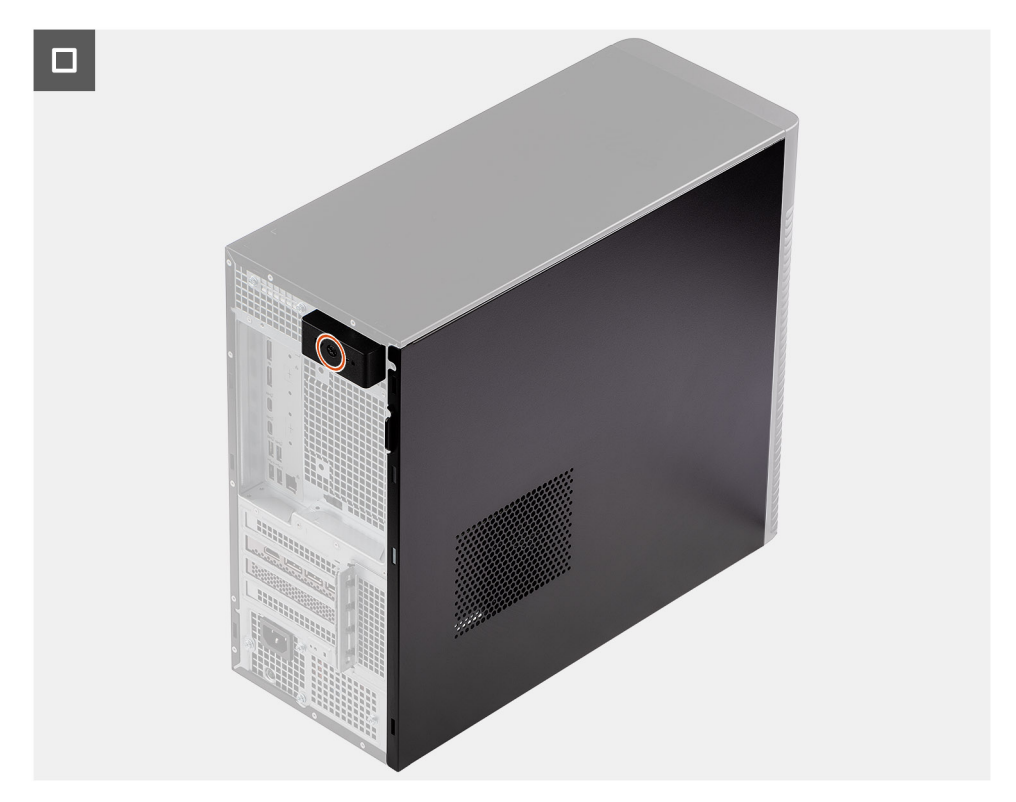

### **Afbeelding 11. De zijplaat plaatsen**

## **Stappen**

- 1. Lijn de lipjes op de zijplaat uit met de slots op het chassis.
- 2. Druk de zijplaat naar de zijkant van de computer om deze te installeren.
- 3. Het ontgrendelingsschuifje vergrendelt automatisch de zijplaat aan het systeem.
- 4. Draai de enkele geborgde schroef aan om de zijplaat aan de computer te bevestigen.

#### **Vervolgstappen**

1. Volg de procedure in [Nadat u in de computer hebt gewerkt.](#page-32-0)

# **Voorklep**

# **Het montagekader aan de voorkant verwijderen**

#### **Vereisten**

- 1. Volg de procedure in [Voordat u in de computer gaat werken.](#page-29-0)
- 2. Verwijder de [zijplaat.](#page-36-0)

#### **Over deze taak**

De volgende afbeeldingen geven de locatie van het montagekader aan de voorkant weer en bieden een visuele weergave van de verwijderingsprocedure.

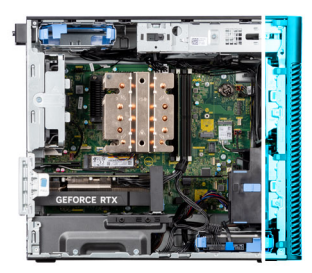

<span id="page-41-0"></span>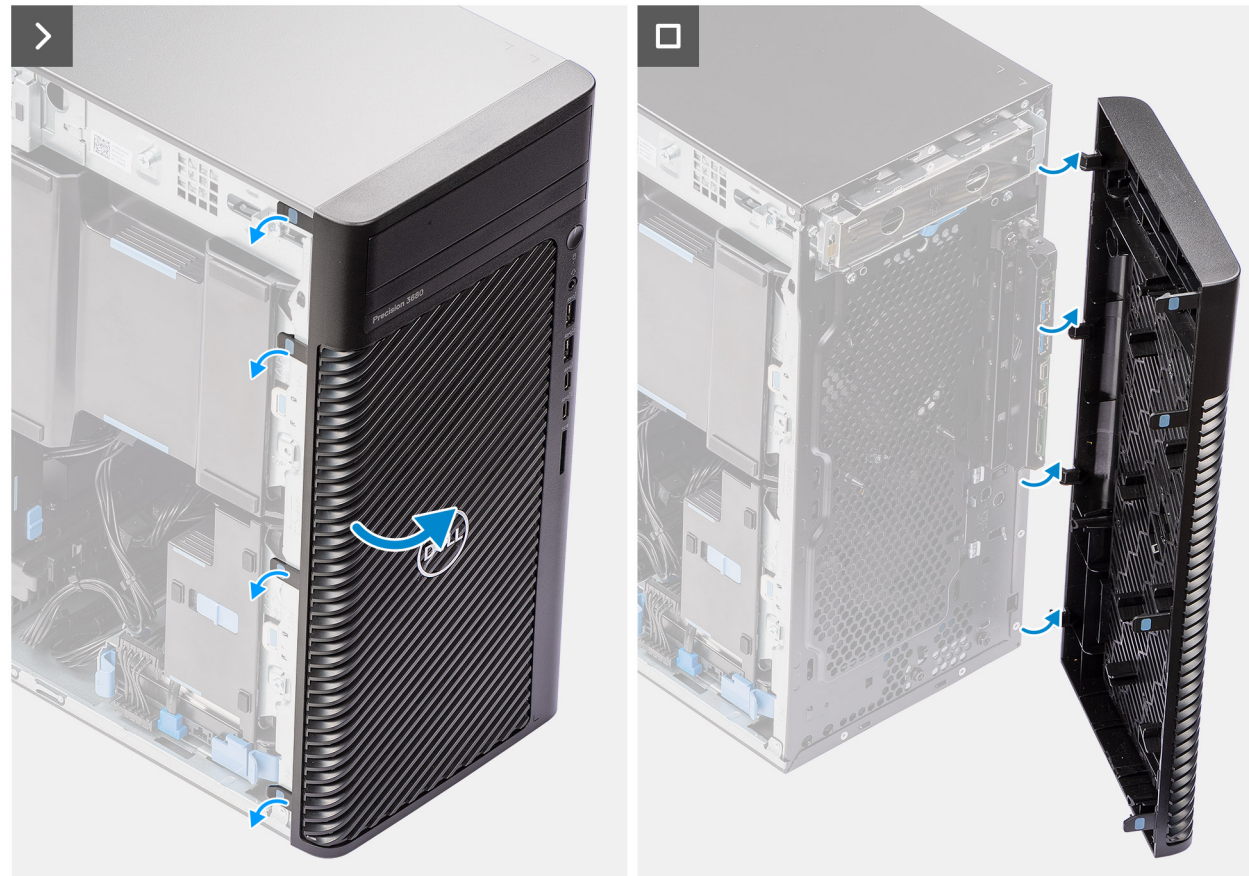

**Afbeelding 12. Het montagekader aan de voorkant verwijderen**

- 1. Wrik de lipjes los om het montagekader los te maken van het computer.
- 2. Trek het bezel iets los en draai het bezel voorzichtig om om de lipjes op het kader los te maken van de slots op het computerchassis.
- 3. Verwijder het montagekader van de computer.

# **Het montagekader aan de voorkant plaatsen**

### **Vereisten**

Als u een onderdeel vervangt, dient u het bestaande onderdeel te verwijderen alvorens de installatieprocedure uit te voeren.

# **Over deze taak**

De volgende afbeeldingen geven de locatie van het montagekader aan de voorkant weer en bieden een visuele weergave van de installatieprocedure.

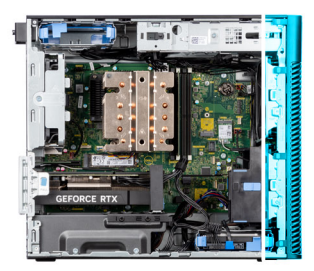

<span id="page-42-0"></span>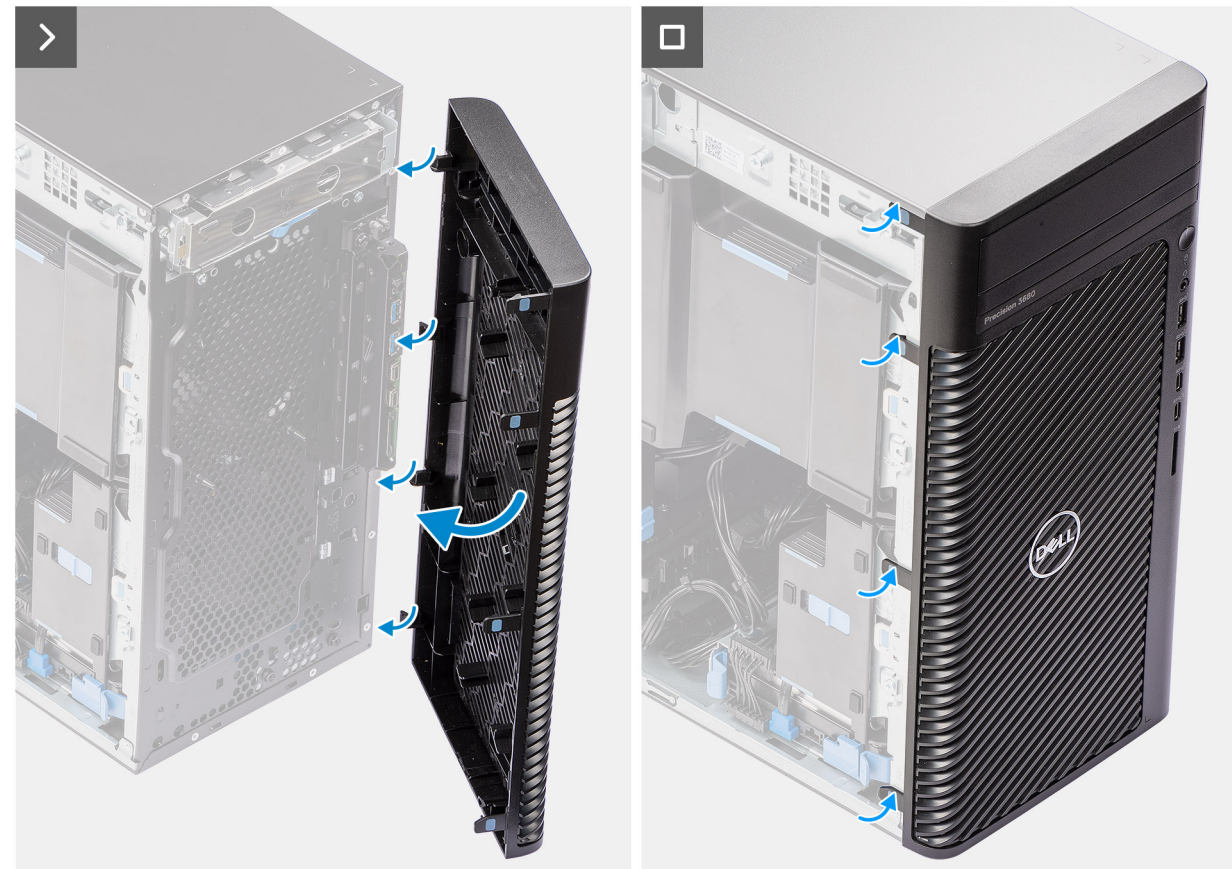

#### **Afbeelding 13. Het montagekader aan de voorkant plaatsen**

#### **Stappen**

- 1. Lijn de lipjes van het montagekader uit met de slots op het chassis.
- 2. Druk op het montagekader totdat de lipjes vastklikken.

# **Vervolgstappen**

- 1. Plaats de [zijplaat.](#page-38-0)
- 2. Volg de procedure in [Nadat u in de computer hebt gewerkt.](#page-32-0)

# **Luchtkap**

# **De luchtkap verwijderen (voeding van 500 W/1000 W)**

### **Vereisten**

- 1. Volg de procedure in [Voordat u in de computer gaat werken.](#page-29-0)
- 2. Verwijder de [zijplaat.](#page-36-0)

<span id="page-43-0"></span>**OPMERKING:** Wanneer u de luchtkap verwijdert, wordt de geheugenventilatormodule losgekoppeld omdat de geheugenventilatormodule in de luchtkap is geïntegreerd.

#### **Over deze taak**

De volgende afbeelding geeft de locatie van het luchtschild aan en biedt een visuele weergave van de verwijderingsprocedure.

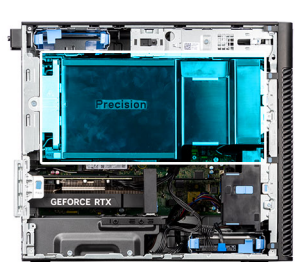

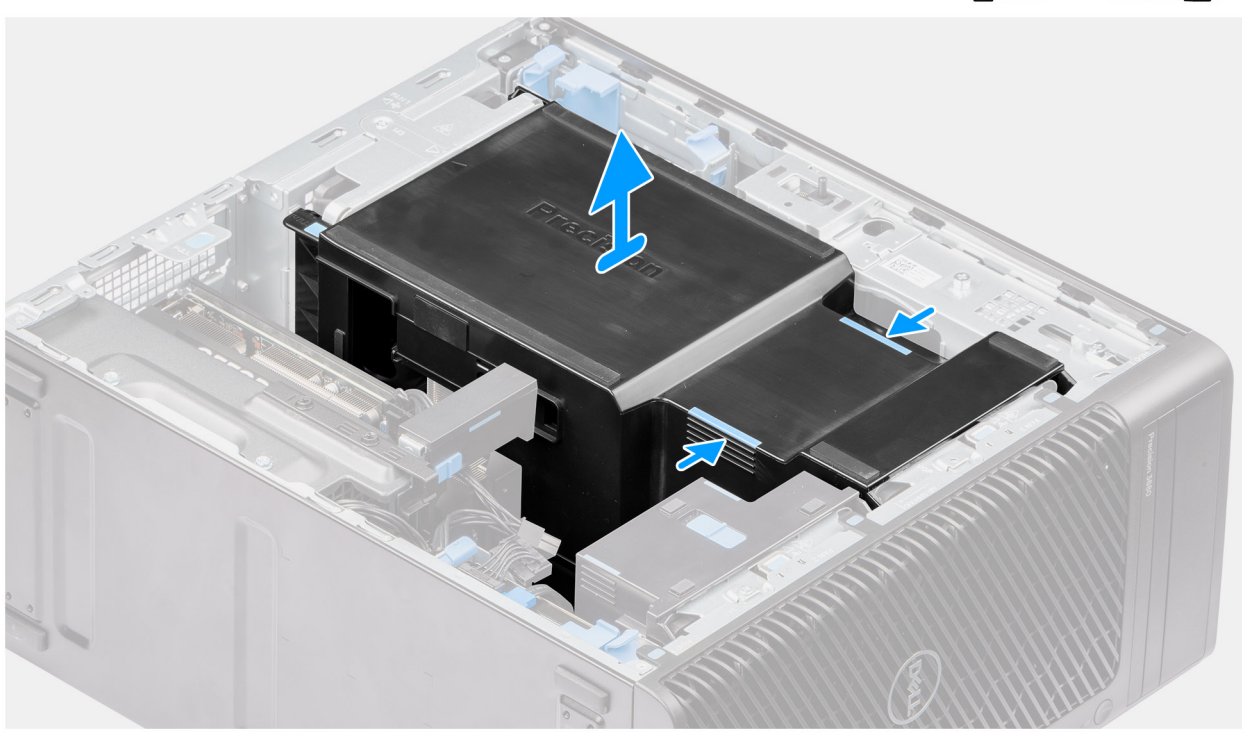

#### **Afbeelding 14. De luchtkap verwijderen**

#### **Stappen**

- 1. Houd het luchtschild bij de aangrijppunten vast.
- 2. Trek het luchtschild omhoog en uit de computer.

# **De luchtkap installeren (voeding van 500 W/1000 W)**

#### **Vereisten**

Als u een onderdeel vervangt, dient u het bestaande onderdeel te verwijderen alvorens de installatieprocedure uit te voeren.

**C**) **OPMERKING:** Als u de luchtkap plaatst, wordt de geheugenventilatormodule aangesloten omdat de geheugenventilatormodule in de luchtkap is geïntegreerd.

**OPMERKING:** Leid alle voedingskabels door de onderste luchtkap om interferentie met de luchtkap te voorkomen.

#### **Over deze taak**

De volgende afbeelding geeft de locatie van het luchtschild aan en biedt een visuele weergave van de installatieprocedure.

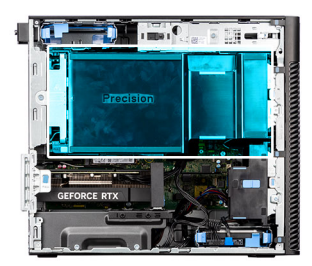

<span id="page-44-0"></span>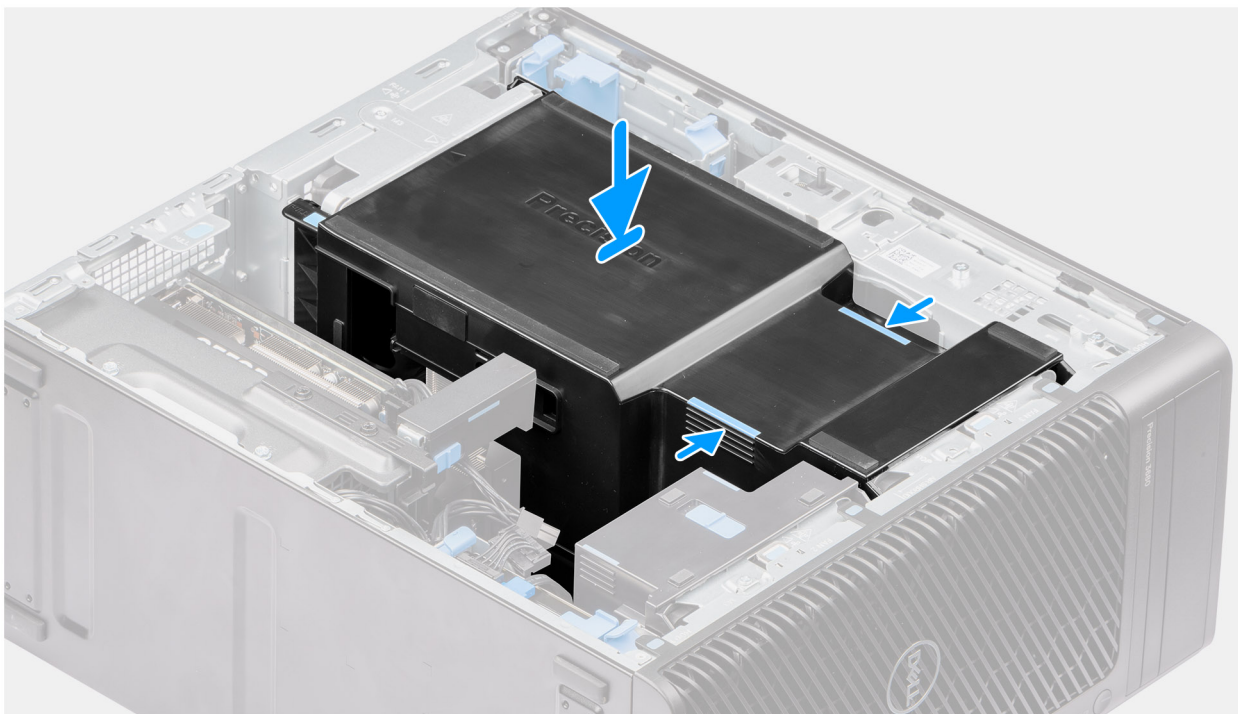

## **Afbeelding 15. De luchtkap plaatsen**

#### **Stappen**

- 1. Lijn de luchtkap uit over de koelplaat en de systeemkaarthouder en plaats deze in de slot.
- 2. Druk op het luchtschild totdat de lipjes op hun plaats vastzitten.

## **Vervolgstappen**

- 1. Plaats de [zijplaat.](#page-38-0)
- 2. Volg de procedure in [Nadat u in de computer hebt gewerkt.](#page-32-0)

# **3,5-inch harde schijf-eenheid**

# **De 3,5-inch harde-schijfeenheid (bay-1) verwijderen**

#### **Vereisten**

- 1. Volg de procedure in [Voordat u in de computer gaat werken.](#page-29-0)
- 2. Verwijder de [zijplaat.](#page-36-0)
- 3. Verwijder het [montagekader.](#page-40-0)

### **Over deze taak**

De volgende afbeeldingen geven de locatie van de 3,5-inch hardeschijfeenheid aan en bieden een visuele weergave van de verwijderingsprocedure.

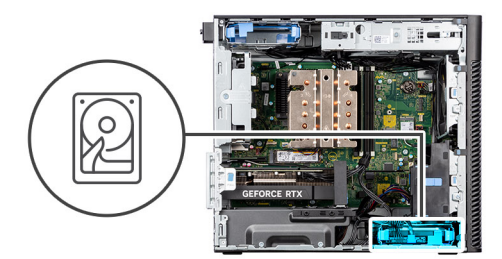

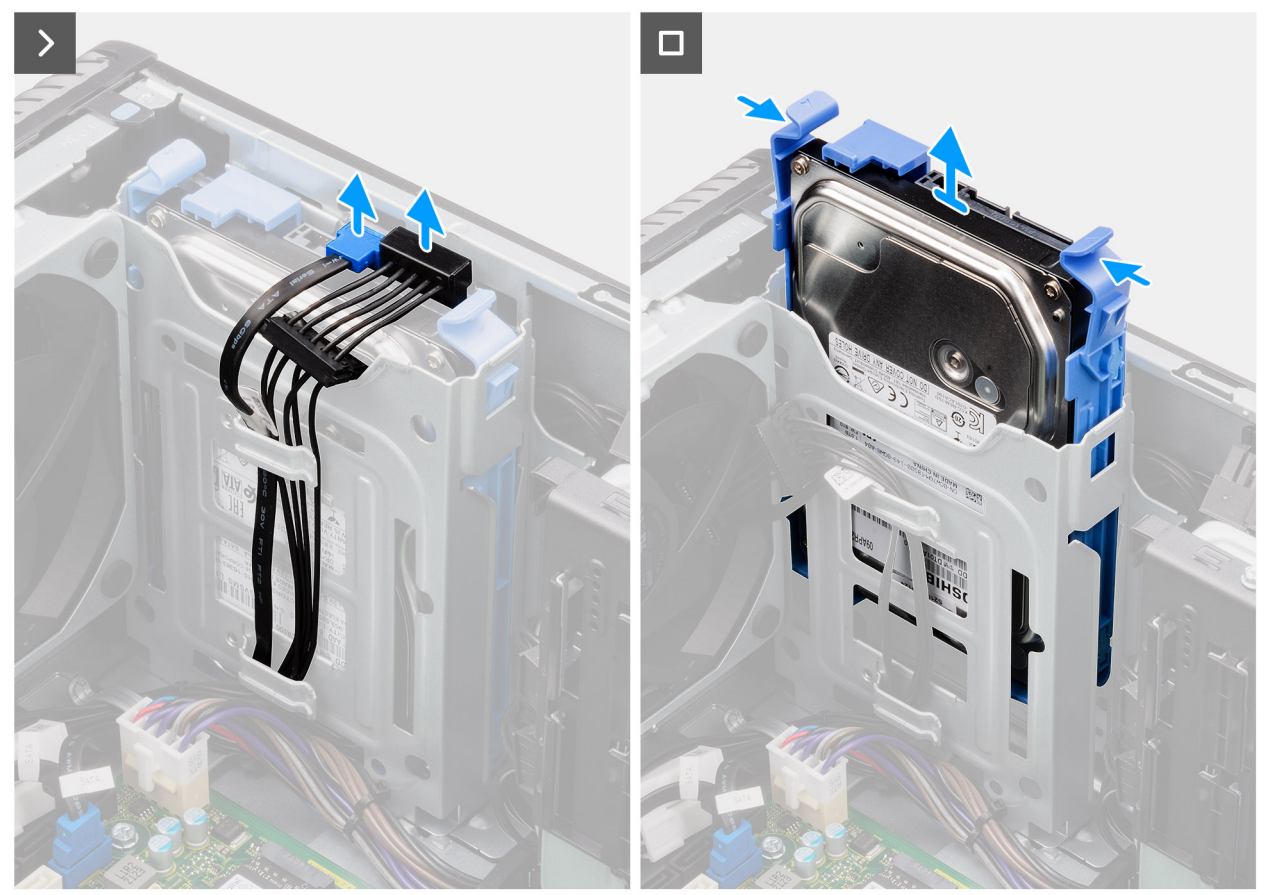

**Afbeelding 16. De 3,5-inch harde-schijfeenheid uit bay 1 verwijderen**

- 1. Koppel de gegevens- en voedingskabels los van de 3,5-inch hardeschijfmodule.
- 2. Druk op de bevestigingslipjes om de harde-schijfeenheid uit het chassis los te maken.
- 3. Schuif de harde-schijfeenheid weg van het chassis.

# **De 3,5-inch harde-schijfeenheid verwijderen (bay-2)**

### **Vereisten**

- 1. Volg de procedure in [Voordat u in de computer gaat werken.](#page-29-0)
- 2. Verwijder de [zijplaat.](#page-36-0)
- 3. Verwijder het [montagekader.](#page-40-0)

#### **Over deze taak**

De volgende afbeeldingen geven de locatie van de 3,5 inch harde-schijfeenheid (bay-2) aan en bieden een visuele weergave van de verwijderingsprocedure.

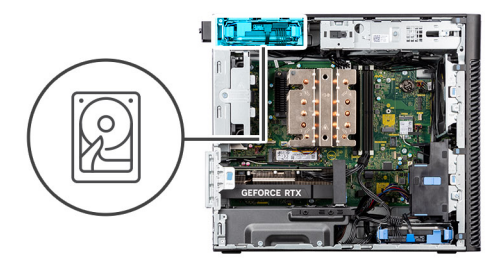

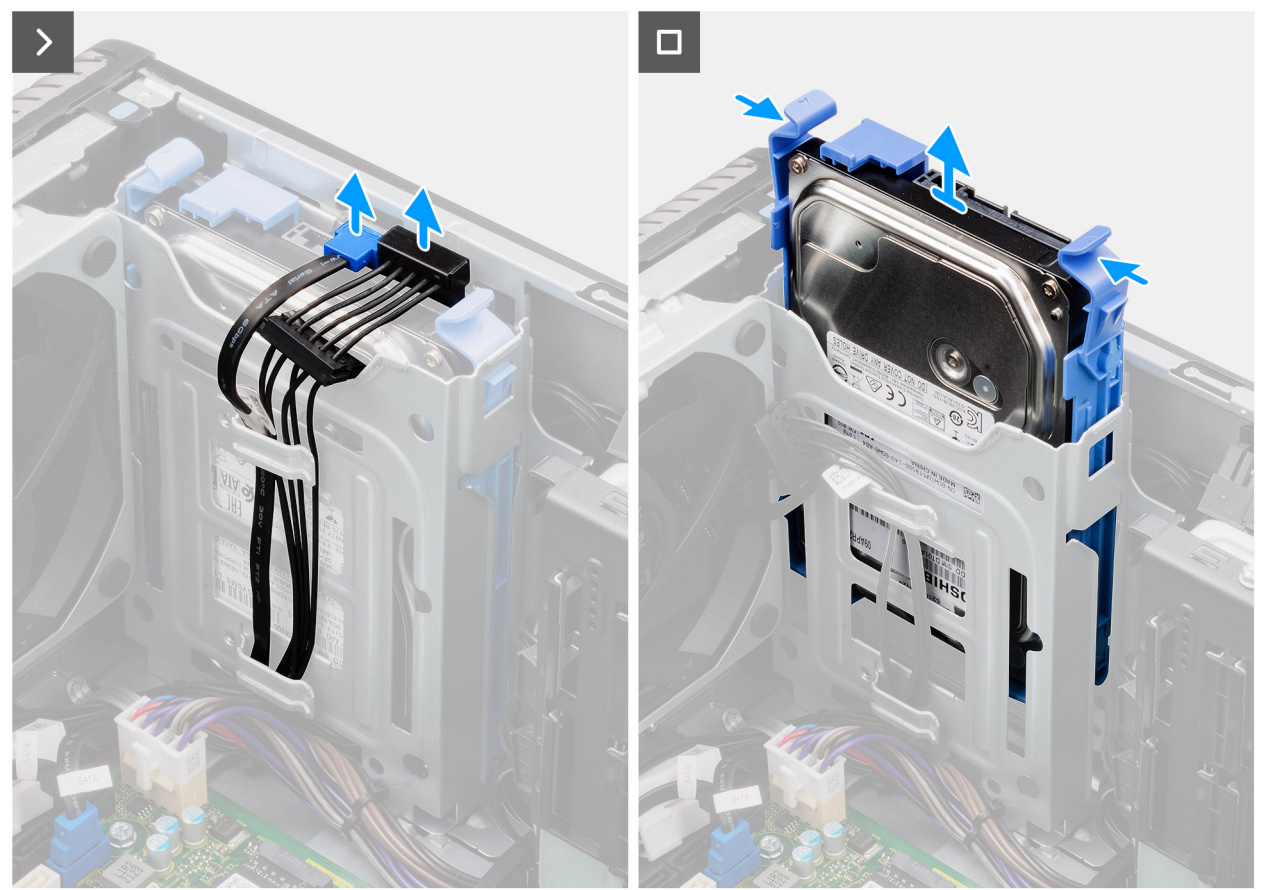

**Afbeelding 17. De 3,5-inch harde-schijfeenheid verwijderen (bay-2)**

- 1. Koppel de gegevens- en voedingskabels los van de 3,5-inch hardeschijfmodule.
- 2. Druk op de bevestigingslipjes om de harde-schijfeenheid uit het chassis los te maken.
- 3. Schuif de harde-schijfeenheid weg van het chassis.

# **De beugel van de 3,5-inch harde schijf verwijderen**

# **Vereisten**

- 1. Volg de procedure in [Voordat u in de computer gaat werken.](#page-29-0)
- 2. Verwijder de [zijplaat.](#page-36-0)
- 3. Verwijder de [3,5-inch harde-schijfeenheid \(bay-1\).](#page-44-0)

#### **Over deze taak**

De volgende afbeeldingen geven de locatie van de beugel van de 3,5 inch harde schijf aan en bieden een visuele weergave van de verwijderingsprocedure.

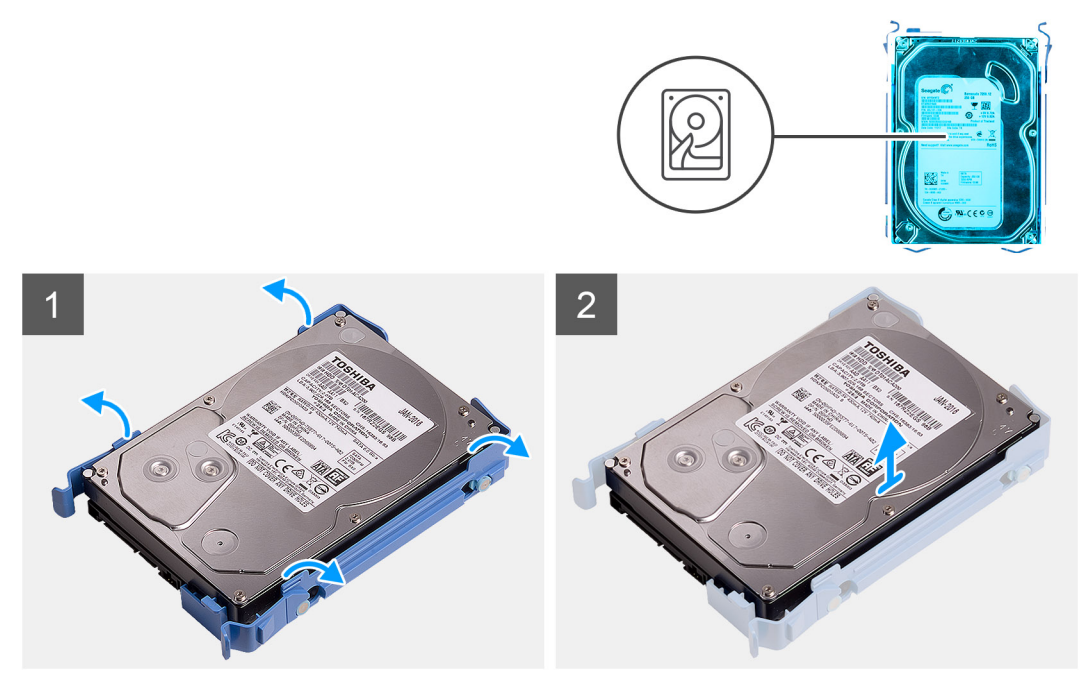

**Afbeelding 18. De beugel van de 3,5-inch harde schijf verwijderen**

- 1. Wrik aan beide kanten van de beugel van de harde schijf om de lipjes op de beugel los te maken van de slots op de harde schijf.
- 2. Til de harde schijf van de beugel van de harde schijf en verwijder deze.

# **De beugel van de 3,5-inch harde schijf installeren**

#### **Vereisten**

Als u een onderdeel vervangt, dient u het bestaande onderdeel te verwijderen alvorens de installatieprocedure uit te voeren.

### **Over deze taak**

De volgende afbeeldingen geven de locatie van de beugel van de 3,5 inch harde schijf aan en bieden een visuele weergave van de plaatsingsprocedure.

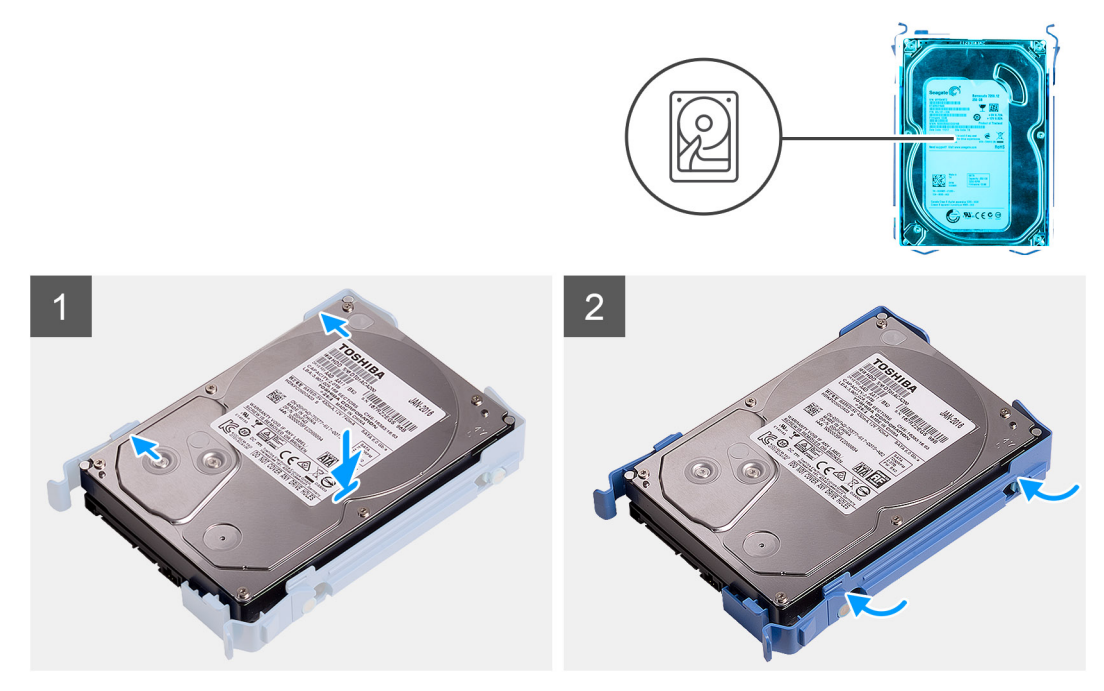

**Afbeelding 19. De beugel van de 3,5-inch harde schijf installeren**

- 1. Plaats de harde schijf in de beugel van de harde schijf en lijn de schroefgaten op de beugel uit met de schroefgaten op de slots op de harde schijf.
- 2. Klik de harde schijf in de beugel.

# **Vervolgstappen**

- 1. Installeer de [3,5 inch harde-schijfeenheid \(bay-1\).](#page-49-0)
- 2. Plaats de [zijplaat.](#page-38-0)
- 3. Volg de procedure in [Nadat u in de computer hebt gewerkt.](#page-32-0)

# **De 3,5 inch harde-schijfeenheid (bay-2) installeren**

#### **Vereisten**

Als u een onderdeel vervangt, dient u het bestaande onderdeel te verwijderen alvorens de installatieprocedure uit te voeren.

### **Over deze taak**

De volgende afbeeldingen geven de locatie van de 3,5 inch harde-schijfeenheid (bay-2) aan en bieden een visuele weergave van de plaatsingsprocedure.

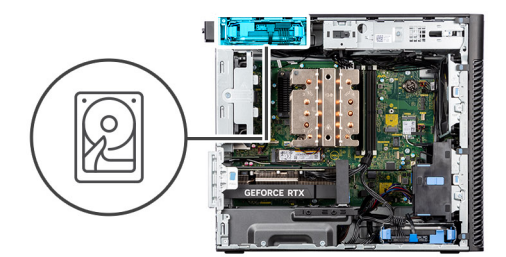

<span id="page-49-0"></span>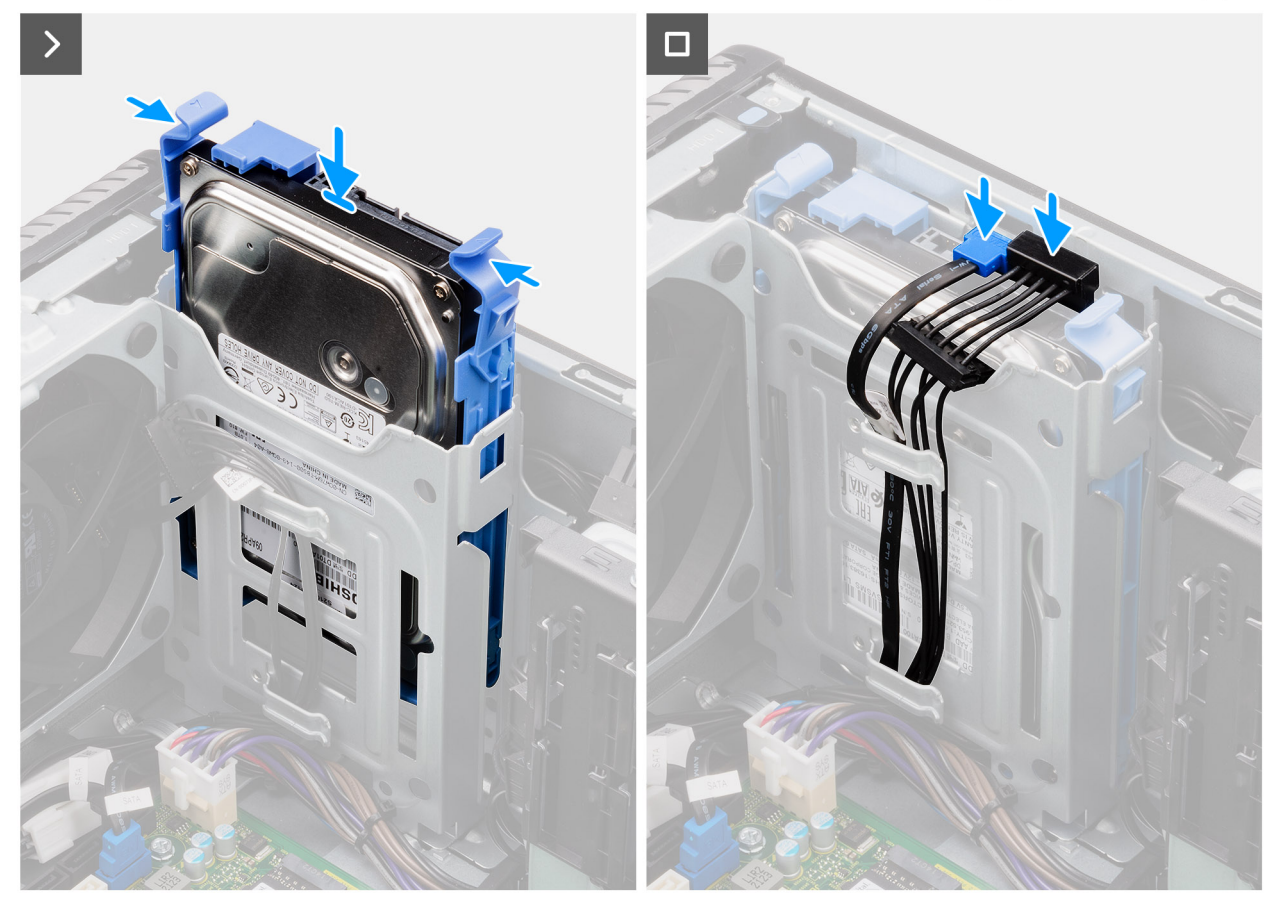

**Afbeelding 20. De 3,5 inch harde-schijfeenheid (bay-2) installeren**

- 1. Schuif en plaats de 3,5-inch harde-schijfeenheid in het slot van de harde schijf.
- 2. Leid de voedingskabel en de gegevenskabel door de geleiders op de harde-schijfeenheid en sluit de kabels aan op de harde schijf.

## **Vervolgstappen**

- 1. Plaats het [montagekader.](#page-41-0)
- 2. Plaats de [zijplaat.](#page-38-0)
- 3. Volg de procedure in [Nadat u in de computer hebt gewerkt.](#page-32-0)

# **De 3,5 inch harde-schijfeenheid (bay-1) installeren**

## **Vereisten**

Als u een onderdeel vervangt, dient u het bestaande onderdeel te verwijderen alvorens de installatieprocedure uit te voeren.

# **Over deze taak**

De volgende afbeeldingen geven de locatie van de 3,5 inch harde-schijfeenheid aan en bieden een visuele weergave van de plaatsingsprocedure.

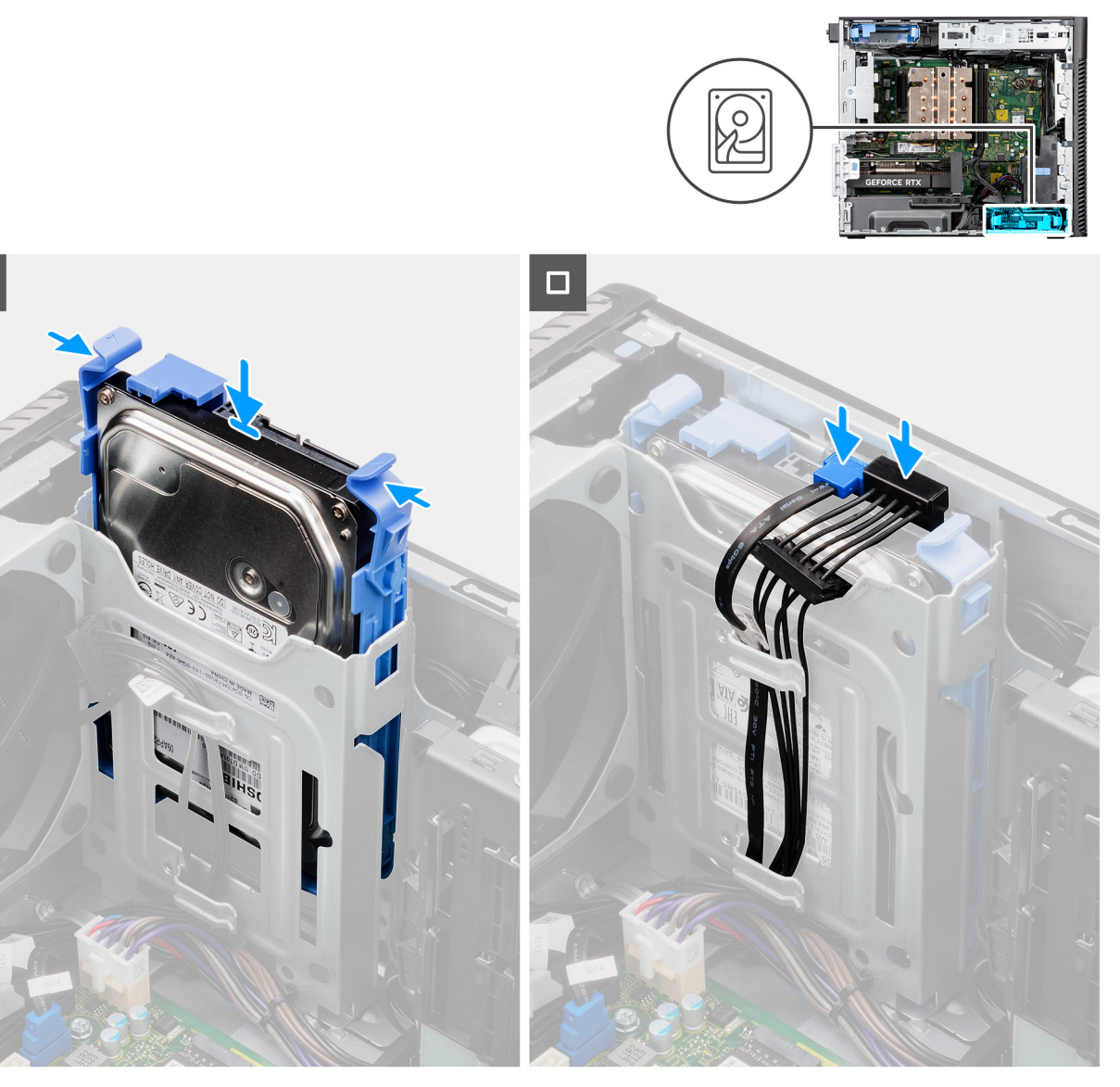

**Afbeelding 21. De 3,5-inch harde-schijfeenheid vanuit bay 1 installeren**

#### **Stappen**

- 1. Schuif en plaats de 3,5-inch harde-schijfeenheid in het slot van de harde schijf.
- 2. Leid de voedingskabel en de gegevenskabel door de geleiders op de harde-schijfeenheid en sluit de kabels aan op de harde schijf.

# **Vervolgstappen**

- 1. Plaats het [montagekader.](#page-41-0)
- 2. Plaats de [zijplaat.](#page-38-0)
- 3. Volg de procedure in [Nadat u in de computer hebt gewerkt.](#page-32-0)

# **SSD**

# **De M.2 2230 PCIe SSD verwijderen**

# **Vereisten**

- 1. Volg de procedure in [Voordat u in de computer gaat werken.](#page-29-0)
- 2. Verwijder de [zijplaat.](#page-36-0)
- 3. Verwijder het [luchtschild.](#page-42-0)
	- **OPMERKING:** Alleen voor systemen met een voeding van 500 W/1000 W.

#### **Over deze taak**

De volgende afbeeldingen geven de locatie van de SSD (slot 2) aan en bieden een visuele weergave van de verwijderingsprocedure.

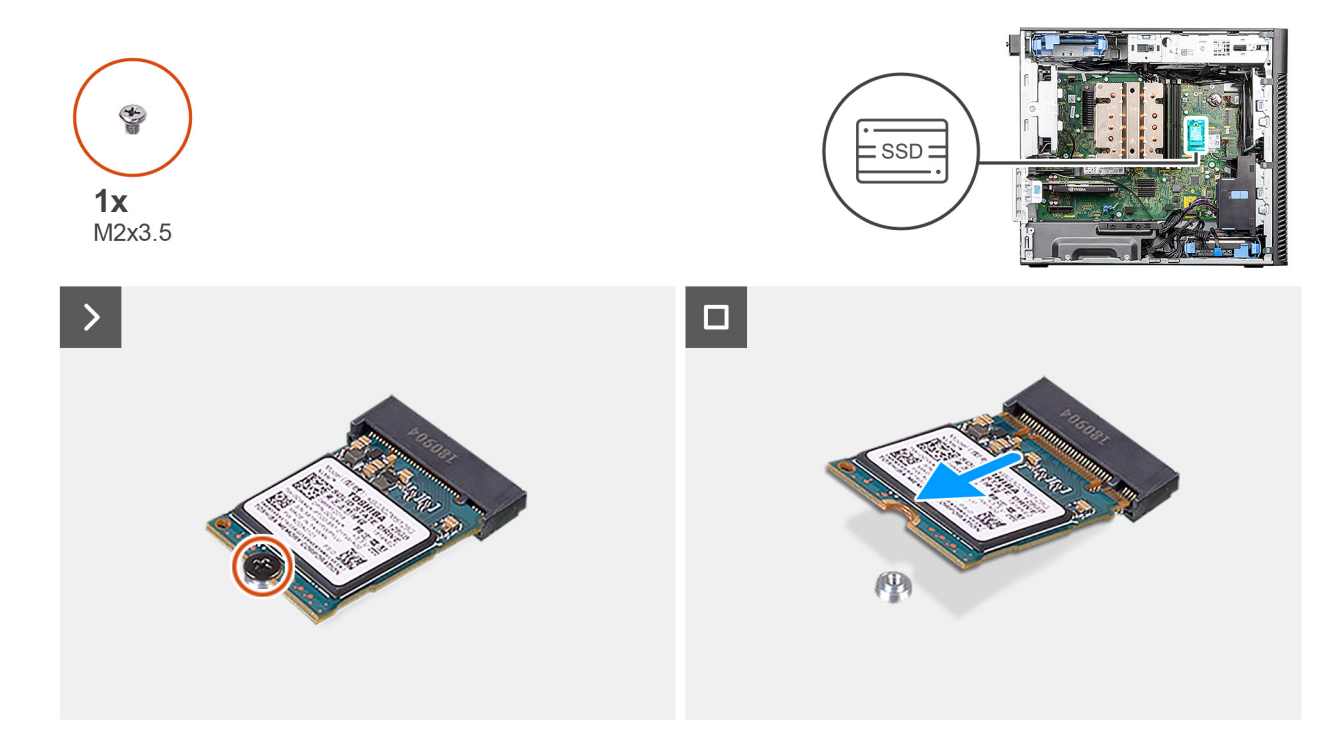

## **Afbeelding 22. De M.2 2230 PCIe SSD verwijderen**

#### **Stappen**

- 1. Verwijder de schroef (M2x3.5) waarmee de SSD aan de systeemkaart wordt bevestigd.
- 2. Schuif en til de SSD uit de systeemkaart.

# **De M.2 2230 PCIe SSD plaatsen**

#### **Vereisten**

Als u een onderdeel vervangt, dient u het bestaande onderdeel te verwijderen alvorens de installatieprocedure uit te voeren.

#### **Over deze taak**

De volgende afbeeldingen geven de locatie van de SSD (slot 2) aan en bieden een visuele weergave van de installatieprocedure.

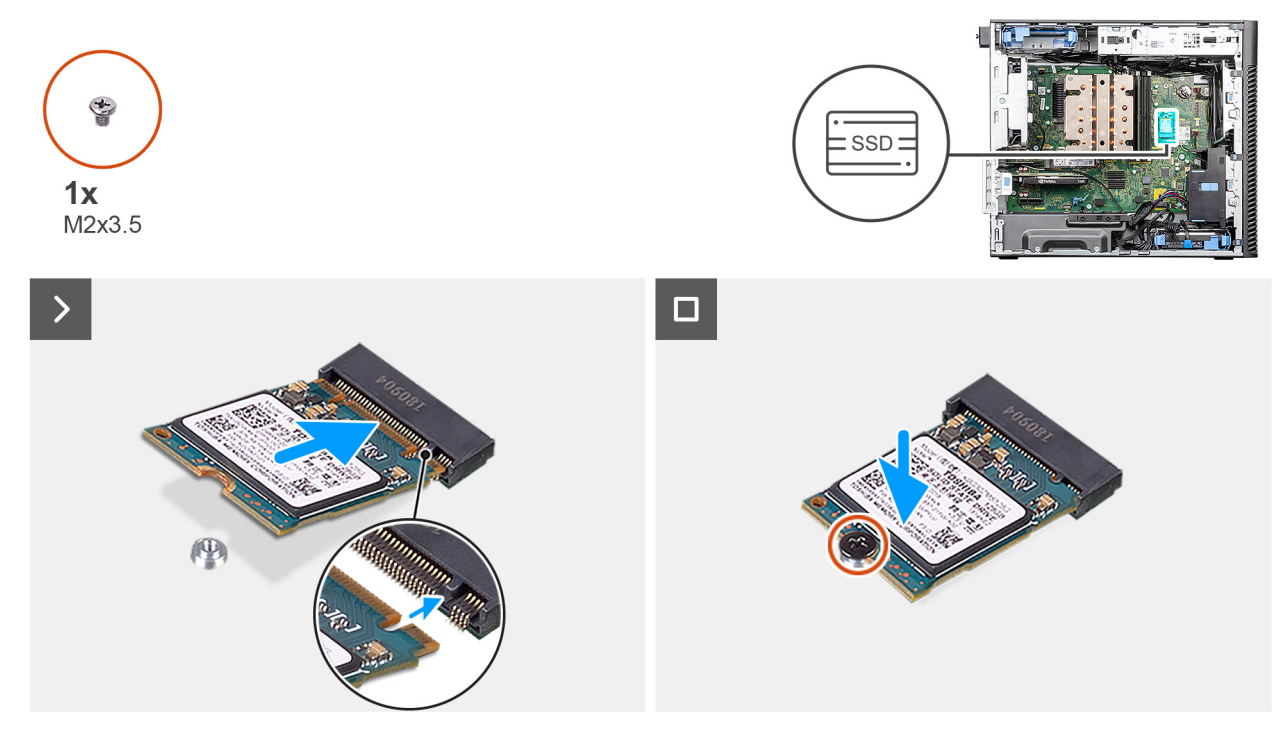

### **Afbeelding 23. De M.2 2230 PCIe SSD plaatsen**

#### **Stappen**

- 1. Lijn de uitsparing op de SSD uit met het lipje op de connector van de SSD.
- 2. Plaats de SSD onder een hoek van 45 graden in het slot op de systeemkaart.

**OPMERKING:** Wanneer u een M.2 2280 SSD vervangt met een M.2 2230 SSD, moet u de afstandsmoer naar de M.2 2230 SSD-slotpositie verplaatsen.

3. Plaats de schroef (M2x3.5) terug om de M.2 2230 SSD aan de systeemkaart te bevestigen.

# **Vervolgstappen**

- 1. Installeer het [luchtschild.](#page-43-0)
	- **OPMERKING:** Alleen voor systemen met een voeding van 500 W/1000 W.
- 2. Plaats de [zijplaat.](#page-38-0)
- 3. Volg de procedure in [Nadat u in de computer hebt gewerkt.](#page-32-0)

# **De M.2 2280 PCIe SSD verwijderen**

#### **Vereisten**

- 1. Volg de procedure in [Voordat u in de computer gaat werken.](#page-29-0)
- 2. Verwijder de [zijplaat.](#page-36-0)
- 3. Verwijder het [luchtschild.](#page-42-0)

**OPMERKING:** Alleen voor systemen met een voeding van 500 W/1000 W.

#### **Over deze taak**

De volgende afbeeldingen geven de locatie van de SSD (slot 1, 2 en 3) aan en bieden een visuele weergave van de verwijderingsprocedure.

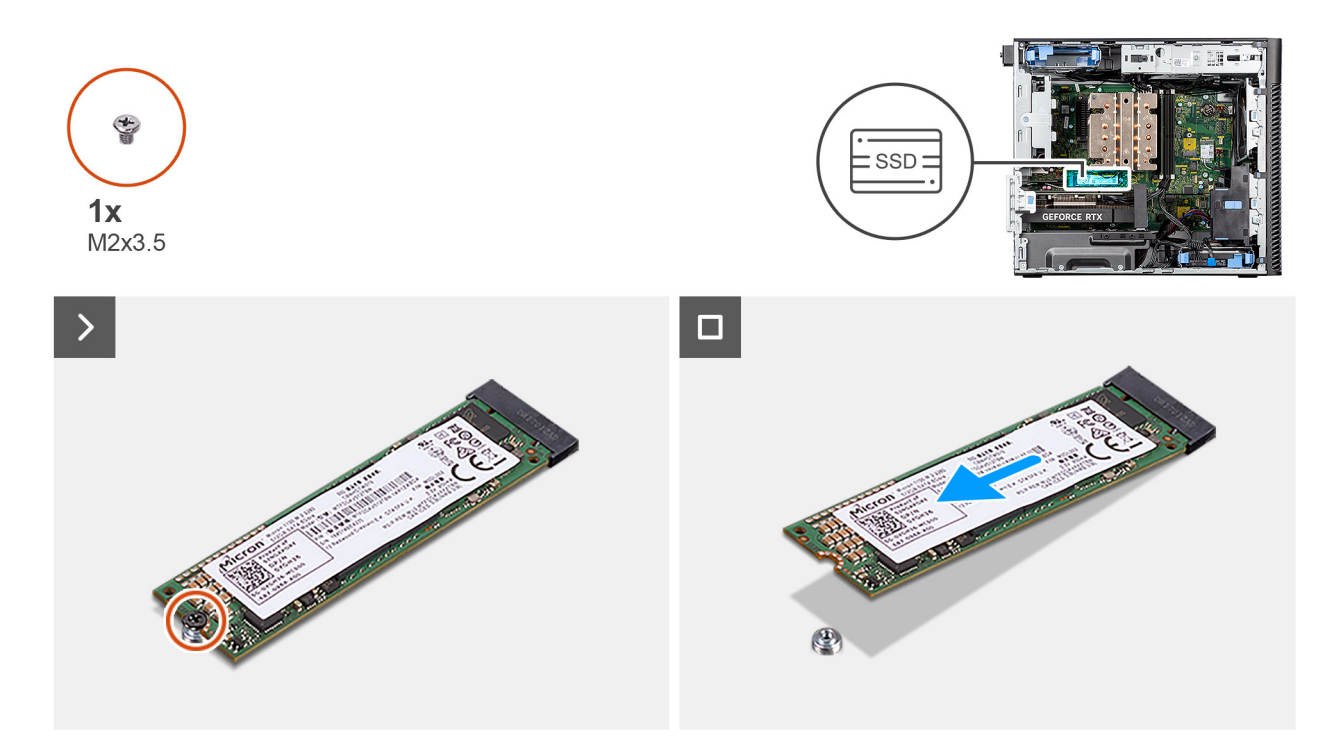

### **Afbeelding 24. De M.2 2280 PCIe SSD verwijderen**

# **Stappen**

- 1. Verwijder de schroef (M2x3.5) waarmee de SSD aan de systeemkaart wordt bevestigd.
- 2. Schuif en til de SSD uit de systeemkaart.

**OPMERKING:** Herhaal de bovenstaande procedure voor het verwijderen van de andere SSD.

# **De M.2 2280 PCIe SSD plaatsen**

#### **Vereisten**

Als u een onderdeel vervangt, dient u het bestaande onderdeel te verwijderen alvorens de installatieprocedure uit te voeren.

### **Over deze taak**

De volgende afbeeldingen geven de locatie van de SSD (slot 1, 2 en 3) aan en bieden een visuele weergave van de installatieprocedure.

<span id="page-54-0"></span>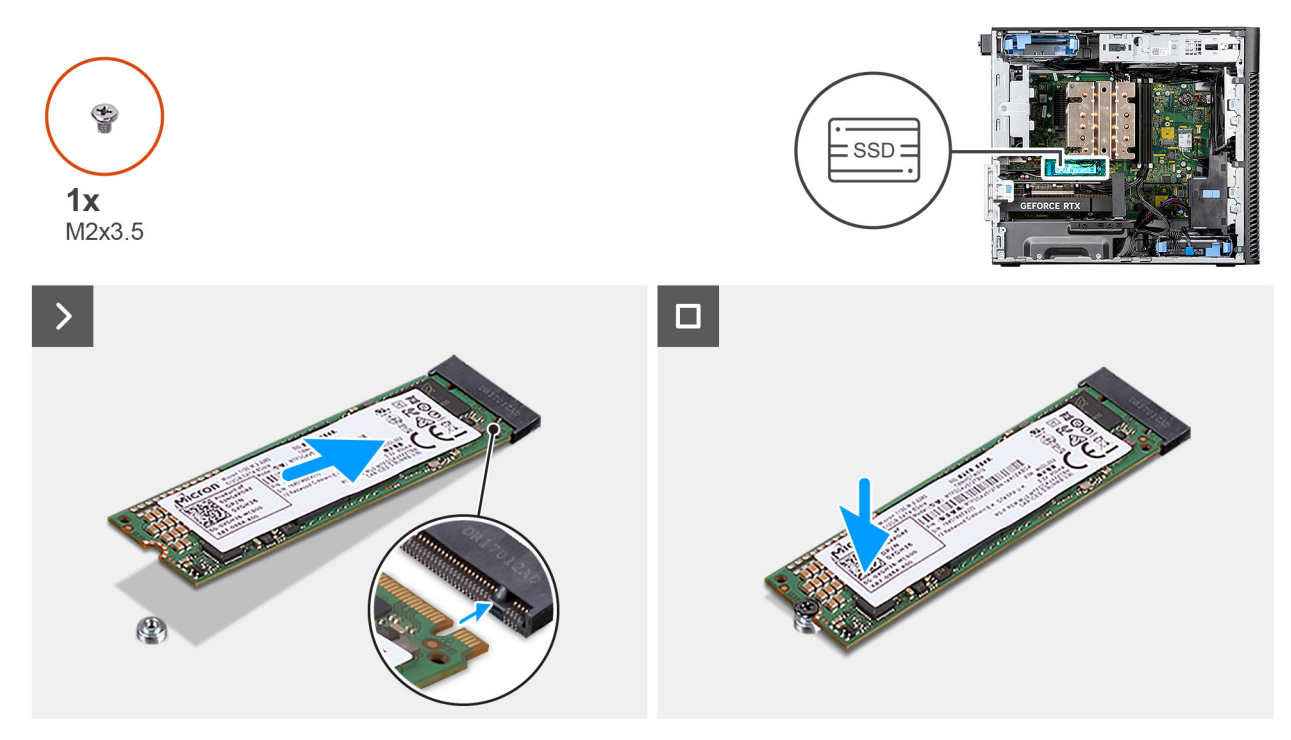

## **Afbeelding 25. De M.2 2280 PCIe SSD plaatsen**

## **Stappen**

- 1. Lijn de uitsparing op de SSD uit met het lipje op de connector van de SSD.
- 2. Plaats de SSD onder een hoek van 45 graden in het slot op de systeemkaart.

**OPMERKING:** Wanneer u een M.2 2230 SSD vervangt met een M.2 2280 SSD, moet u de afstandsmoer naar de M.2 2280 SSD-slotpositie verplaatsen.

3. Plaats de schroef (M2x3.5) terug om de M.2 2280 SSD aan de systeemkaart te bevestigen.

**OPMERKING:** Herhaal de bovenstaande procedure voor het installeren van de andere SSD.

## **Vervolgstappen**

1. Installeer het [luchtschild.](#page-43-0)

**OPMERKING:** Alleen voor systemen met een voeding van 500 W/1000 W.

- 2. Plaats de [zijplaat.](#page-38-0)
- 3. Volg de procedure in [Nadat u in de computer hebt gewerkt.](#page-32-0)

# **WLAN-kaart**

# **De WLAN-kaart verwijderen**

# **Vereisten**

- 1. Volg de procedure in [Voordat u in de computer gaat werken.](#page-29-0)
- 2. Verwijder de [zijplaat.](#page-36-0)
- 3. Verwijder het [luchtschild.](#page-42-0)

**OPMERKING:** Alleen voor systemen met een voeding van 500 W/1000 W.

## <span id="page-55-0"></span>**Over deze taak**

De volgende afbeeldingen geven de locatie van de draadloze kaart aan en bieden een visuele weergave van de verwijderingsprocedure.

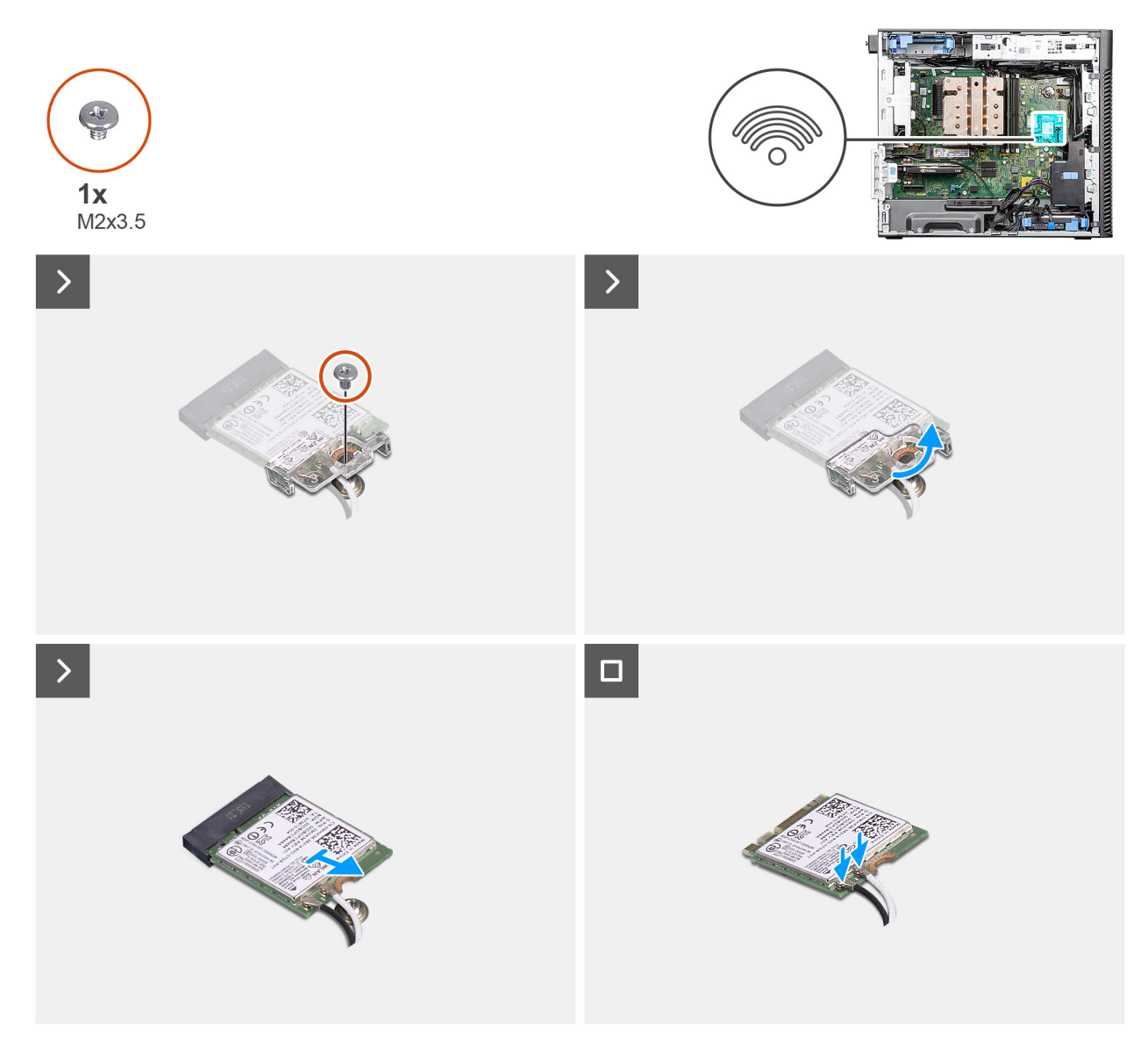

#### **Afbeelding 26. De WLAN-kaart verwijderen**

#### **Stappen**

- 1. Verwijder de schroef (M2x3.5) waarmee de WLAN-kaart aan de systeemkaart is bevestigd.
- 2. Til de WLAN-kaartbeugel weg van de WLAN-kaart.
- 3. Schuif en verwijder de WLAN-kaart uit de connector op de systeemkaart.
- 4. Ontkoppel de antennekabels van de WLAN-kaart.

# **De WLAN-kaart plaatsen**

#### **Vereisten**

Als u een onderdeel vervangt, dient u het bestaande onderdeel te verwijderen alvorens de installatieprocedure uit te voeren.

# **Over deze taak**

De volgende afbeeldingen geven de locatie van de draadloze kaart aan en bieden een visuele weergave van de plaatsingsprocedure.

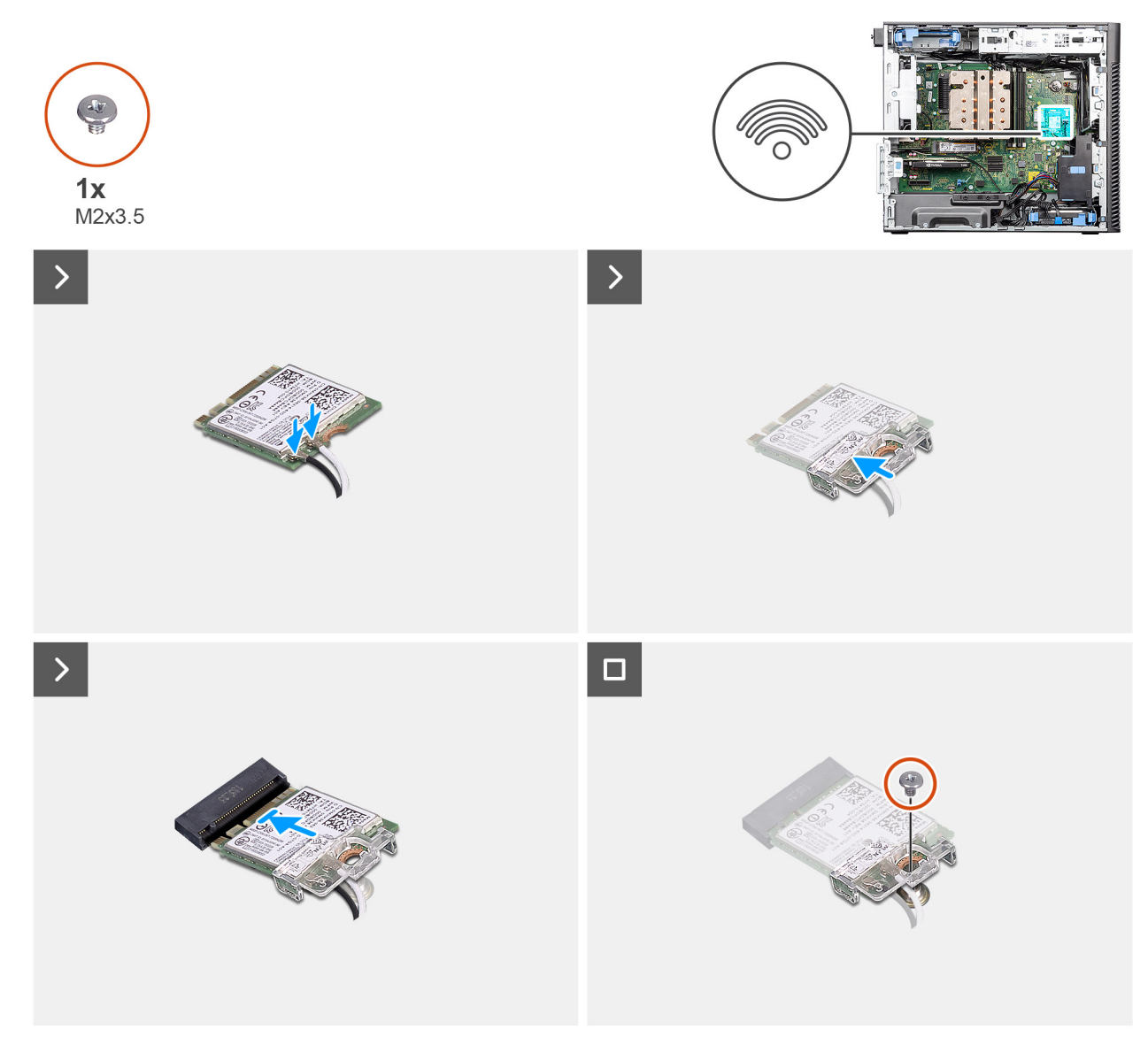

# **Afbeelding 27. De WLAN-kaart plaatsen**

#### **Stappen**

1. Sluit de antennekabels aan op de WLAN-kaart. In de volgende tabel ziet u het kleurenschema van de antennekabel voor de WLAN-kaart van uw computer.

# **Tabel 26. Kleurschema antennekabels**

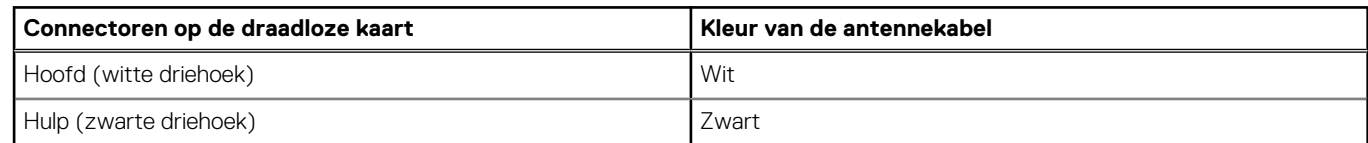

- 2. Plaats de WLAN-kaartbeugel om de WLAN-antennekabels te bevestigen.
- 3. Steek de WLAN-kaart in de connector op de systeemkaart.
- 4. Plaats de schroef (M2x3.5) terug om het plastic lipje aan de WLAN-kaart te bevestigen.

## **Vervolgstappen**

1. Installeer het [luchtschild.](#page-43-0)

**OPMERKING:** Alleen voor systemen met een voeding van 500 W/1000 W.

- 2. Plaats de [zijplaat.](#page-38-0)
- 3. Volg de procedure in [Nadat u in de computer hebt gewerkt.](#page-32-0)

# **De interne WLAN-antenne verwijderen**

# **Vereisten**

- 1. Volg de procedure in [Voordat u in de computer gaat werken.](#page-29-0)
- 2. Verwijder de [zijplaat.](#page-36-0)
- 3. Verwijder het [montagekader.](#page-40-0)
- 4. Verwijder het [luchtschild.](#page-42-0)

**OPMERKING:** Alleen voor systemen met een voeding van 500 W/1000 W.

5. Verwijder de [WLAN-kaart.](#page-54-0)

# **Over deze taak**

De volgende afbeeldingen geven de locatie van de WLAN-antennemodule aan en bieden een visuele weergave van de verwijderingsprocedure.

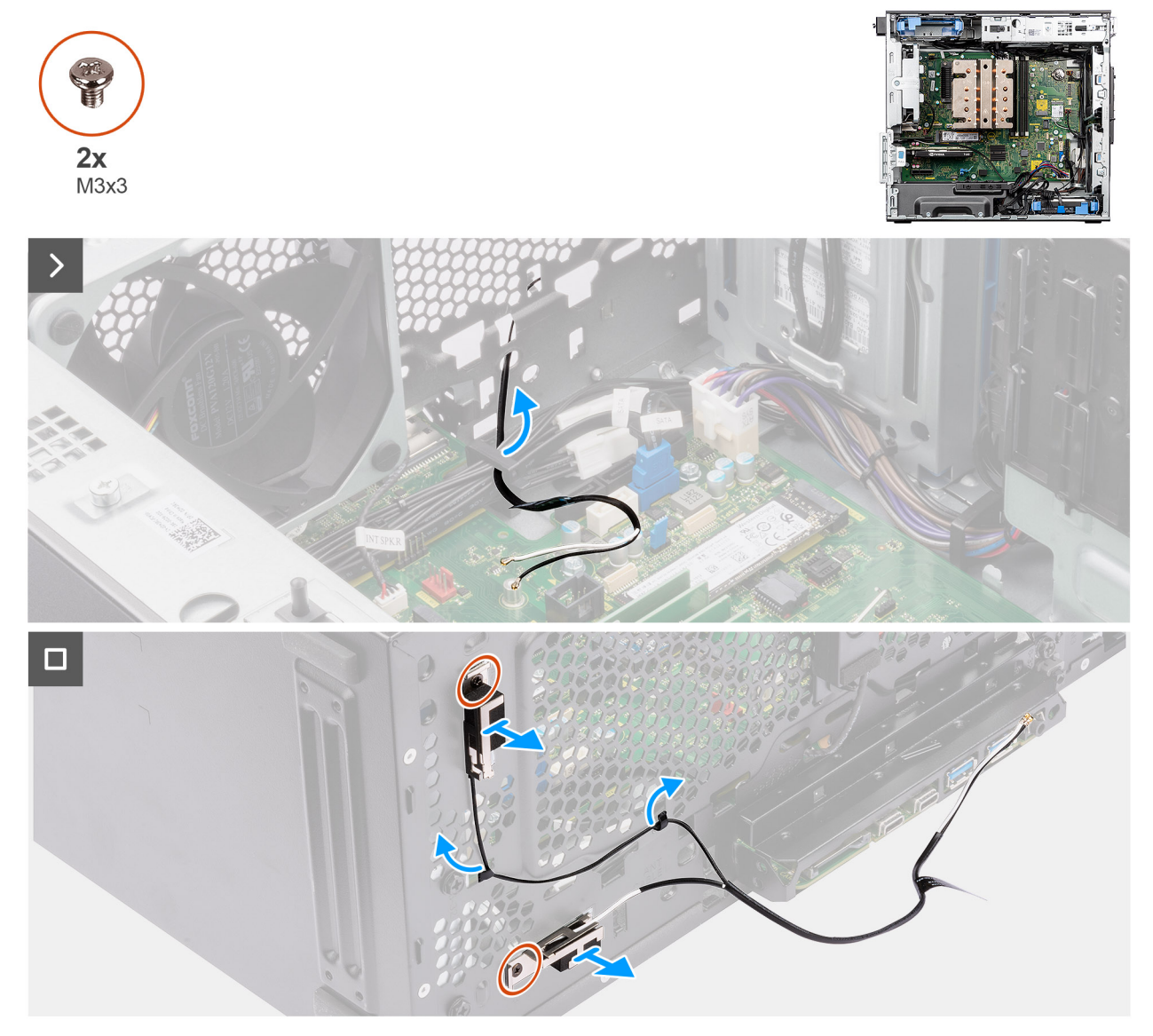

**Afbeelding 28. De interne WLAN-antenne verwijderen**

- 1. Verwijder de antennekabels uit de routeringsgeleiders op het chassis.
- 2. Haal de antennekabels uit de uitsparing aan de voorkant van het chassis.
- 3. Verwijder de twee schroeven (M3x3) waarmee de WLAN-antenne aan het chassis wordt bevestigd.
- 4. Til de WLAN-antenne van het chassis.

# **De interne WLAN-antenne installeren**

## **Vereisten**

Als u een onderdeel vervangt, dient u het bestaande onderdeel te verwijderen alvorens de installatieprocedure uit te voeren.

### **Over deze taak**

De volgende afbeeldingen geven de locatie van de interne WLAN-antenne aan en bieden een visuele weergave van de installatieprocedure.

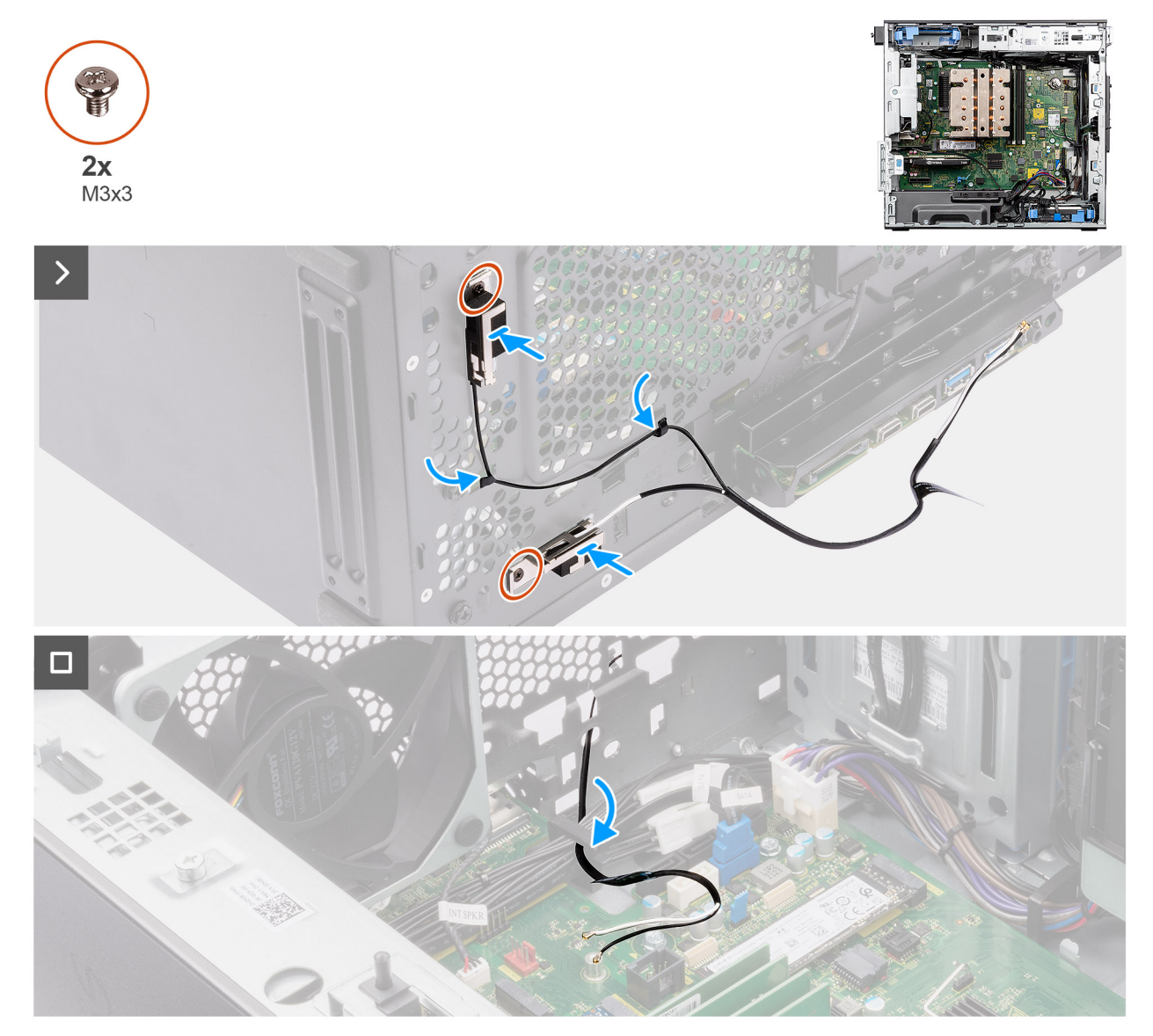

## **Afbeelding 29. De interne WLAN-antenne installeren**

# **Stappen**

- 1. Leid de antennekabels door de routeringsgeleiders op het chassis.
- 2. Lijn de schroefgaten in de WLAN-antenne uit met de schroefgaten in het chassis.

**OPMERKING:** Verwijder bij het terugplaatsen van de WLAN-antenne de Mylar-tape op de onderzijde van de WLAN-antenne.

3. Plaats de twee schroeven (M3x3) terug om de WLAN-antenne op het chassis te bevestigen.

### **Vervolgstappen**

- 1. Installeer de [WLAN-kaart.](#page-55-0)
- 2. Installeer het [luchtschild.](#page-43-0)
	- **OPMERKING:** Alleen voor systemen met een voeding van 500 W/1000 W.
- 3. Plaats het [montagekader.](#page-41-0)
- 4. Plaats de [zijplaat.](#page-38-0)
- 5. Volg de procedure in [Nadat u in de computer hebt gewerkt.](#page-32-0)

# **Knoopbatterij**

# **De knoopcelbatterij verwijderen**

#### **Vereisten**

- 1. Volg de procedure in [Voordat u in de computer gaat werken.](#page-29-0)
- 2. Verwijder de [zijplaat.](#page-36-0)
- 3. Verwijder het [luchtschild.](#page-42-0)

**OPMERKING:** Alleen voor systemen met een voeding van 500 W/1000 W.

### **Over deze taak**

De volgende afbeeldingen geven de locatie van de knoopcelbatterij aan en bieden een visuele weergave van de verwijderingsprocedure.

# **WAARSCHUWING: Als u de knoopcelbatterij verwijdert, wordt het CMOS gewist en de BIOS-instellingen gereset.**

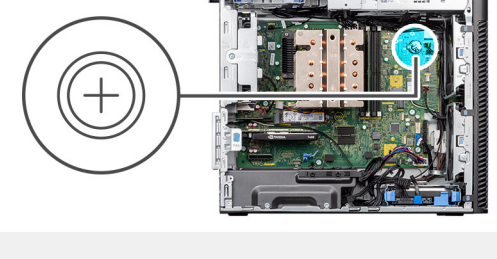

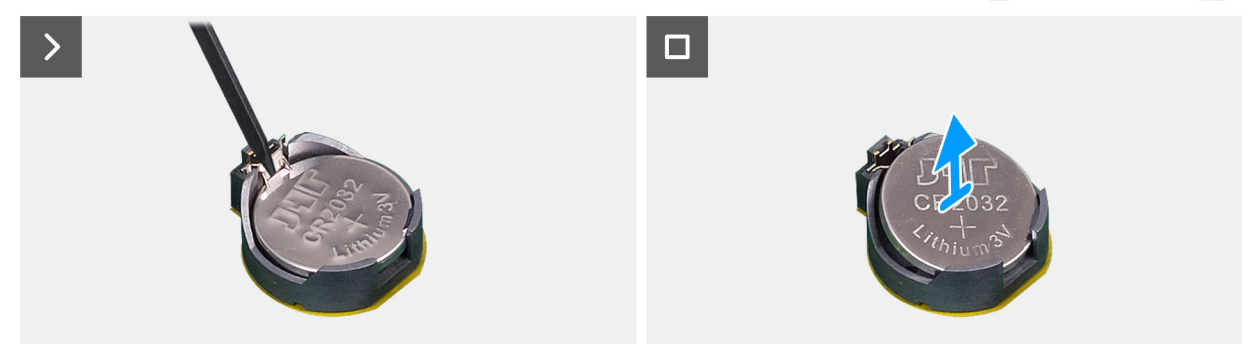

### **Afbeelding 30. De knoopcelbatterij verwijderen**

#### **Stappen**

- 1. Wrik met een plastic pennetje de knoopcelbatterij uit de slot op de systeemkaart.
- 2. Verwijder de knoopcelbatterij uit de computer.

# **De knoopcelbatterij plaatsen**

### **Vereisten**

Als u een onderdeel vervangt, dient u het bestaande onderdeel te verwijderen alvorens de installatieprocedure uit te voeren.

#### **Over deze taak**

De volgende afbeeldingen geven de locatie van de knoopcelbatterij aan en bieden een visuele weergave van de plaatsingsprocedure.

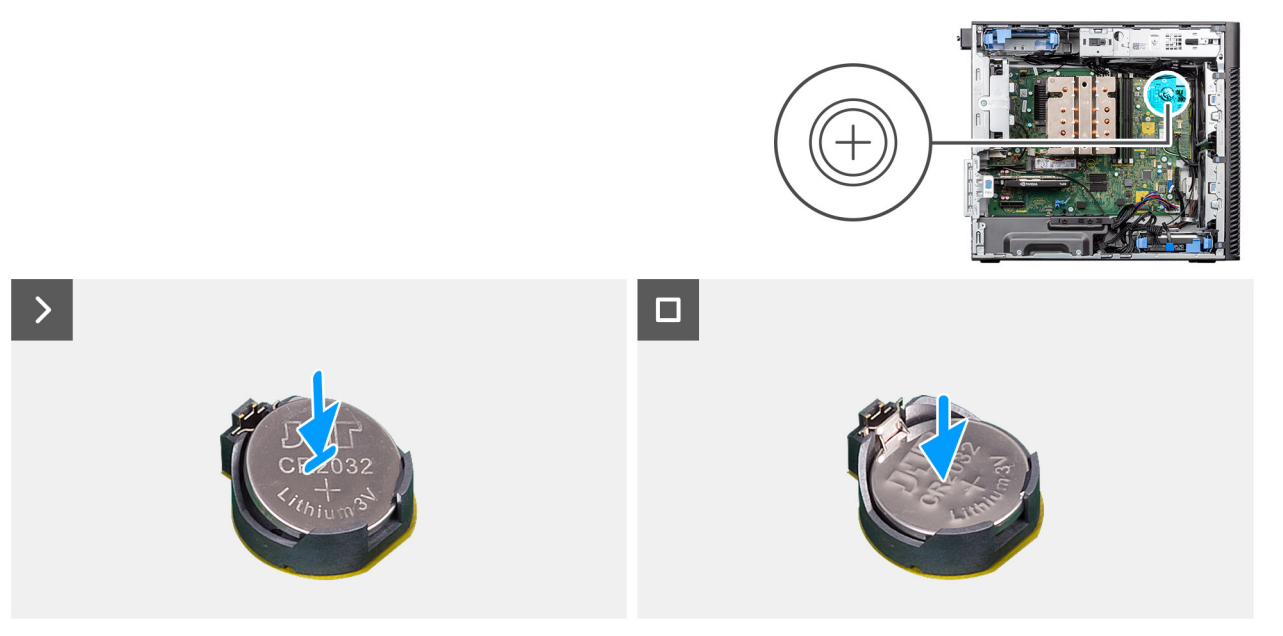

#### **Afbeelding 31. De knoopcelbatterij plaatsen**

#### **Stappen**

- 1. Plaats de knoopcelbatterij met de pluskant naar boven gericht en schuif de knoopcelbatterij onder de klemmen aan de positieve kant van de connector.
- 2. Duw de batterij in de connector totdat de batterij vastklikt.

#### **Vervolgstappen**

- 1. Installeer het [luchtschild.](#page-43-0)
	- **OPMERKING:** Alleen voor systemen met een voeding van 500 W/1000 W.
- 2. Plaats de [zijplaat.](#page-38-0)
- 3. Volg de procedure in [Nadat u in de computer hebt gewerkt.](#page-32-0)

# **Geheugenmodule**

# **De geheugenmodule verwijderen**

### **Vereisten**

- 1. Volg de procedure in [Voordat u in de computer gaat werken.](#page-29-0)
- 2. Verwijder de [zijplaat.](#page-36-0)
- 3. Verwijder het [luchtschild.](#page-42-0)

**OPMERKING:** Alleen voor systemen met een voeding van 500 W/1000 W.

# **Over deze taak**

De volgende afbeelding geeft de locatie van de geheugenmodule aan en biedt een visuele weergave van de verwijderingsprocedure.

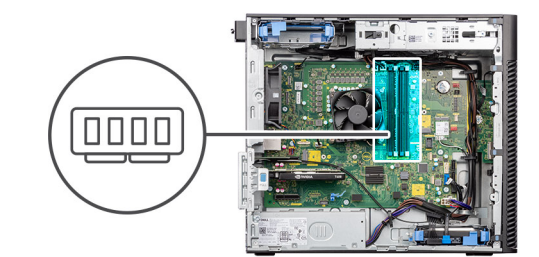

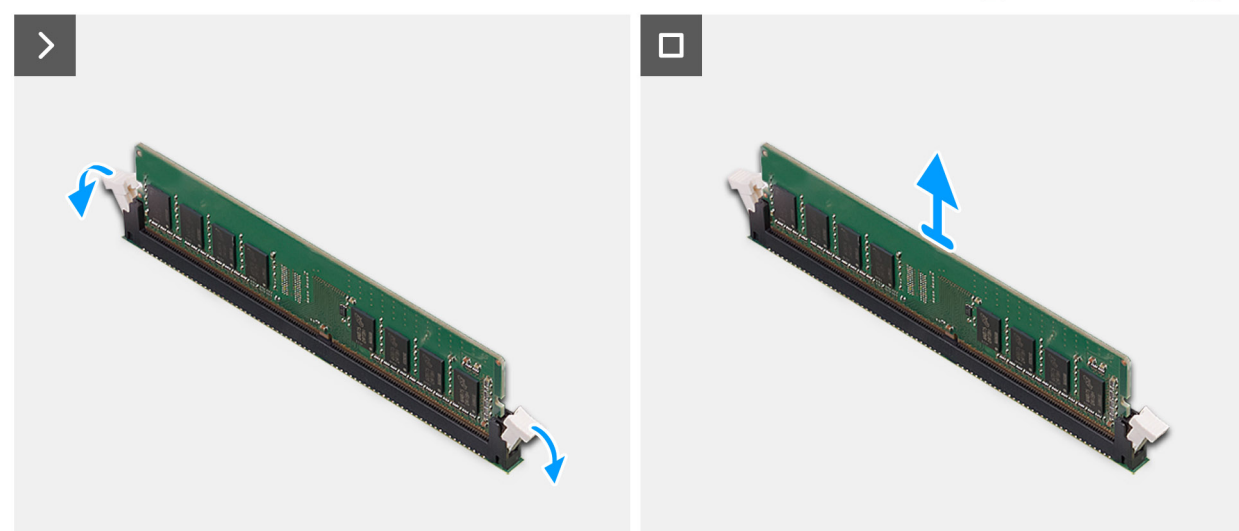

**Afbeelding 32. De geheugenmodule verwijderen**

#### **Stappen**

- 1. Trek de bevestigingsklemmen weg van de geheugenmodule totdat het geheugen losklikt.
- 2. Verwijder de geheugenmodule uit de slot.

# **De geheugenmodule plaatsen**

#### **Vereisten**

Als u een onderdeel vervangt, dient u het bestaande onderdeel te verwijderen alvorens de installatieprocedure uit te voeren.

#### **Over deze taak**

De volgende afbeelding geeft de locatie van de geheugenmodule aan en biedt een visuele weergave van de installatieprocedure.

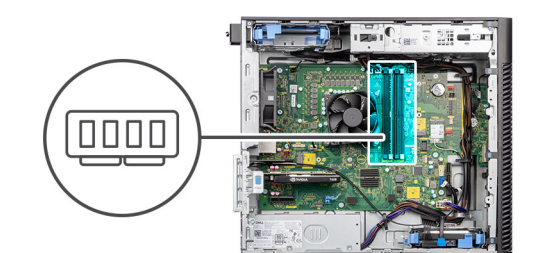

<span id="page-62-0"></span>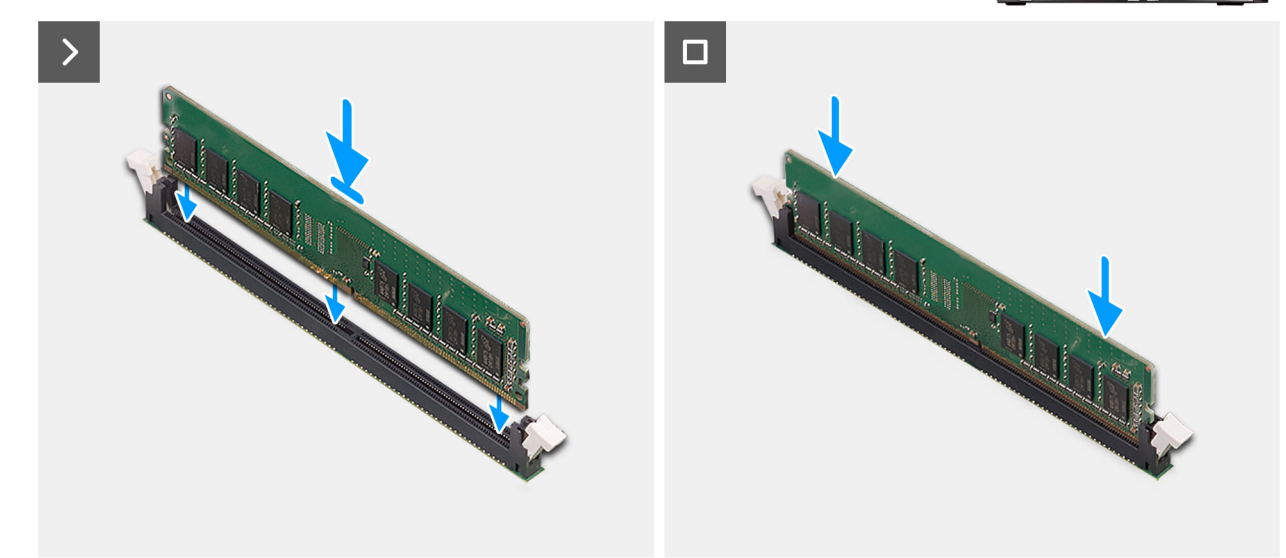

#### **Afbeelding 33. De geheugenmodule plaatsen**

## **Stappen**

- 1. Lijn de uitsparing in de geheugenmodule uit met het lipje op de slot van de geheugenmodule.
- 2. Schuif de geheugenmodule stevig onder een hoek in de slot en druk de geheugenmodule naar beneden totdat deze vastzit.

**OPMERKING:** Als de geheugenmodule niet goed vastzit, verwijdert u de geheugenmodule en installeert u deze opnieuw.

#### **Vervolgstappen**

- 1. Installeer het [luchtschild.](#page-43-0)
- **OPMERKING:** Alleen voor systemen met een voeding van 500 W/1000 W.
- 2. Plaats de [zijplaat.](#page-38-0)
- 3. Volg de procedure in [Nadat u in de computer hebt gewerkt.](#page-32-0)

# **GPU-eindhouder**

# **De GPU-eindhouder verwijderen**

#### **Vereisten**

- 1. Volg de procedure in [Voordat u in de computer gaat werken.](#page-29-0)
- 2. Verwijder de [zijplaat.](#page-36-0)
- **C**) **OPMERKING:** De GPU-eindhouder is een optionele component die wordt geleverd met bepaalde afzonderlijke GPU-configuraties. De houder wordt niet geleverd met geïntegreerde GPU-configuraties.

#### **Over deze taak**

De volgende afbeeldingen geven de locatie van de GPU-eindhouder aan en bieden een visuele weergave van de verwijderingsprocedure.

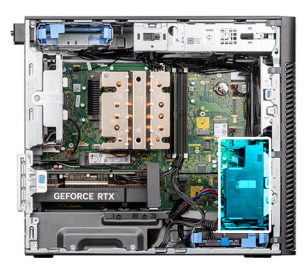

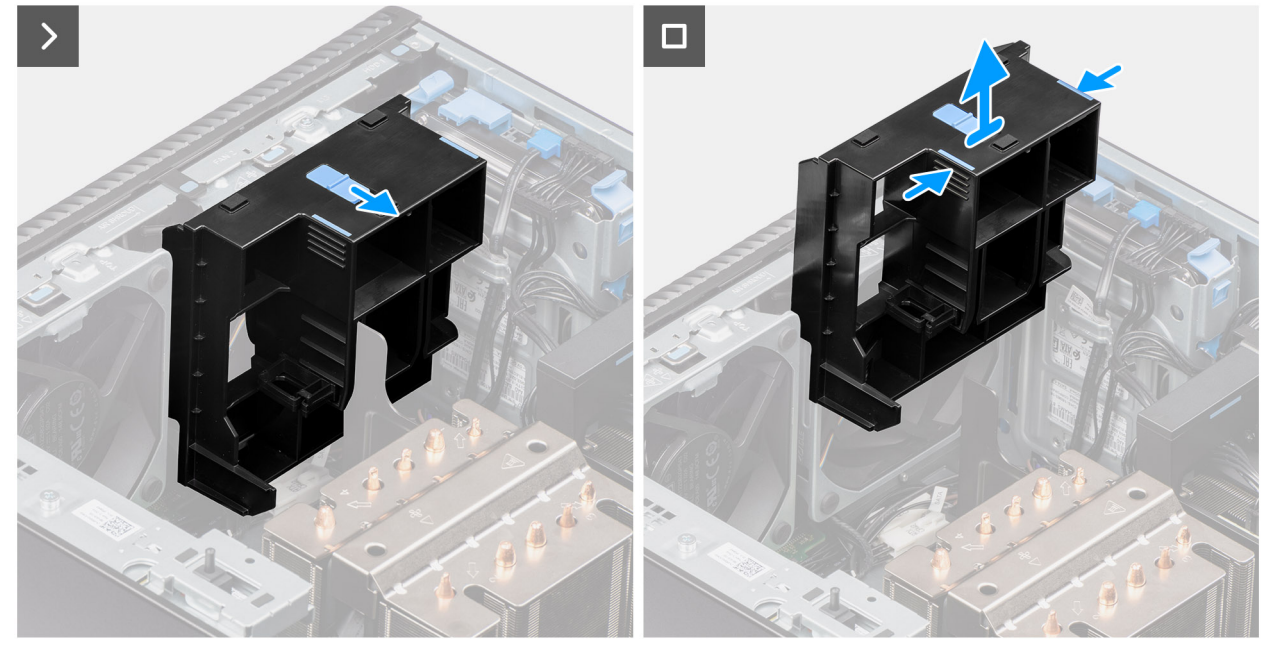

## **Afbeelding 34. De GPU-eindhouder verwijderen**

### **Stappen**

- 1. Ze de vergrendeling op de GPU-eindhouder in de ontgrendelingsstand.
- 2. Druk op de vergrendelingslipjes aan beide zijden van de GPU-eindhouder om deze los te maken.
- 3. Til de GPU-eindhouder op en verwijder deze van de computer.

# **De GPU-eindhouder installeren**

#### **Vereisten**

Als u een onderdeel vervangt, dient u het bestaande onderdeel te verwijderen alvorens de installatieprocedure uit te voeren.

#### **Over deze taak**

De volgende afbeeldingen geven de locatie van de GPU-eindhouder aan en bieden een visuele weergave van de installatieprocedure.

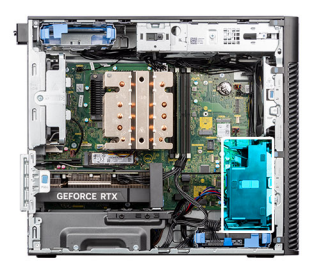

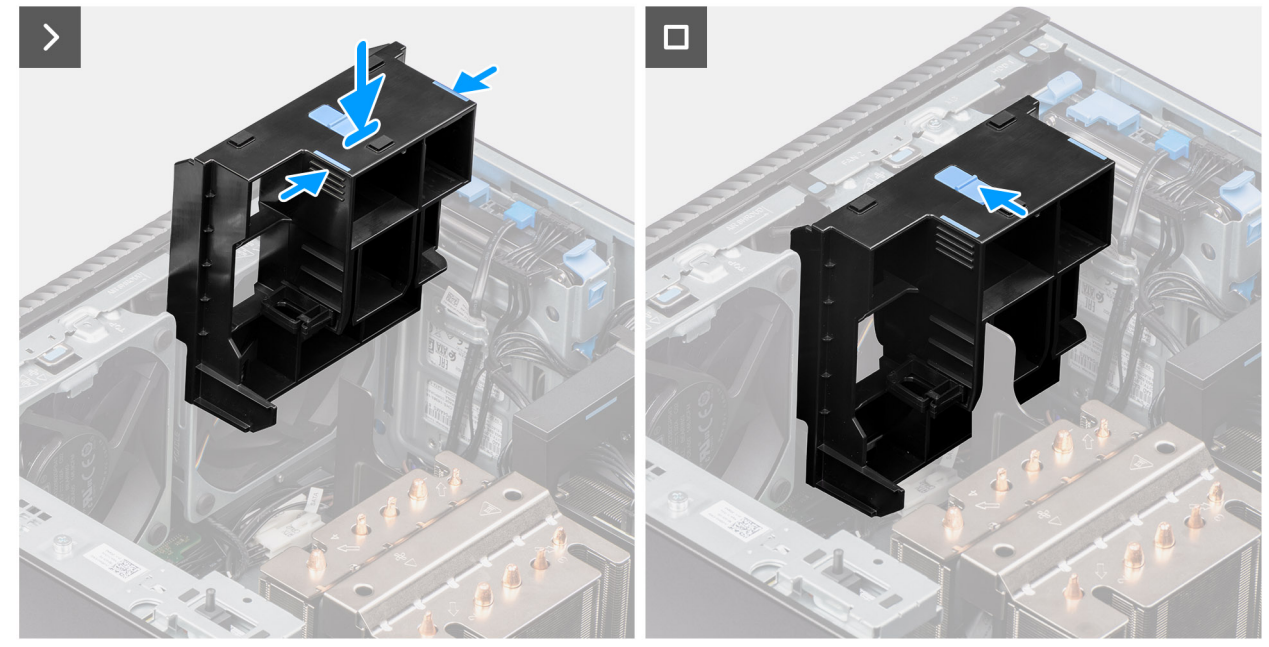

## **Afbeelding 35. De GPU-eindhouder installeren**

#### **Stappen**

- 1. Plaats de GPU-eindhouder zodat deze uitlijnt met de slots op het computerchassis.
- 2. Druk de GPU-eindhouder naar beneden totdat hij vastzit.
- 3. Ze de vergrendeling op de GPU-eindhouder in de vergrendelingsstand.

#### **Vervolgstappen**

- 1. Plaats de [zijplaat.](#page-38-0)
- 2. Volg de procedure in [Nadat u in de computer hebt gewerkt.](#page-32-0)

# **Uitbreidingskaart**

# **De externe PCIe-antenne verwijderen**

#### **Vereisten**

- 1. Volg de procedure in [Voordat u in de computer gaat werken.](#page-29-0)
- 2. Verwijder de [zijplaat.](#page-36-0)

#### **Over deze taak**

De volgende afbeeldingen geven de locatie van de externe PCIe-antenne aan en bieden een visuele weergave van de verwijderingsprocedure.

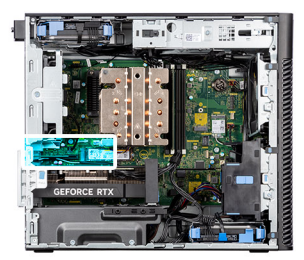

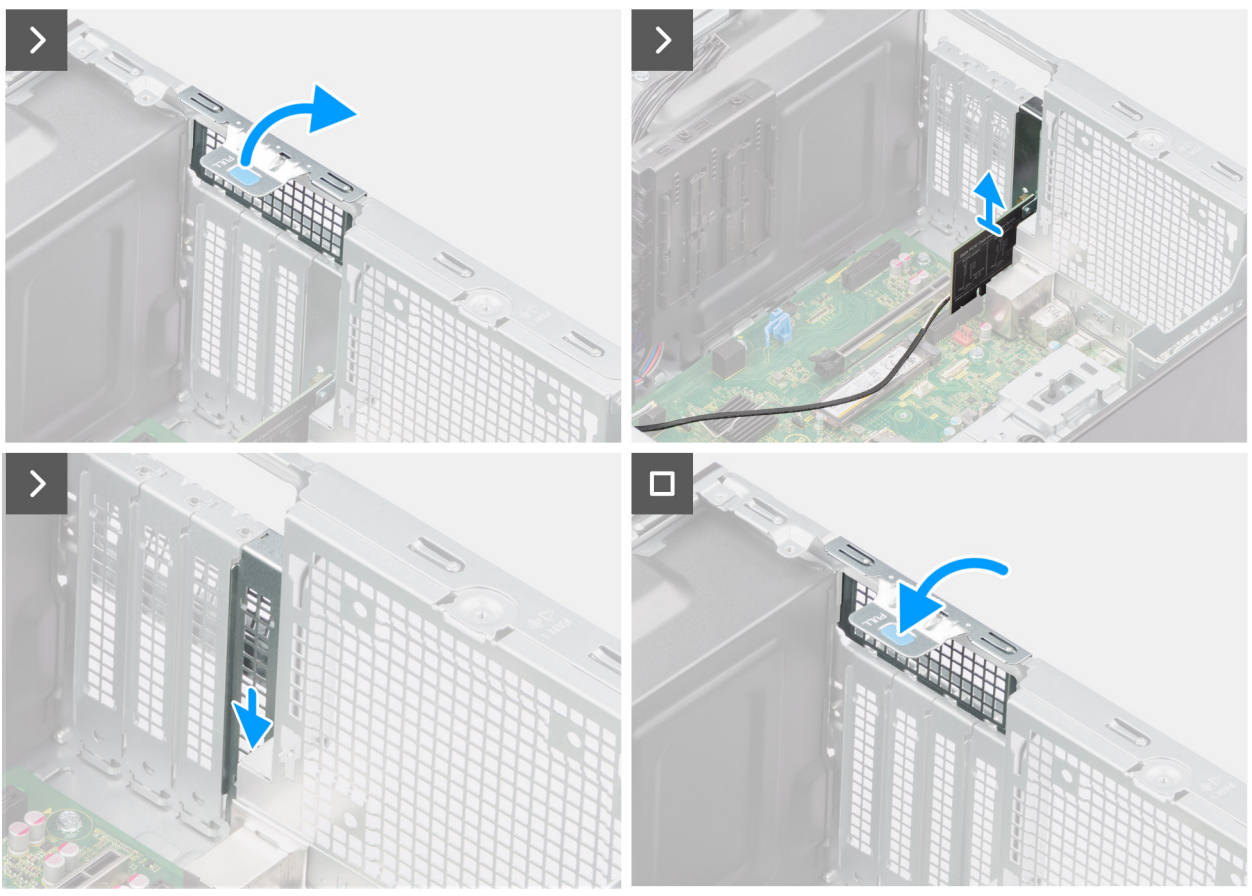

## **Afbeelding 36. De externe PCIe-antenne verwijderen**

#### **Stappen**

- 1. Til het treklipje op om de PCIe-deur te openen.
- 2. Til de PCIe-kaart uit de slot.
- 3. Plaats de lege opvulling.
- 4. Til het treklipje op om de PCIe-deur te sluiten.

# **De externe PCIe-antenne plaatsen**

#### **Vereisten**

Als u een onderdeel vervangt, dient u het bestaande onderdeel te verwijderen alvorens de installatieprocedure uit te voeren.

#### **Over deze taak**

De volgende afbeeldingen geven de locatie van de externe PCIe-antenne aan en bieden een visuele weergave van de installatieprocedure.

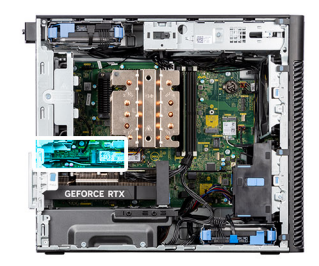

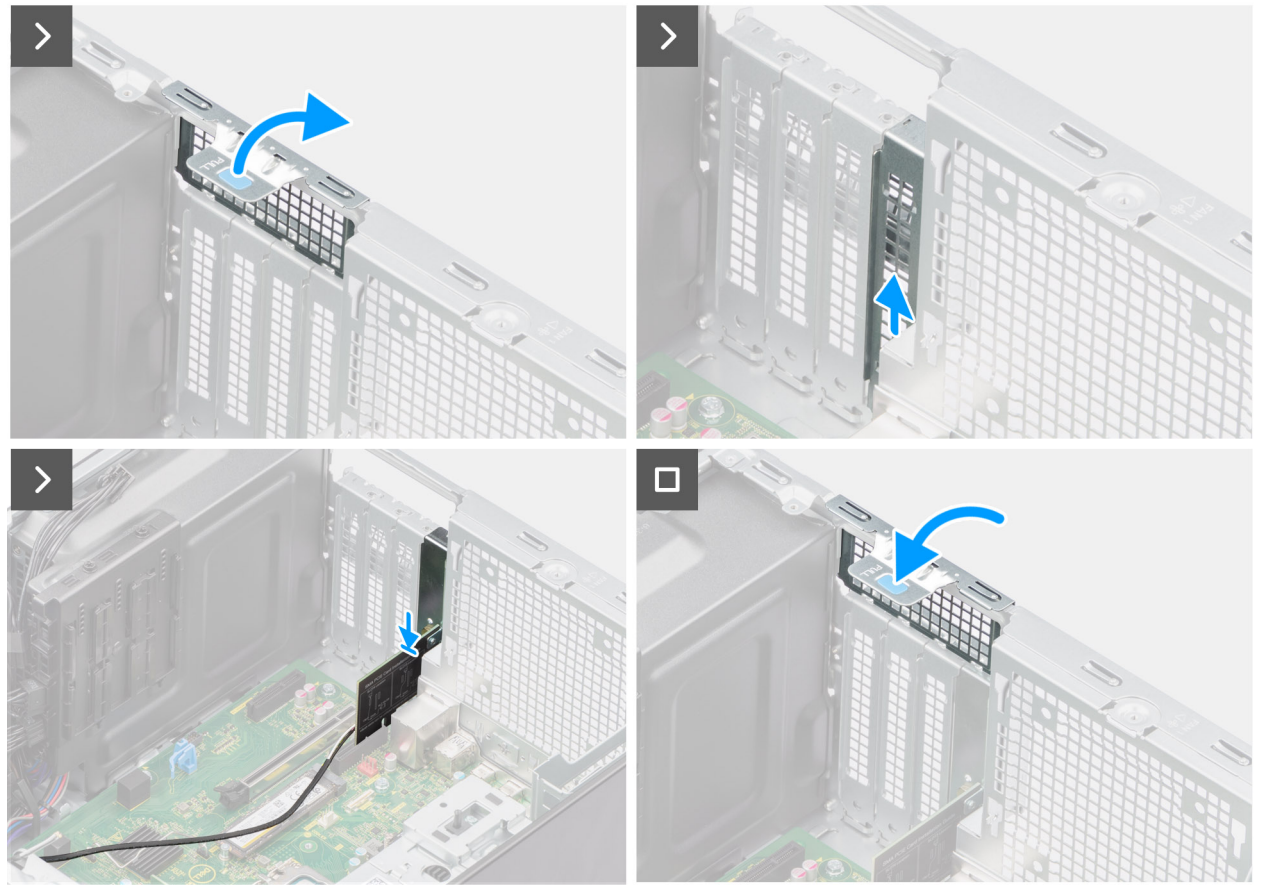

**Afbeelding 37. De externe PCIe-antenne plaatsen**

- 1. Verwijder de lege opvulling.
- 2. Lijn de externe PCIe-antennekaart uit met de connector van de PCI-Express-kaart op de systeemkaart.
- 3. Gebruik het uitlijningspunt om de externe PCIe-antennekaart in de connector aan te sluiten en druk de kaart stevig vast. Controleer of de kaart goed is geplaatst.
- 4. Til het treklipje op om de PCIe-deur te sluiten.

# **Vervolgstappen**

- 1. Plaats de [zijplaat.](#page-38-0)
- 2. Volg de procedure in [Nadat u in de computer hebt gewerkt.](#page-32-0)

# **De grafische kaart verwijderen**

## **Vereisten**

- 1. Volg de procedure in [Voordat u in de computer gaat werken.](#page-29-0)
- 2. Verwijder de [zijplaat.](#page-36-0)

## **Over deze taak**

De volgende afbeeldingen geven de locatie van de grafische kaart aan en bieden een visuele weergave van de verwijderingsprocedure.

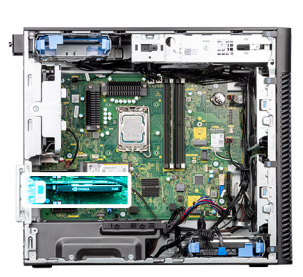

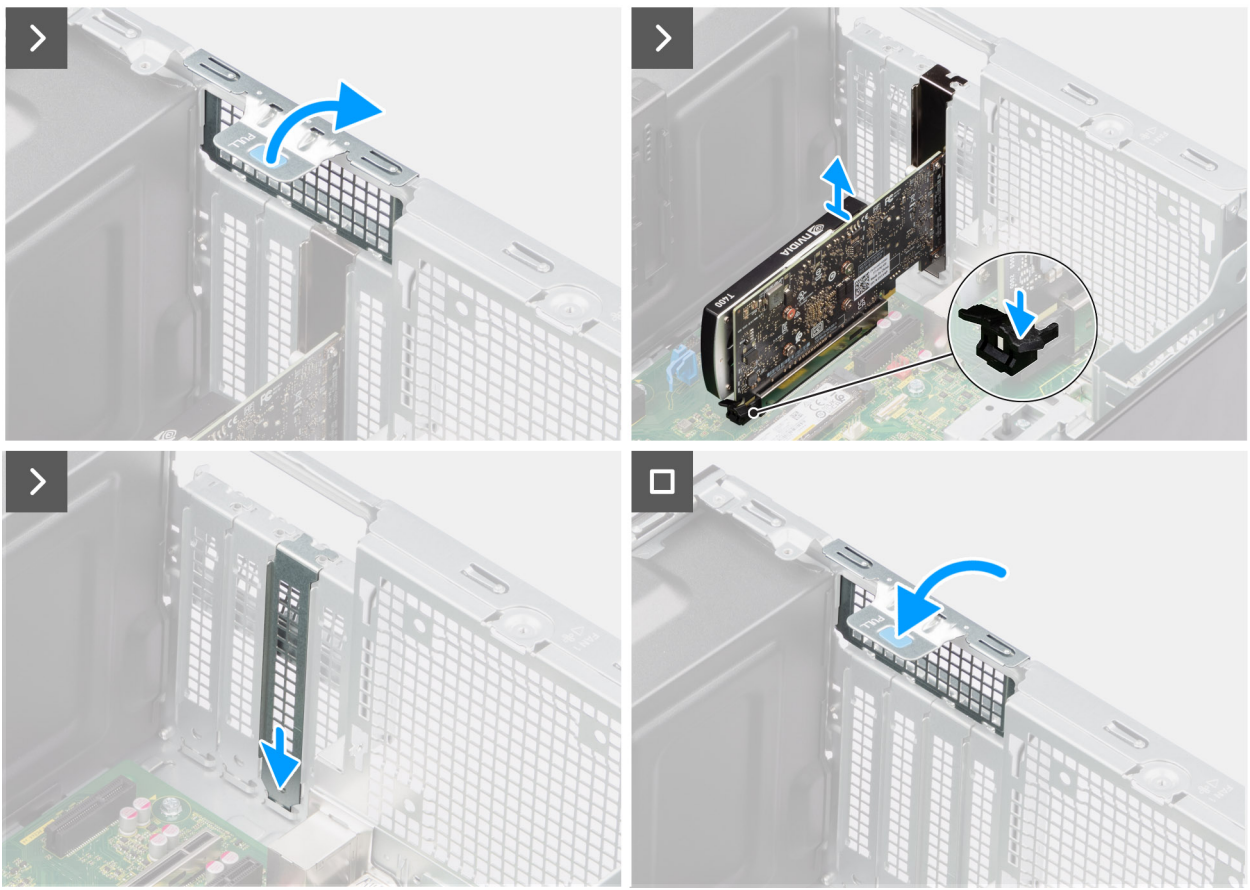

#### **Afbeelding 38. De grafische kaart verwijderen**

#### **Stappen**

- 1. Til het treklipje op om de PCIe-deur te openen.
- 2. Houd het bevestigingslipje op het slot van de grafische kaart ingedrukt en til de grafische kaart uit de sleuf voor de grafische kaart.
- 3. Plaats de lege opvulling.
- 4. Til het treklipje op om de PCIe-deur te sluiten.

# **De grafische kaart plaatsen**

#### **Vereisten**

Als u een onderdeel vervangt, dient u het bestaande onderdeel te verwijderen alvorens de installatieprocedure uit te voeren.

## **Over deze taak**

De volgende afbeeldingen geven de locatie van de grafische kaart aan en bieden een visuele weergave van de plaatsingsprocedure.

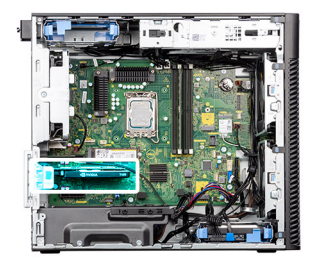

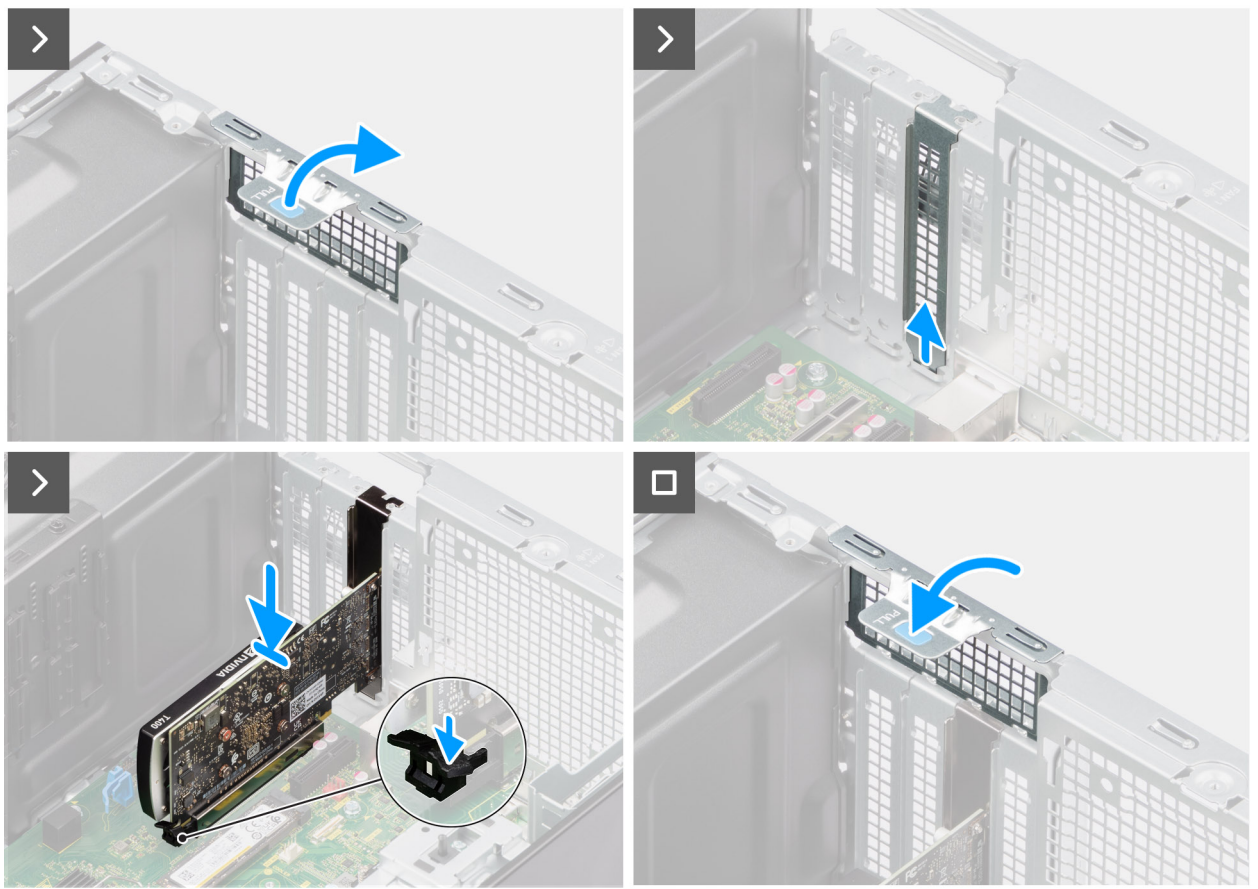

#### **Afbeelding 39. De grafische kaart plaatsen**

#### **Stappen**

- 1. Til het treklipje op om de PCIe-deur te openen.
- 2. Verwijder de lege opvulling.
- 3. Lijn de grafische kaart uit met de connector van de PCI-express-kaart op de systeemkaart.
- 4. Gebruik het uitlijningspunt om de grafische kaart op de connector aan te sluiten en druk de kaart stevig vast. Controleer of de kaart goed is geplaatst.
- 5. Til het treklipje op om de PCIe-deur te sluiten.

#### **Vervolgstappen**

- 1. Plaats de [zijplaat.](#page-38-0)
- 2. Volg de procedure in [Nadat u in de computer hebt gewerkt.](#page-32-0)

# **De Powered GPU verwijderen**

### **Vereisten**

1. Volg de procedure in [Voordat u in de computer gaat werken.](#page-29-0)

- 2. Verwijder de [zijplaat.](#page-36-0)
- 3. Verwijder de [GPU-eindhouder.](#page-62-0)

# **Over deze taak**

De volgende afbeeldingen geven de locatie van de Powered GPU aan en bieden een visuele weergave van de verwijderingsprocedure.

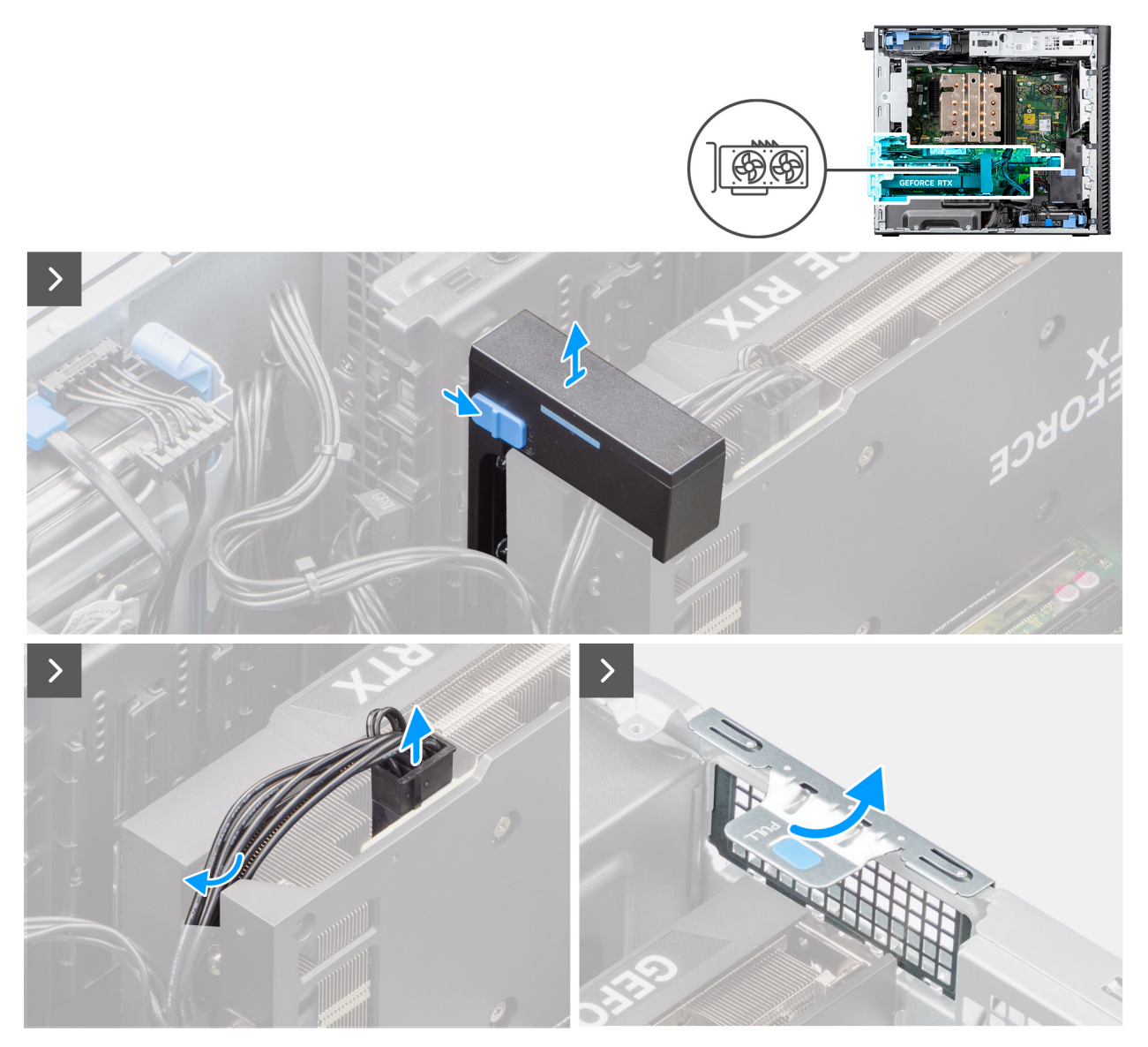

**Afbeelding 40. De Powered GPU verwijderen**

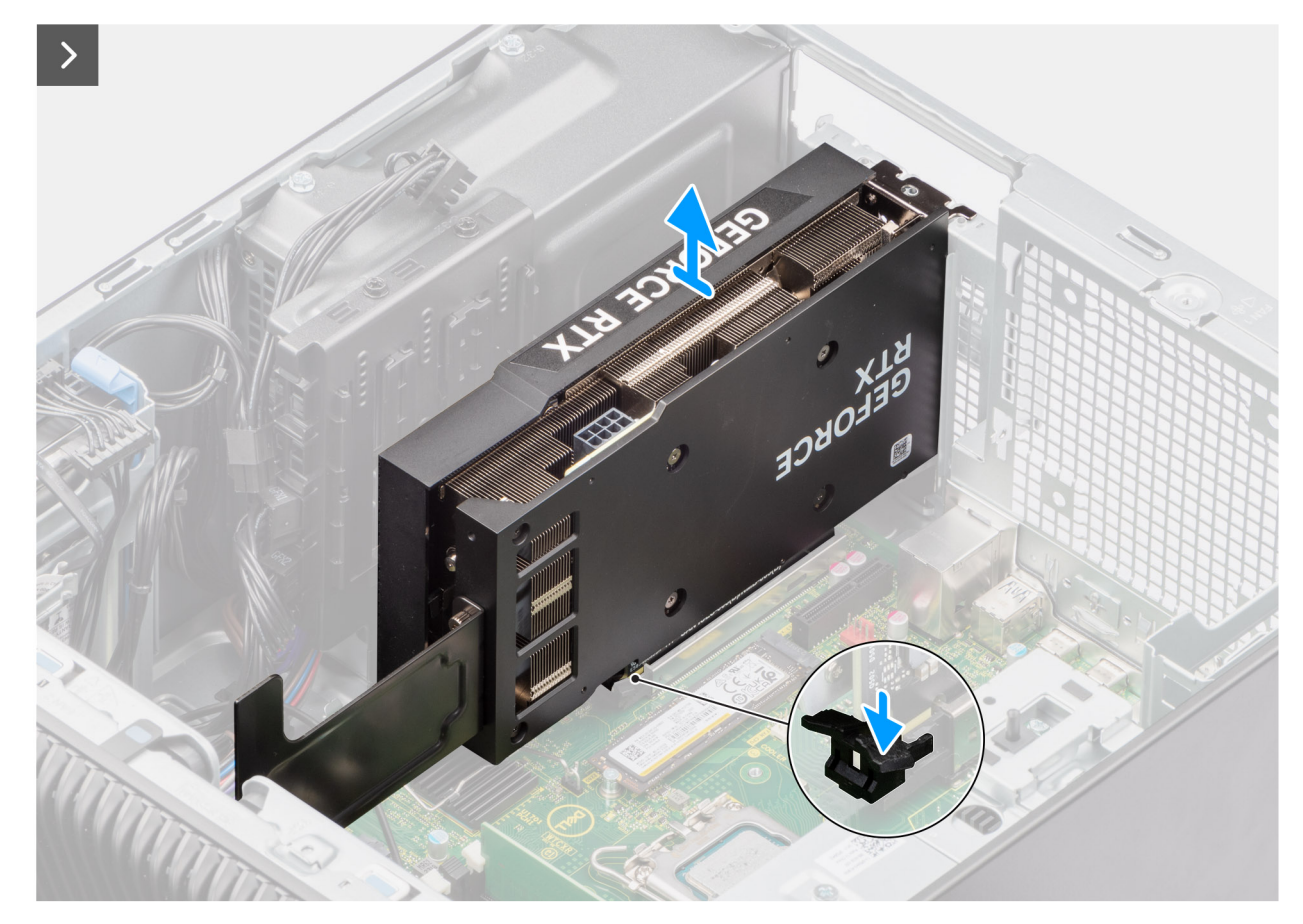

**Afbeelding 41. De Powered GPU verwijderen**

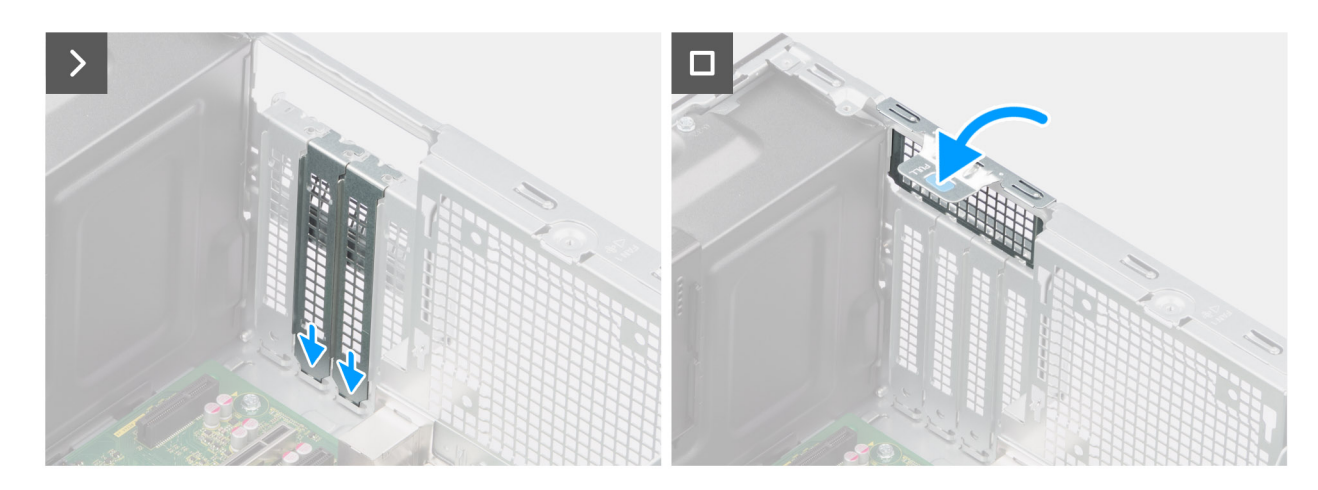

**Afbeelding 42. De Powered GPU verwijderen**

- 1. Schuif het ontgrendelingslipje op de houder van de grafische kaart en til de kaart uit de computer.
- 2. Koppel de twee voedingskabels los van de connector op de Powered GPU en de voedingseenheid.
- 3. Til het treklipje op om de PCIe-deur te openen.
- 4. Houd het bevestigingslipje op de slot van de grafische kaart ingedrukt en til de Powered GPU uit de slot voor de grafische kaart.
- 5. Plaats de lege opvullingen.
- 6. Til het treklipje op om de PCIe-deur te sluiten.

# **De Powered GPU installeren**

## **Vereisten**

Als u een onderdeel vervangt, dient u het bestaande onderdeel te verwijderen alvorens de installatieprocedure uit te voeren.

## **Over deze taak**

De volgende afbeeldingen geven de locatie van de Powered GPU aan en bieden een visuele weergave van de installatieprocedure.

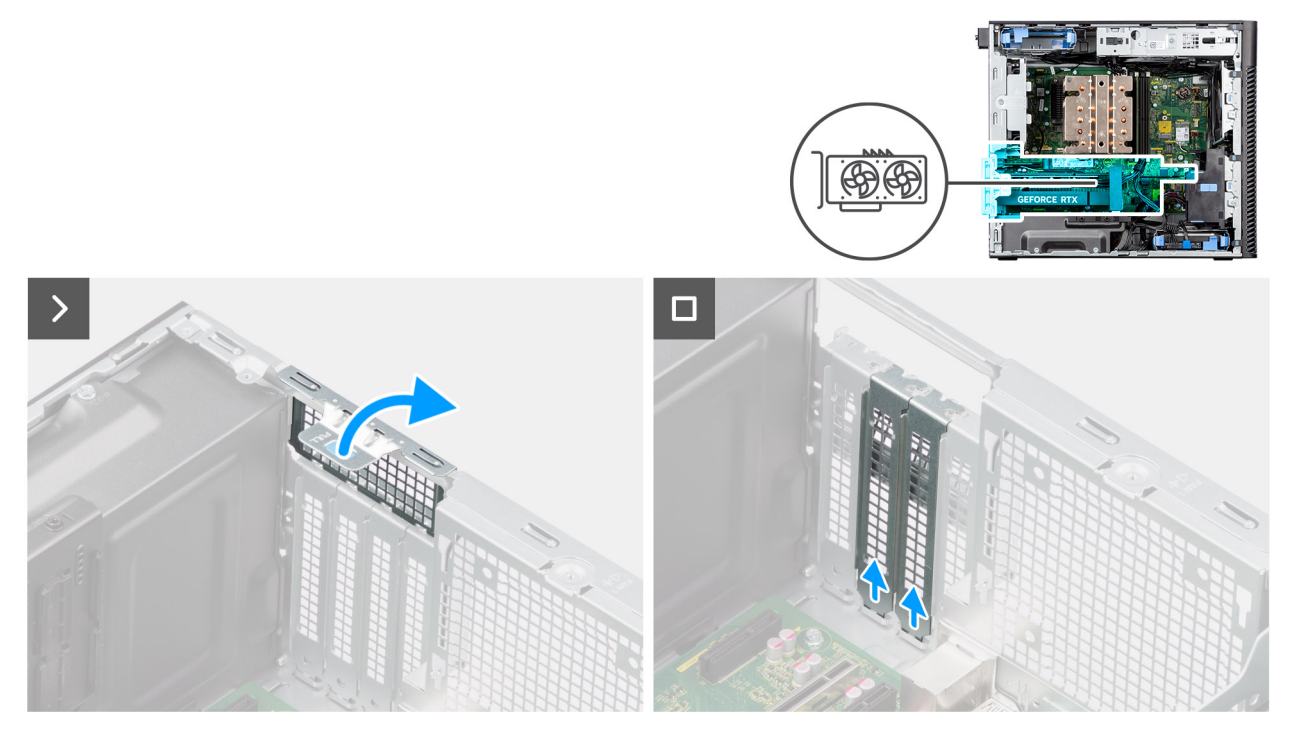

**Afbeelding 43. De Powered GPU installeren**
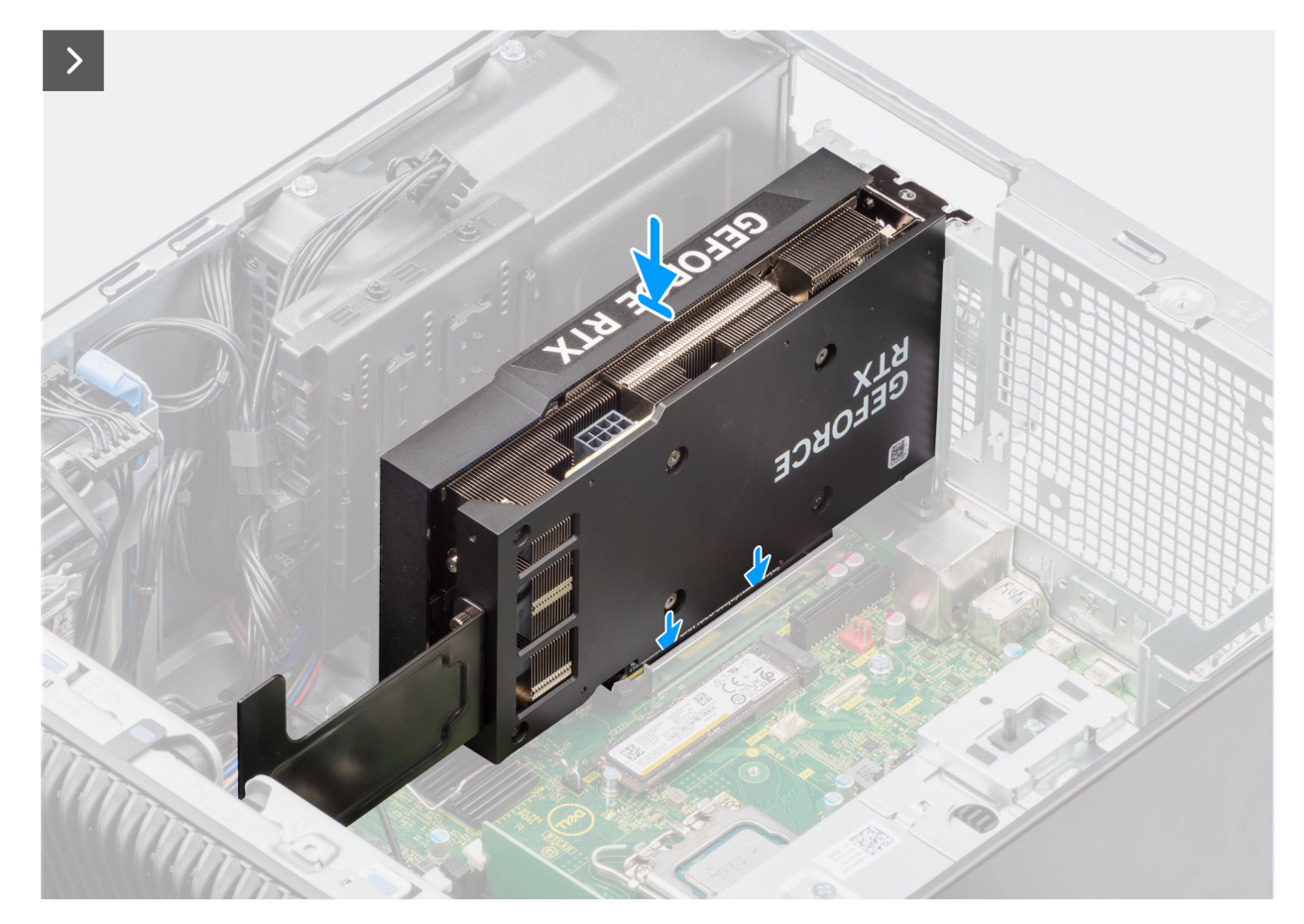

**Afbeelding 44. De Powered GPU installeren**

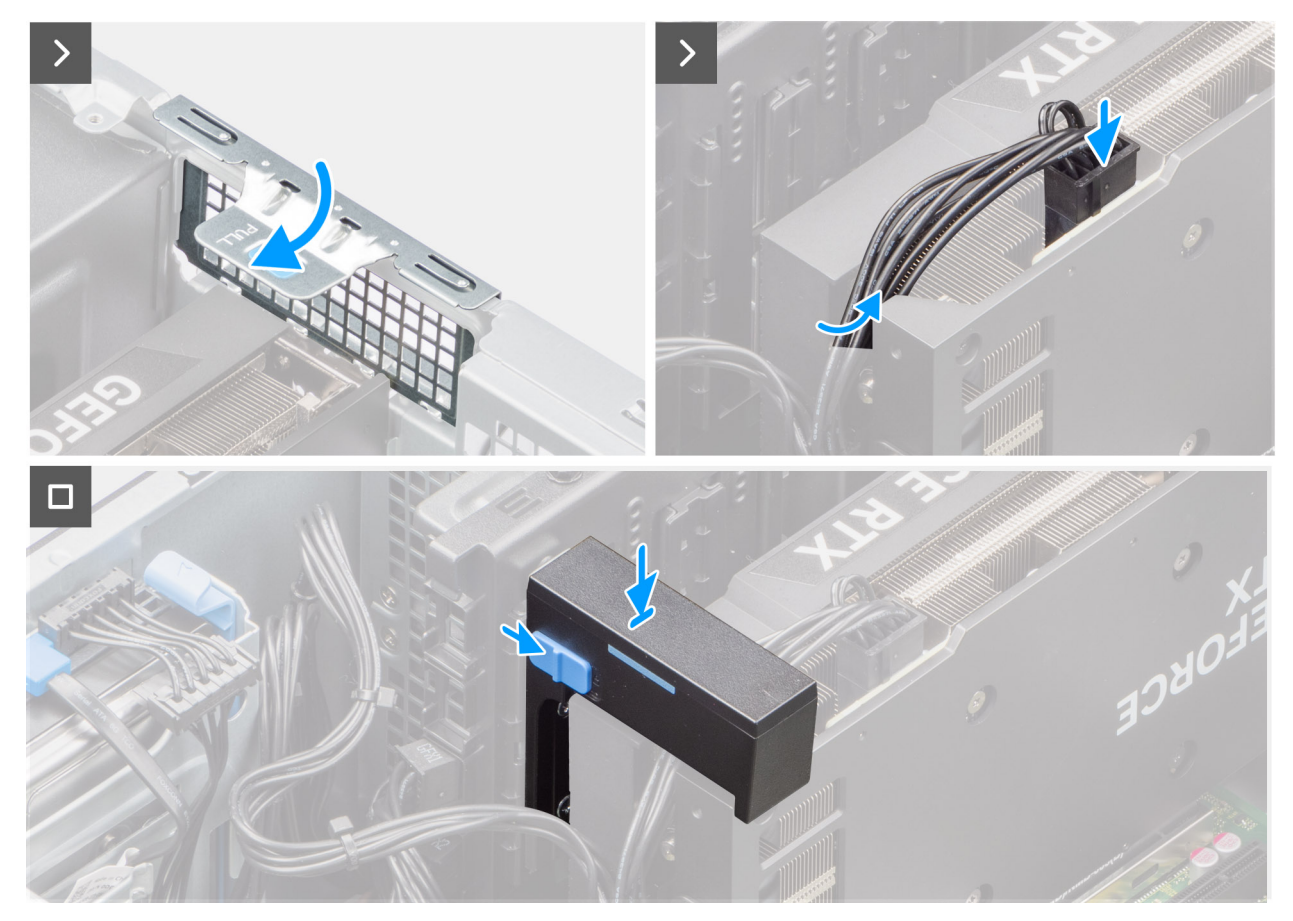

#### **Afbeelding 45. De Powered GPU installeren**

#### **Stappen**

- 1. Til het treklipje op om de PCIe-deur te openen.
- 2. Verwijder de lege opvullingen.
- 3. Lijn de Powered GPU uit met de PCI-Express-kaartconnector op de systeemkaart.
- 4. Gebruik het uitlijningspunt om de Powered GPU in de connector aan te sluiten en druk die stevig vast. Zorg dat de Powered GPU goed is geplaatst.
- 5. Til het treklipje op om de PCIe-deur te sluiten.
- 6. Sluit de twee voedingskabels aan op de connectoren op de Powered GPU en de voedingseenheid.
- 7. Schuif de ontgrendeling op de houder van de grafische kaart en plaats de kaart in het slot totdat hij op zijn plek vastzit.

#### **Vervolgstappen**

- 1. Instaleer de [GPU-eindhouder.](#page-63-0)
- 2. Plaats de [zijplaat.](#page-38-0)
- 3. Volg de procedure in [Nadat u in de computer hebt gewerkt.](#page-32-0)

# **Voedingseenheid (PSU)**

## **De kap van de voedingseenheid verwijderen**

#### **Vereisten**

- 1. Volg de procedure in [Voordat u in de computer gaat werken.](#page-29-0)
- 2. Verwijder de [zijplaat.](#page-36-0)

**OPMERKING:** Noteer hoe alle kabels lopen voordat u kabels verwijdert, zodat u deze correct kunt terugplaatsen wanneer u de voedingseenheid terugplaatst.

#### **Over deze taak**

De volgende afbeeldingen geven de locatie van de voedingseenheid aan en bieden een visuele weergave van de verwijderingsprocedure.

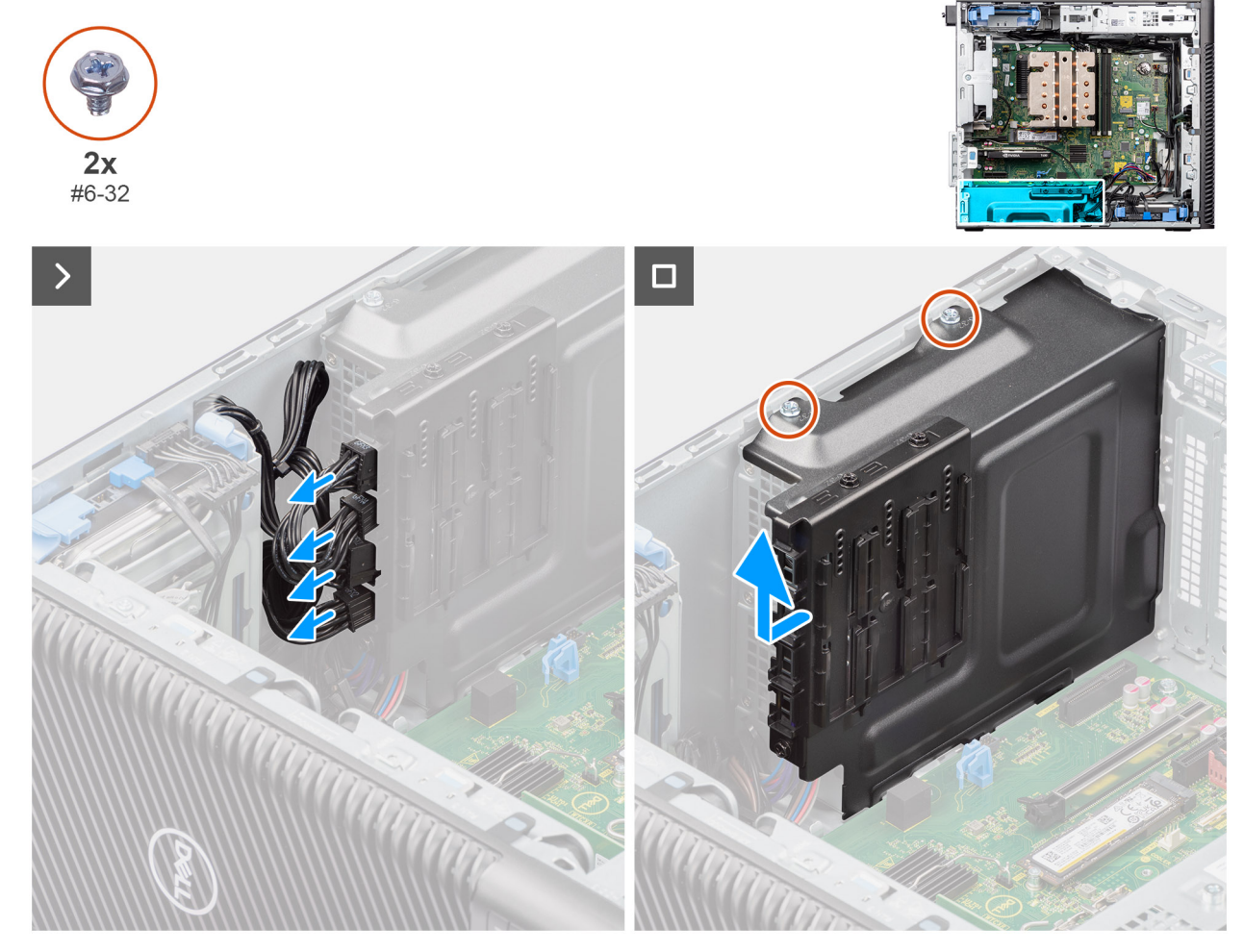

#### **Afbeelding 46. De kap van de voedingseenheid verwijderen**

#### **Stappen**

- 1. Leg het systeem op de rechterkant.
- 2. Koppel de voedingskabels los van de connectoren op de kap
- 3. Verwijder de twee schroeven (#6x32) waarmee de kap aan de voedingseenheid is bevestigd.
- 4. Schuif de kap weg van het chassis.
- 5. Til de kap van het chassis af.

#### **Vervolgstappen**

1. Verwijder de [voeding.](#page-75-0)

### **Plaats de kap van de voedingseenheid.**

#### **Vereisten**

Als u een onderdeel vervangt, dient u het bestaande onderdeel te verwijderen alvorens de installatieprocedure uit te voeren.

1. Installeer de [voedingseenheid.](#page-77-0)

<span id="page-75-0"></span>**GEVAAR: De kabels en poorten op de achterzijde van de voeding zijn kleurgecodeerd om de wattage aan te geven.**   $\wedge$ **Zorg ervoor dat u de kabel aansluit op de juiste poort. Als u dit niet doet, kunnen de voeding en/of systeemonderdelen beschadigd raken.**

#### **Over deze taak**

De volgende afbeeldingen geven de locatie van de voedingseenheid aan en bieden een visuele weergave van de plaatsingsprocedure.

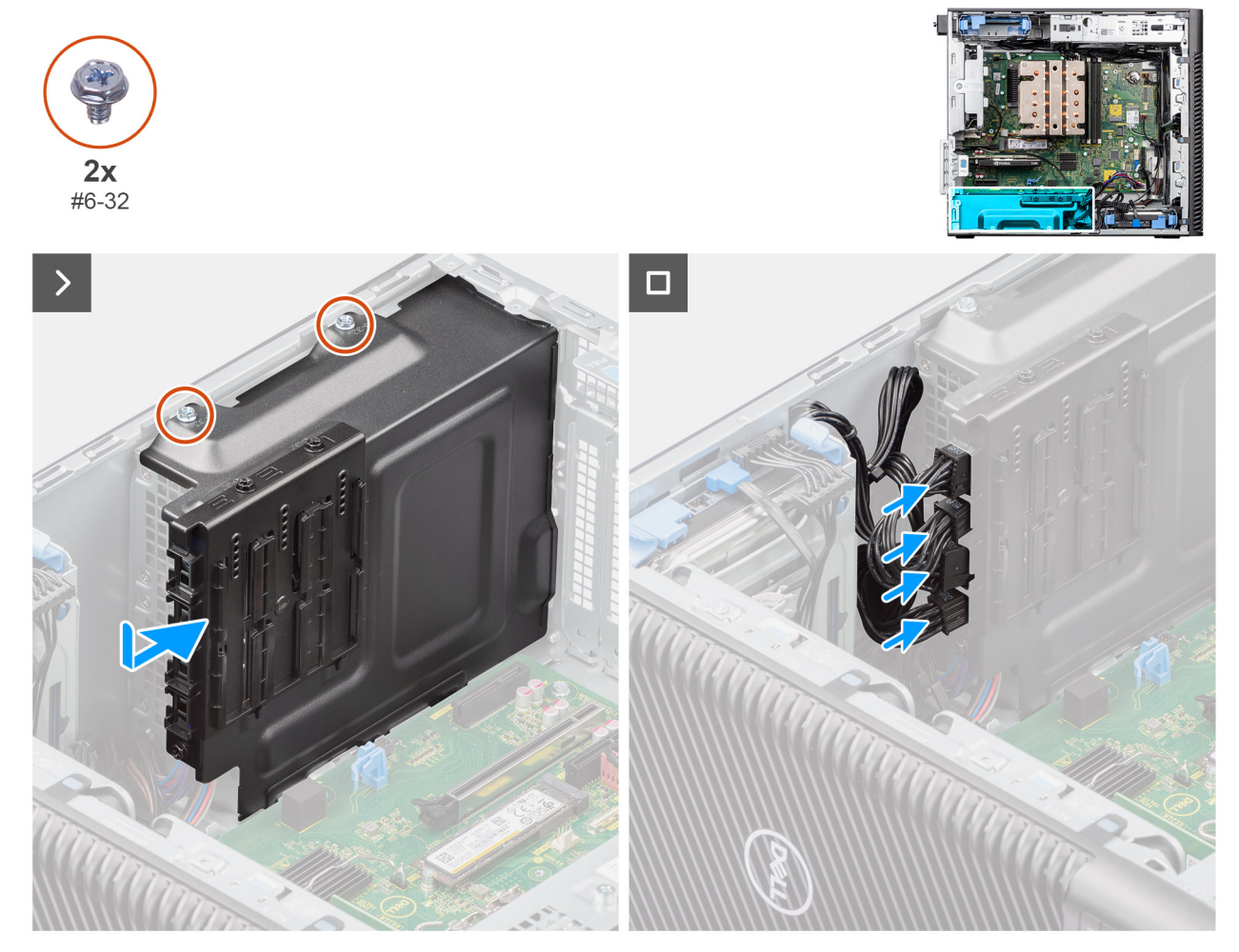

#### **Afbeelding 47. Plaats de kap van de voedingseenheid.**

#### **Stappen**

- 1. Schuif de kap in het chassis totdat het bevestigingslipje vastklikt.
- 2. Plaats de twee schroeven (#6x32) terug waarmee de kap aan de voedingseenheid wordt bevestigd.
- 3. Sluit de voedingskabels aan op de connectoren op de kap.

#### **Vervolgstappen**

- 1. Plaats de [zijplaat.](#page-38-0)
- 2. Volg de procedure in [Nadat u in de computer hebt gewerkt.](#page-32-0)

### **De voedingseenheid van 1000 W verwijderen**

#### **Vereisten**

- 1. Volg de procedure in [Voordat u in de computer gaat werken.](#page-29-0)
- 2. Verwijder de [zijplaat.](#page-36-0)

**OPMERKING:** Noteer hoe alle kabels lopen voordat u kabels verwijdert, zodat u deze correct kunt terugplaatsen wanneer u de voedingseenheid terugplaatst.

#### **Over deze taak**

De volgende afbeeldingen geven de locatie van de voedingseenheid aan en bieden een visuele weergave van de verwijderingsprocedure.

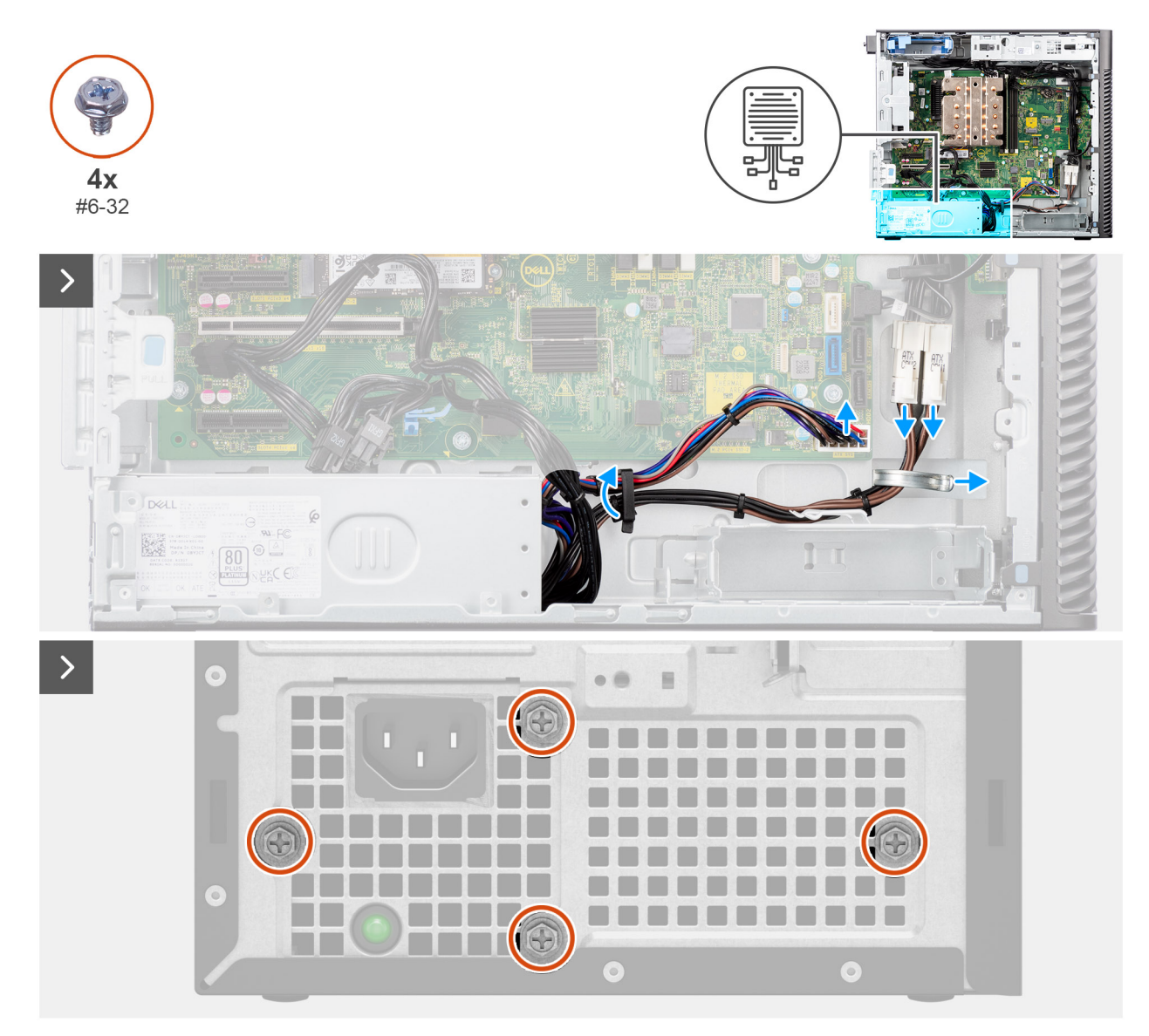

**Afbeelding 48. De voedingseenheid van 1000 W verwijderen**

<span id="page-77-0"></span>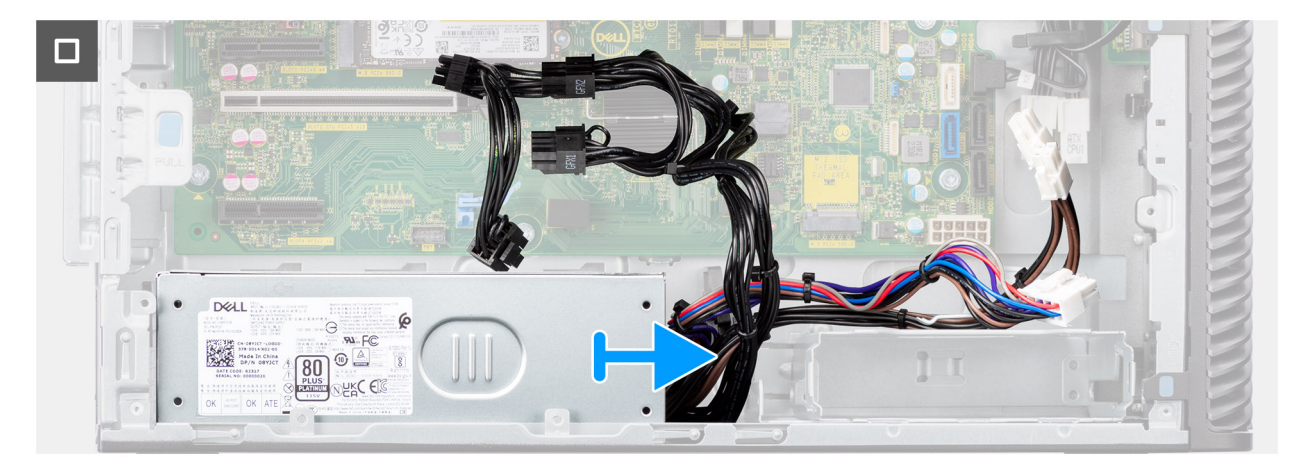

**Afbeelding 49. De voedingseenheid van 1000 W verwijderen**

- 1. Leg het systeem op de rechterkant.
- 2. Koppel de voedingskabels los van de connectoren op de systeemkaart en leid deze uit de kabelgeleiders op het chassis.
- 3. Verwijder de vier schroeven (#6x32) waarmee de voedingseenheid aan het chassis wordt bevestigd.
- 4. Schuif de voedingseenheid weg van de achterkant van het chassis.
- 5. Til de voeding uit het chassis.

# **De voedingseenheid van 1000 W plaatsen**

#### **Vereisten**

Als u een onderdeel vervangt, dient u het bestaande onderdeel te verwijderen alvorens de installatieprocedure uit te voeren.

**GEVAAR: De kabels en poorten op de achterzijde van de voeding zijn kleurgecodeerd om de wattage aan te geven. Zorg ervoor dat u de kabel aansluit op de juiste poort. Als u dit niet doet, kunnen de voeding en/of systeemonderdelen beschadigd raken.**

#### **Over deze taak**

De volgende afbeeldingen geven de locatie van de voedingseenheid aan en bieden een visuele weergave van de plaatsingsprocedure.

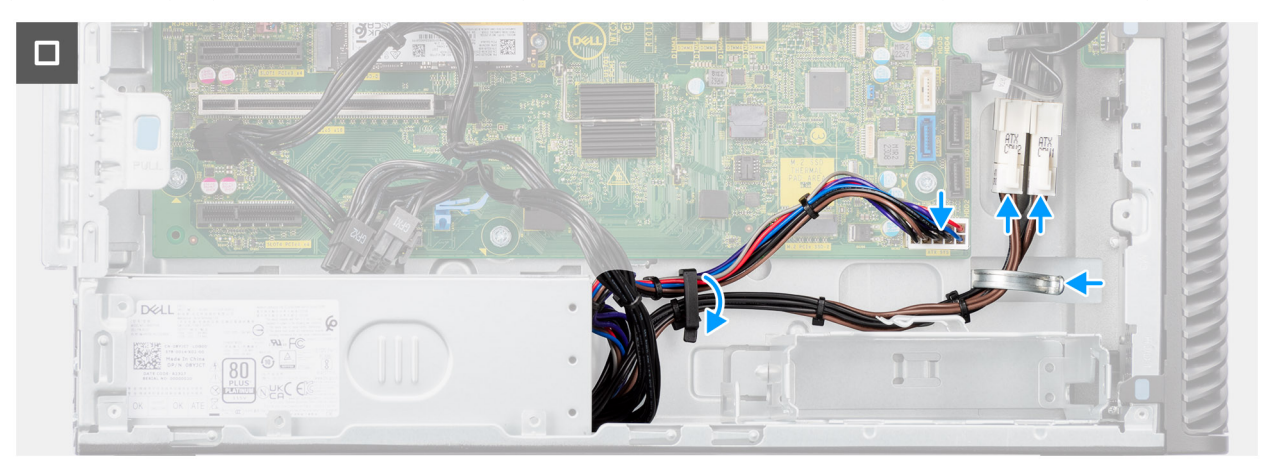

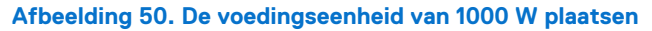

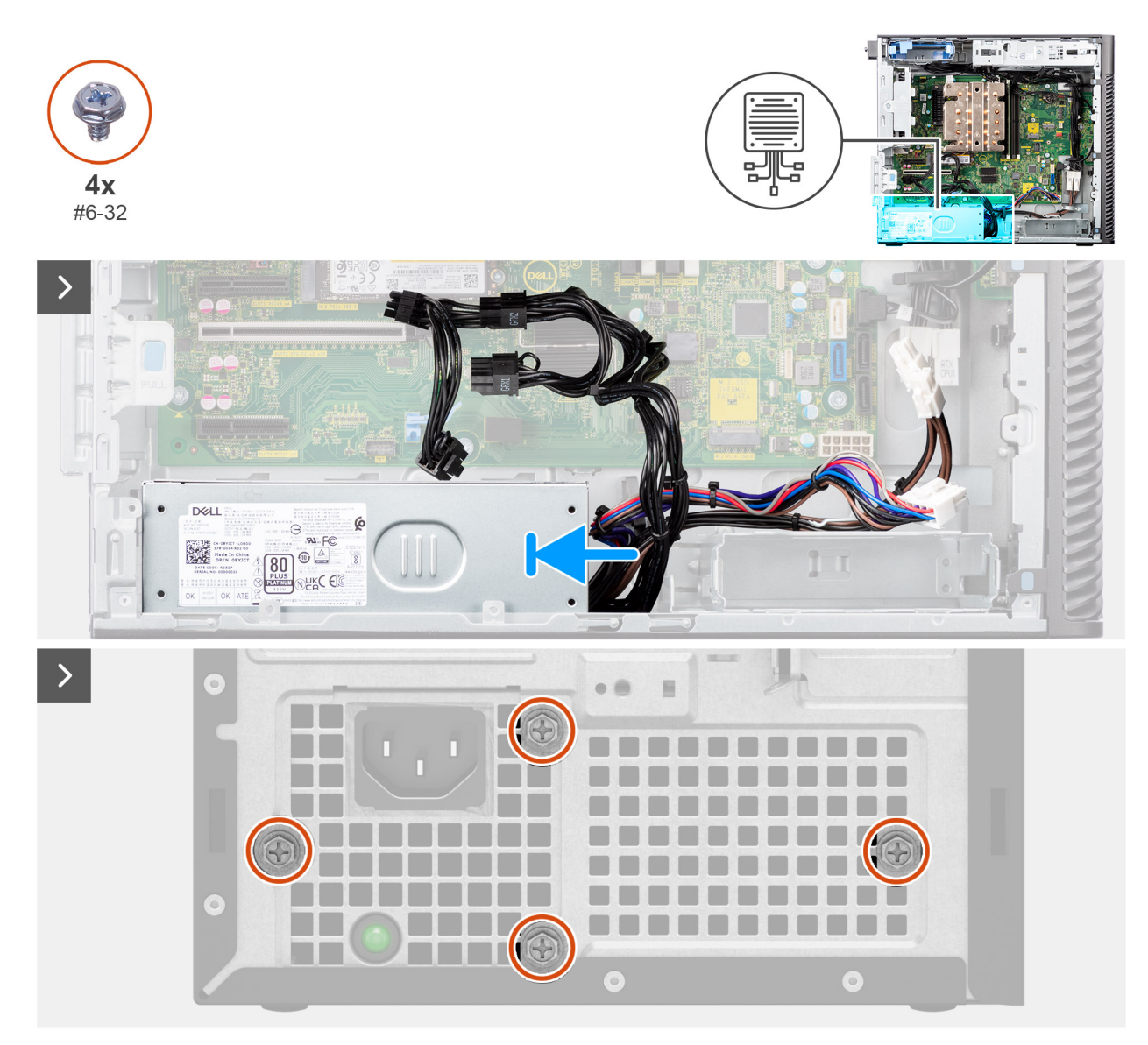

#### **Afbeelding 51. De voedingseenheid van 1000 W plaatsen**

#### **Stappen**

- 1. Schuif de voedingseenheid in het chassis totdat het bevestigingslipje vastklikt.
- 2. Leid de voedingskabel door de geleiders op het chassis en sluit de voedingskabels aan op de connectoren op de systeemkaart.
- 3. Plaats de vier schroeven (#6x32) terug om de voedingseenheid aan het chassis te bevestigen.

#### **Vervolgstappen**

- 1. Plaats de [zijplaat.](#page-38-0)
- 2. Volg de procedure in [Nadat u in de computer hebt gewerkt.](#page-32-0)

# <span id="page-79-0"></span>**FRU's (op locatie te vervangen onderdelen) verwijderen en installeren**

De vervangbare onderdelen in dit hoofdstuk zijn FRU's (op locatie te vervangen onderdelen)

**WAARSCHUWING: De informatie in deze sectie over het verwijderen en plaatsen van FRU's is alleen bedoeld voor geautoriseerde servicetechnici.**

- **WAARSCHUWING: Om mogelijke schade aan het component of verlies van data te voorkomen, moet u ervoor zorgen dat een geautoriseerde servicetechnicus de FRU's (Field Replaceable Units) vervangt.**
- **WAARSCHUWING: Dell Technologies raadt u aan om deze reeks reparaties, indien nodig, uit te laten voeren door getrainde technische reparatiespecialisten.**
- **WAARSCHUWING: Ter herinnering: uw garantie dekt geen schade die kan optreden tijdens FRU-reparaties die niet door Dell Technologies zijn geautoriseerd.**
- **OPMERKING:** De afbeeldingen in dit document kunnen verschillen van uw computer; dit is afhankelijk van de configuratie die u hebt besteld.

# **Processorventilator en warmteafleider**

## **De processorventilator en 125 W koelplaateenheid verwijderen**

**WAARSCHUWING: De informatie in deze verwijderingssectie is alleen bedoeld voor geautoriseerde servicetechnici.**

#### **Vereisten**

- 1. Volg de procedure in [Voordat u in de computer gaat werken.](#page-29-0)
	- **GEVAAR: Tijdens de normale werking kan de koelplaat heet worden. Laat de koelplaat voldoende lang afkoelen voordat u deze aanraakt.**
	- **WAARSCHUWING: Om te zorgen dat de processor maximaal wordt gekoeld, raakt u de gebieden voor warmteoverdracht op de koelplaat niet aan. Het vet van uw huid kan het warmteoverdrachtvermogen van thermisch vet verminderen.**
- 2. Verwijder de [zijplaat.](#page-36-0)
- 3. Verwijder het [luchtschild.](#page-42-0)
	- **OPMERKING:** Alleen voor systemen met een voeding van 500 W/1000 W.

#### **Over deze taak**

De volgende afbeeldingen geven de locatie van de processorventilator en de 125 W koelplaat aan en bieden een visuele weergave van de verwijderingsprocedure.

<span id="page-80-0"></span>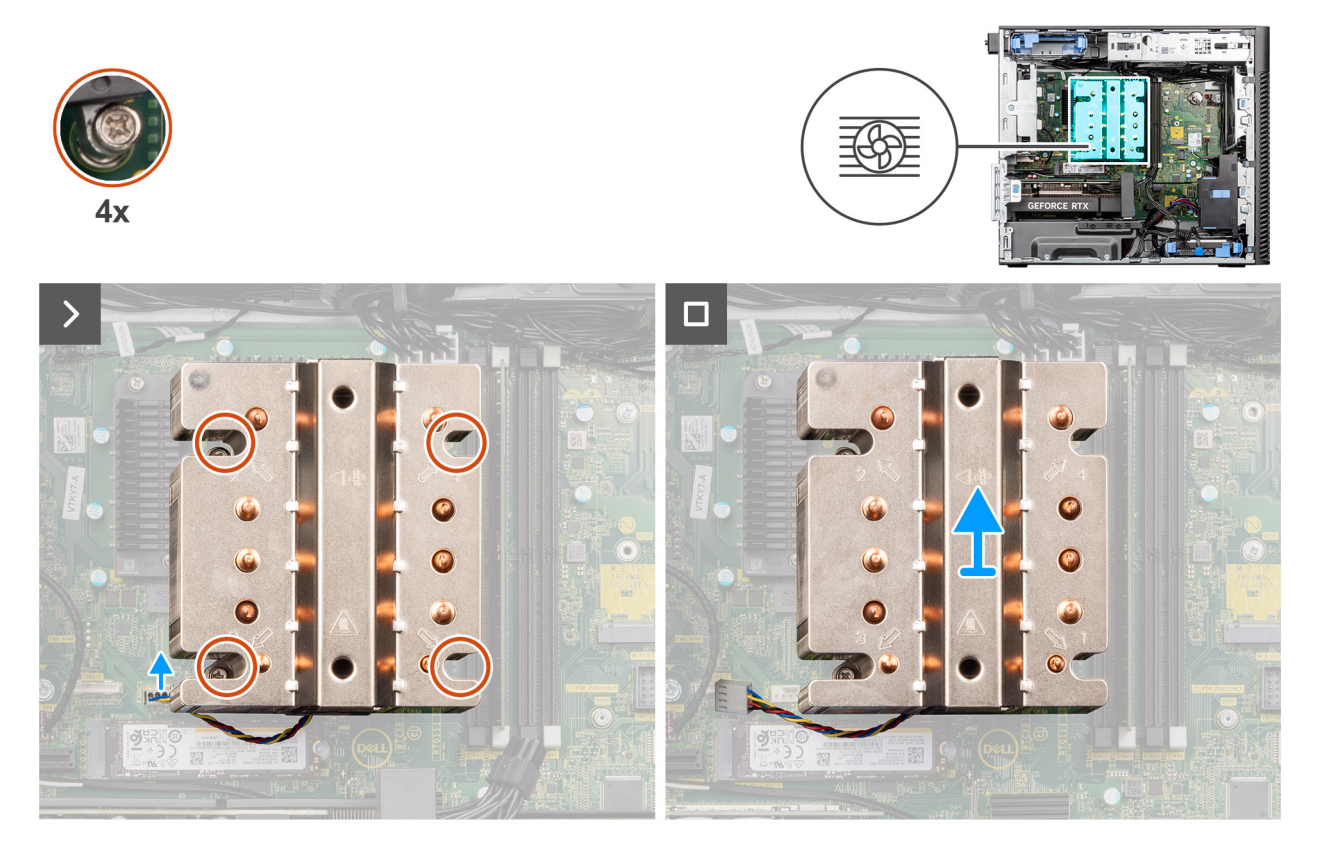

**Afbeelding 52. De processorventilator en 125 W koelplaateenheid verwijderen**

- 1. Koppel de processorventilatorkabel los van de connector op de systeemkaart.
- 2. Draai de vier geborgde schroeven waarmee de processorventilator en koelplaat op de systeemkaart worden bevestigd in omgekeerde volgorde (4->3->2->1) los.
- 3. Til de processorventilator en de koelplaat weg van de systeemkaart.

### **De processorventilator en 125 W koelplaat installeren**

#### **WAARSCHUWING: De informatie in deze installatiesectie is alleen bedoeld voor geautoriseerde servicetechnici.**

#### **Vereisten**

Als u een onderdeel vervangt, dient u het bestaande onderdeel te verwijderen alvorens de installatieprocedure uit te voeren.

**OPMERKING:** Als u de processor of de koelplaat vervangt, gebruikt u het meegeleverde thermische vet om ervoor te zorgen dat de thermische geleidbaarheid wordt bereikt.

#### **Over deze taak**

De volgende afbeeldingen geven de locatie van de processorventilator en 125 W koelplaat aan en bieden een visuele weergave van de installatieprocedure.

<span id="page-81-0"></span>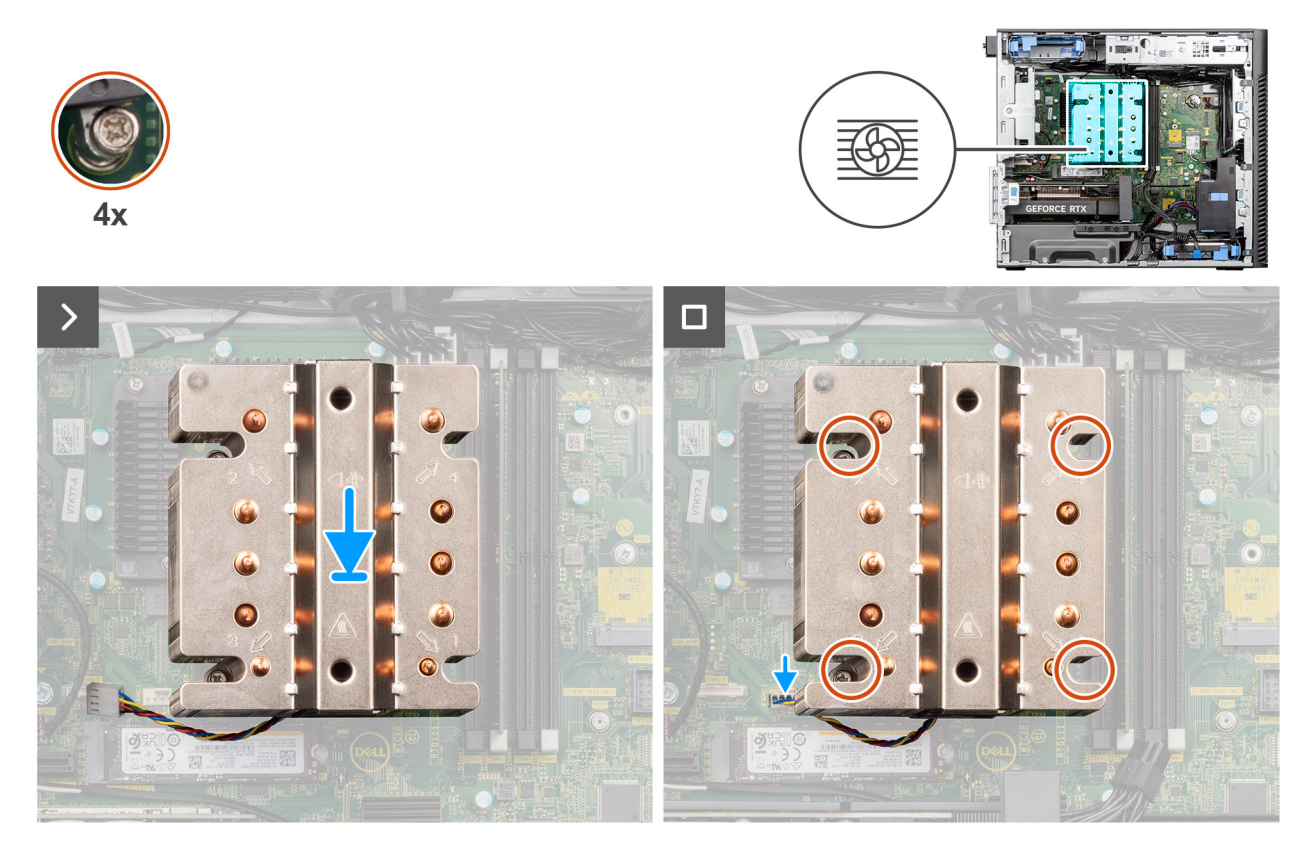

**Afbeelding 53. De processorventilator en 125 W koelplaat installeren**

1. Lijn de schroeven op de processorventilator en koelplaat uit met de schroefhouders op de systeemkaart en plaats de processorventilator en koelplaat op de processor.

**OPMERKING:** Zorg ervoor dat het driehoekje naar de achterkant van de computer is gericht.

- 2. Draai de vier geborgde schroeven waarmee de processorventilator en koelplaat op de systeemkaart worden bevestigd in de juiste volgorde vast (1->2->3->4).
	- **OPMERKING:** Draai de schroeven vast in de volgorde (1,2,3,4) zoals afgedrukt op de systeemkaart.
- 3. Sluit de kabel van de processorventilator aan op de connector op de systeemkaart.

**OPMERKING:** Zorg ervoor dat u de kabel aansluit op de bijbehorende connector met dezelfde kleur op de systeemkaart.

#### **Vervolgstappen**

1. Installeer het [luchtschild.](#page-43-0)

**OPMERKING:** Alleen voor systemen met een voeding van 500 W/1000 W.

- 2. Plaats de [zijplaat.](#page-38-0)
- 3. Volg de procedure in [Nadat u in de computer hebt gewerkt.](#page-32-0)

### **De processorventilator en 65 W koelplaateenheid verwijderen**

**WAARSCHUWING: De informatie in deze verwijderingssectie is alleen bedoeld voor geautoriseerde servicetechnici.**

#### **Vereisten**

1. Volg de procedure in [Voordat u in de computer gaat werken.](#page-29-0)

- <span id="page-82-0"></span>**GEVAAR: De koelplaat kan tijdens normaal gebruik warm worden. Laat de koelplaat voldoende lang afkoelen voordat u deze aanraakt.**
- **WAARSCHUWING: Om te zorgen dat de processor maximaal wordt gekoeld, raakt u de gebieden voor warmteoverdracht op de koelplaat niet aan. Het vet van uw huid kan het warmteoverdrachtvermogen van thermisch vet verminderen.**
- 2. Verwijder de [zijplaat.](#page-36-0)
- 3. Verwijder het [luchtschild.](#page-42-0)
	- **OPMERKING:** Alleen voor systemen met een voeding van 500 W/1000 W.

#### **Over deze taak**

De volgende afbeeldingen geven de locatie van de processorventilator en koelplaateenheid aan en bieden een visuele weergave van de verwijderingsprocedure.

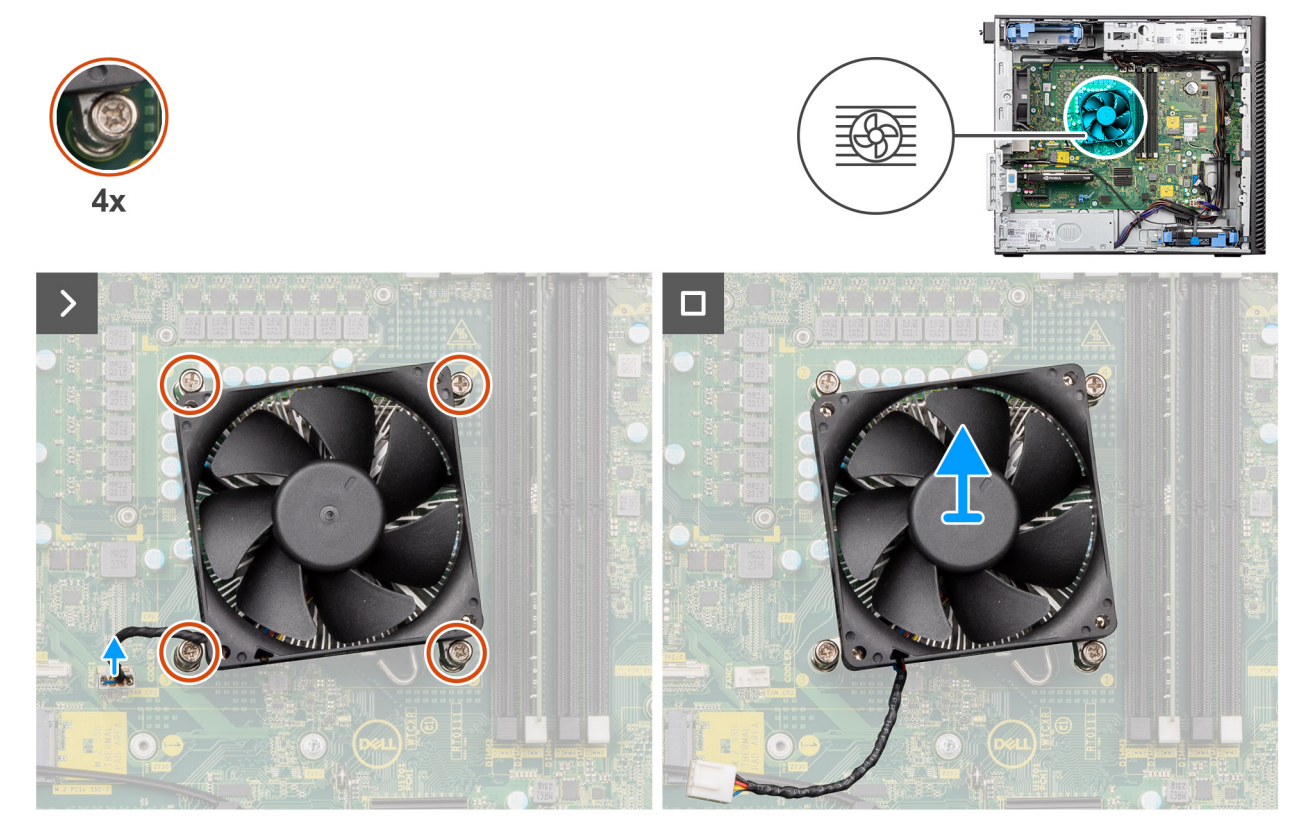

**Afbeelding 54. De processorventilator en 65 W koelplaateenheid verwijderen**

#### **Stappen**

- 1. Koppel de kabel van de processorventilator los van de connector op de systeemkaart.
- 2. Draai de vier geborgde schroeven los waarmee de processorventilator en koelplaat op de systeemkaart zijn bevestigd.
- 3. Til de processorventilator en de koelplaat weg van de systeemkaart.

## **De processorventilator en 65 W koelplaateenheid plaatsen**

**WAARSCHUWING: De informatie in deze installatiesectie is alleen bedoeld voor geautoriseerde servicetechnici.**

#### **Vereisten**

**C**i) **OPMERKING:** Als u de processor of de koelplaat vervangt, gebruikt u het meegeleverde thermische vet om ervoor te zorgen dat de thermische geleidbaarheid wordt bereikt.

#### <span id="page-83-0"></span>**Over deze taak**

De volgende afbeeldingen geven de locatie van de processorventilator en koelplaat aan en bieden een visuele weergave van de plaatsingsprocedure.

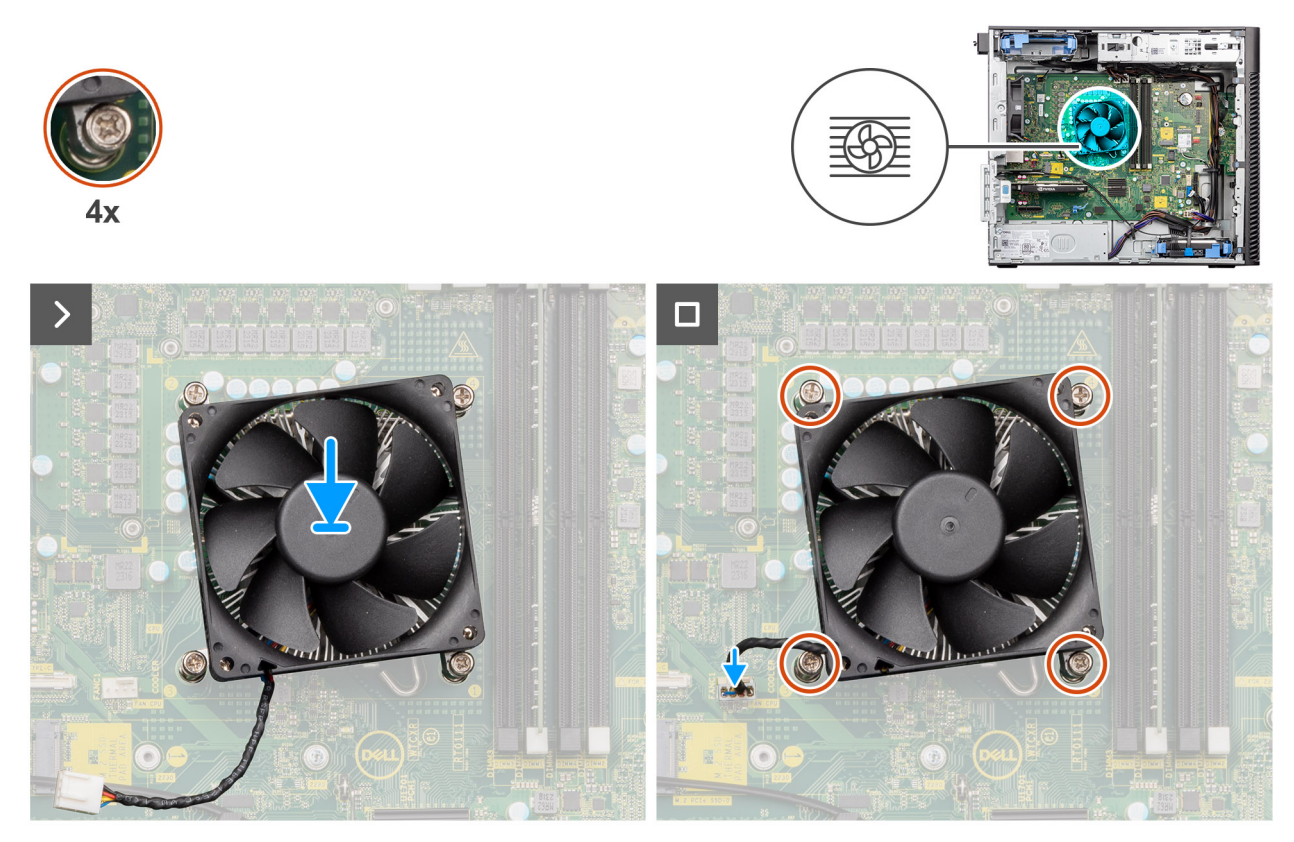

**Afbeelding 55. De processorventilator en 65 W koelplaateenheid plaatsen**

#### **Stappen**

- 1. Lijn de schroefgaten in de processorventilator en koelplaat uit met de schroefgaten op de systeemkaart.
- 2. Draai de vier geborgde schroeven vast waarmee de processorventilator en koelplaat op de systeemkaart zijn bevestigd.
- 3. Sluit de kabel van de processorventilator aan op de connector op de systeemkaart.

**OPMERKING:** Zorg ervoor dat u de kabel aansluit op de bijbehorende connector met dezelfde kleur op de systeemkaart.

#### **Vervolgstappen**

1. Installeer het [luchtschild.](#page-43-0)

**OPMERKING:** Alleen voor systemen met een voeding van 500 W/1000 W.

- 2. Plaats de [zijplaat.](#page-38-0)
- 3. Volg de procedure in [Nadat u in de computer hebt gewerkt.](#page-32-0)

# **Processor**

### **De processor verwijderen**

**WAARSCHUWING: De informatie in deze verwijderingssectie is alleen bedoeld voor geautoriseerde servicetechnici.**

#### **Vereisten**

1. Volg de procedure in [Voordat u in de computer gaat werken.](#page-29-0)

- 2. Verwijder de [zijplaat.](#page-36-0)
- 3. Verwijder het [luchtschild.](#page-42-0)

**OPMERKING:** Alleen voor systemen met een voeding van 500 W/1000 W.

4. Verwijder de [koelplaateenheid van 125 W](#page-79-0) of de [koelplaateenheid van 65 W.](#page-81-0)

**OPMERKING:** De processor kan nog heet zijn nadat de computer is uitgeschakeld. Laat de processor afkoelen alvorens deze te verwijderen.

#### **Over deze taak**

De volgende afbeeldingen geven de locatie van de processor aan en bieden een visuele weergave van de verwijderingsprocedure.

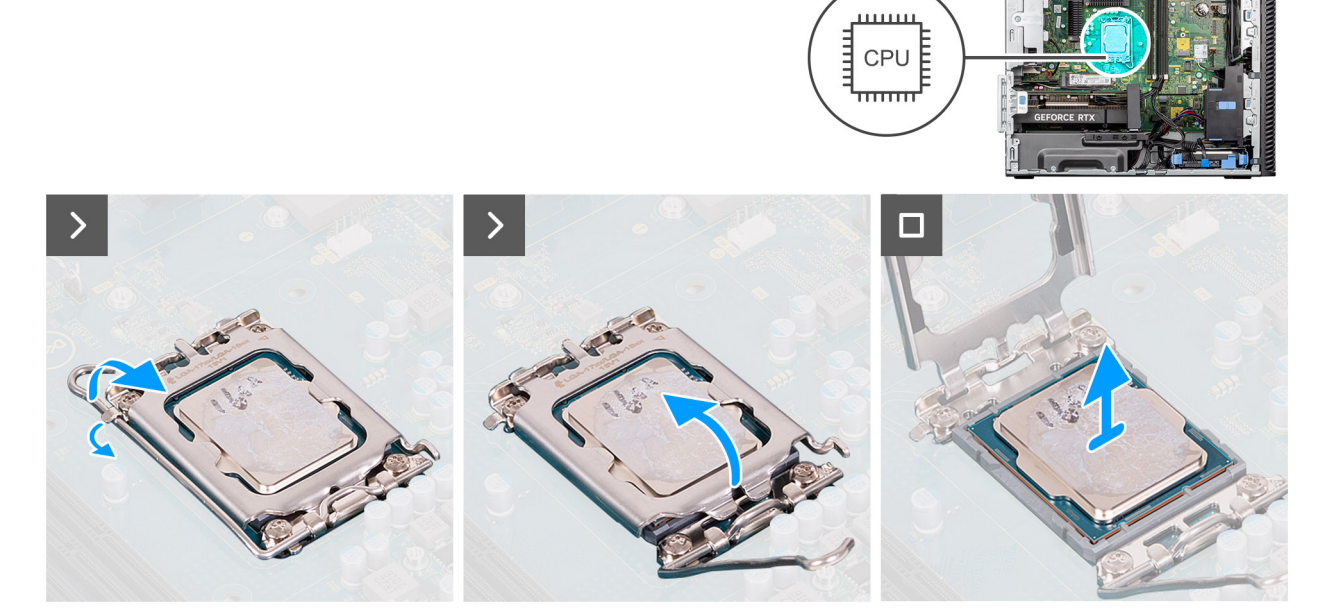

**Afbeelding 56. De processor verwijderen**

#### **Stappen**

- 1. Druk de ontgrendelingshendel naar beneden en duw deze weg van de processor om deze los te maken van het vergrendelingslipje.
- 2. Til de hendel omhoog de processorkap op te tillen.

**WAARSCHUWING: Wanneer u de processor verwijdert, mag u geen pinnen binnen de processorsocket aanraken, en mogen er geen objecten op de pinnen in de socket vallen.**

3. Til de processor voorzichtig uit de processorsocket.

## **De processor plaatsen**

**WAARSCHUWING: De informatie in deze installatiesectie is alleen bedoeld voor geautoriseerde servicetechnici.**

#### **Vereisten**

Als u een onderdeel vervangt, dient u het bestaande onderdeel te verwijderen alvorens de installatieprocedure uit te voeren.

#### **Over deze taak**

De volgende afbeeldingen geven de locatie van de processor aan en bieden een visuele weergave van de plaatsingsprocedure.

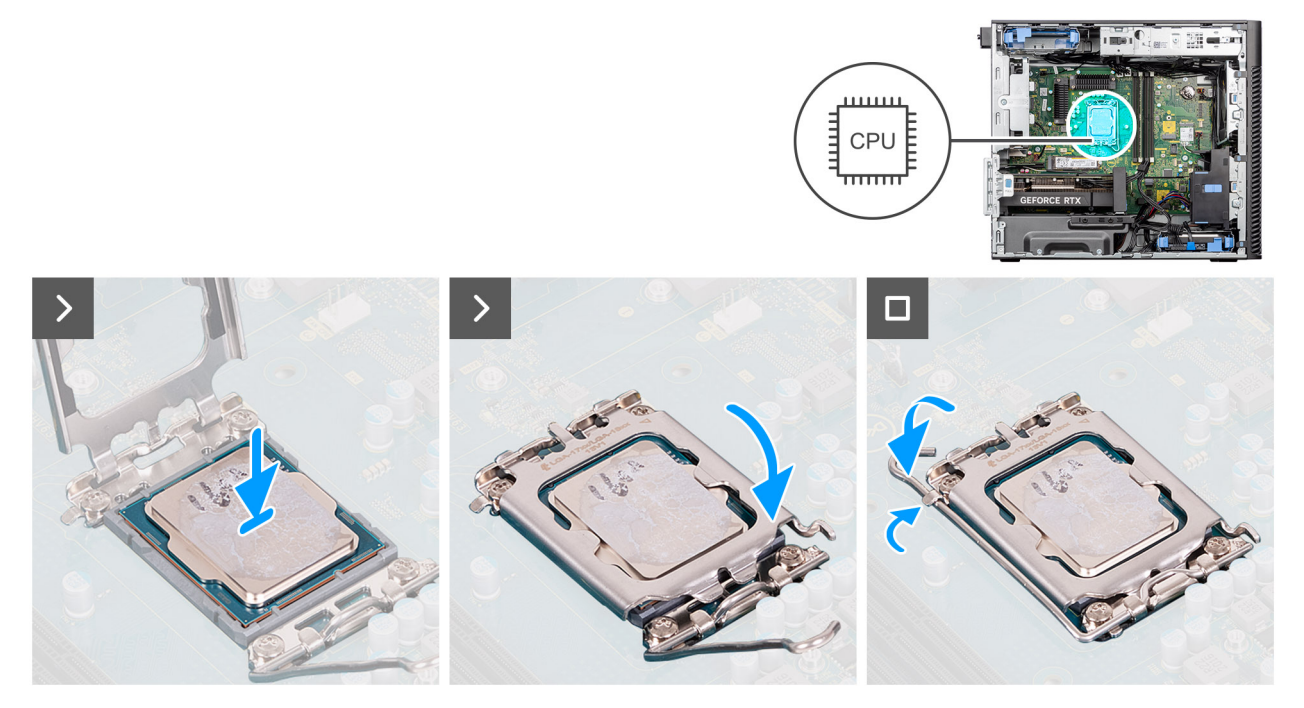

#### **Afbeelding 57. De processor plaatsen**

#### **Stappen**

- 1. Zorg ervoor dat de vergrendelingshendel op de processorsocket volledig in de open positie staat.
- 2. Richt de uitsparing op de processor op de tabs op de processorsocket en plaats de processor vervolgens in de socket.
	- **OPMERKING:** De pin-1-hoek van de processor heeft een driehoek die overeenstemt met de pin-1-hoek van de processorsocket. Als de processor op juiste wijze is geplaatst, bevinden alle vier de hoeken zich op dezelfde hoogte. Als een of meer hoeken van de processor zich op een hoger niveau bevindt dan de andere hoeken, is de processor niet goed vastgezet.
- 3. Draai, wanneer de processor volledig in de socket vastzit, de vergrendelingshendel omlaag en plaats deze onder het lipje op de kap van de processor.

#### **Vervolgstappen**

- 1. Installeer de [koelplaateenheid van 125 W](#page-80-0) of de [koelplaateenheid van 65 W.](#page-82-0)
- 2. Installeer het [luchtschild.](#page-43-0)
	- **OPMERKING:** Alleen voor systemen met een voeding van 500 W/1000 W.
- 3. Plaats de [zijplaat.](#page-38-0)
- 4. Volg de procedure in [Nadat u in de computer hebt gewerkt.](#page-32-0)

# **Spanningsregulerende (VR) koelplaat**

### **De VR-koelplaat verwijderen**

**WAARSCHUWING: De informatie in deze verwijderingssectie is alleen bedoeld voor geautoriseerde servicetechnici.**

#### **Vereisten**

1. Volg de procedure in [Voordat u in de computer gaat werken.](#page-29-0)

**GEVAAR: Tijdens de normale werking kan de koelplaat heet worden. Laat de koelplaat voldoende lang afkoelen voordat u deze aanraakt.**

**WAARSCHUWING: Om te zorgen dat de processor maximaal wordt gekoeld, raakt u de gebieden voor warmteoverdracht op de koelplaat niet aan. Het vet van uw huid kan het warmteoverdrachtvermogen van thermisch vet verminderen.**

- 2. Verwijder de [zijplaat.](#page-36-0)
- 3. Verwijder het [luchtschild.](#page-42-0)
- **OPMERKING:** Alleen voor systemen met een voeding van 500 W/1000 W.
- 4. Verwijder de [koelplaateenheid van 125 W](#page-79-0) of de [koelplaateenheid van 65 W.](#page-81-0)
- **OPMERKING:** De VR-koelplaat is alleen vereist voor systemen met een CPU van 8 cores van 65 W, een CPU van 6 cores van 125 W of een CPU van 8 cores van 125 W.

#### **Over deze taak**

De volgende afbeelding geeft de locatie van de koelplaat aan en biedt een visuele weergave van de verwijderingsprocedure.

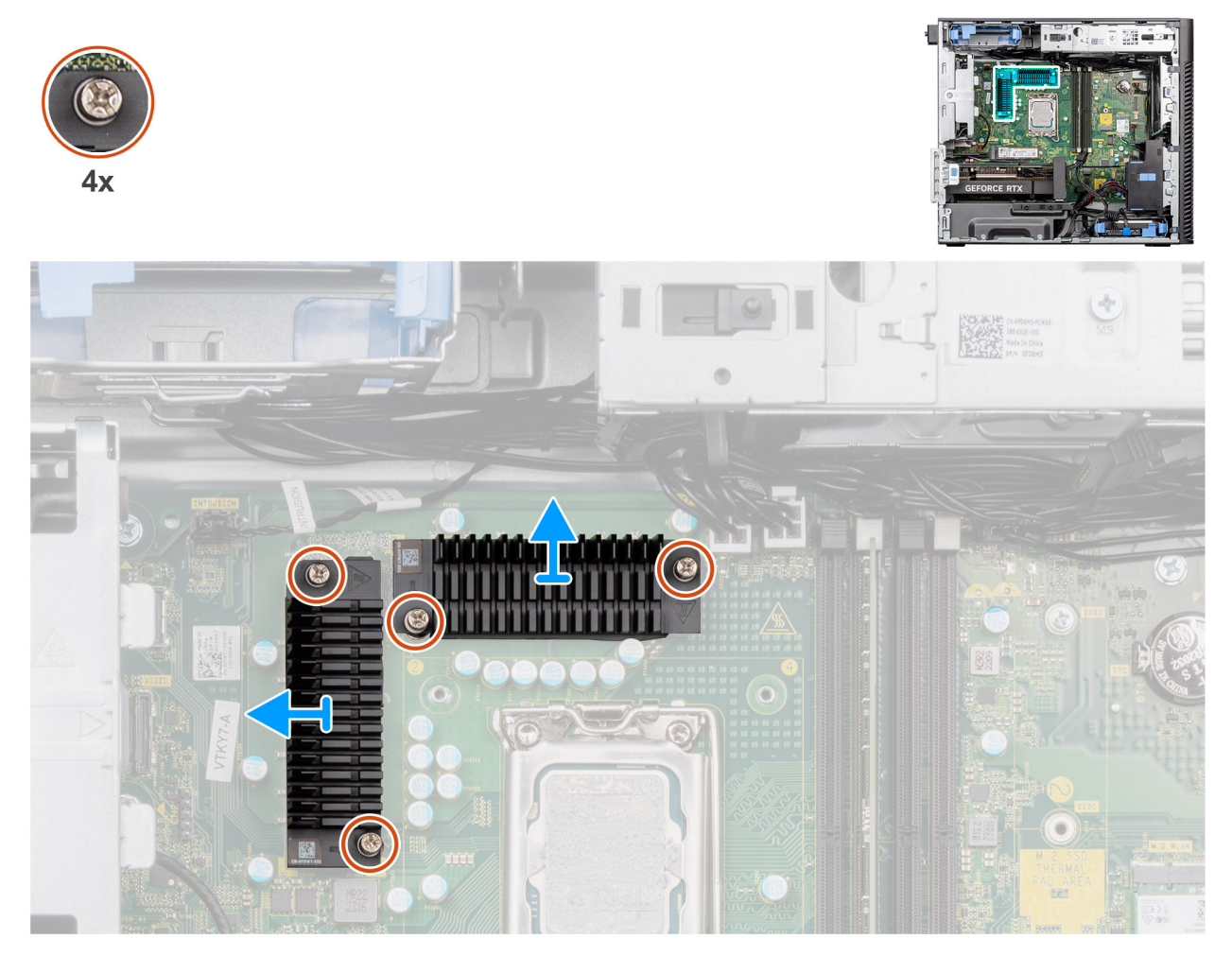

**Afbeelding 58. De VR-koelplaat verwijderen**

#### **Stappen**

- 1. Maak de vier borgschroeven los die de VR-koelplaten aan de systeemkaart bevestigen.
- 2. Til de VR-koelplaat van de systeemkaart.

## **De VR-koelplaat plaatsen**

**WAARSCHUWING: De informatie in deze installatiesectie is alleen bedoeld voor geautoriseerde servicetechnici.**

#### **Vereisten**

Als u een onderdeel vervangt, dient u het bestaande onderdeel te verwijderen alvorens de installatieprocedure uit te voeren.

**OPMERKING:** De VR-koelplaat is alleen vereist voor systemen met een CPU van 8 cores van 65 W, een CPU van 6 cores van 125 W of een CPU van 8 cores van 125 W.

#### **Over deze taak**

De volgende afbeelding geeft de locatie van de VR-koelplaat aan en biedt een visuele weergave van de installatieprocedure.

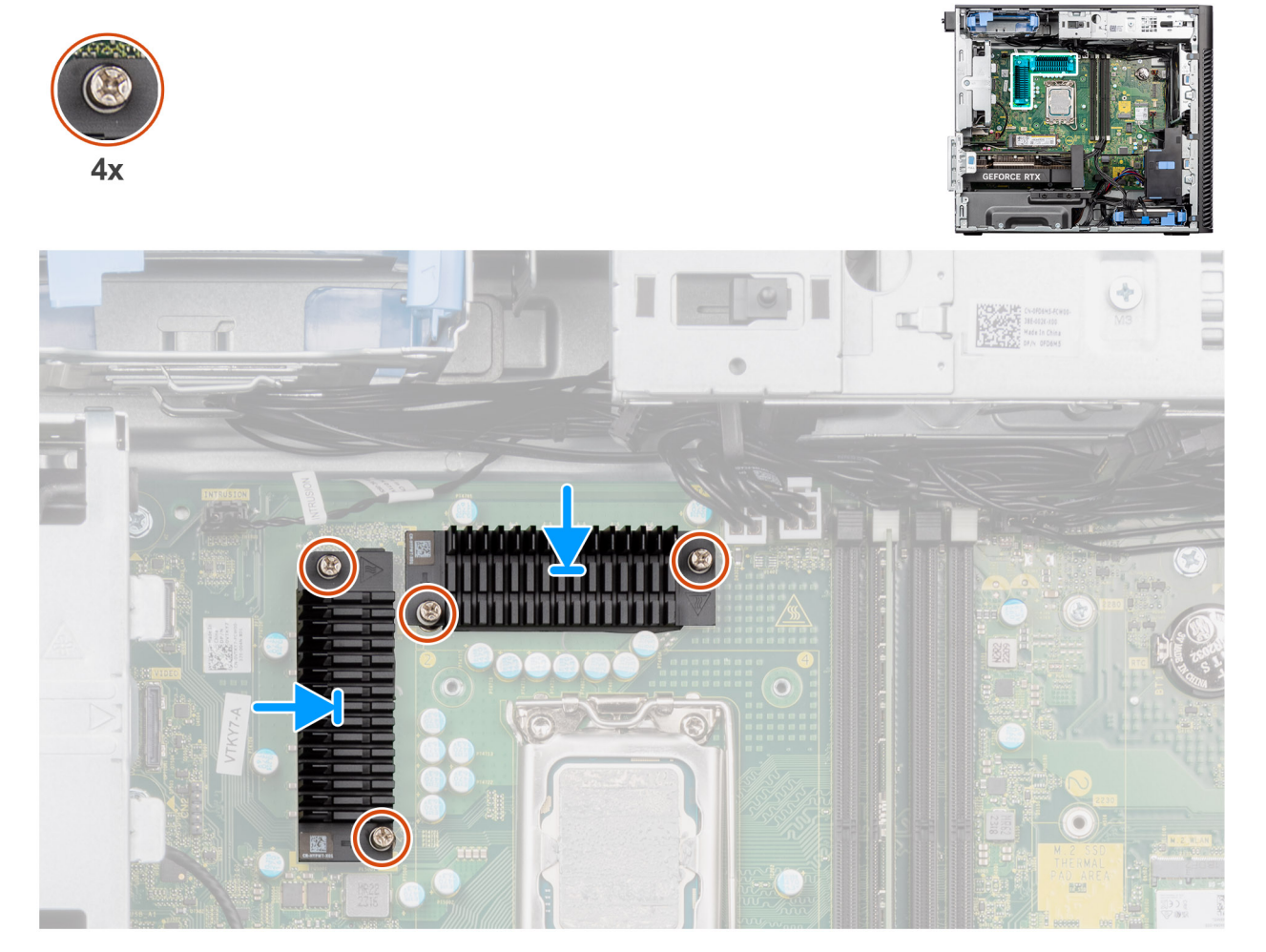

#### **Afbeelding 59. De VR-koelplaat plaatsen**

#### **Stappen**

- 1. Verwijder de strip achter de VR-koelplaatmodules.
	- **OPMERKING:** Stap één is alleen van toepassing op een nieuwe installatie of een upgrade. Volg de procedure vanaf stap twee voor het vervangen van een bestaande component.
- 2. Bevestig de VR-koelplaten aan de systeemkaart.
- 3. Draai de vier borgschroeven vast die de VR-koelplaten aan de systeemkaart bevestigen.

#### **Vervolgstappen**

- 1. Installeer de [koelplaateenheid van 125 W](#page-80-0) of de [koelplaateenheid van 65 W.](#page-82-0)
- 2. Installeer het [luchtschild.](#page-43-0)

**OPMERKING:** Alleen voor systemen met een voeding van 500 W/1000 W.

- 3. Plaats de [zijplaat.](#page-38-0)
- 4. Volg de procedure in [Nadat u in de computer hebt gewerkt.](#page-32-0)

# <span id="page-88-0"></span>**Chassisventilator**

## **De voorste ventilator verwijderen**

**WAARSCHUWING: De informatie in deze verwijderingssectie is alleen bedoeld voor geautoriseerde servicetechnici.**

#### **Vereisten**

- 1. Volg de procedure in [Voordat u in de computer gaat werken.](#page-29-0)
- 2. Verwijder de [zijplaat.](#page-36-0)
- 3. Verwijder het [luchtschild.](#page-42-0)

**OPMERKING:** Alleen voor systemen met een voeding van 500 W/1000 W.

#### **Over deze taak**

De volgende afbeeldingen geven de locatie van de chassisventilator aan en bieden een visuele weergave van de verwijderingsprocedure.

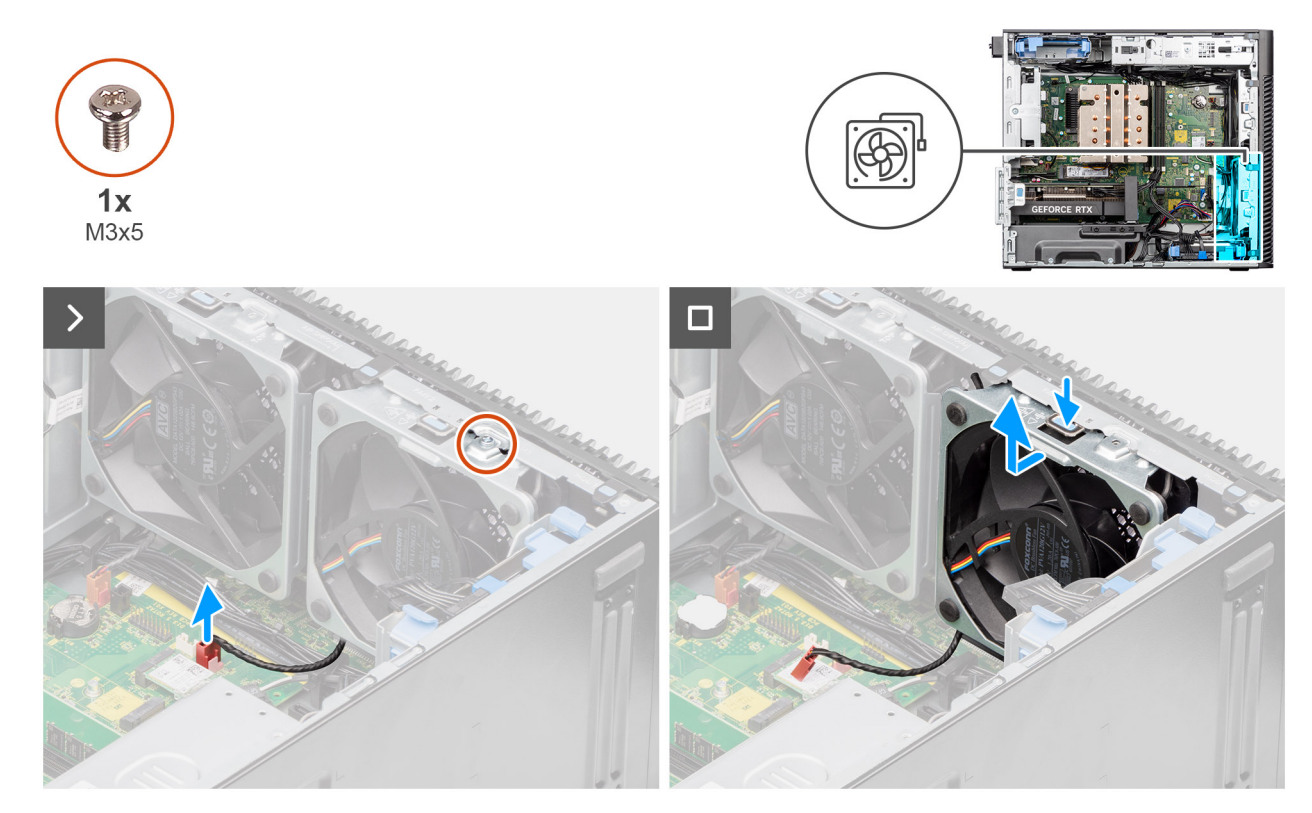

**Afbeelding 60. Voorste ventilator 1**

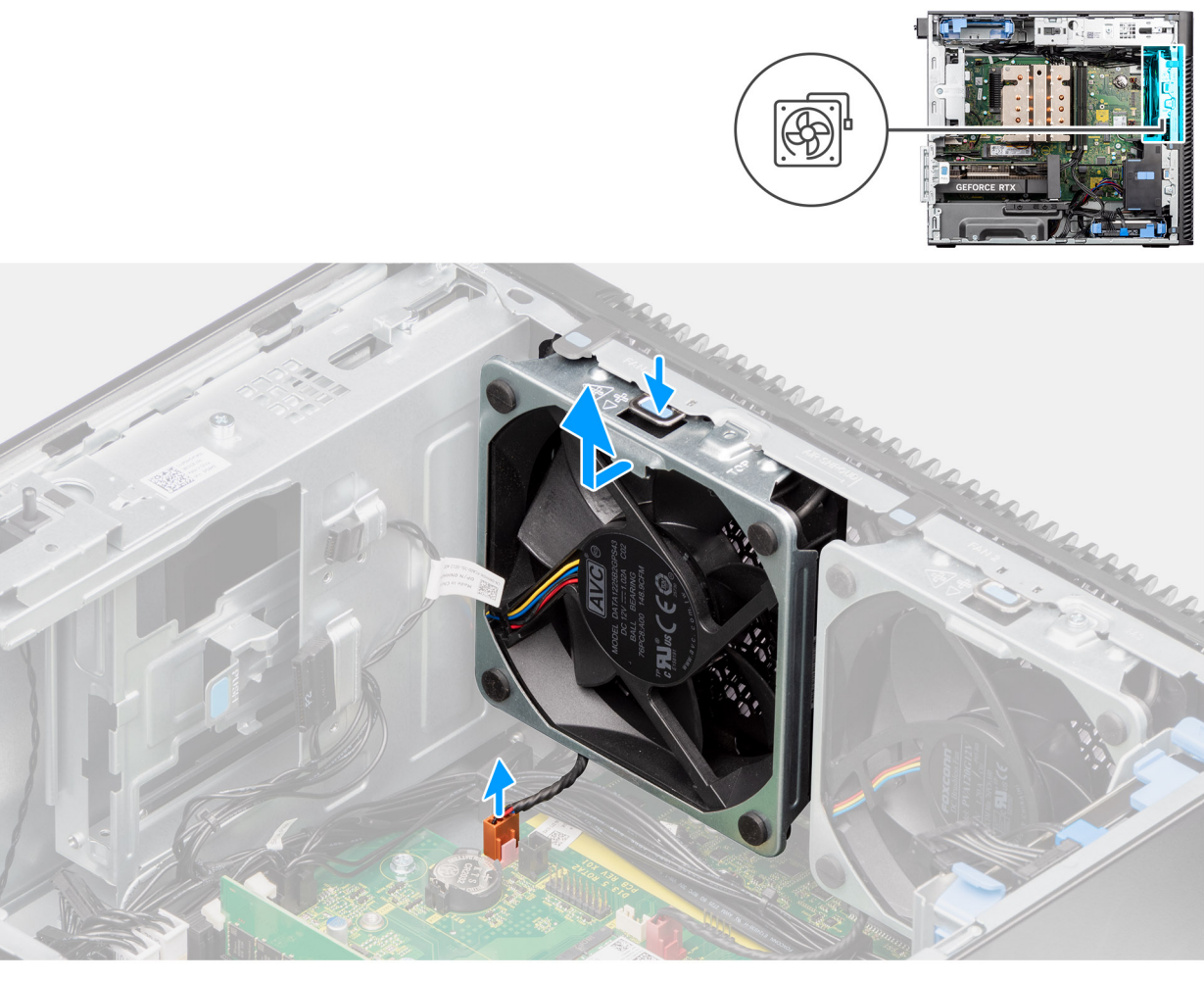

#### **Afbeelding 61. Voorste ventilator 2**

#### **Stappen**

- 1. Verwijder de schroef (M3x5) waarmee de ventilator 1 aan het chassis is bevestigd.
- 2. Koppel de ventilatorkabels los van de connectoren op de systeemkaart.
- 3. Duw op het lipje om de chassisventilator uit het slot te verwijderen.
- 4. Til de chassisventilator onder een hoek omhoog en verwijder deze uit het chassis.

**OPMERKING:** Volg procedure van stap 2 tot stap 4 voor ventilator 2

### **De voorste ventilator plaatsen**

**WAARSCHUWING: De informatie in deze installatiesectie is alleen bedoeld voor geautoriseerde servicetechnici.**

#### **Vereisten**

Als u een onderdeel vervangt, dient u het bestaande onderdeel te verwijderen alvorens de installatieprocedure uit te voeren.

#### **Over deze taak**

De volgende afbeeldingen geven de locatie van de chassisventilator aan en bieden een visuele weergave van de plaatsingsprocedure.

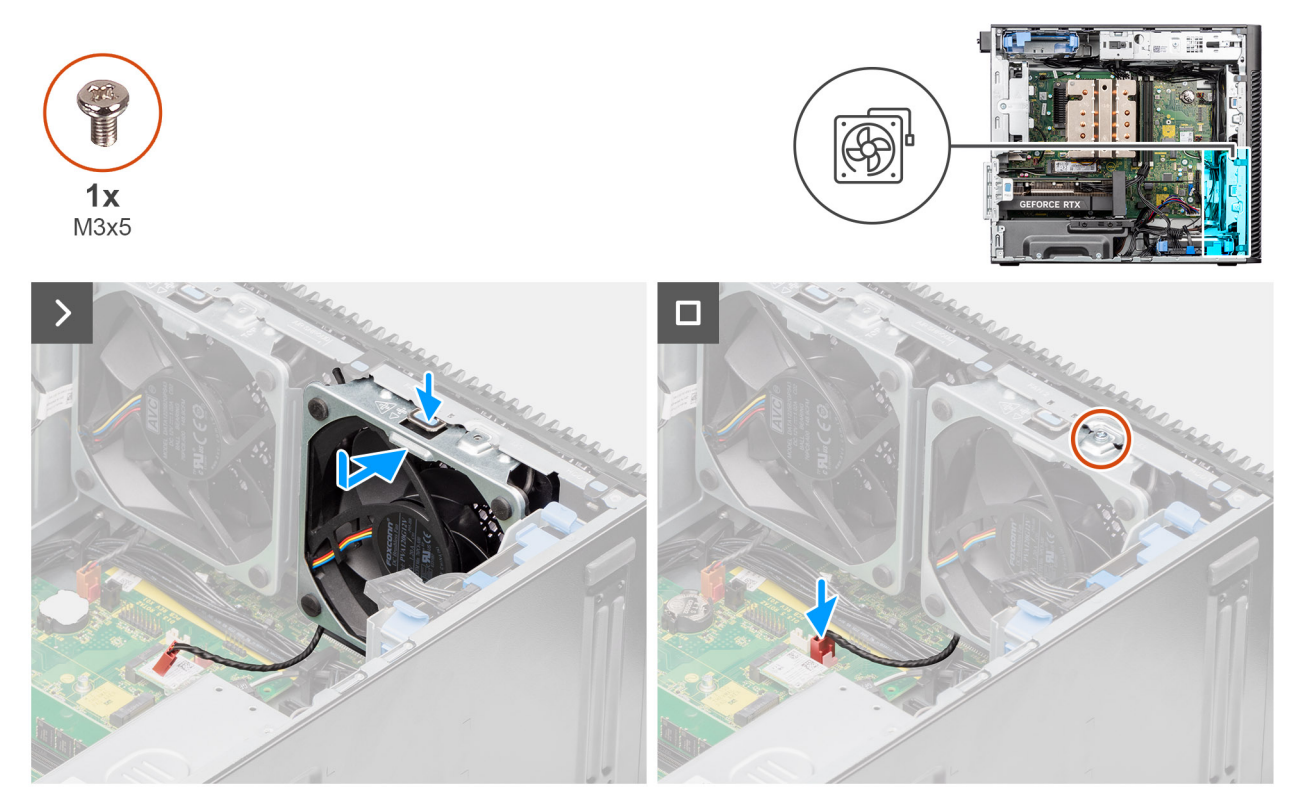

**Afbeelding 62. Voorste ventilator 1**

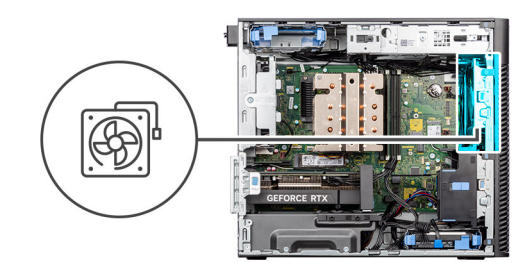

<span id="page-91-0"></span>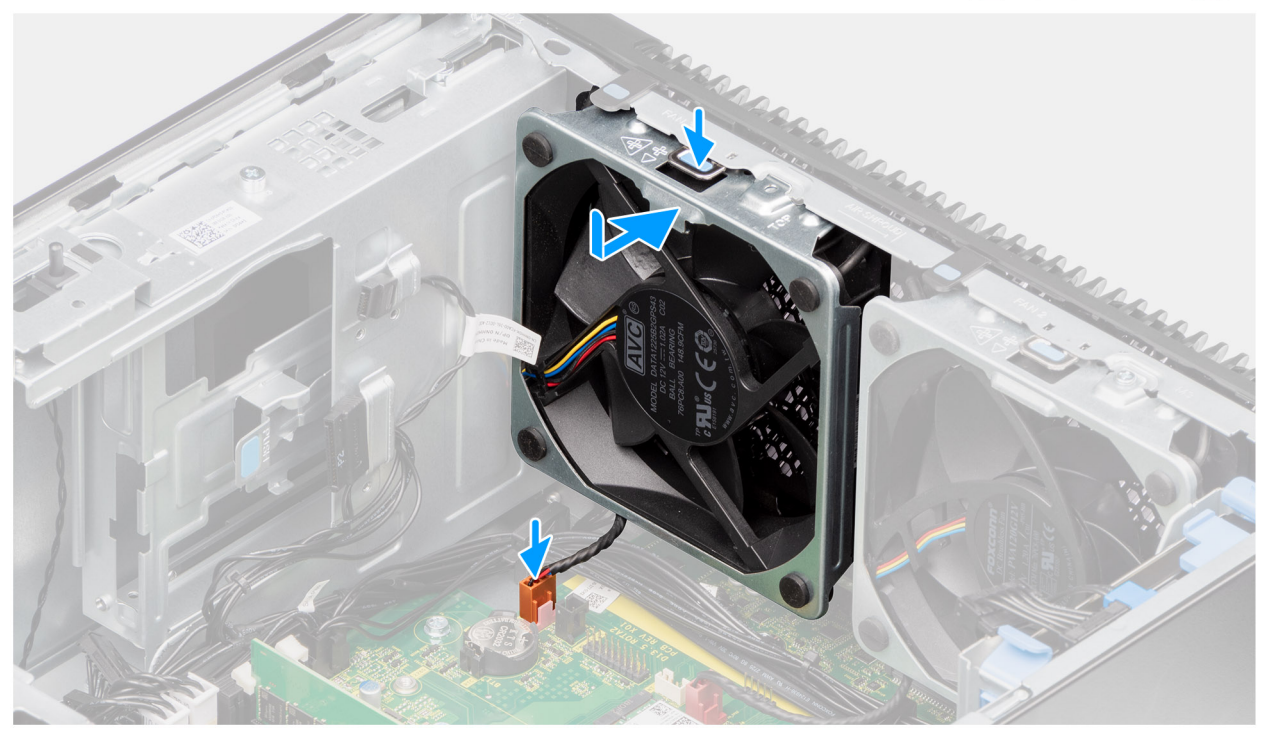

#### **Afbeelding 63. Voorste ventilator 2**

#### **Stappen**

- 1. Lijn de lipjes van de ventilator uit met de slots op het chassis.
- 2. Plaats de chassisventilator onder een hoek in het slot op het chassis.
- 3. Druk de chassisventilator in het slot totdat het ontgrendelingslipje vastklikt.
- 4. Sluit de ventilatorkabel aan op de connector van de systeemkaart.

**OPMERKING:** Volg procedure van stap 1 tot stap 4 voor ventilator aan de voorzijde 2

5. Breng de M3x5-schroef opnieuw aan om de ventilator aan de voorzijde 1 aan het chassis te bevestigen.

#### **Vervolgstappen**

1. Installeer het [luchtschild.](#page-43-0)

**OPMERKING:** Alleen voor systemen met een voeding van 500 W/1000 W.

- 2. Plaats de [zijplaat.](#page-38-0)
- 3. Volg de procedure in [Nadat u in de computer hebt gewerkt.](#page-32-0)

# **De achterste ventilator voor 300 W PSU-systemen verwijderen**

**WAARSCHUWING: De informatie in deze verwijderingssectie is alleen bedoeld voor geautoriseerde servicetechnici.**

#### **Vereisten**

- 1. Volg de procedure in [Voordat u in de computer gaat werken.](#page-29-0)
- 2. Verwijder de [zijplaat.](#page-36-0)
- 3. Verwijder het [luchtschild.](#page-42-0)

**OPMERKING:** Alleen voor systemen met een voeding van 500 W/1000 W.

#### **Over deze taak**

De volgende afbeeldingen geven de locatie van de achterste ventilator aan en bieden een visuele weergave van de verwijderingsprocedure.

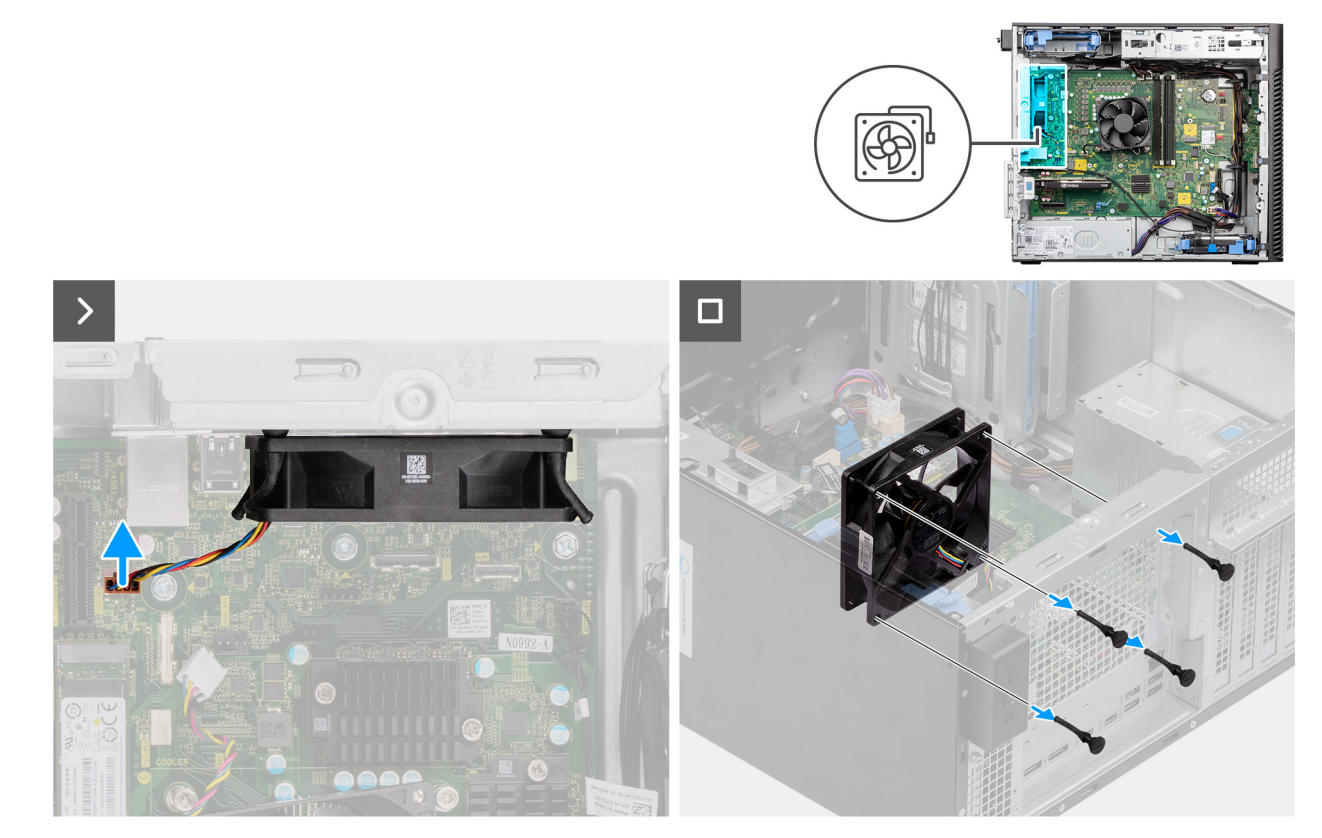

**Afbeelding 64. De achterste ventilator voor 300 W PSU-systemen verwijderen**

#### **Stappen**

- 1. Koppel de ventilatorkabel los van de connector op de systeemkaart.
- 2. Zoek de positie van de rubberen dichtingsringen.
- 3. Trek voorzichtig aan de rubberen dichtingsringen om de ventilator uit het chassis te verwijderen.
- 4. Verwijder de systeemventilator uit het chassis.

## **De achterste ventilator voor 300 W PSU-systemen installeren**

#### **WAARSCHUWING: De informatie in deze installatiesectie is alleen bedoeld voor geautoriseerde servicetechnici.**

#### **Vereisten**

Als u een onderdeel vervangt, dient u het bestaande onderdeel te verwijderen alvorens de installatieprocedure uit te voeren.

#### **Over deze taak**

De volgende afbeelding geeft de locatie van de ventilator aan de achterzijde aan en biedt een visuele weergave van de installatieprocedure.

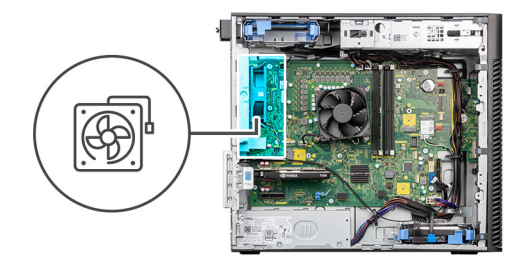

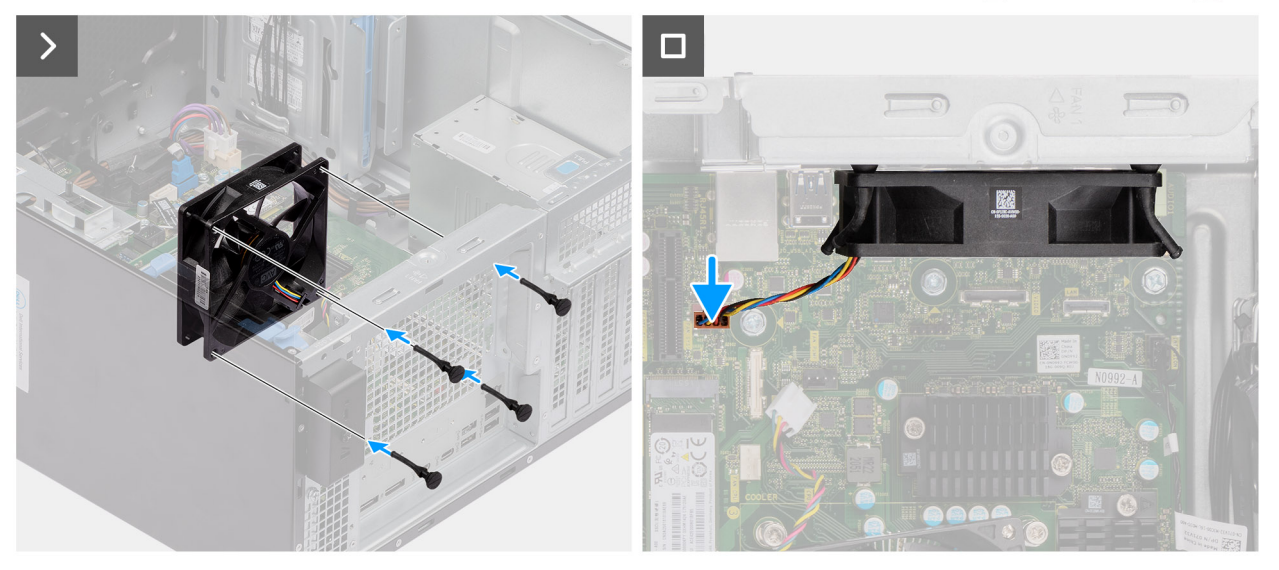

**Afbeelding 65. De achterste ventilator voor 300 W PSU-systemen installeren**

- 1. Plaats de rubberen dichtingsringen op het chassis.
- 2. Lijn de sleuven in de chassisventilator uit met de rubberen dichtingsringen op het chassis.
- 3. Leid de rubberen dichtingsringen door de slots op de ventilator en trek de rubberen dichtingsringen aan totdat de ventilator op zijn plaats vastklikt.
- 4. Sluit de ventilatorkabel aan op de connector van de systeemkaart.

#### **Vervolgstappen**

1. Installeer het [luchtschild.](#page-43-0)

**OPMERKING:** Alleen voor systemen met een voeding van 500 W/1000 W.

- 2. Plaats de [zijplaat.](#page-38-0)
- 3. Volg de procedure in [Nadat u in de computer hebt gewerkt.](#page-32-0)

# **De achterste ventilator verwijderen (1000 W PSU)**

**WAARSCHUWING: De informatie in deze verwijderingssectie is alleen bedoeld voor geautoriseerde servicetechnici.**

#### **Vereisten**

- 1. Volg de procedure in [Voordat u in de computer gaat werken.](#page-29-0)
- 2. Verwijder de [zijplaat.](#page-36-0)
- 3. Verwijder het [luchtschild.](#page-42-0)

**OPMERKING:** Alleen voor systemen met een voeding van 500 W/1000 W.

#### **Over deze taak**

De volgende afbeeldingen geven de locatie van de chassisventilator aan en bieden een visuele weergave van de verwijderingsprocedure.

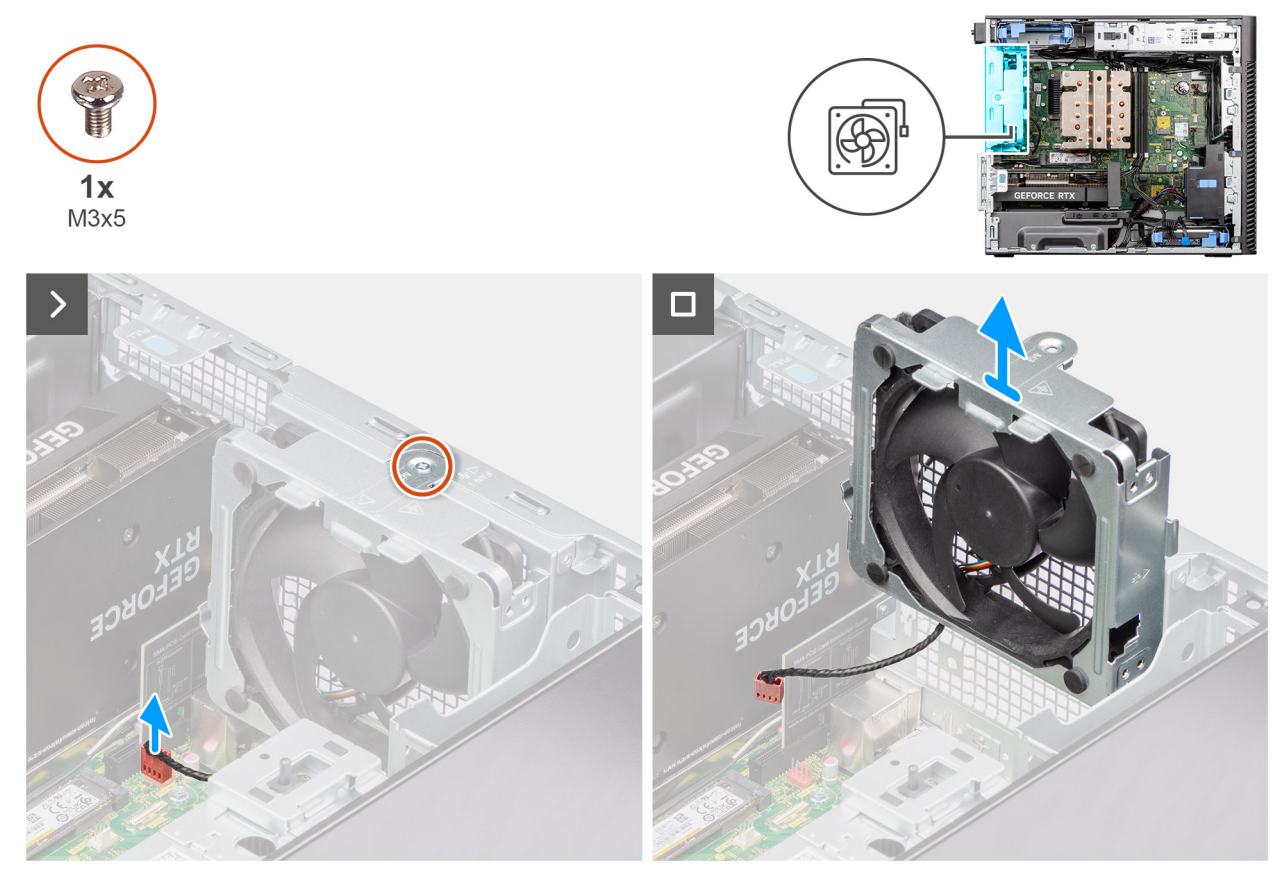

**Afbeelding 66. De achterste ventilator verwijderen (1000 W PSU)**

- 1. Verwijder de M3x5-schroef waarmee de systeemventilator aan de computer vastzit.
- 2. Koppel de ventilatorkabel los van de connector op de systeemkaart.
- 3. Verwijder de systeemventilator uit het chassis.

## **De achterste ventilator installeren (1000 W PSU)**

### **WAARSCHUWING: De informatie in deze installatiesectie is alleen bedoeld voor geautoriseerde servicetechnici.**

#### **Vereisten**

Als u een onderdeel vervangt, dient u het bestaande onderdeel te verwijderen alvorens de installatieprocedure uit te voeren.

#### **Over deze taak**

De volgende afbeeldingen geven de locatie van de chassisventilator aan en bieden een visuele weergave van de plaatsingsprocedure.

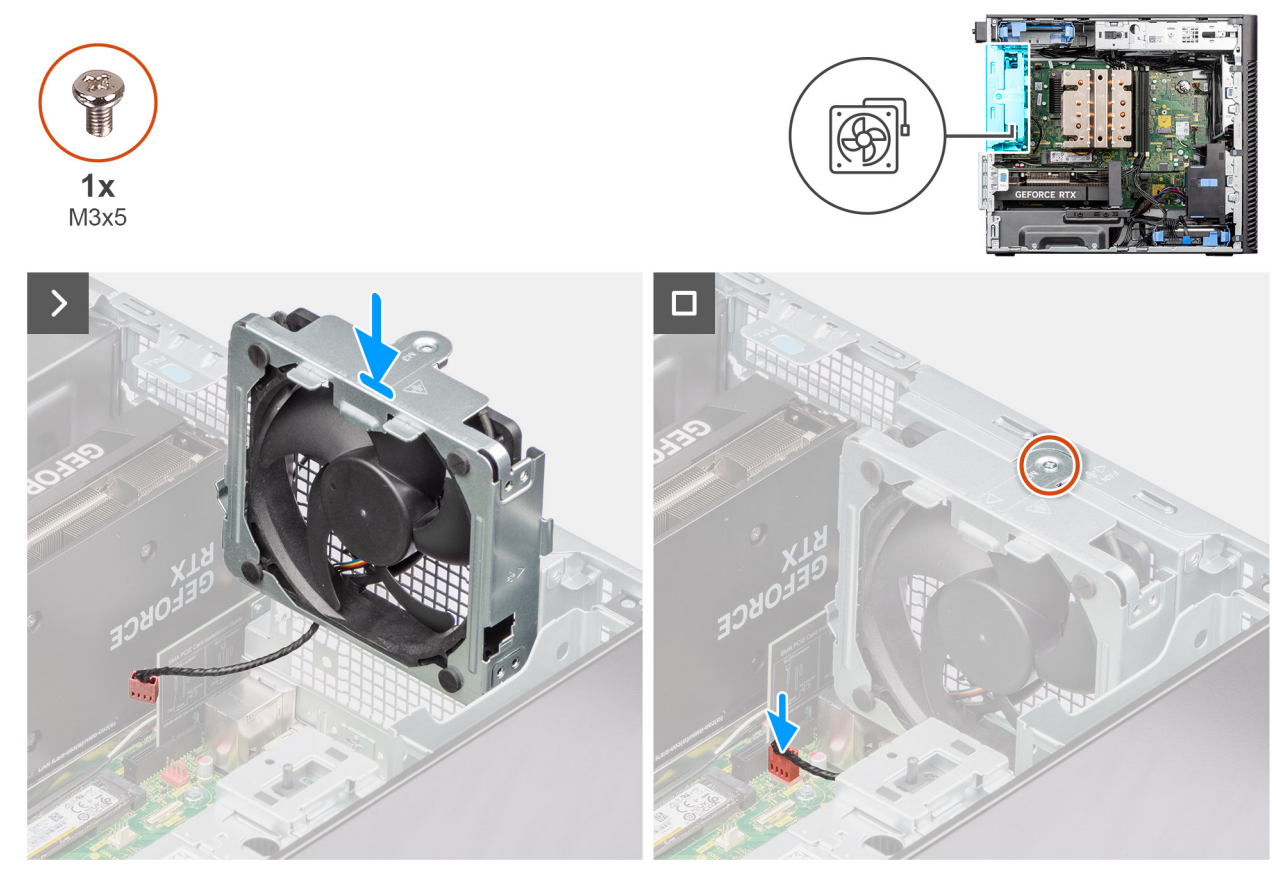

**Afbeelding 67. De achterste ventilator installeren (1000 W PSU)**

- 1. Lijn de systeemkaart uit en plaats deze in het chassis.
- 2. Sluit de ventilatorkabel aan op de connector van de systeemkaart.
- 3. Draai de M3x5-schroeven vast om de systeemventilator aan het chassis te bevestigen.

#### **Vervolgstappen**

1. Installeer het [luchtschild.](#page-43-0)

**OPMERKING:** Alleen voor systemen met een voeding van 500 W/1000 W.

- 2. Plaats de [zijplaat.](#page-38-0)
- 3. Volg de procedure in [Nadat u in de computer hebt gewerkt.](#page-32-0)

# **Aan/uit-knop**

# **De aan/uit-knop verwijderen**

**WAARSCHUWING: De informatie in deze verwijderingssectie is alleen bedoeld voor geautoriseerde servicetechnici.**

#### **Vereisten**

- 1. Volg de procedure in [Voordat u in de computer gaat werken.](#page-29-0)
- 2. Verwijder de [zijplaat.](#page-36-0)
- 3. Verwijder het [montagekader.](#page-40-0)
- 4. Verwijder het [luchtschild.](#page-42-0)

**OPMERKING:** Alleen voor systemen met een voeding van 500 W/1000 W.

#### **Over deze taak**

De volgende afbeeldingen geven de locatie van de aan-uitknop aan en bieden een visuele weergave van de verwijderingsprocedure.

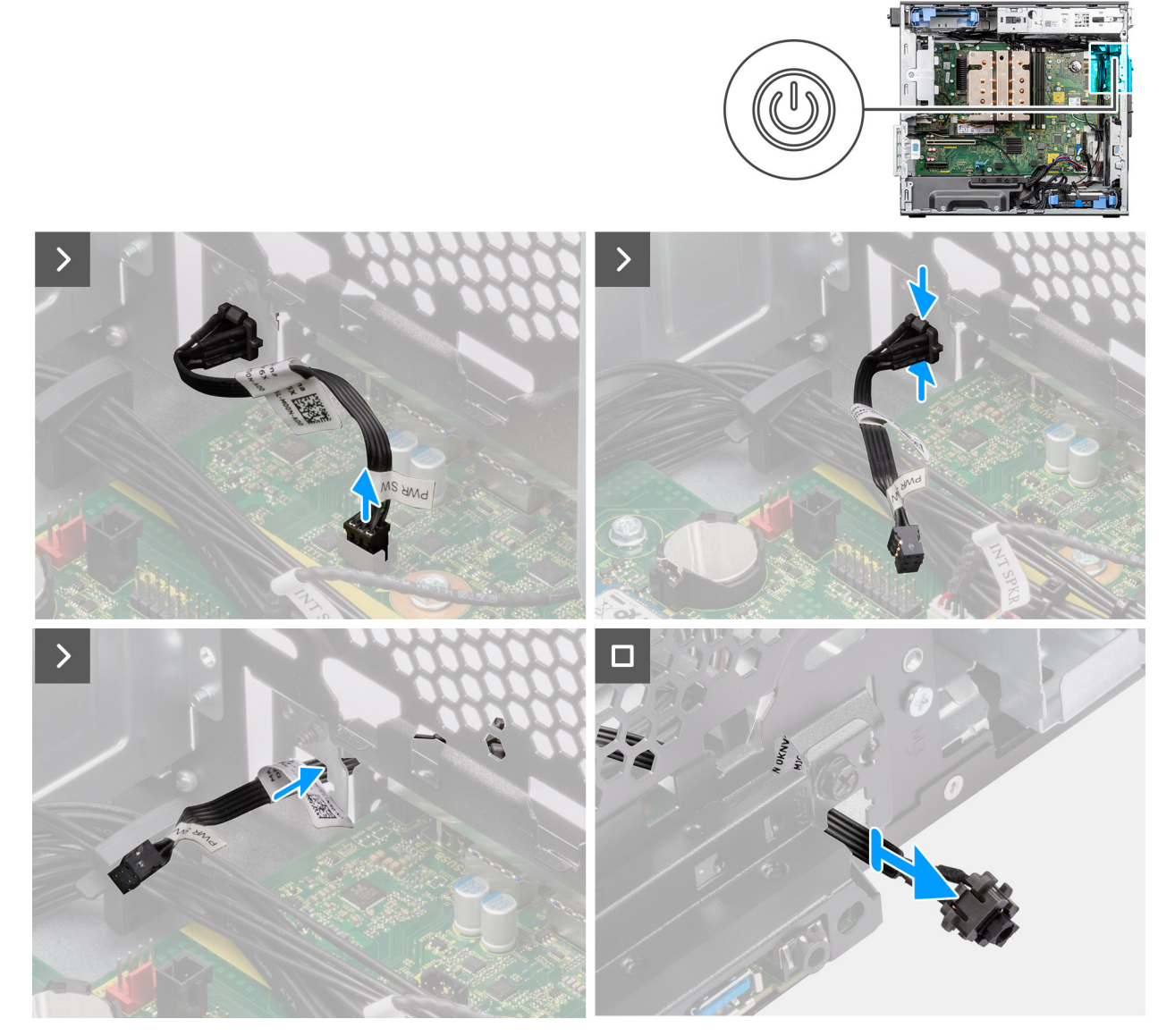

#### **Afbeelding 68. De aan/uit-knop verwijderen**

#### **Stappen**

- 1. Koppel de kabel van de aan/uit-knop los van de connector op de systeemkaart.
- 2. Druk op de ontgrendelingslipjes op de kop van de aan/uit-knop en schuif de kabel van de aan/uit-knop uit de voorzijde van het chassis van de computer.
- 3. Trek de aan/uit-knop uit de computer.

### **De aan/uit-knop plaatsen**

**WAARSCHUWING: De informatie in deze installatiesectie is alleen bedoeld voor geautoriseerde servicetechnici.**

#### **Vereisten**

Als u een onderdeel vervangt, dient u het bestaande onderdeel te verwijderen alvorens de installatieprocedure uit te voeren.

#### **Over deze taak**

De volgende afbeeldingen geven de locatie van de aan-uitknop aan en bieden een visuele weergave van de plaatsingsprocedure.

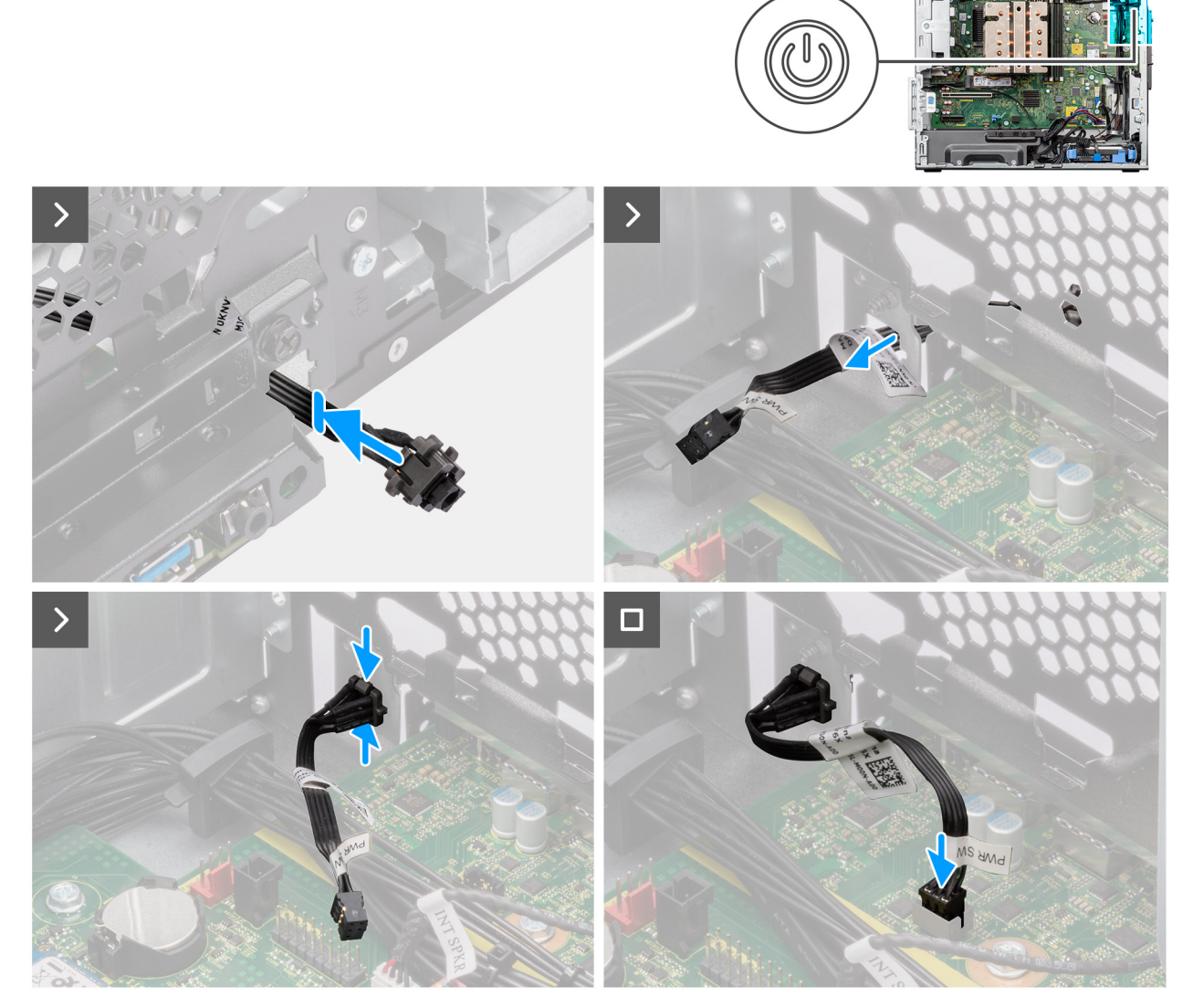

#### **Afbeelding 69. De aan/uit-knop plaatsen**

#### **Stappen**

- 1. Plaats de kabel van de aan/uit-knop in het slot aan de voorzijde van de computer en druk op de kop van de aan/uit-knop totdat deze vastklikt in het chassis.
- 2. Lijn de kabel van de aan/uit-knop uit en sluit deze aan op de connector op de systeemkaart.

#### **Vervolgstappen**

1. Installeer het [luchtschild.](#page-43-0)

**OPMERKING:** Alleen voor systemen met een voeding van 500 W/1000 W.

- 2. Plaats het [montagekader.](#page-41-0)
- 3. Plaats de [zijplaat.](#page-38-0)
- 4. Volg de procedure in [Nadat u in de computer hebt gewerkt.](#page-32-0)

# <span id="page-98-0"></span>**Intrusieschakelaar**

# **De intrusieswitch verwijderen**

**WAARSCHUWING: De informatie in deze verwijderingssectie is alleen bedoeld voor geautoriseerde servicetechnici.**

#### **Vereisten**

- 1. Volg de procedure in [Voordat u in de computer gaat werken.](#page-29-0)
- 2. Verwijder de [zijplaat.](#page-36-0)
- 3. Verwijder het [luchtschild.](#page-42-0)

**OPMERKING:** Alleen voor systemen met een voeding van 500 W/1000 W.

#### **Over deze taak**

De volgende afbeeldingen geven de locatie van de intrusieschakelaar aan en bieden een visuele weergave van de verwijderingsprocedure.

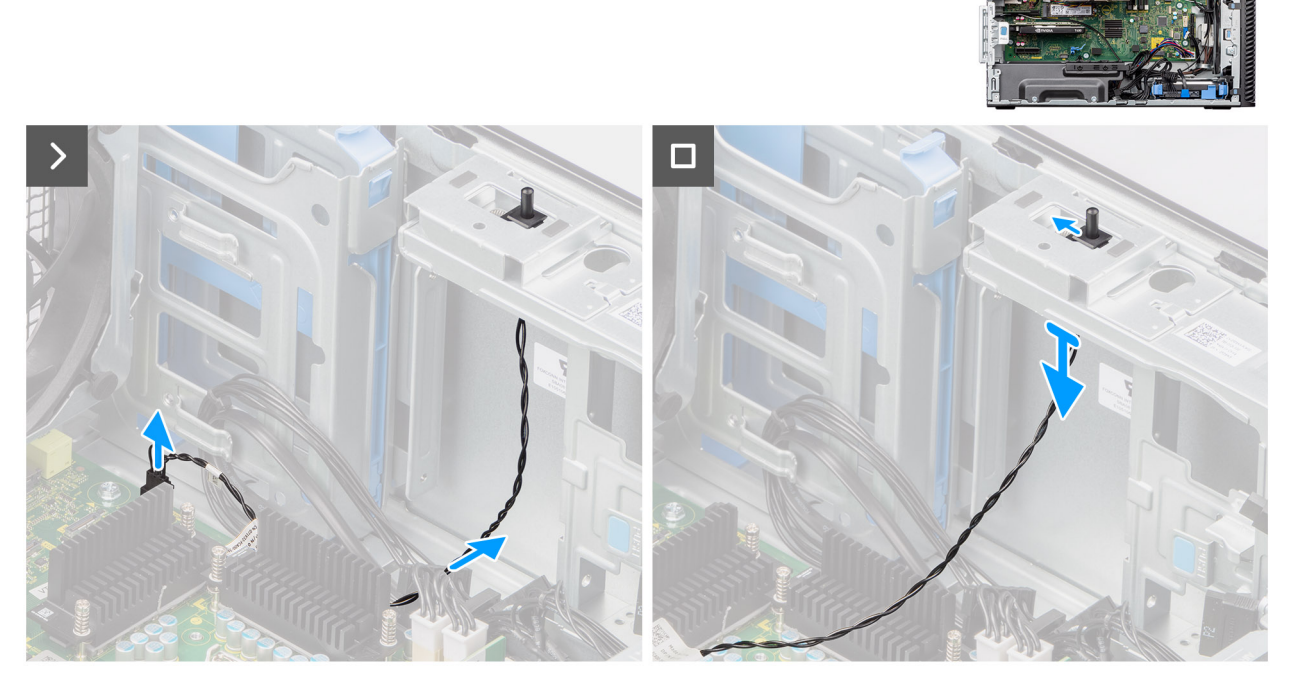

**Afbeelding 70. De intrusieswitch verwijderen**

#### **Stappen**

- 1. Koppel de intrusieschakelaarkabel los van de connector op de systeemkaart en verwijder de kabel uit de routeringsgeleider.
- 2. Schuif en verwijder de intrusieschakelaar uit het chassis.

### **De intrusieschakelaar plaatsen**

**WAARSCHUWING: De informatie in deze installatiesectie is alleen bedoeld voor geautoriseerde servicetechnici.**

#### <span id="page-99-0"></span>**Vereisten**

Als u een onderdeel vervangt, dient u het bestaande onderdeel te verwijderen alvorens de installatieprocedure uit te voeren.

#### **Over deze taak**

De volgende afbeelding geeft de locatie van de intrusieschakelaar aan en biedt een visuele weergave van de installatieprocedure.

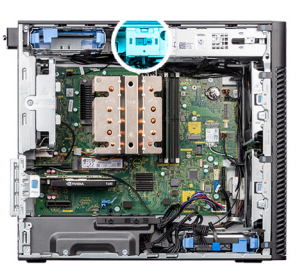

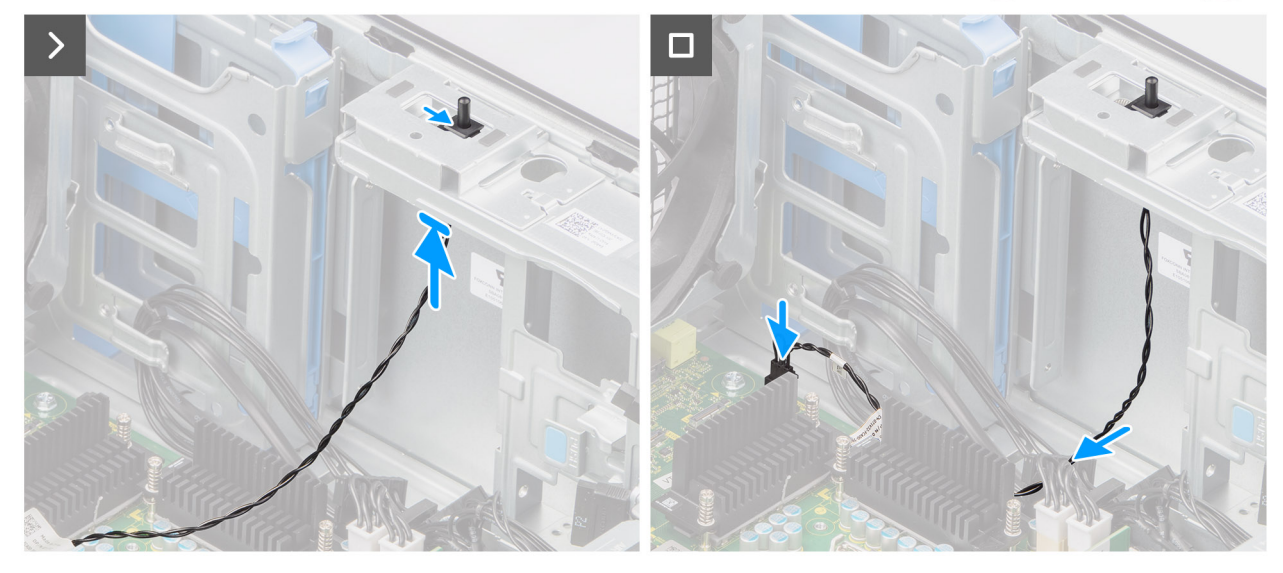

#### **Afbeelding 71. De intrusieschakelaar plaatsen**

#### **Stappen**

- 1. Plaats de intrusieschakelaar in de slot en schuif de schakelaar om die vast te zetten in de slot.
- 2. Leid de intrusieschakelaarkabel door de geleiders en sluit de intrusiekabel aan op de connector op de systeemkaart.

#### **Vervolgstappen**

- 1. Installeer het [luchtschild.](#page-43-0)
	- **OPMERKING:** Alleen voor systemen met een voeding van 500 W/1000 W.
- 2. Plaats de [zijplaat.](#page-38-0)
- 3. Volg de procedure in [Nadat u in de computer hebt gewerkt.](#page-32-0)

# **Interne luidspreker**

### **De interne luidspreker verwijderen**

**WAARSCHUWING: De informatie in deze verwijderingssectie is alleen bedoeld voor geautoriseerde servicetechnici.**

#### **Vereisten**

- 1. Volg de procedure in [Voordat u in de computer gaat werken.](#page-29-0)
- 2. Verwijder de [zijplaat.](#page-36-0)

#### 3. Verwijder het [luchtschild.](#page-42-0)

**OPMERKING:** Alleen voor systemen met een voeding van 500 W/1000 W.

#### **Over deze taak**

De volgende afbeeldingen geven de locatie van de interne luidspreker aan en bieden een visuele weergave van de verwijderingsprocedure.

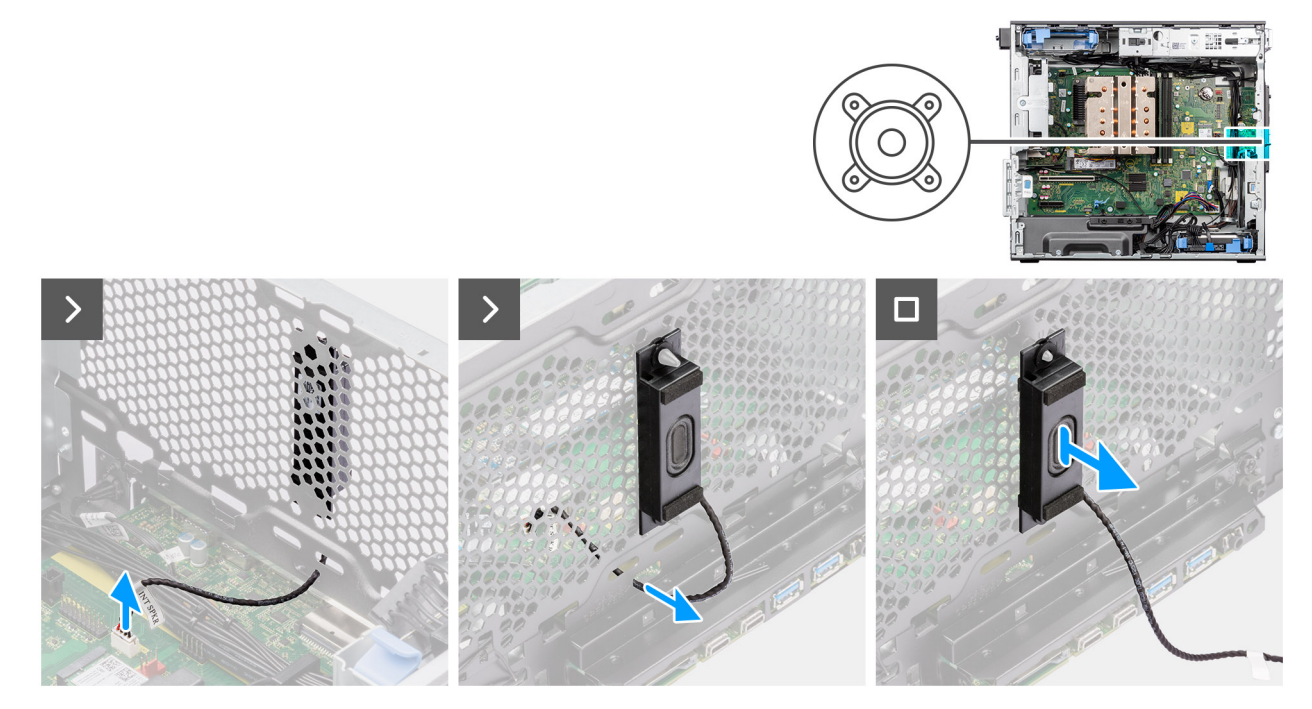

**Afbeelding 72. De interne luidspreker verwijderen**

#### **Stappen**

- 1. Koppel de kabel van de ingebouwde luidspreker los van de connector op de systeemkaart.
- 2. Haal de kabel van de interne luidspreker uit de uitsparing op het chassis
- 3. Schuif en verwijder de interne luidspreker uit het chassis.

### **De interne luidspreker plaatsen**

**WAARSCHUWING: De informatie in deze installatiesectie is alleen bedoeld voor geautoriseerde servicetechnici.**

#### **Vereisten**

Als u een onderdeel vervangt, dient u het bestaande onderdeel te verwijderen alvorens de installatieprocedure uit te voeren.

#### **Over deze taak**

De volgende afbeeldingen geven de locatie van de interne luidspreker aan en bieden een visuele weergave van de installatieprocedure.

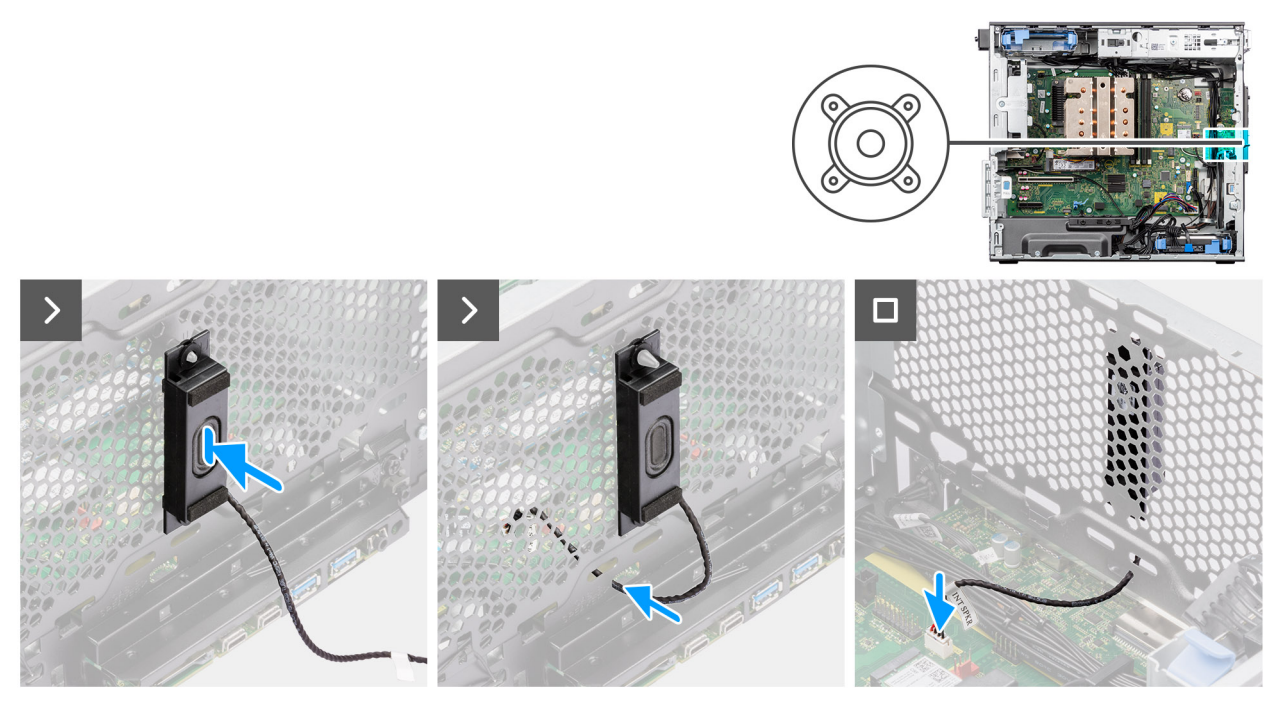

#### **Afbeelding 73. De interne luidspreker plaatsen**

#### **Stappen**

- 1. Lijn de gaten op de interne luidspreker uit met het uitlijningspunt op het chassis.
- 2. Plaats de interne luidspreker in zijn slot.
- 3. Leid de kabel van de interne luidspreker door de uitsparing aan de voorkant van het chassis
- 4. Sluit de kabel van de interne luidspreker aan op de connector op de systeemkaart.

#### **Vervolgstappen**

1. Installeer het [luchtschild.](#page-43-0)

**OPMERKING:** Alleen voor systemen met een voeding van 500 W/1000 W.

- 2. Plaats de [zijplaat.](#page-38-0)
- 3. Volg de procedure in [Nadat u in de computer hebt gewerkt.](#page-32-0)

# **Systeemkaart**

### **De systeemkaart verwijderen**

**WAARSCHUWING: De informatie in deze verwijderingssectie is alleen bedoeld voor geautoriseerde servicetechnici.**

#### **Vereisten**

- 1. Volg de procedure in [Voordat u in de computer gaat werken.](#page-29-0)
	- **OPMERKING:** De servicetag van uw computer bevindt zich op de systeemkaart. U moet de servicetag invoeren in het BIOSinstallatieprogramma als u de systeemkaart hebt teruggeplaatst.
	- **OPMERKING:** Wanneer de systeemkaart wordt vervangen, worden alle wijzigingen die u hebt aangebracht in het BIOS met behulp van het BIOS Setup-programma ongedaan gemaakt. U moet de gewenste wijzigingen nogmaals aanbrengen nadat u de systeemkaart hebt vervangen.
	- **OPMERKING:** Noteer, voordat u de kabels losmaakt van de systeemkaart, de locatie van de connectoren zodat u de kabels correct opnieuw kunt aansluiten nadat u de systeemkaart hebt teruggeplaatst.
- 2. Verwijder de [zijplaat.](#page-36-0)
- 3. Verwijder het [montagekader.](#page-40-0)
- 4. Verwijder het [luchtschild.](#page-42-0)

**OPMERKING:** Alleen voor systemen met een voeding van 500 W/1000 W.

- 5. Verwijder de [3,5-inch HDD.](#page-44-0)
- 6. Verwijder de [M.2 2230 SSD/](#page-51-0)[M.2 2280 SSD.](#page-52-0)
- 7. Verwijder de [WLAN.](#page-54-0)
- 8. Verwijder de [knoopbatterij.](#page-59-0)
- 9. Verwijder de [geheugenmodule.](#page-60-0)
- 10. Verwijder de [grafische kaart.](#page-66-0)
- 11. Verwijder de [Powered GPU.](#page-68-0)

#### **OPMERKING:** Deze stap is alleen nodig als het systeem is geconfigureerd met een Powered GPU.

- 12. Verwijder de [koelplaateenheid van 125 W](#page-79-0) of de [koelplaateenheid van 65 W.](#page-81-0)
- 13. Verwijder de [processor.](#page-83-0)
- 14. Verwijder de [voorste chassisventilator](#page-88-0) en [de achterste chassisventilator.](#page-91-0)
- 15. Verwijder de [intrusieschakelaar.](#page-98-0)
- 16. Verwijder de [interne luidspreker.](#page-99-0)

#### **Over deze taak**

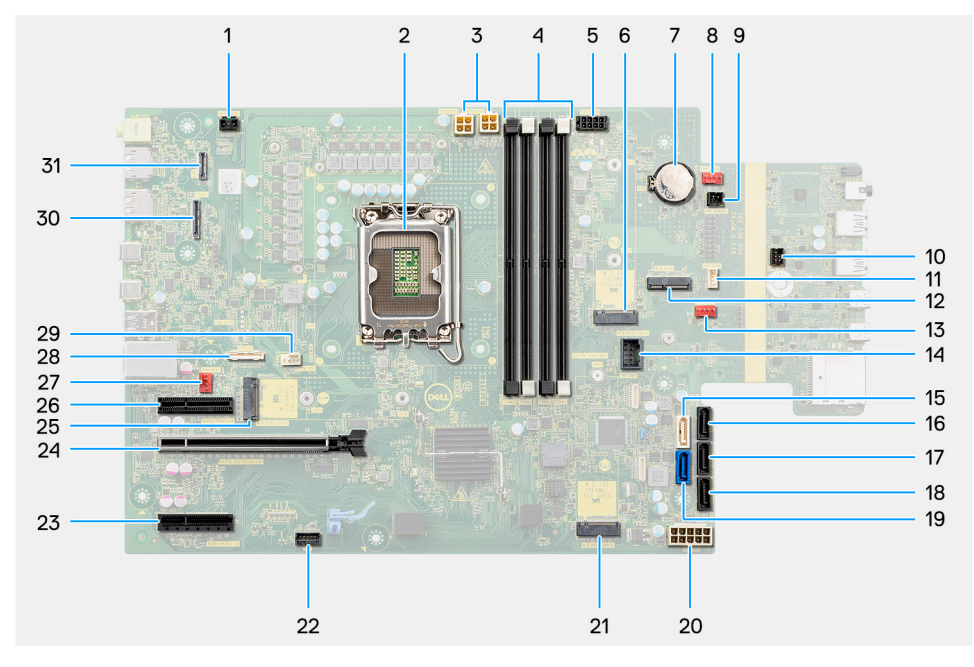

#### **Afbeelding 74. Toelichtingen voor de systeemkaart**

### **Tabel 27. Toelichtingen voor de systeemkaart van de Precision 3680 Tower**

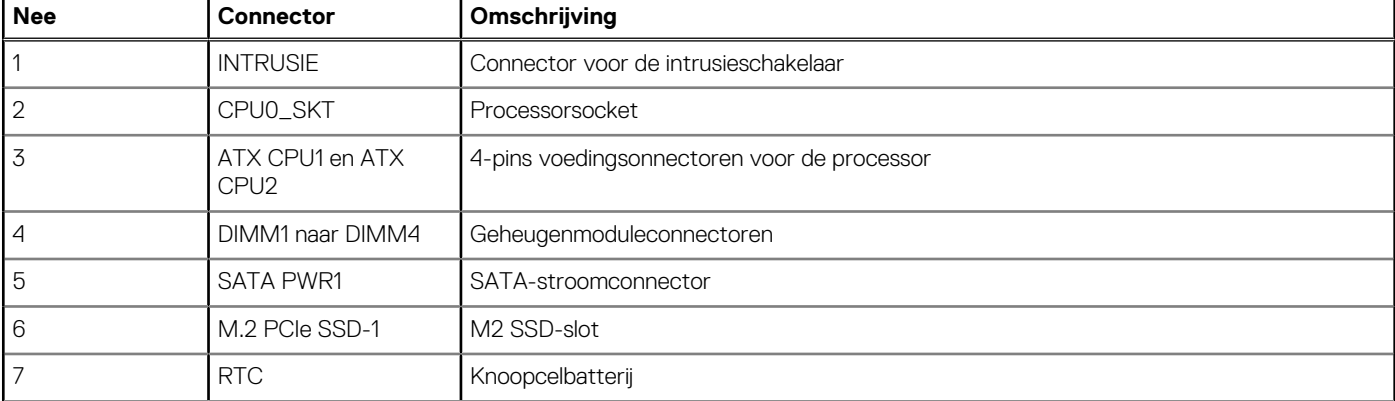

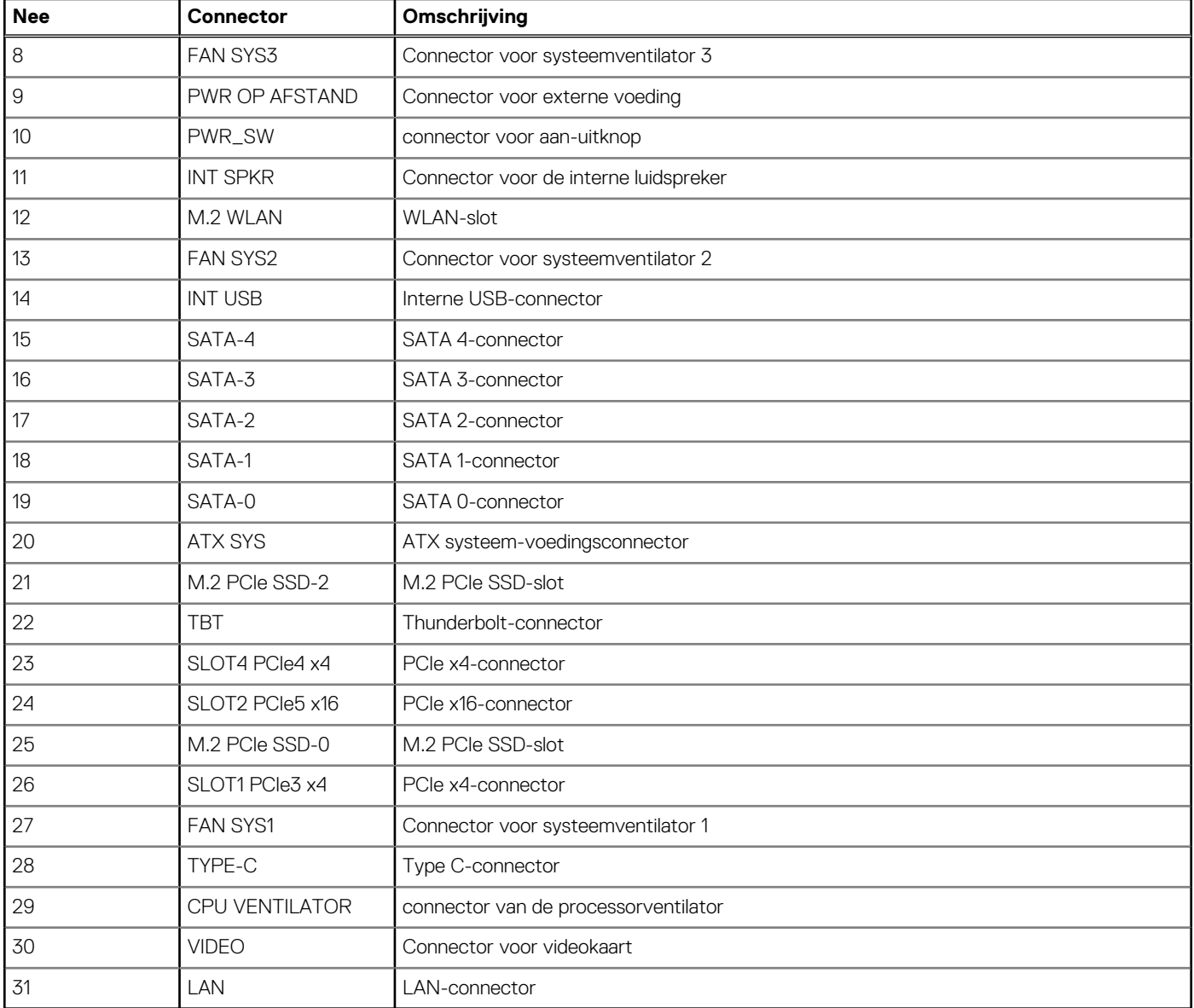

### **Tabel 27. Toelichtingen voor de systeemkaart van de Precision 3680 Tower (vervolg)**

De volgende afbeeldingen geven de locatie van de systeemkaart aan en bieden een visuele weergave van de verwijderingsprocedure.

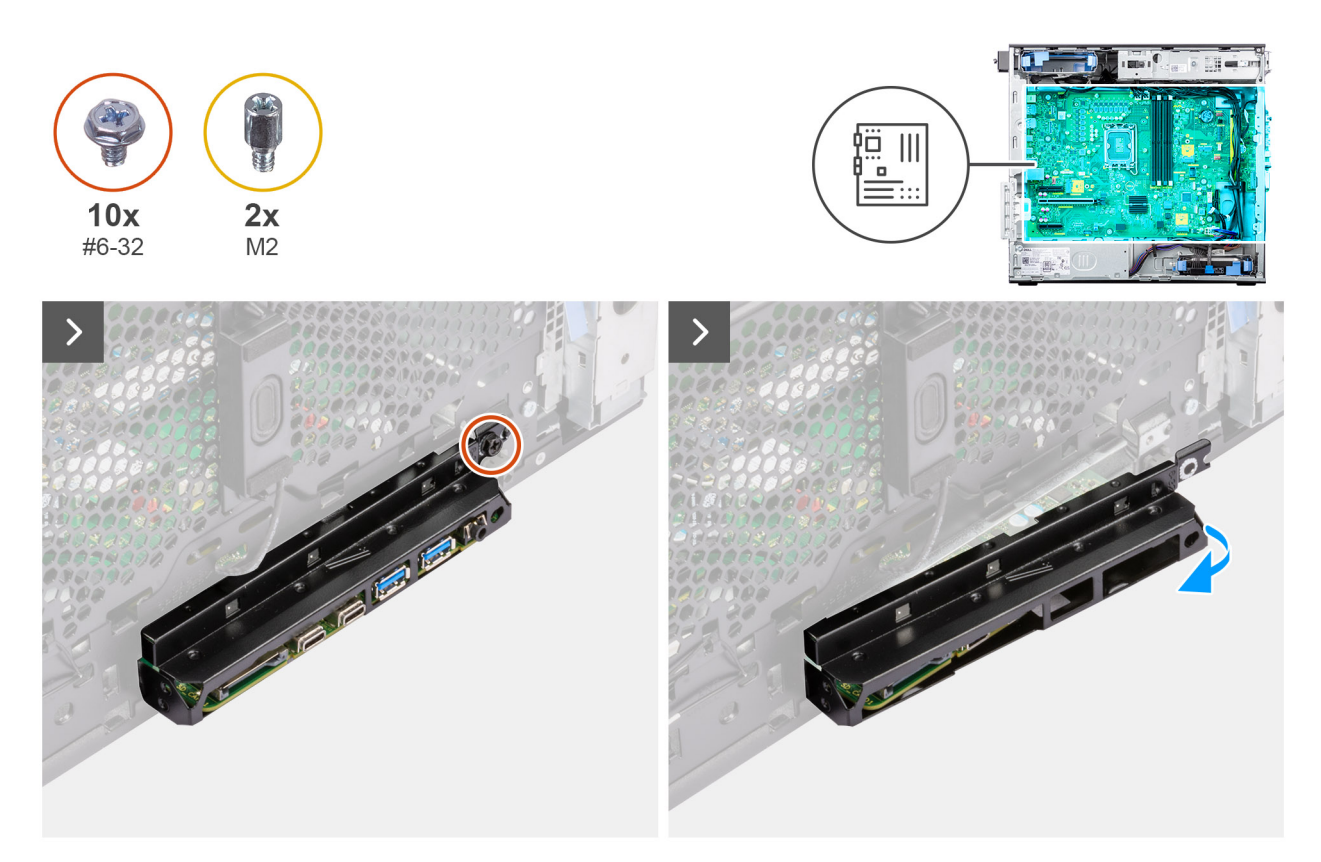

**Afbeelding 75. De systeemkaart verwijderen**

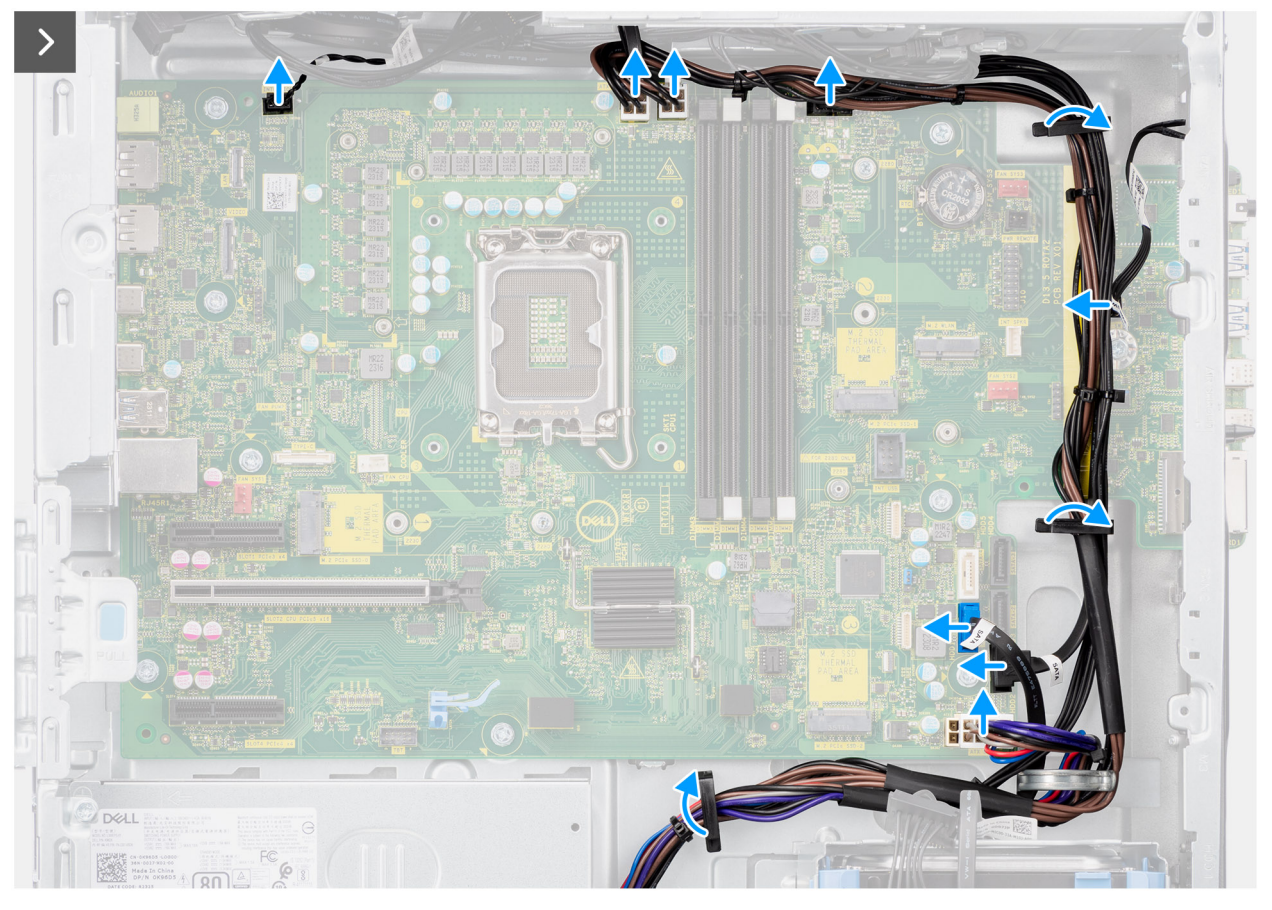

**Afbeelding 76. De systeemkaart verwijderen**

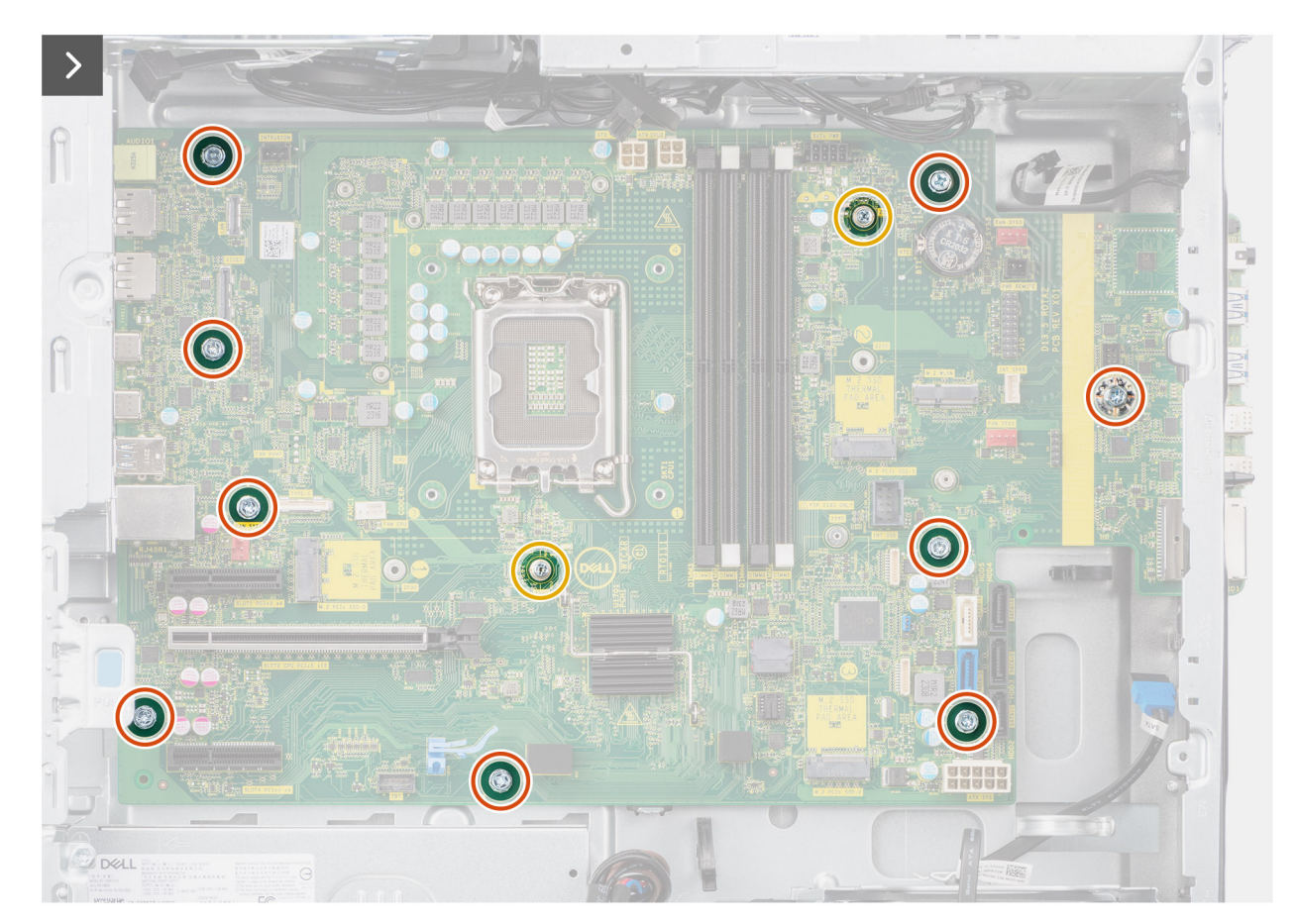

**Afbeelding 77. De systeemkaart verwijderen**

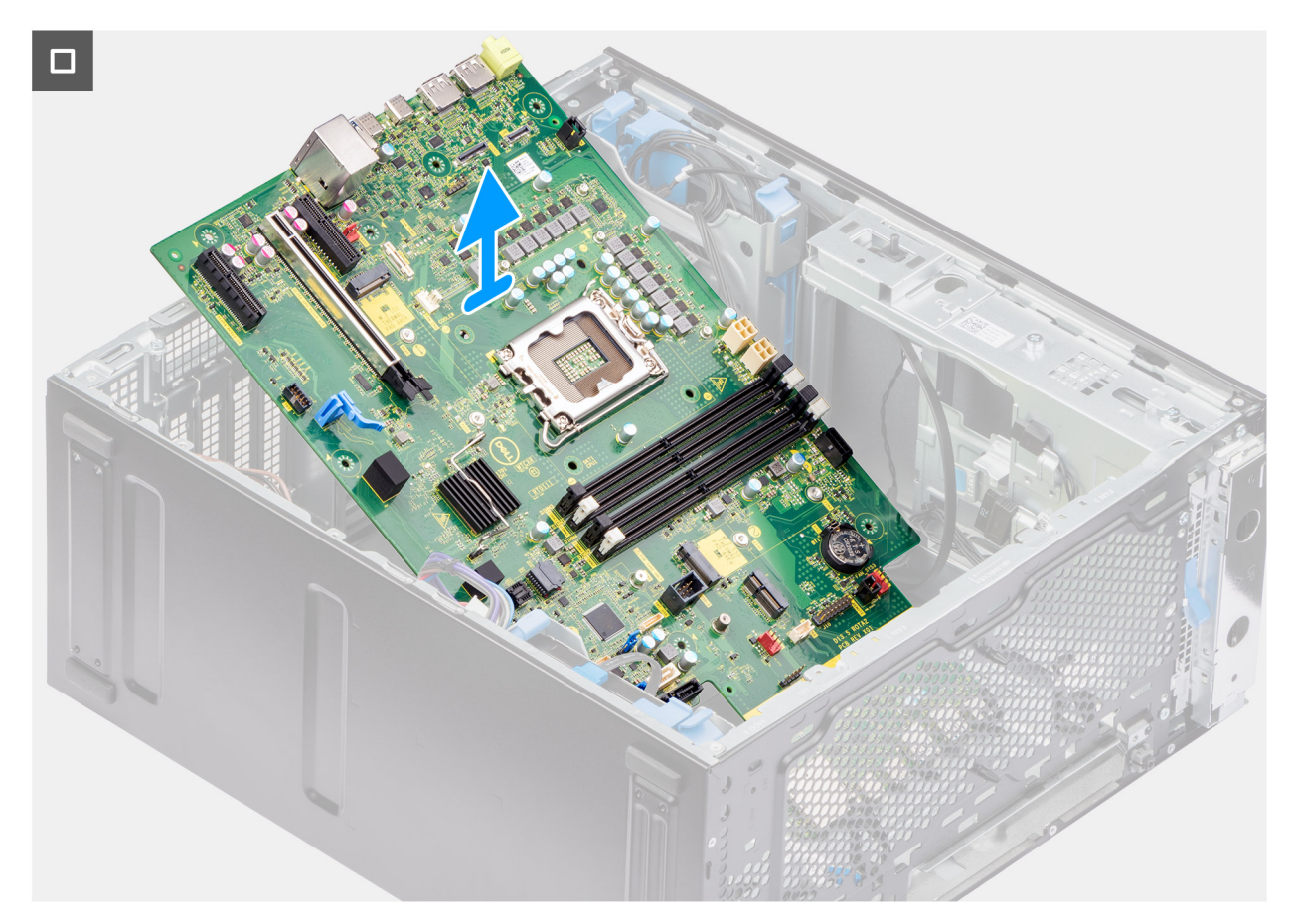

#### **Afbeelding 78. De systeemkaart verwijderen**

#### **Stappen**

- 1. Verwijder de schroef (#6-32) waarmee de I/O-beugel aan het chassis is bevestigd.
- 2. Schuif en verwijder de I/O-beugel aan de voorzijde van het chassis.
- 3. Koppel de voedingskabels en kabels van de harde schijf los die verbonden zijn aan de systeemkaart en leid deze uit de kabelgeleiders op het chassis.
- 4. Verwijder de acht schroeven (#6-32) en twee (M2) schroeven waarmee de systeemkaart aan het chassis is bevestigd.
- 5. Til de systeemkaart onder een hoek omhoog en verwijder deze uit het chassis.

### **De systeemkaart installeren**

**WAARSCHUWING: De informatie in deze installatiesectie is alleen bedoeld voor geautoriseerde servicetechnici.**

#### **Vereisten**

Als u een onderdeel vervangt, dient u het bestaande onderdeel te verwijderen alvorens de installatieprocedure uit te voeren.

#### **Over deze taak**

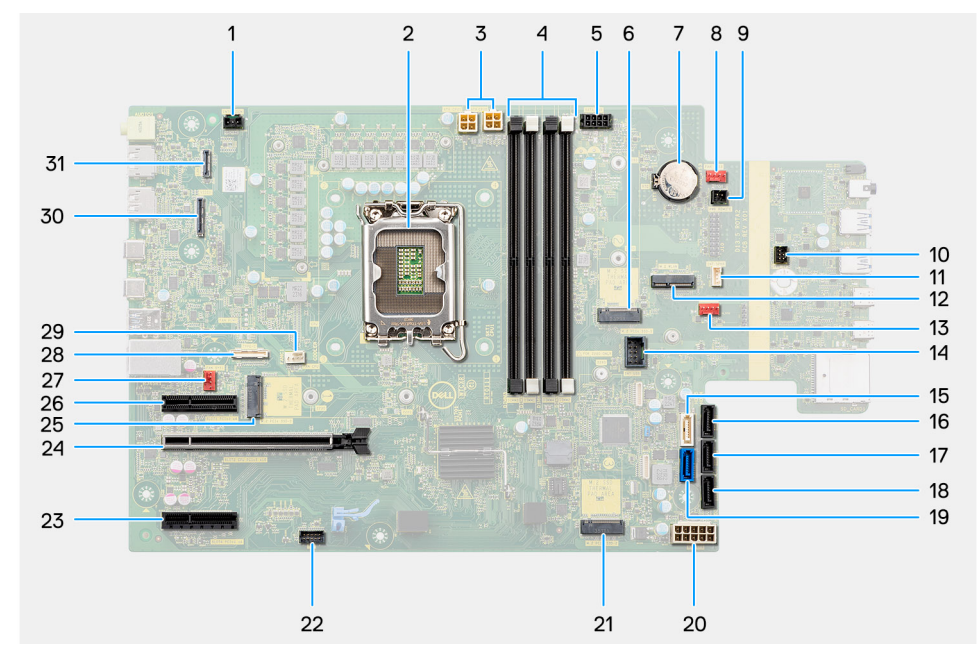

#### **Afbeelding 79. Toelichtingen voor de systeemkaart**

#### **Tabel 28. Toelichtingen voor de systeemkaart van de Precision 3680 Tower**

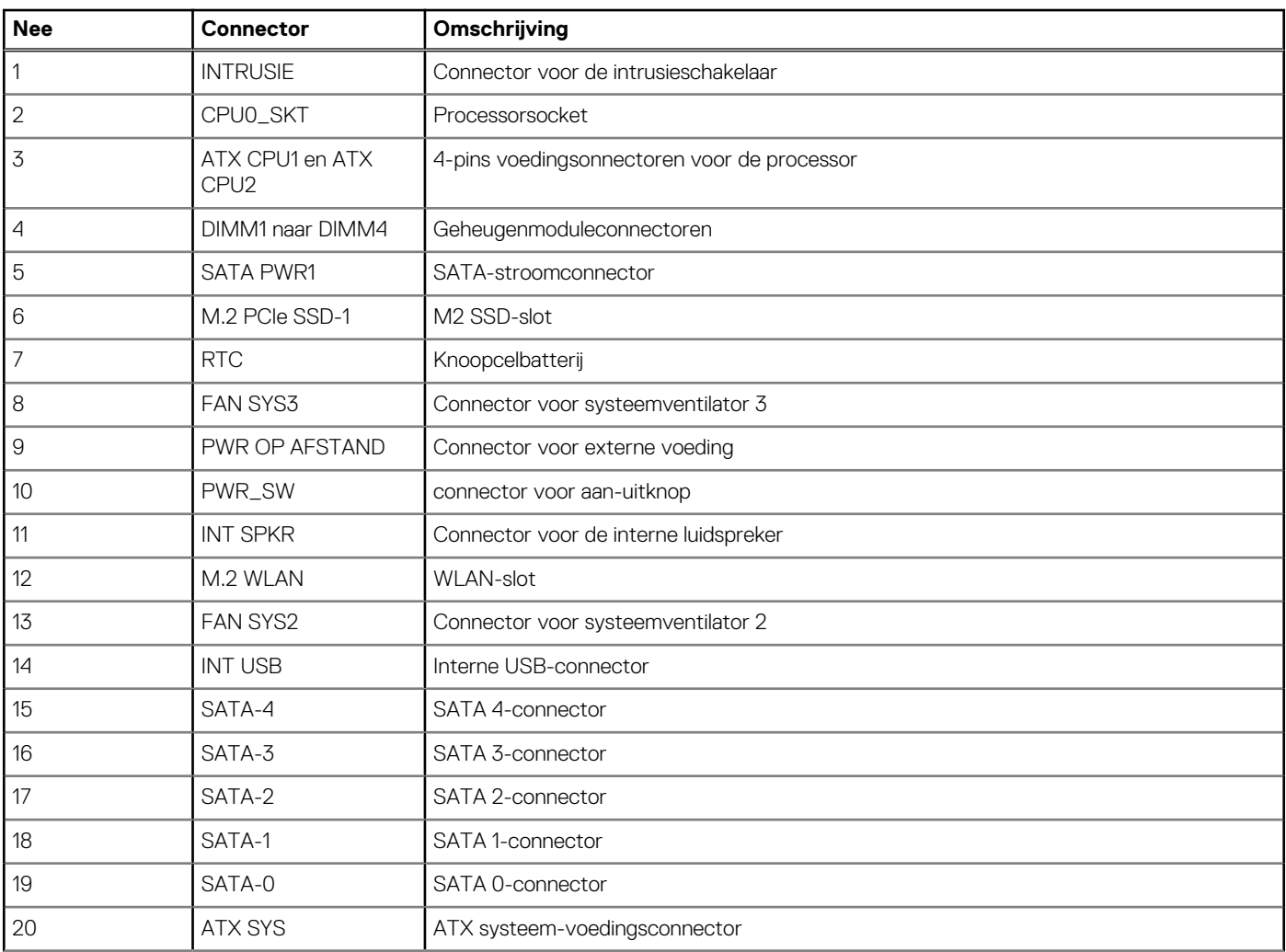
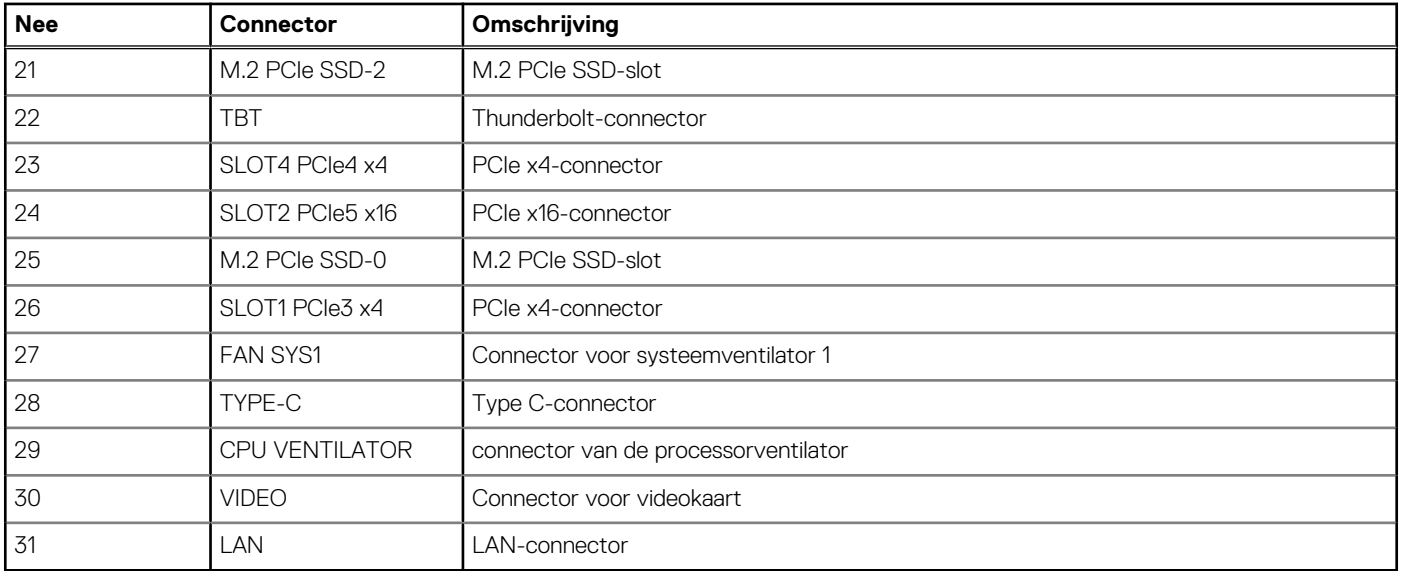

### **Tabel 28. Toelichtingen voor de systeemkaart van de Precision 3680 Tower (vervolg)**

De volgende afbeeldingen geven de locatie van de systeemkaart aan en bieden een visuele weergave van de installatieprocedure.

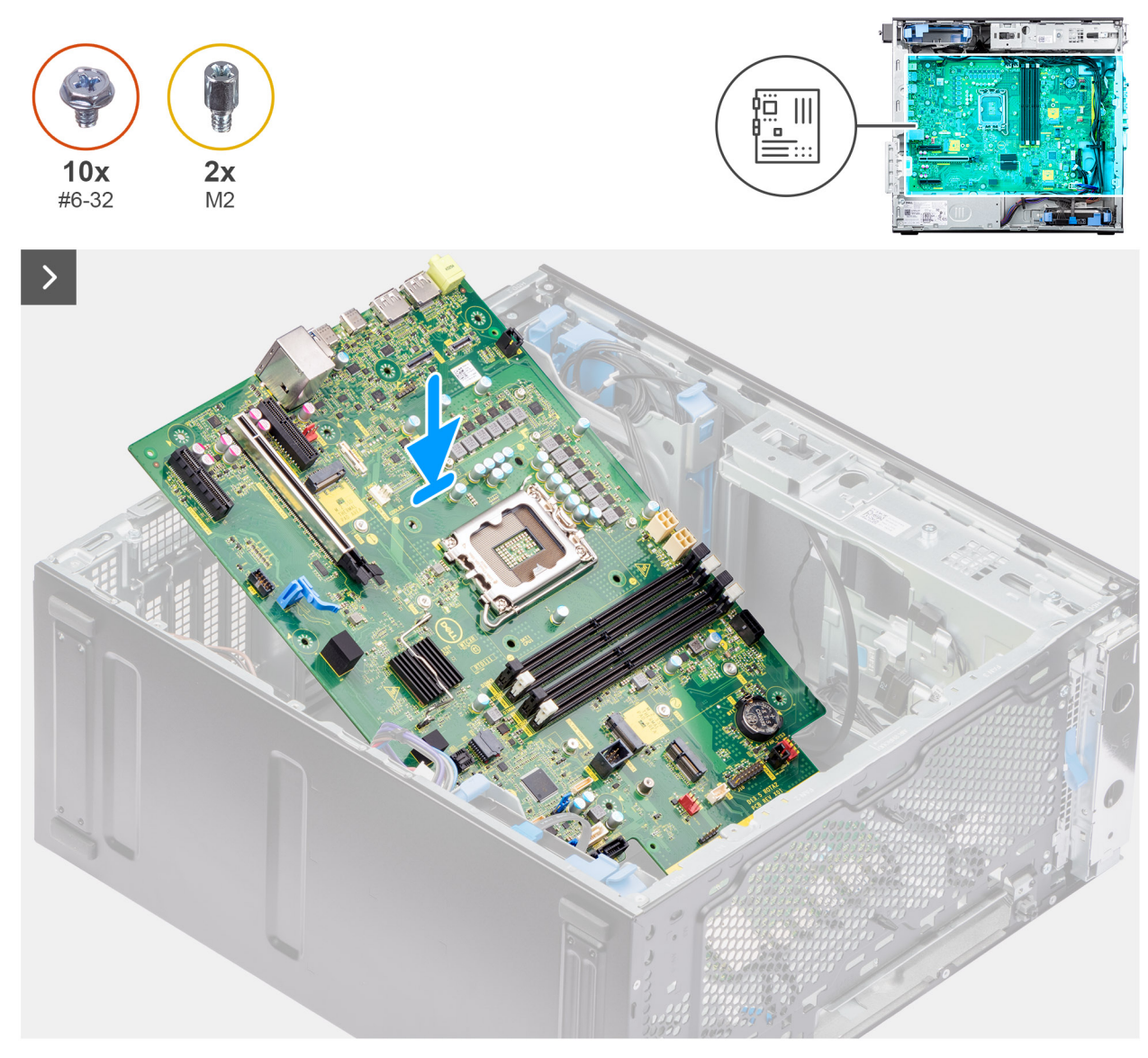

**Afbeelding 80. De systeemkaart installeren**

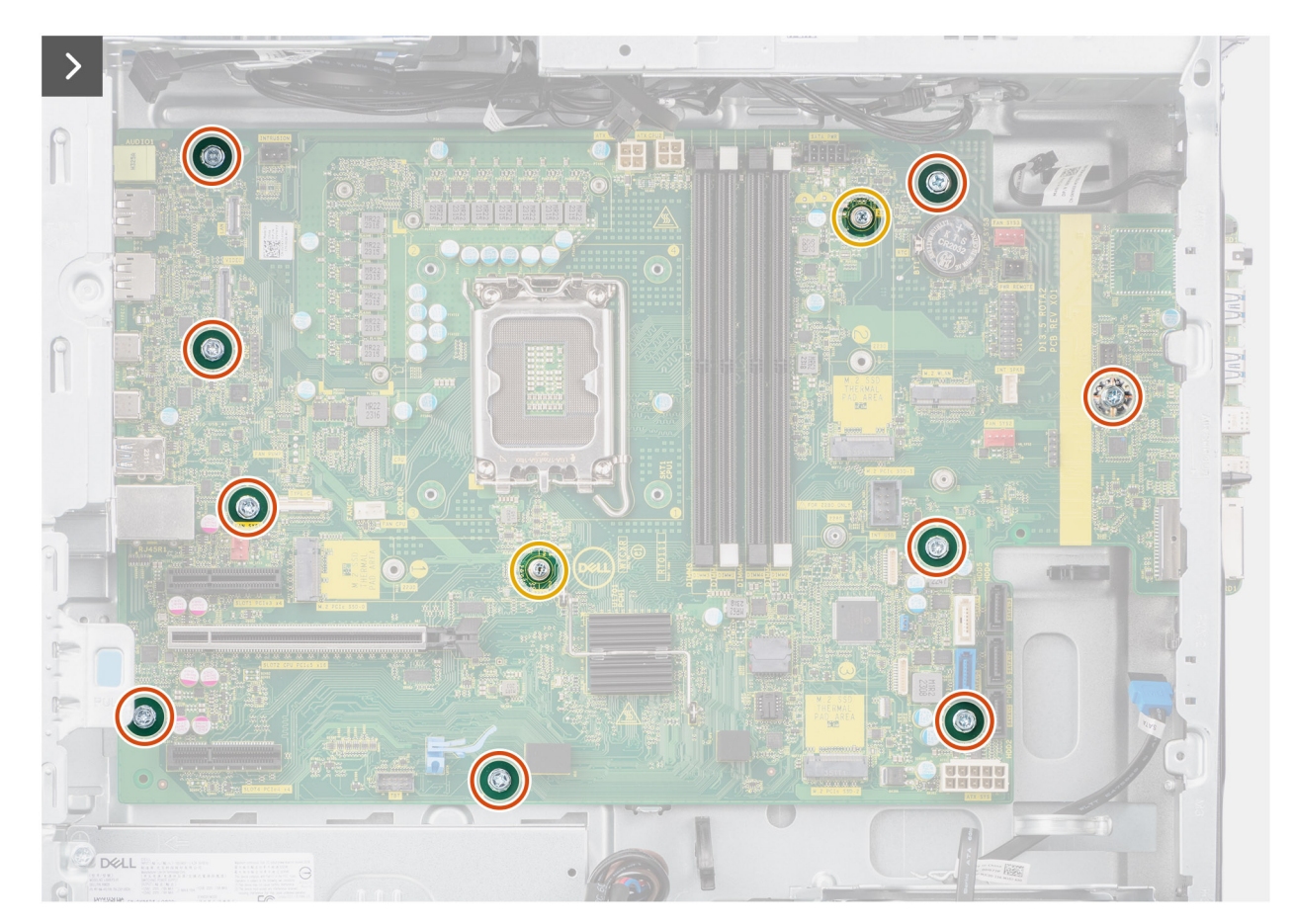

**Afbeelding 81. De systeemkaart installeren**

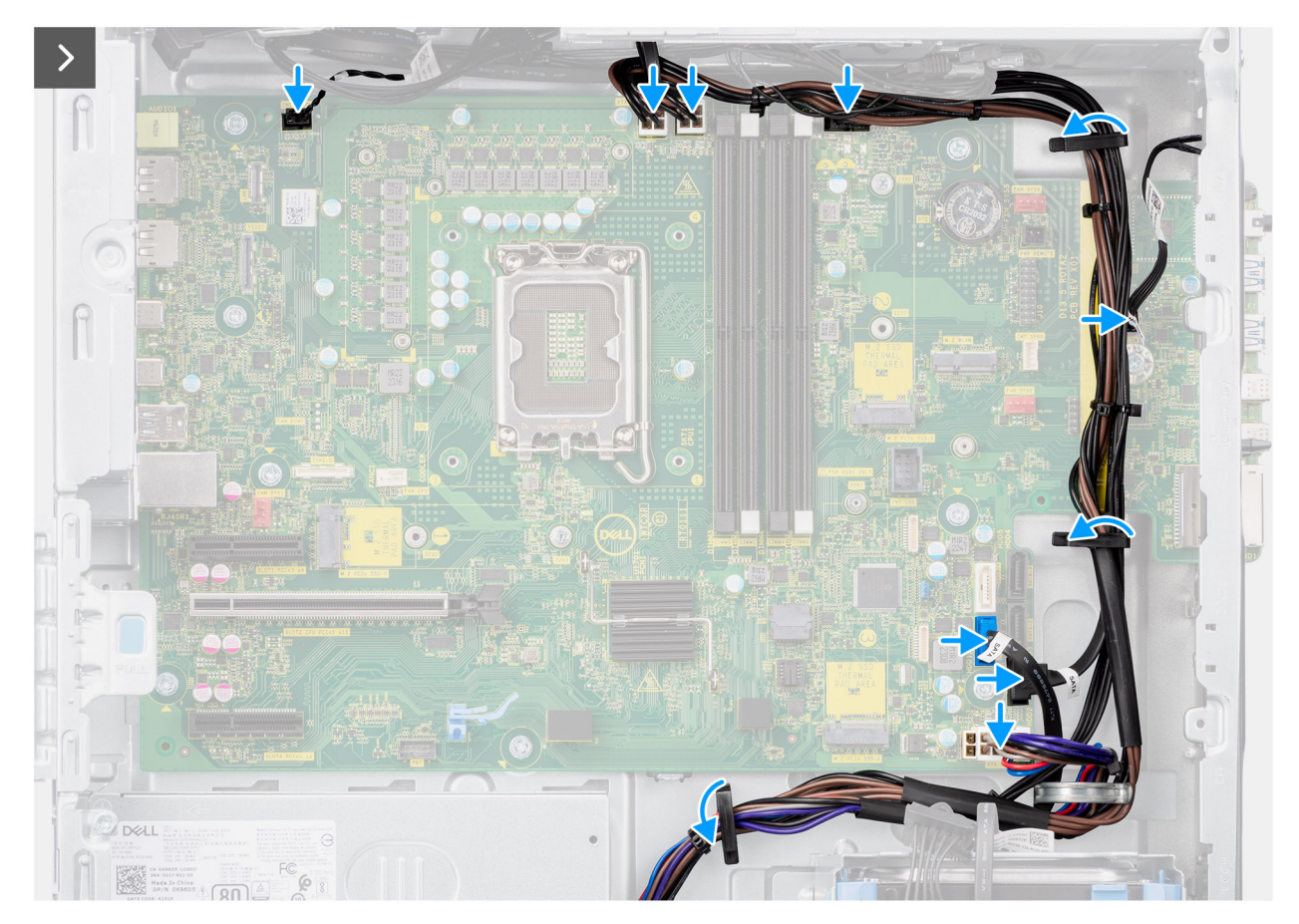

**Afbeelding 82. De systeemkaart installeren**

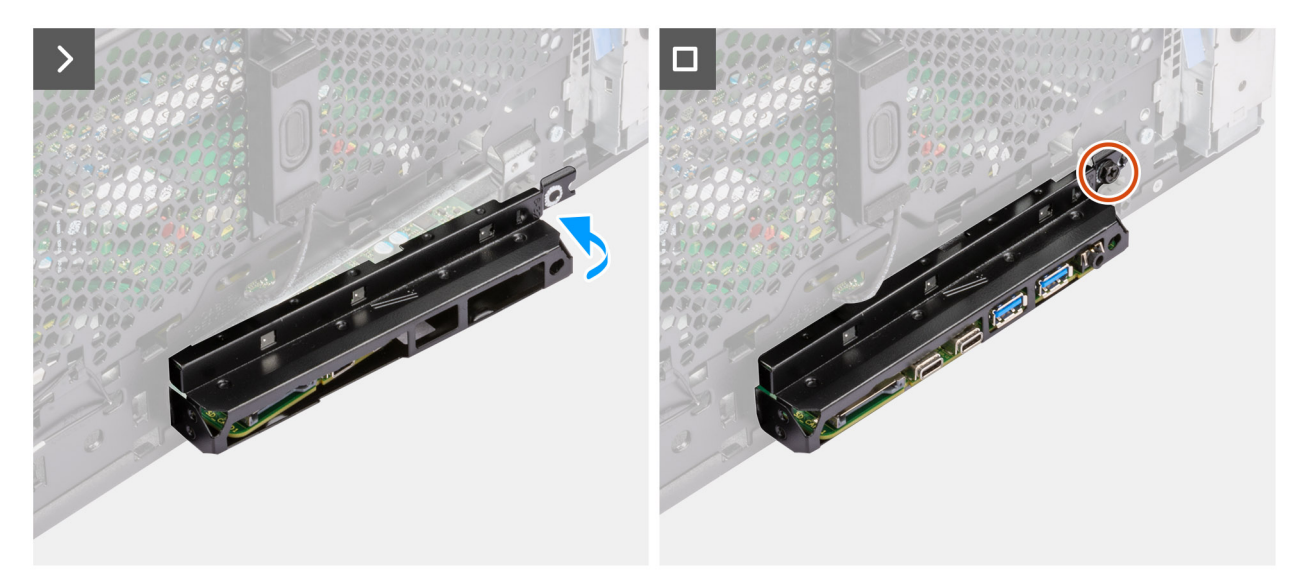

#### **Afbeelding 83. De systeemkaart installeren**

### **Stappen**

- 1. Schuif de voorste I/O-poorten op de systeemkaart in de voorste I/O-slots op het chassis en lijn de schroefgaten van de systeemkaart uit met de schroefgaten van het chassis.
- 2. Plaats de negen schroeven (#6-32) en twee (M2) schroeven terug waarmee de systeemkaart aan het chassis wordt bevestigd.
- 3. Leid de voedingskabel door de geleiders op het chassis en sluit de voedingskabels en de kabels van de harde schrijf aan op de respectievelijke connectoren op de systeemkaart.
- 4. Lijn de I/O-beugel aan de voorzijde uit met de slots in het chassis.

5. Plaats de schroef (#6-32) terug waarmee de I/O-beugel aan de voorzijde op het chassis is bevestigd.

### **Vervolgstappen**

- 1. Installeer de [interne luidspreker.](#page-100-0)
- 2. Installeer de [intrusieschakelaar.](#page-98-0)
- 3. Installeer de [voorste chassisventilator](#page-89-0) en [de achterste chassisventilator.](#page-91-0)
- 4. Plaats de [processor.](#page-84-0)
- 5. Installeer de [koelplaateenheid van 125 W](#page-79-0) of de [koelplaateenheid van 65 W.](#page-82-0)
- 6. Plaats de [Powered GPU.](#page-71-0)

### **OPMERKING:** Deze stap is alleen nodig als het systeem is geconfigureerd met een Powered GPU.

- 7. Plaats de [grafische kaart.](#page-67-0)
- 8. Plaats de [geheugenmodule.](#page-61-0)
- 9. Plaats de [knoopcelbatterij.](#page-60-0)
- 10. Plaats de [WLAN.](#page-55-0)
- 11. Plaats de [M.2 2230 SSD](#page-51-0)[/M.2 2280 SSD.](#page-53-0)
- 12. Plaats de [3,5 inch HDD.](#page-49-0)

13. Installeer het [luchtschild.](#page-43-0)

**OPMERKING:** Alleen voor systemen met een voeding van 500 W/1000 W.

- 14. Plaats het [montagekader.](#page-41-0)
- 15. Plaats de [zijplaat.](#page-38-0)
- 16. Volg de procedure in [Nadat u in de computer hebt gewerkt.](#page-32-0)

**OPMERKING:** De servicetag van uw computer bevindt zich op de systeemkaart. U moet de servicetag invoeren in het BIOSinstallatieprogramma als u de systeemkaart hebt teruggeplaatst.

**OPMERKING:** Wanneer de systeemkaart wordt vervangen, worden alle wijzigingen die u hebt aangebracht in het BIOS met behulp van het BIOS Setup-programma ongedaan gemaakt. U moet de gewenste wijzigingen nogmaals aanbrengen nadat u de systeemkaart hebt vervangen.

# **Software**

**7**

In dit hoofdstuk worden de ondersteunde besturingssystemen beschreven. Bovendien vindt u hier instructies voor de installatie van stuurprogramma's.

## **Besturingssysteem**

Uw Precision 3680 Tower ondersteunt de volgende besturingssystemen:

- Windows 11 Home, 64-bits
- Windows 11 Pro, 64-bits
- Windows 11 Pro National Education, 64-bits
- Windows 11 Pro for Workstations
- Ubuntu Linux 22.04 LTS, 64-bits

## **Drivers en downloads**

Bij probleemoplossing met drivers of het downloaden of installeren hiervan is het raadzaam om het Dell knowledge base-artikel [000123347](https://www.dell.com/support/kbdoc/000123347/drivers-and-downloads-faqs)  met veelgestelde vragen over drivers en downloads te lezen.

# **Technologie en onderdelen**

**OPMERKING:** De instructies die in het volgende gedeelte worden verstrekt, zijn van toepassing op computers die worden geleverd met het Windows-besturingssysteem. Windows wordt in de fabriek op deze computer geïnstalleerd.

## **Functies voor systeembeheer**

Zakelijke systemen van Dell worden geleverd met een aantal systeembeheeropties die standaard zijn inbegrepen voor in-bandbeheer met onze Dell Client Command Suite. In-bandbeheer betekent dat het systeem een functionerend besturingssysteem heeft en dat het apparaat is aangesloten op een netwerk, zodat het kan worden beheerd. De Dell Client Command Suite met tools kan afzonderlijk worden gebruikt of met een systeembeheerconsole, zoals SCCM, LANDESK, KACE.

We bieden ook out-of-bandbeheer als optie. Out-of-bandbeheer is als het systeem niet over een functionerend besturingssysteem beschikt of is uitgeschakeld en u nog steeds het systeem in die staat wilt kunnen beheren.

### **Dell Client Command Suite voor in-bandsysteembeheer**

**Dell Client Command Suite** is een gratis toolkit die kan worden gedownload voor alle Latitude Rugged tablets vanaf dell.com/support om systeembeheertaken te automatiseren en stroomlijnen, en tijd, geld en hulpmiddelen te besparen. De suite bestaat uit de volgende modules die onafhankelijk of met een grote verscheidenheid aan systeembeheerconsoles zoals SCCM kunnen worden gebruikt.

De integratie van Dell Client Command Suite met VMware Workspace ONE Powered by AirWatch stelt klanten nu in staat om hun Dell Client hardware te beheren.

**Dell Command | Deploy** maakt een eenvoudige implementatie van besturingssystemen (OS) mogelijk binnen alle grote OSimplementatiemethodologieën en biedt een aantal systeemspecifieke stuurprogramma's die zijn uitgepakt en verminderd zodat ze door een besturingssysteem kunnen worden gebruikt.

**Dell Command l Configure** is een beheertool met grafische gebruikersinterface (GUI) voor de configuratie en implementatie van hardware-instellingen in een pre-OS- of post-OS-omgeving en werkt naadloos samen met SCCM en Airwatch en kan zichzelf integreren in LANDesk en KACE. Dit gaat allemaal over de BIOS. Met Command Configure kunt u meer dan 150 BIOS-instellingen op afstand automatiseren en configureren voor een persoonlijke gebruikerservaring.

**Dell Command l PowerShell Provider** kan hetzelfde als Command l Configure, maar met een andere methode. PowerShell is een scriptingtaal die klanten in staat stelt om een aangepast en dynamisch configuratieproces te maken.

**Dell Command l Monitor** is een Windows Management Instrumentation (WMI)-agent die ICT-beheerders een uitgebreide inventaris met hardware- en conditiestatusgegevens biedt. Beheerders kunnen hardware ook op afstand configureren met de opdrachtregel en scripting.

**Dell Command | Update (eindgebruiker-tool)** wordt vooraf geïnstalleerd en stelt beheerders in staat om Dell updates voor de BIOS, stuurprogramma's en software individueel te beheren en automatisch te presenteren en installeren. Command l Update neemt de tijdrovende zoektocht en het proces weg van updates installeren.

**Dell Command l Update Catalog** biedt doorzoekbare metadata waarmee de beheerconsole de laatste systeemspecifieke updates (driver, firmware of BIOS) kan ophalen. De updates worden vervolgens probleemloos geleverd aan de eindgebruikers door middel van de systeembeheerinfrastructuur van de klant die de catalogus verbruikt (zoals SCCM).

Dell Command | vPro Out of Band-console breidt hardwarebeheer uit naar systemen die offline zijn of waarvan het besturingssysteem niet bereikt kan worden (exclusieve functies van Dell).

**Dell Command | Integration Suite for System Center** - Dit pakket integreert de belangrijkste componenten van de Client Command Suite in Microsoft System Center Configuration Manager 2012 en de huidige vertakkingsversies.

### **Out-of-band-systeembeheer**

De Intel Standard Manageability-optie **moet op het moment van aankoop worden geconfigureerd in de fabriek van Dell, omdat het NIET in het veld kan worden bijgewerkt.** [Het biedt out-of-band-beheer en DASH-naleving \(https://registry.dmtf.org/registry/](https://registry.dmtf.org/registry/results/field_initiative_name%3A%22DASH%201.0%22) results/field\_initiative\_name%3A%22DASH%201.0%22).

**WAARSCHUWING: Tenzij u een computerexpert bent, dient u de instellingen voor de BIOS-installatie niet te wijzigen. Door bepaalde wijzigingen is het mogelijk dat de computer niet goed meer werkt.**

**OPMERKING:** Afhankelijk van de computer en de geïnstalleerde apparaten kunnen de onderdelen die in dit gedeelte worden vermeld ⋒ wel of niet worden weergegeven.

**OPMERKING:** Voordat u de instellingen in de BIOS-installatie wijzigt, is het raadzaam om de oorspronkelijke instellingen voor later te ⋒ noteren.

Gebruik de BIOS-installatie voor de volgende doeleinden:

- Informatie krijgen over de hardware in uw computer, zoals de hoeveelheid RAM, de grootte van het storageapparaat.
- Systeemconfiguratiedata wijzigen
- Een door de gebruiker te selecteren optie instellen of wijzigen, zoals het gebruikerswachtwoord, het type harde schijf dat is geïnstalleerd, het in- of uitschakelen van basisapparaten, enz.

## **Het BIOS-setupprogramma openen**

### **Over deze taak**

Zet uw computer aan of start de computer opnieuw op en druk meteen op F2.

## **Navigatietoetsen**

**(i) OPMERKING:** Voor de meeste Systeeminstallatie-opties geldt dat de door u aangebrachte wijzigingen wel worden opgeslagen, maar pas nadat het systeem opnieuw is opgestart van kracht worden.

### **Tabel 29. Navigatietoetsen**

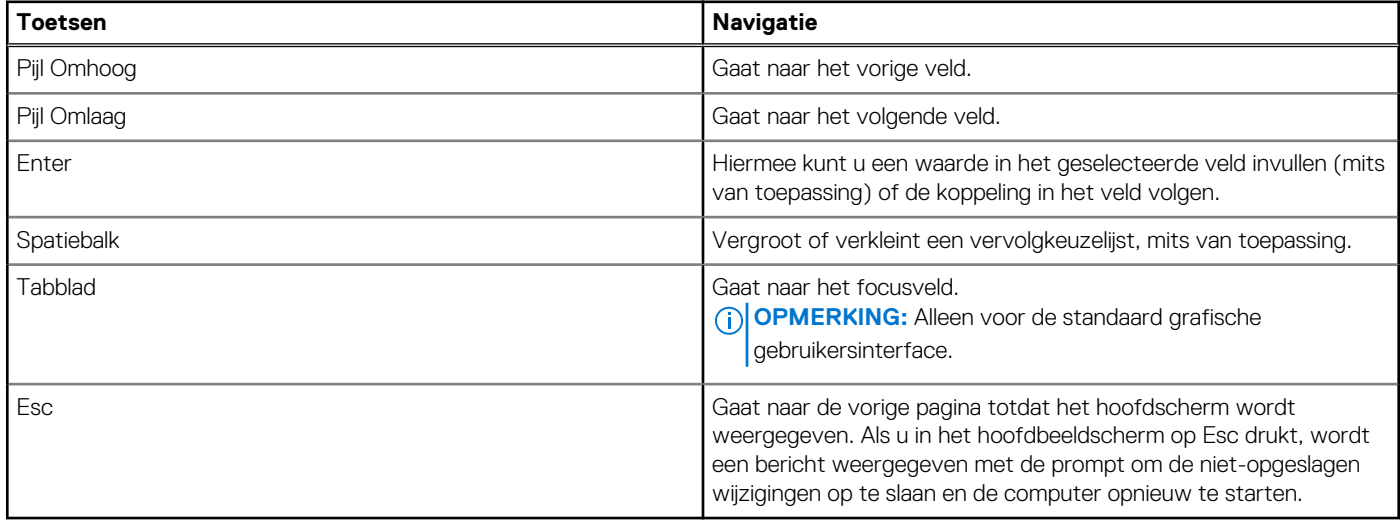

## **Eenmalig opstartmenu**

Als u naar het **eenmalige opstartmenu** wilt gaan, start u de computer op en drukt u meteen op F2.

**OPMERKING:** Als uw computer het opstartmenu niet opent, start u de computer opnieuw op en drukt u meteen op F2.

In het eenmalige opstartmenu staan de apparaten waar het systeem vanaf kan opstarten en ziet u ook de optie om diagnostiek te starten. De opties van het opstartmenu zijn:

- Verwijderbare schijf (mits beschikbaar)
- STXXXX-schijf (indien beschikbaar)

**OPMERKING:** XXX staat voor het nummer van de SATA-schijf.

- Optisch station (mits beschikbaar)
- SATA-harde schijf (indien beschikbaar)
- Diagnostiek

**OPMERKING:** Na het selecteren van **Diagnostiek** wordt het scherm **ePSA-diagnostiek** geopend.

In het **eenmalige opstartmenu** wordt ook de optie weergegeven voor het openen van het scherm systeeminstallatie.

## **Opties voor Systeeminstallatie**

**OPMERKING:** Welke onderdelen in dit gedeelte worden vermeld, is afhankelijk van uw computer en de geïnstalleerde apparaten.

### **Tabel 30. Opties van System Setup - menu Systeeminformatie**

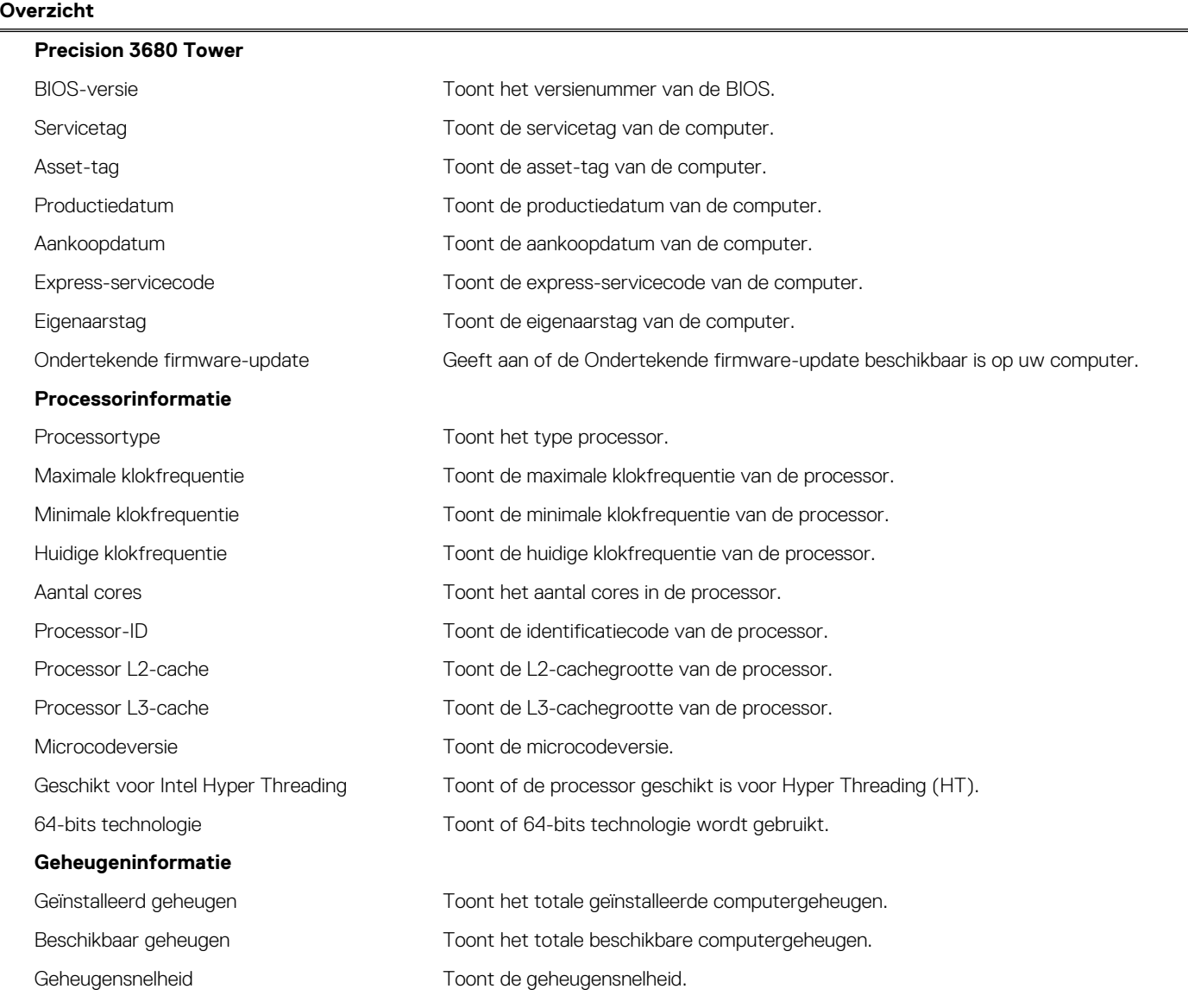

### **Tabel 30. Opties van System Setup - menu Systeeminformatie (vervolg)**

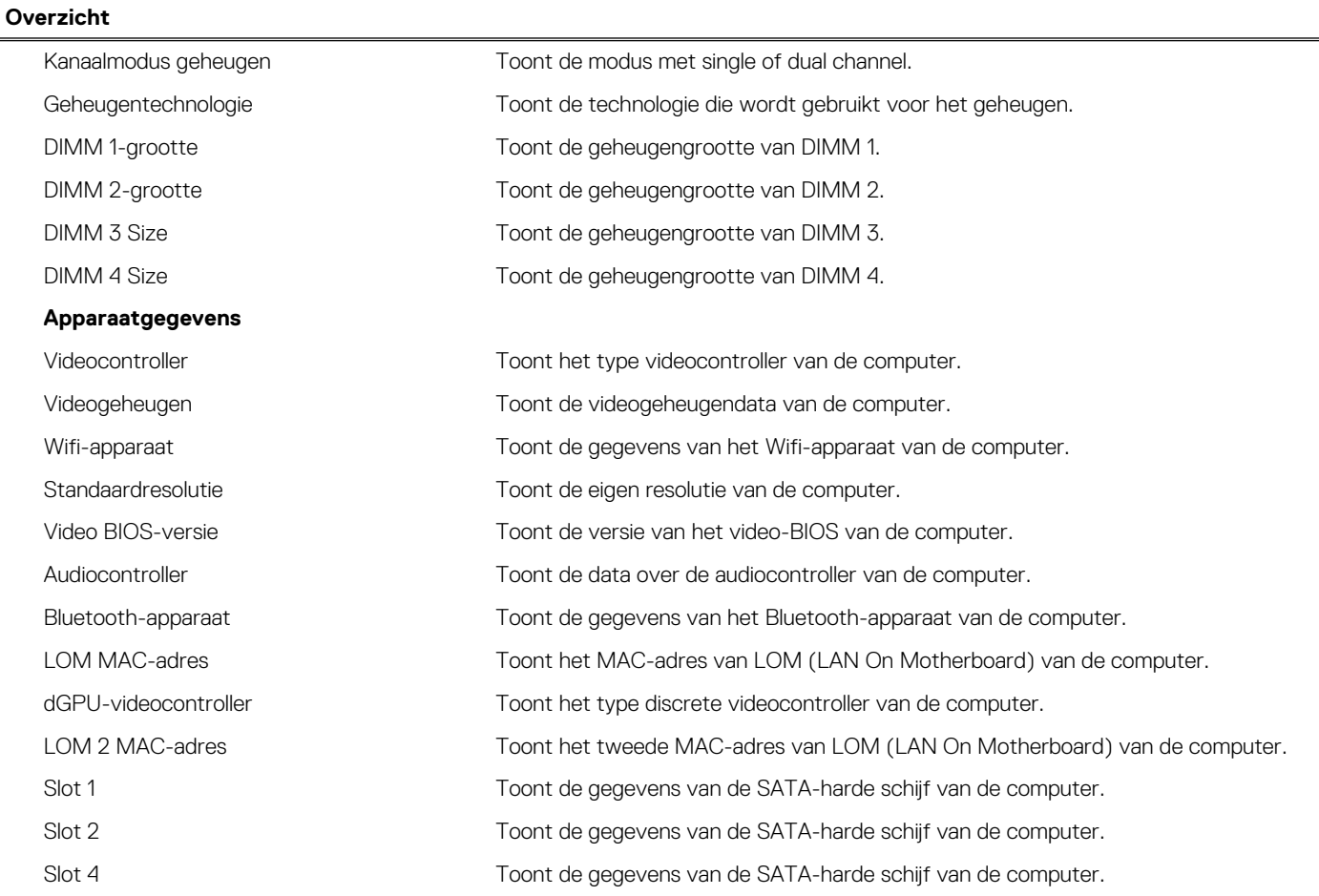

### **Tabel 31. Opties voor System Setup—Opstartconfiguratiemenu**

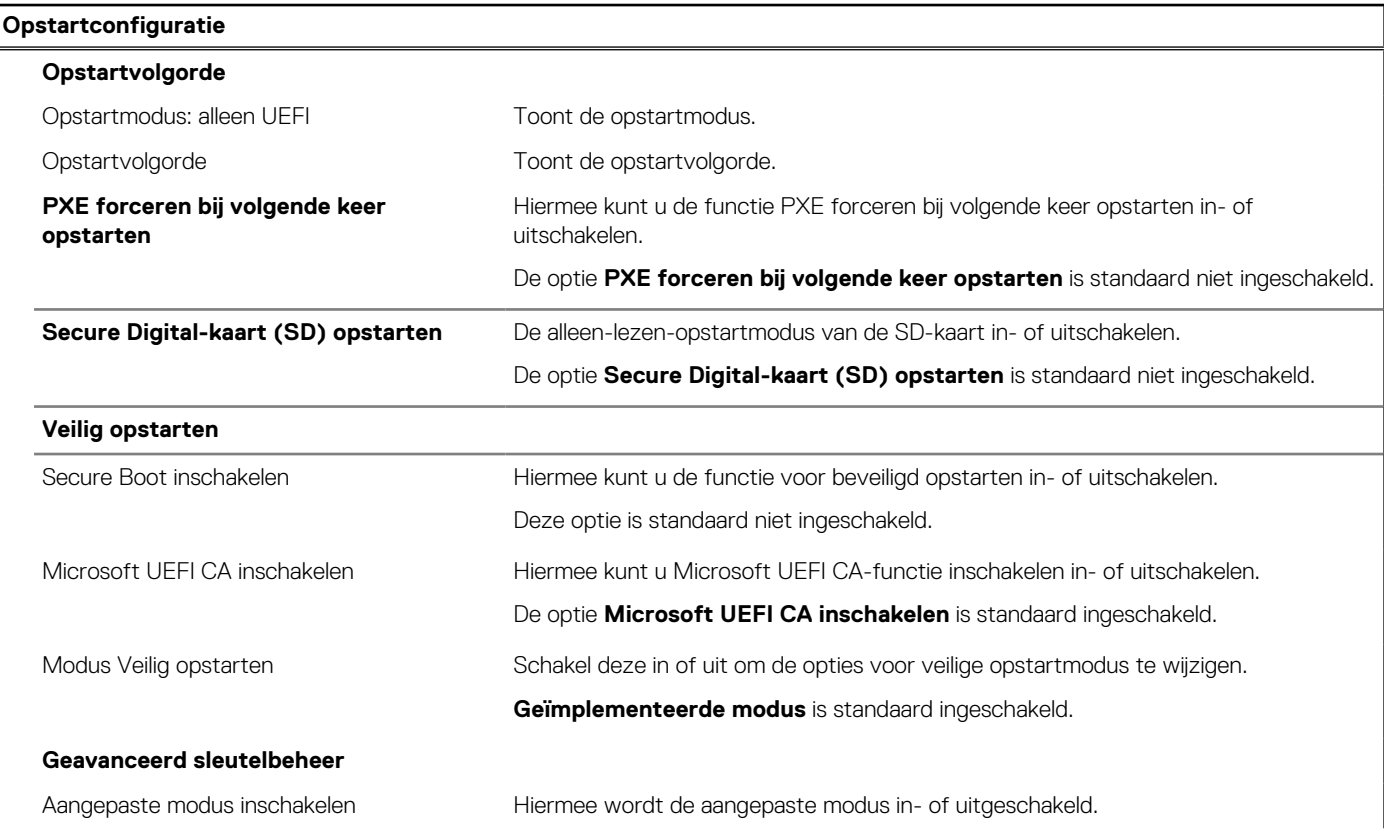

### **Tabel 31. Opties voor System Setup—Opstartconfiguratiemenu (vervolg)**

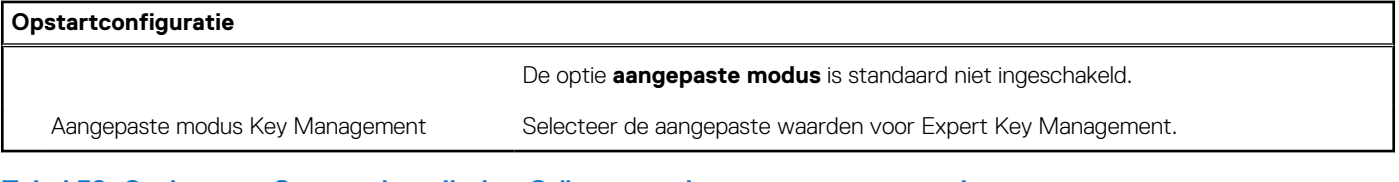

### **Tabel 32. Opties voor Systeeminstallatie - Geïntegreerde apparatenmenu-opties**

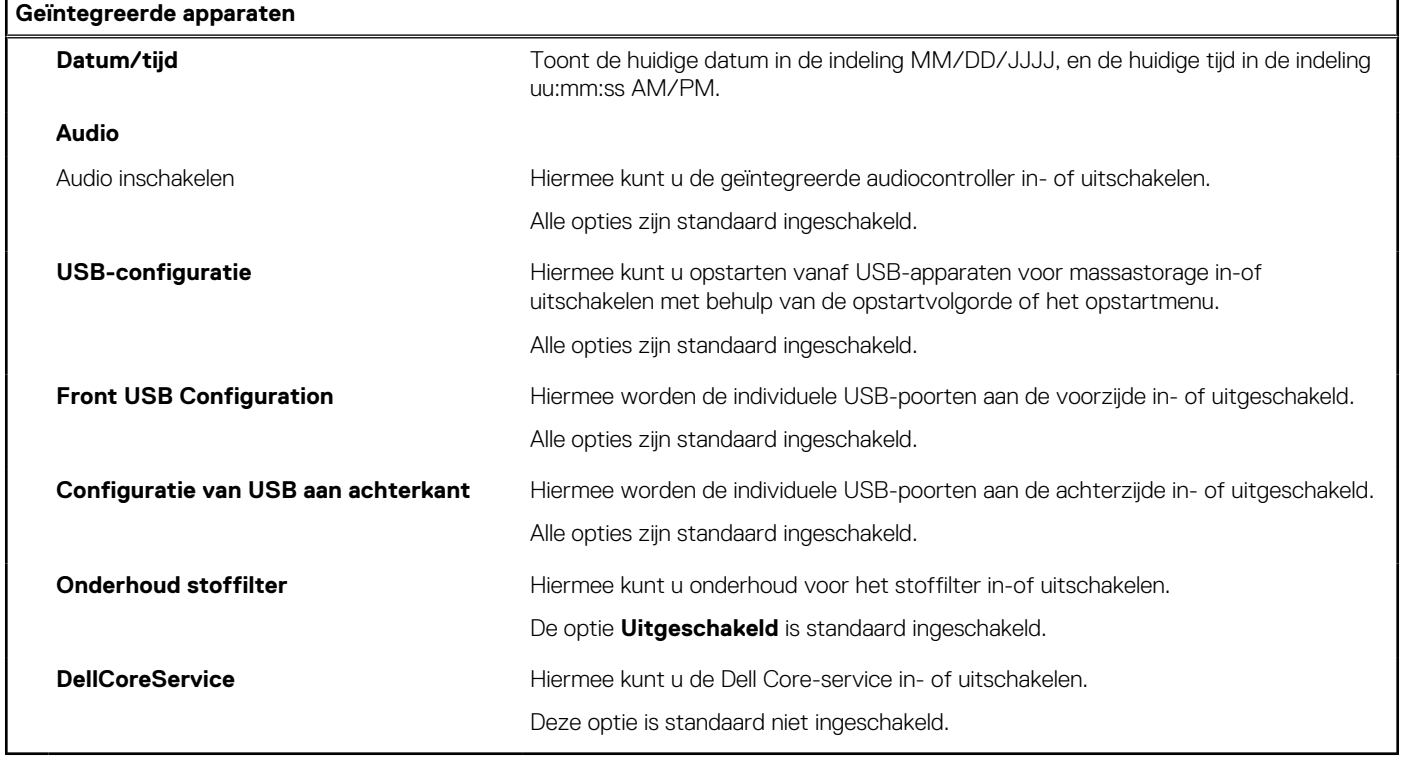

### **Tabel 33. Opties van System Setup - Storagemenu**

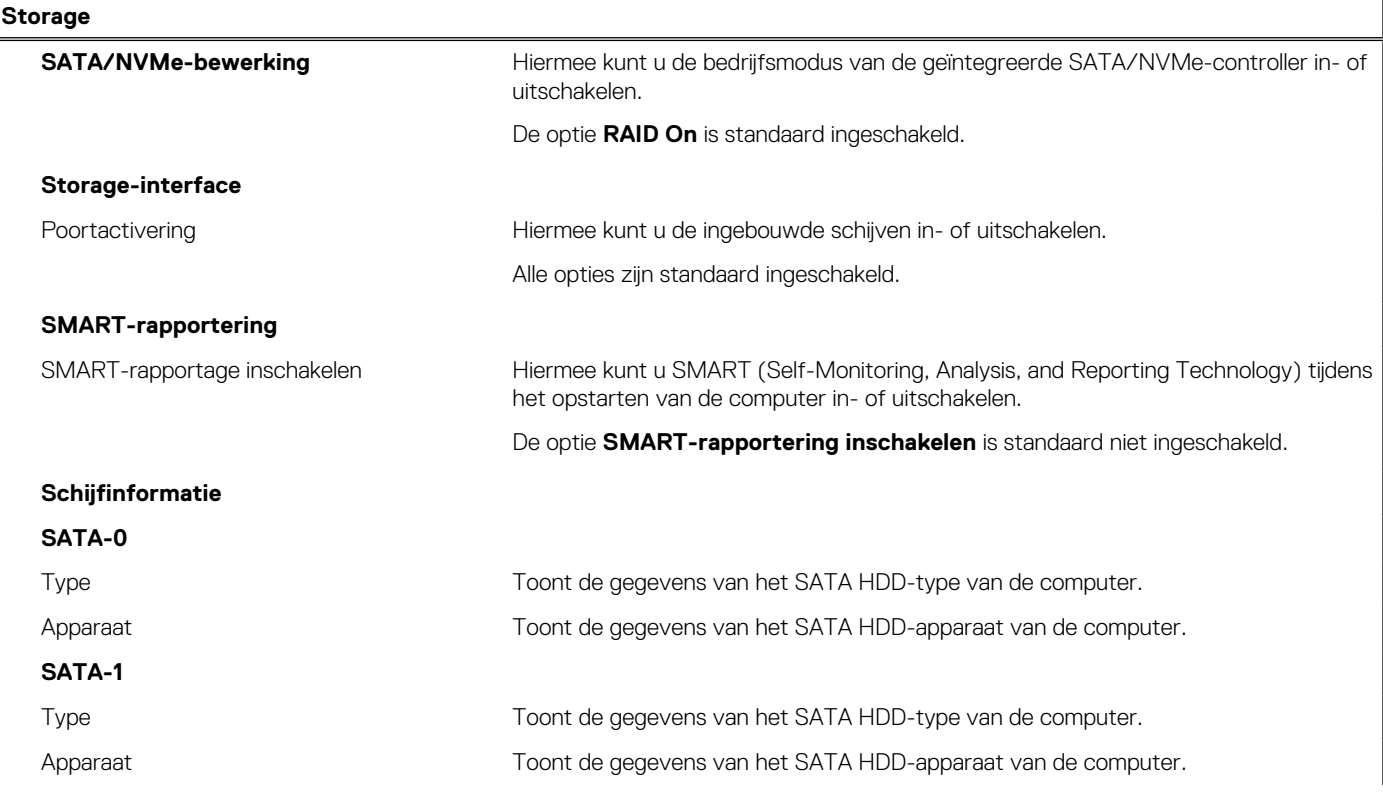

### **Tabel 33. Opties van System Setup - Storagemenu (vervolg)**

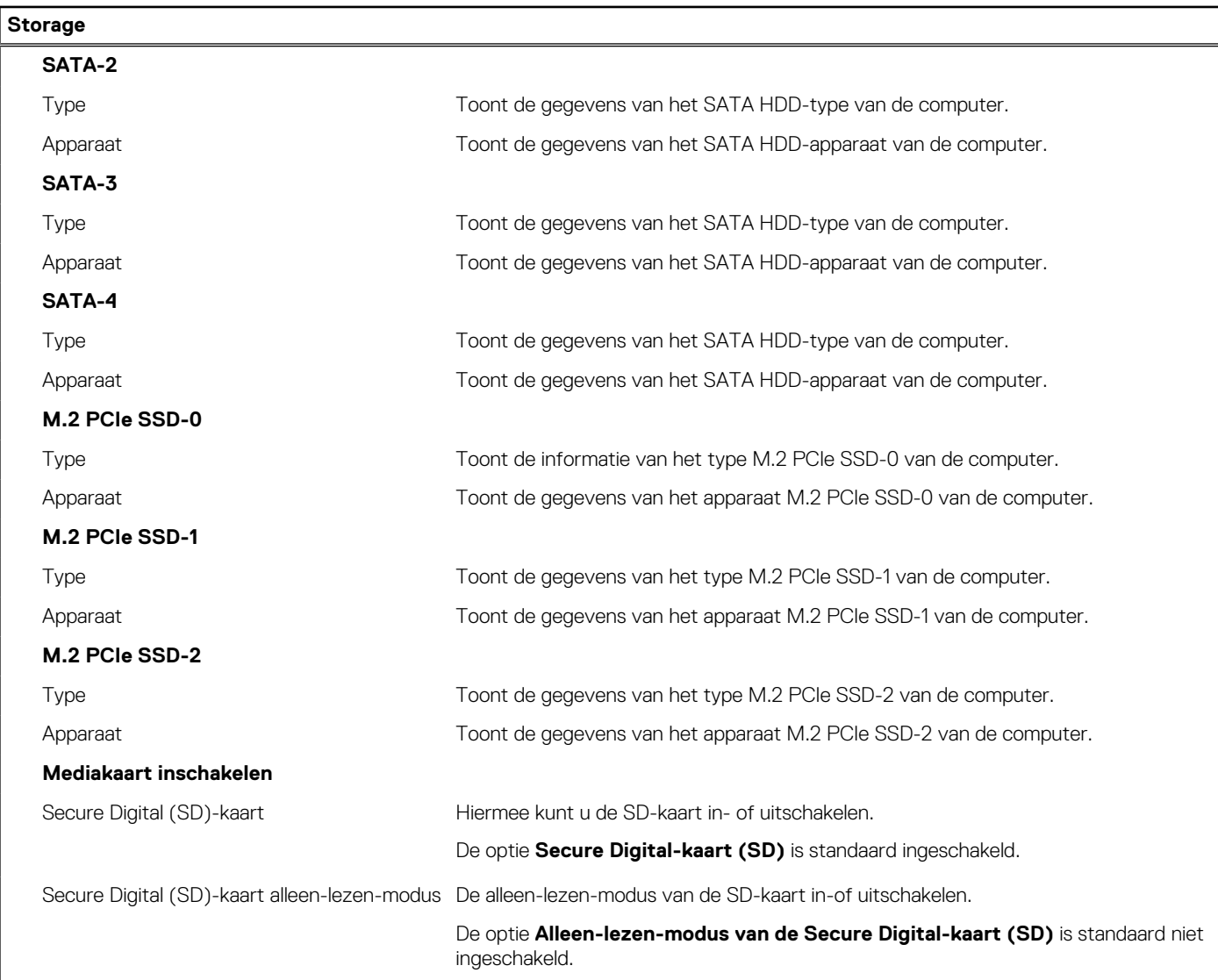

### **Tabel 34. Opties voor System Setup - Beeldschermmenu**

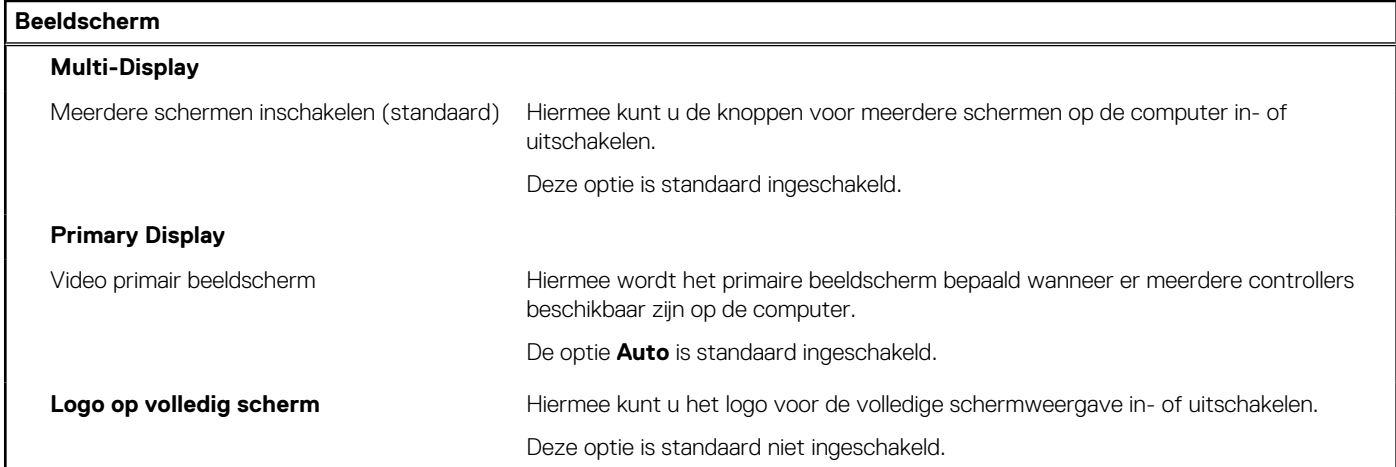

### **Tabel 35. Opties van System Setup - Verbindingsmenu**

### **Verbinding**

### **Netwerkcontrollerconfiguratie**

### **Tabel 35. Opties van System Setup - Verbindingsmenu (vervolg)**

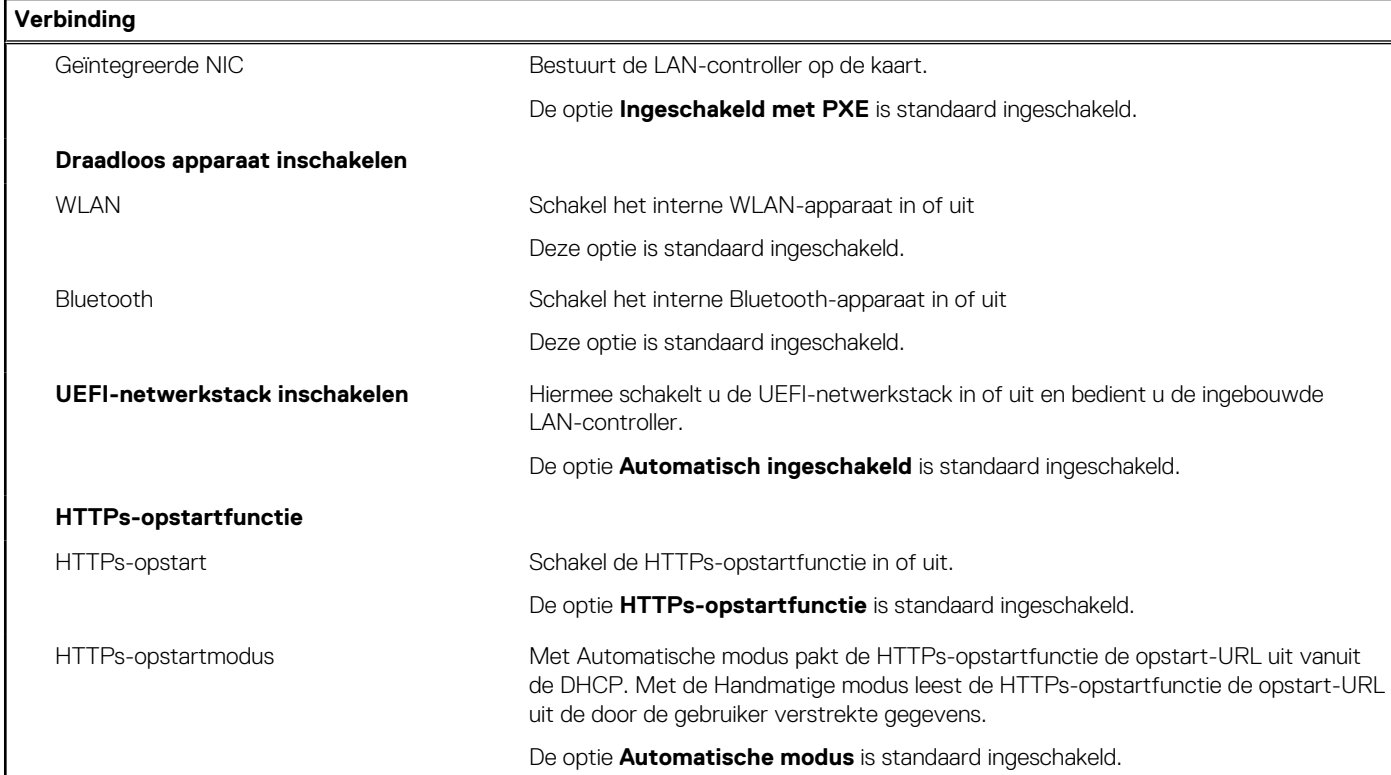

### **Tabel 36. Opties van System Setup - Energiemenu**

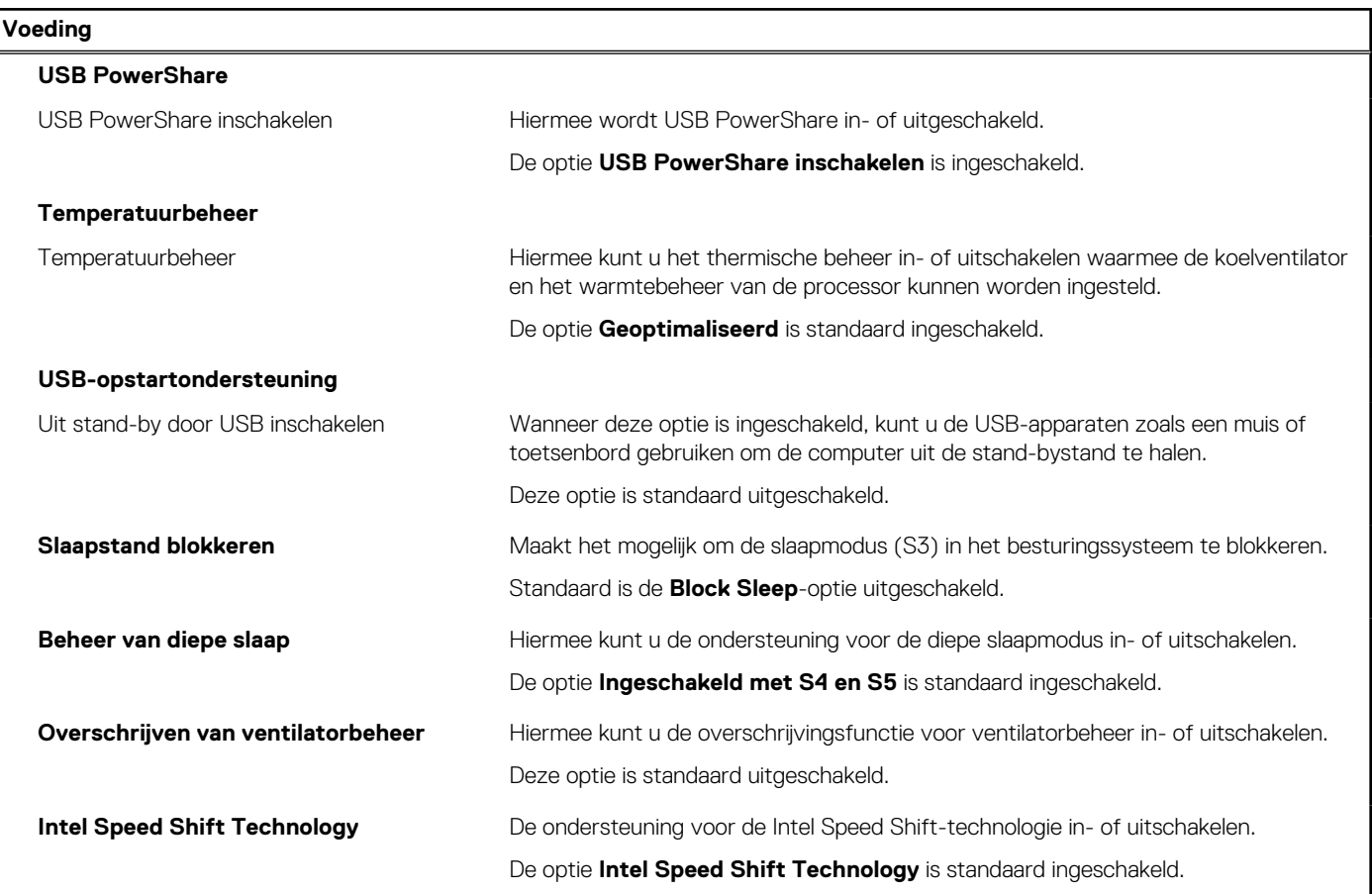

### **Tabel 37. Opties voor System Setup - menu Beveiliging**

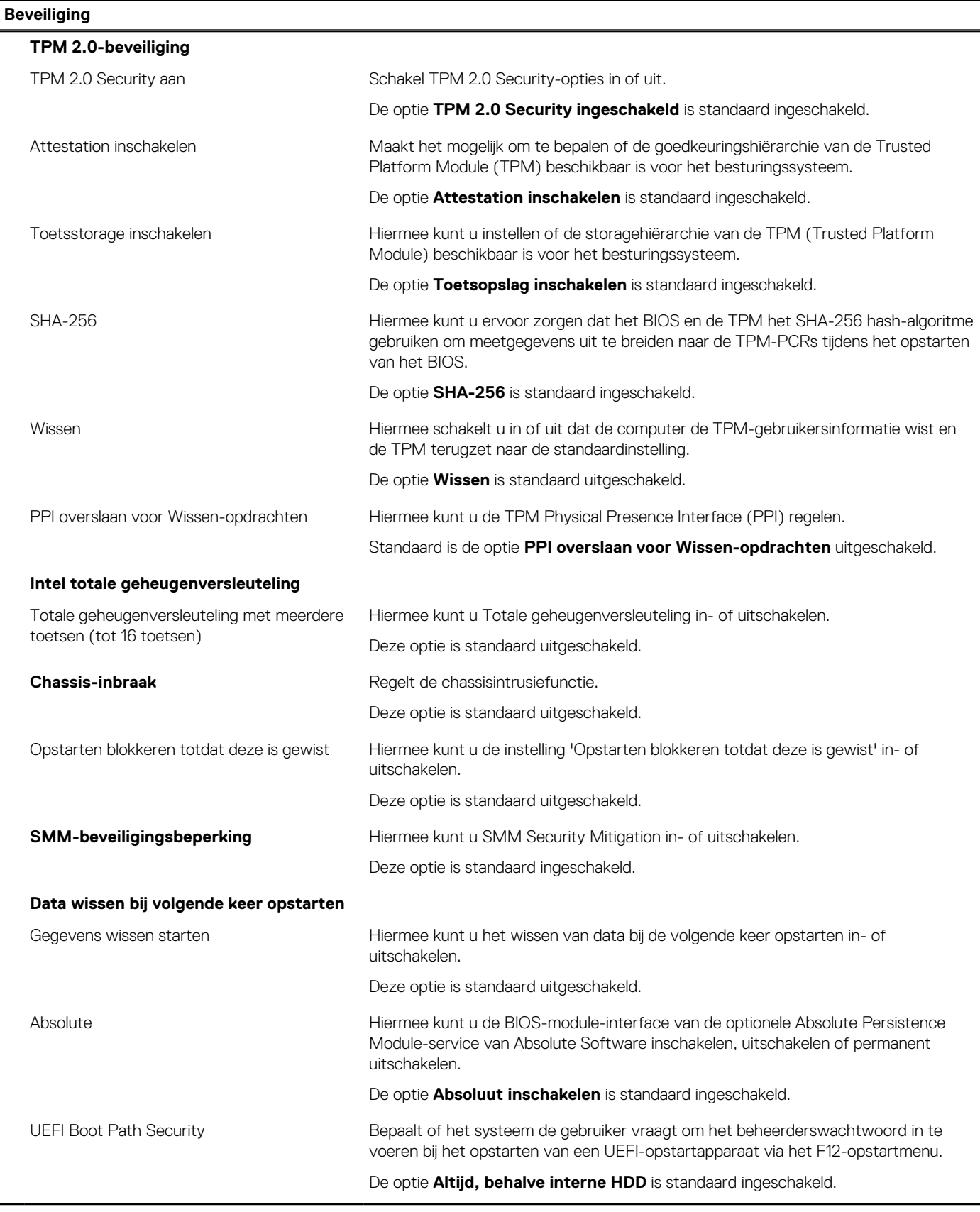

### **Tabel 38. Opties voor System Setup—Wachtwoordmenu**

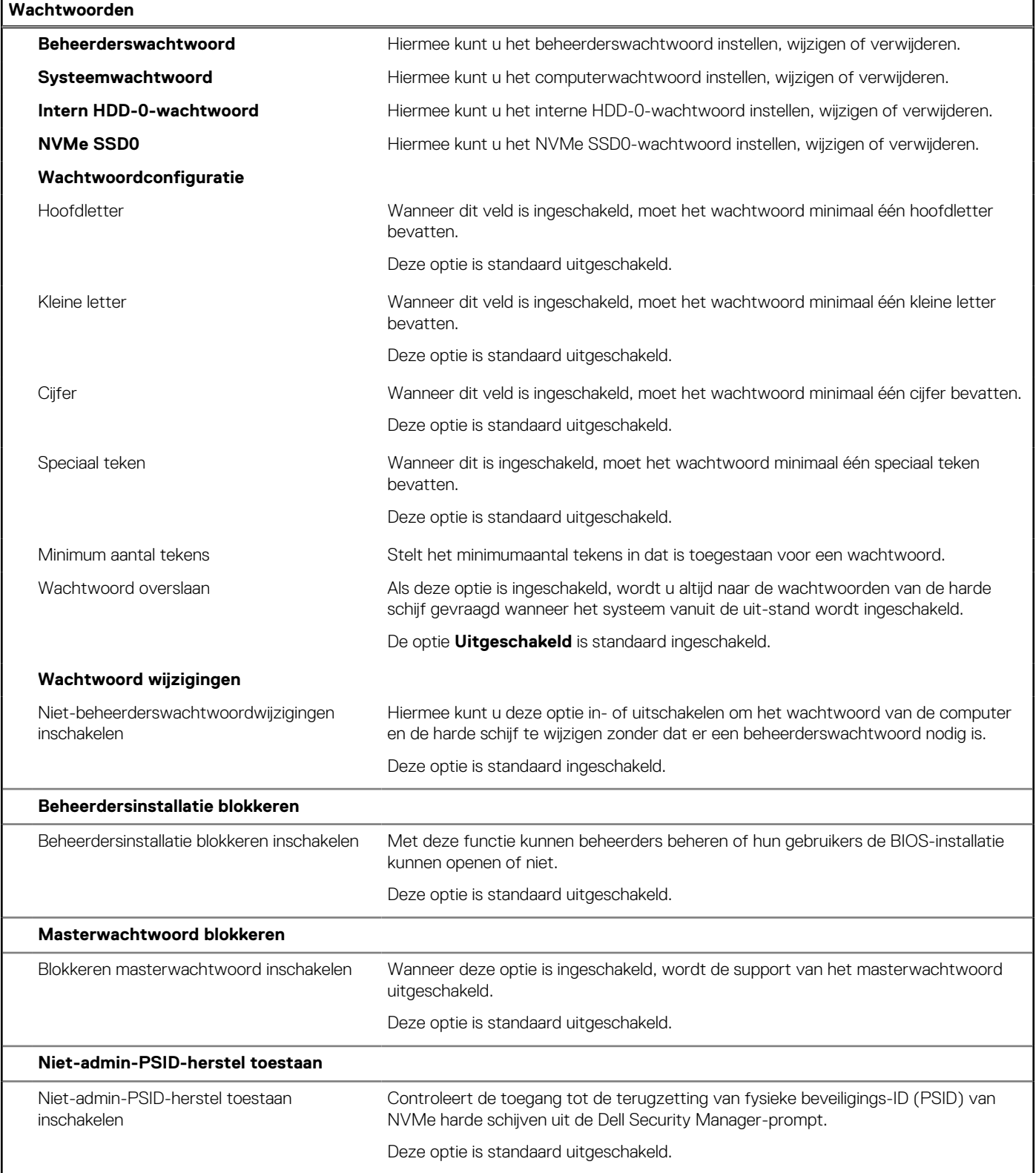

### **Tabel 39. Opties voor Systeeminstallatie: update en herstelmenu**

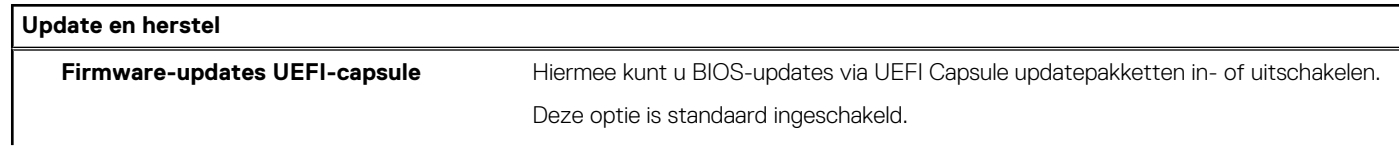

### **Tabel 39. Opties voor Systeeminstallatie: update en herstelmenu (vervolg)**

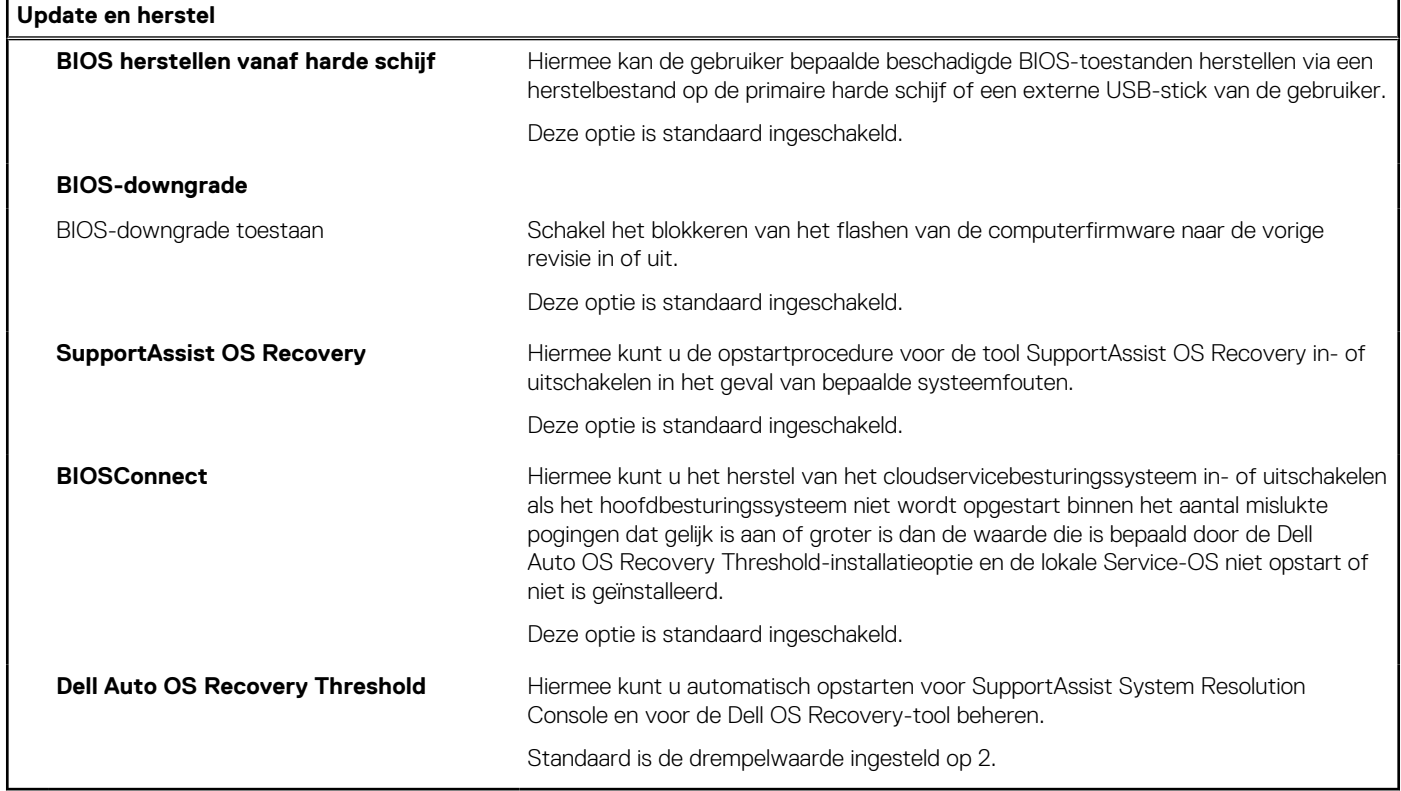

### **Tabel 40. Opties van System Setup - menu systeembeheer**

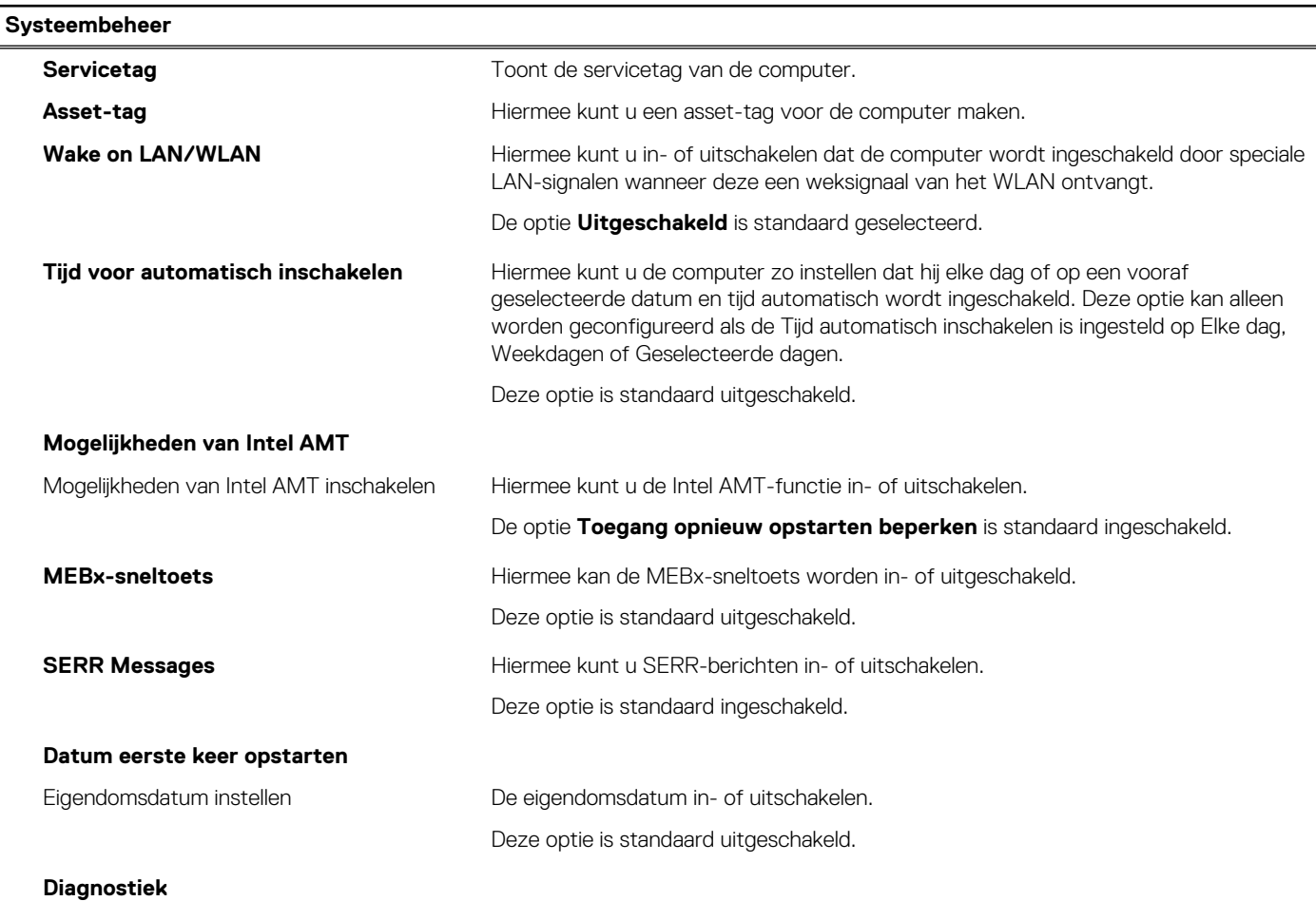

### **Tabel 40. Opties van System Setup - menu systeembeheer (vervolg)**

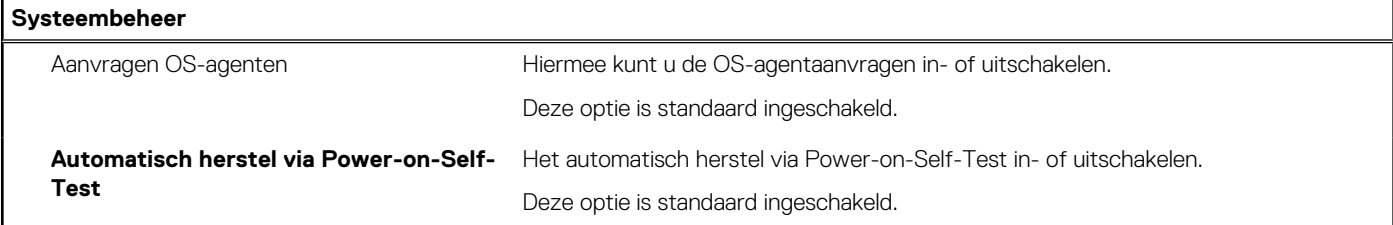

### **Tabel 41. Opties van System Setup - Toetsenbordmenu**

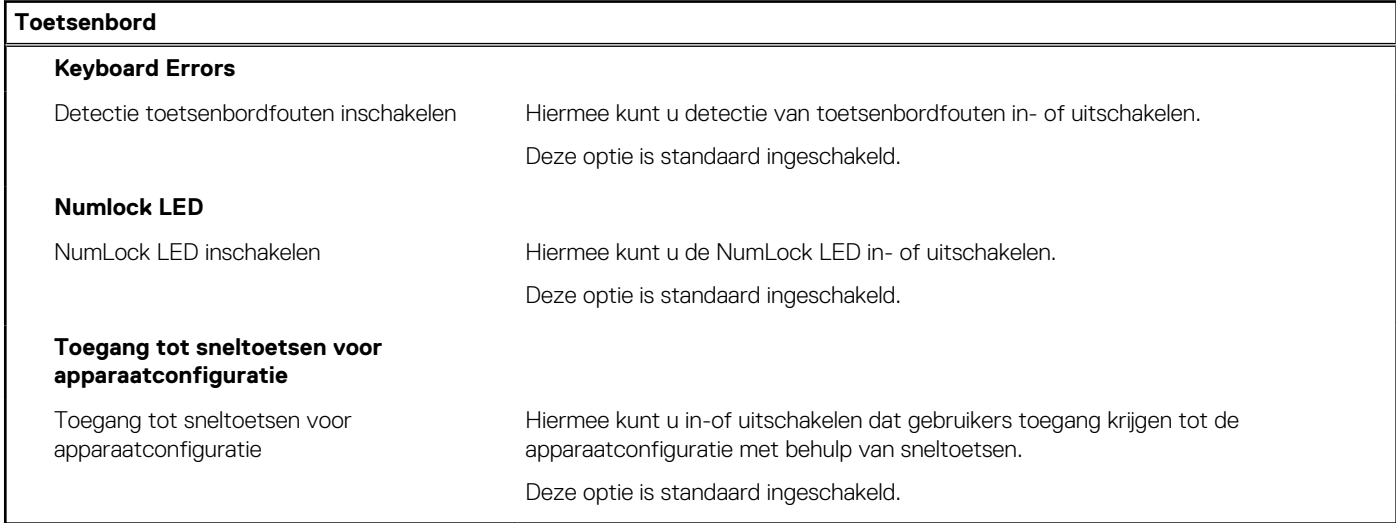

### **Tabel 42. Opties voor Systeeminstallatie - Opstartmenu voorafgaand aan het opstarten**

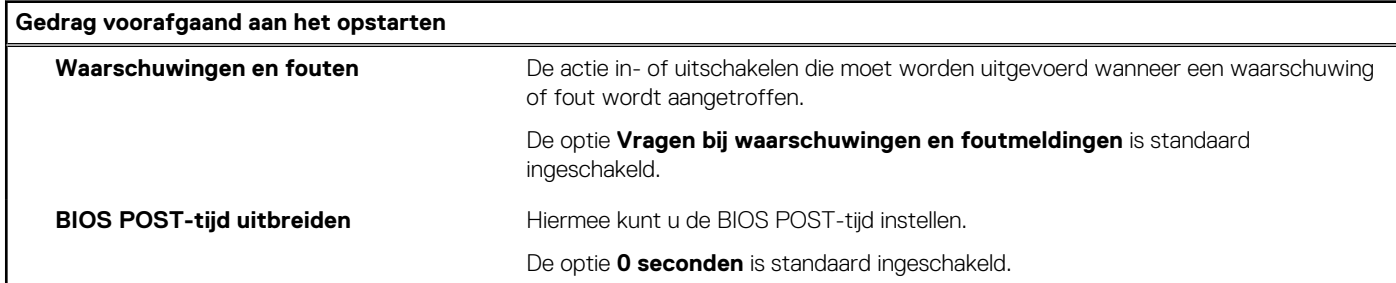

### **Tabel 43. Opties voor System Setup—Virtualisatiemenu**

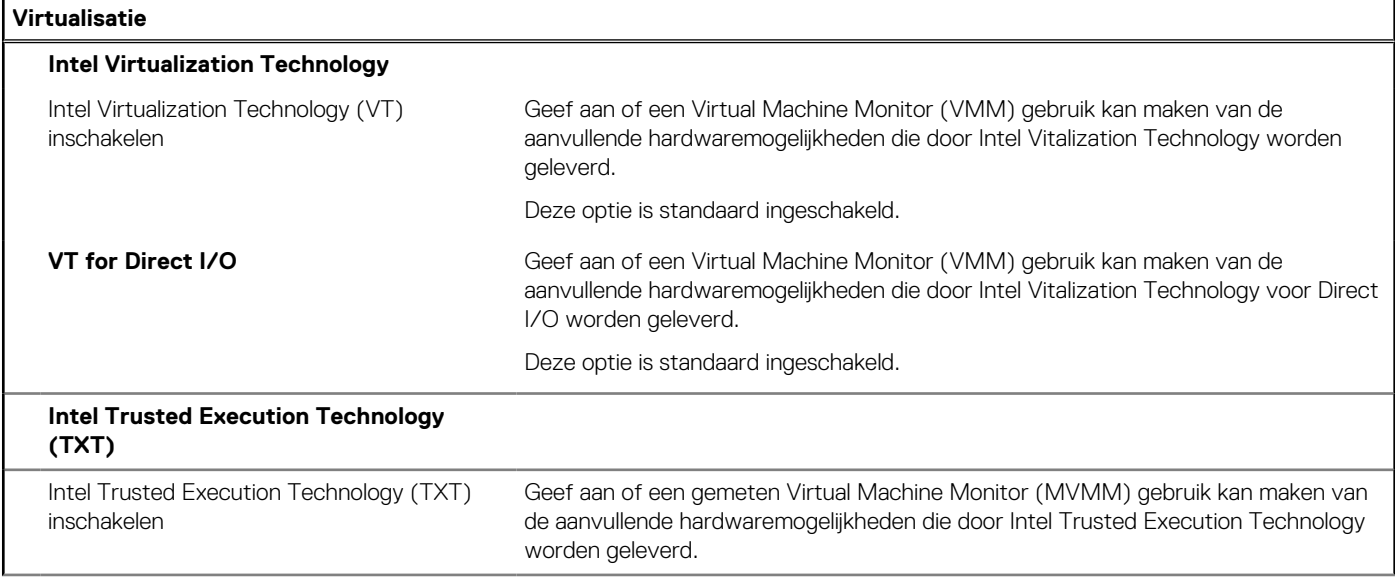

### **Tabel 43. Opties voor System Setup—Virtualisatiemenu (vervolg)**

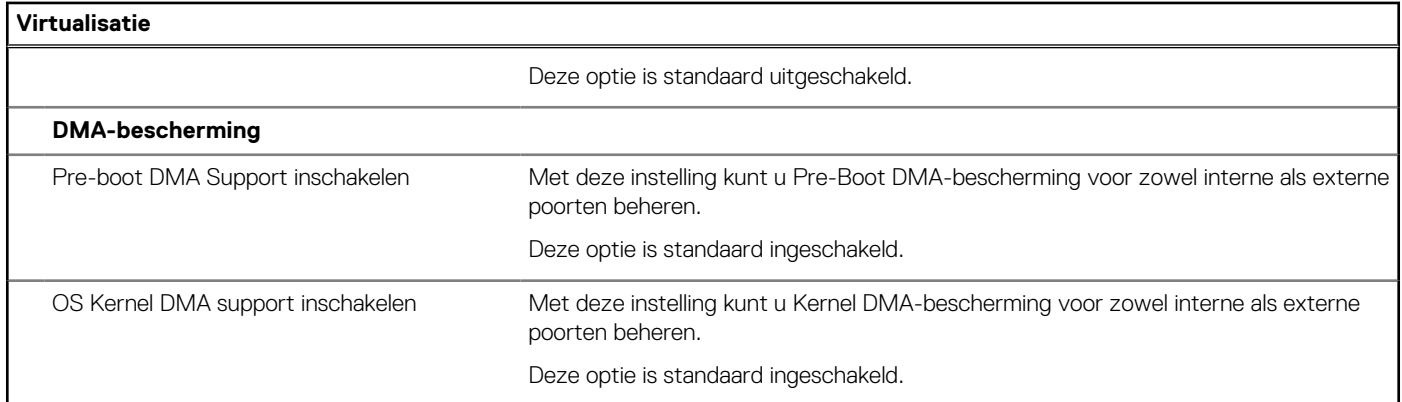

### **Tabel 44. Opties van System Setup - menu Prestaties**

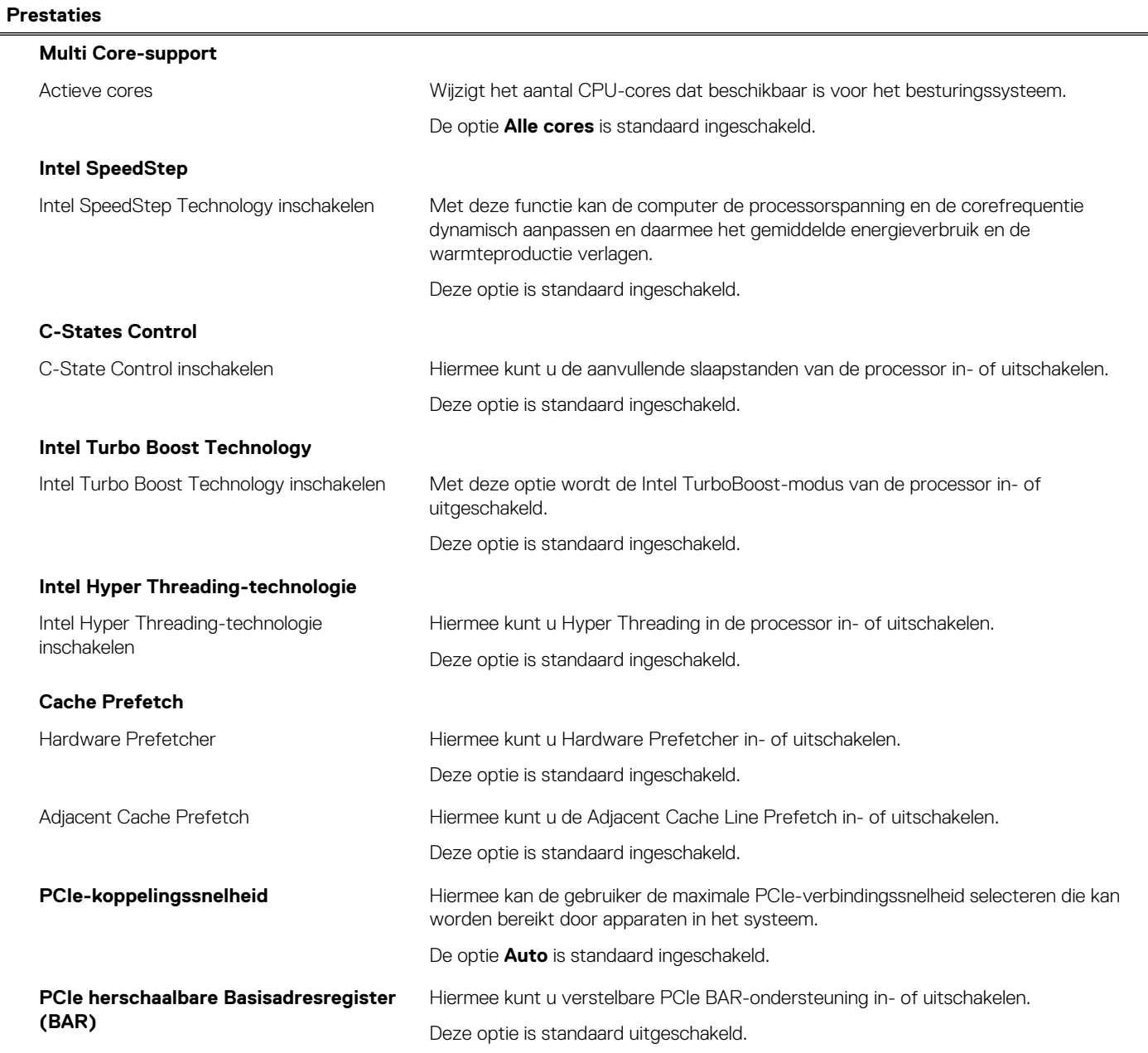

### **Tabel 45. Opties van System Setup - menu Systeemlogboeken**

#### **Systeemlogboeken**

#### **BIOS-gebeurtenislogboek**

BIOS-gebeurtenislogboek wissen Hiermee worden BIOS-gebeurtenissen weergegeven.

De optie **Log behouden** is standaard ingeschakeld.

## **Het BIOS updaten**

### **Het BIOS updaten in Windows**

#### **Over deze taak**

**WAARSCHUWING: Als BitLocker niet wordt onderbroken voordat het BIOS wordt bijgewerkt, herkent het systeem de BitLocker-sleutel niet de volgende keer dat u de computer opnieuw opstart. U wordt vervolgens gevraagd om de herstelsleutel in te voeren om verder te gaan en de computer zal dit bij elke herstart vragen. Als de herstelsleutel niet bekend is, kan dit leiden tot gegevensverlies of een onnodige herinstallatie van het besturingssysteem. U kunt meer informatie vinden in het Knowledge Base-artikel op [www.dell.com/support.](https://www.dell.com/support/)**

### **Stappen**

- 1. Ga naar [www.dell.com/support.](https://www.dell.com/support)
- 2. Klik op **Product support**. Voer in het vak **Product support** de servicetag van uw computer in en klik op **Search**.
	- **OPMERKING:** Als u niet beschikt over de servicetag, gebruikt u de functie SupportAssist om uw computer automatisch te identificeren. U kunt ook de product-id gebruiken of handmatig naar uw computermodel bladeren.
- 3. Klik op **Drivers en downloads**. Vouw **Drivers zoeken** uit.
- 4. Selecteer het besturingssysteem dat op uw computer is geïnstalleerd.
- 5. Selecteer in de vervolgkeuzelijst **Categorie BIOS**.
- 6. Selecteer de nieuwste versie van het BIOS en klik op **Downloaden** om het BIOS-bestand voor uw computer te downloaden.
- 7. Ga na het downloaden naar de map waar u het bestand met de BIOS-update hebt opgeslagen.
- 8. Dubbelklik op het pictogram van het BIOS-updatebestand en volg de instructies op het scherm.

U kunt meer informatie vinden in het Knowledge Base-artikel op [www.dell.com/support.](https://www.dell.com/support/)

### **Het BIOS bijwerken in Linux en Ubuntu**

Zie het Knowledge Base-artikel [000131486](https://www.dell.com/support/kbdoc/000131486) op [www.dell.com/support](https://www.dell.com/support) voor informatie over het updaten van het systeem-BIOS op een computer die is geïnstalleerd met Linux of Ubuntu.

### **Het BIOS bijwerken met behulp van het USB-station in Windows**

### **Over deze taak**

**WAARSCHUWING: Als BitLocker niet wordt onderbroken voordat het BIOS wordt bijgewerkt, herkent het systeem de BitLocker-sleutel niet de volgende keer dat u de computer opnieuw opstart. U wordt vervolgens gevraagd om de herstelsleutel in te voeren om verder te gaan en de computer zal dit bij elke herstart vragen. Als de herstelsleutel niet bekend is, kan dit leiden tot gegevensverlies of een onnodige herinstallatie van het besturingssysteem. U kunt meer informatie vinden in het Knowledge Base-artikel op [www.dell.com/support.](https://www.dell.com/support/)**

#### **Stappen**

1. Volg de procedure van stap 1 t/m stap 6 in 'Het BIOS bijwerken in Windows' om het nieuwste bestand met het BIOSinstallatieprogramma te downloaden.

- 2. Maak een opstartbaar USB-station. U kunt meer informatie vinden in het Knowledge Base-artikel op [www.dell.com/support.](https://www.dell.com/support/)
- 3. Kopieer het bestand met het BIOS-installatieprogramma naar het opstartbare USB-station.
- 4. Sluit het opstartbare USB-station aan op de computer waarop de BIOS-update moet worden geïnstalleerd.
- 5. Start de computer opnieuw op en druk op **F12**.
- 6. Selecteer het USB-station in het **eenmalige opstartmenu**.
- 7. Typ de bestandsnaam van het BIOS-installatieprogramma en druk op **Enter**. Het **hulpprogramma voor BIOS-update** wordt weergegeven.
- 8. Volg de instructies op het scherm om de BIOS-update te voltooien.

### **Het BIOS updaten vanuit het F12-menu voor eenmalig opstarten**

Werk het BIOS van uw computer bij met behulp van het BIOS update.exe-bestand dat naar een FAT32 USB-schijf is gekopieerd en start het op vanuit het eenmalige F12-opstartmenu.

### **Over deze taak**

**WAARSCHUWING: Als BitLocker niet wordt onderbroken voordat het BIOS wordt bijgewerkt, herkent het systeem de BitLocker-sleutel niet de volgende keer dat u de computer opnieuw opstart. U wordt vervolgens gevraagd om de herstelsleutel in te voeren om verder te gaan en de computer zal dit bij elke herstart vragen. Als de herstelsleutel niet bekend is, kan dit leiden tot gegevensverlies of een onnodige herinstallatie van het besturingssysteem. U kunt meer informatie vinden in het Knowledge Base-artikel op [www.dell.com/support.](https://www.dell.com/support/)**

### **BIOS-update**

U kunt het BIOS-updatebestand van Windows uitvoeren met een opstartbare USB-schijf of u kunt het BIOS ook bijwerken via het eenmalige F12-opstartmenu op de computer.

De meeste Dell computers die na 2012 zijn gemaakt, hebben deze mogelijkheid en u kunt dit bevestigen door uw computer op te starten via het eenmalige F12-opstartmenu en te controleren of BIOS FLASH UPDATE als opstartoptie is aangegeven op uw computer. Het BIOS ondersteunt deze BIOS-update-optie als de optie in de lijst staat.

 $\circ$ **OPMERKING:** Alleen computers met een BIOS-flashupdate-optie in het eenmalige F12-opstartmenu kunnen deze functie gebruiken.

### **Bijwerken vanuit het eenmalige opstartmenu**

Om uw BIOS via het eenmalige F12-opstartmenu bij te werken, hebt u het volgende nodig:

- USB-schijf geformatteerd naar het FAT32-bestandssysteem (stick hoeft niet opstartbaar te zijn).
- Uitvoerbaar BIOS-bestand dat u hebt gedownload vanaf de Dell Support website en naar de hoofdmap van de USB-schijf hebt gekopieerd
- Wisselstroomadapter die is aangesloten op de computer
- Functionele computerbatterij om het BIOS te flashen

Voer de volgende stappen uit om het BIOS-updateflashproces in het F12-menu uit te voeren:

### **WAARSCHUWING: Schakel de computer niet uit tijdens het BIOS-updateproces. De computer wordt mogelijk niet opgestart als u de computer uitschakelt.**

### **Stappen**

- 1. Plaats de USB-schijf waarop u de flash hebt gekopieerd in een USB-poort van de computer, terwijl deze uitstaat.
- 2. Schakel de computer in en druk op F12 om toegang tot het eenmalige opstartmenu te krijgen, selecteer BIOS-update met de muis of de pijltoetsen en druk vervolgens op Enter. Het flash BIOS-menu wordt weergegeven.
- 3. Klik op **Flash from file** (Flashen vanuit bestand).
- 4. Selecteer een extern USB-apparaat.
- 5. Selecteer het bestand, dubbelklik op het Flash-doelbestand klik vervolgens op **Submit** (Verzenden).
- 6. Klik op **Update BIOS** (BIOS bijwerken). De computer wordt opnieuw opgestart om het BIOS te flashen.
- 7. De computer wordt opnieuw opgestart nadat de BIOS-update is voltooid.

## **Systeem- en installatiewachtwoord**

### **Tabel 46. Systeem- en installatiewachtwoord**

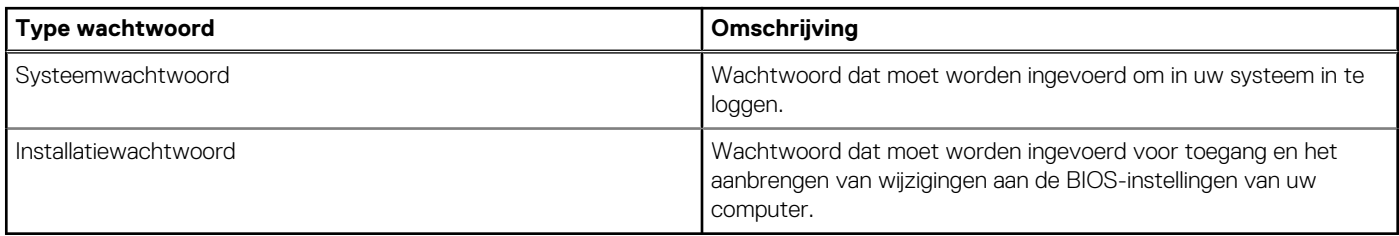

U kunt ter beveiliging van uw computer een wachtwoord voor het systeem en de installatie aanmaken.

**WAARSCHUWING: De wachtwoordfunctie zorgt voor een basisbeveiliging van de data in uw computer.**

**WAARSCHUWING: Iedereen heeft toegang tot de data die op uw computer staan als deze onbeheerd en niet vergrendeld wordt achtergelaten.**

**OPMERKING:** De functie voor het systeem- en installatiewachtwoord is uitgeschakeld.

### **Een systeeminstallatiewachtwoord toewijzen**

#### **Vereisten**

U kunt alleen een nieuw systeem- of beheerderswachtwoord instellen wanneer de status op **Not Set** staat.

### **Over deze taak**

Druk na het aanzetten of opnieuw opstarten van de computer onmiddellijk op F2 om naar de BIOS-installatie te gaan.

### **Stappen**

- 1. Selecteer in het scherm **System BIOS** of **System Setup** de optie **Security** en druk op Enter. Het scherm **Security** (Beveiliging) is zichtbaar.
- 2. Selecteer **System/Admin Password** en maak een wachtwoord aan in het veld **Enter the new password**.

Hanteer de volgende richtlijnen om het systeemwachtwoord toe te kennen:

- Een wachtwoord mag bestaan uit maximaal 32 tekens.
- Ten minste één speciaal teken: "( ! "  $\# \$\% \&$  ' \* + , . / : ; < = > ? @ [ \ ] ^ \_ ` { | } )"
- Nummers 0 t/m 9.
- Hoofdletters A t/m 7
- Kleine letters a t/m z.
- 3. Typ het wachtwoord dat u eerder hebt ingevoerd in het veld **Bevestig nieuw wachtwoord** en klik op **OK**.
- 4. Druk op Esc en sla de wijzigingen op wanneer hierom wordt gevraagd in het bericht.
- 5. Druk op J om de wijzigingen op te slaan. De computer start opnieuw op.

### **Een bestaand systeeminstallatiewachtwoord verwijderen of wijzigen**

#### **Vereisten**

Zorg ervoor dat **Password Status** in de systeeminstallatie ontgrendeld is voordat het wachtwoord voor het systeem en/of de installatie verwijderd of gewijzigd wordt. U kunt geen van beide wachtwoorden verwijderen of wijzigen als **Password Status** vergrendeld is.

#### **Over deze taak**

Druk na het aanzetten of opnieuw opstarten van de computer onmiddellijk op F2 om naar de systeeminstallatie te gaan.

### **Stappen**

- 1. Selecteer **System Security** in het scherm **System BIOS**, of **System Setup** en druk op Enter. Het scherm **System Security** wordt geopend.
- 2. Controleer in het scherm **System Security (Systeembeveiliging)** of de Password Status (Wachtwoordstatus) op **Unlocked (Ontgrendeld)** staat.
- 3. Selecteer **System Password**, wijzig of verwijder het bestaande systeemwachtwoord en druk op Enter of Tab.
- 4. Selecteer **Setup Password**, wijzig of verwijder het bestaande installatiewachtwoord en druk op Enter of Tab.
	- **OPMERKING:** Als u het systeem- en/of beheerderswachtwoord wijzigt, voert u het nieuwe wachtwoord opnieuw in wanneer dit wordt gevraagd. Als u het systeem- en/of installatiewachtwoord verwijdert, moet u de verwijdering bevestigen wanneer u hierom wordt gevraagd.
- 5. Druk op Esc. Er verschijnt een melding om de wijzigingen op te slaan.
- 6. Druk op Y om de wijzigingen op te slaan en de systeeminstallatie te verlaten. De computer start opnieuw op.

## **CMOS-instellingen wissen**

### **Over deze taak**

**WAARSCHUWING: Als u de CMOS-instellingen wist, worden de BIOS-instellingen op uw computer hersteld.**

### **Stappen**

- 1. Verwijder de [zijplaat.](#page-36-0)
- 2. Verwijder de [knoopbatterij.](#page-59-0)
- 3. Wacht één minuut.
- 4. Plaats de [knoopbatterij](#page-60-0) terug.
- 5. Plaats de [zijklep.](#page-38-0)

## **BIOS- (systeeminstallatie) en systeemwachtwoorden wissen**

### **Over deze taak**

Om de systeem- of BIOS-wachtwoorden te wissen, neemt u contact op met Dell technische support, zoals omschreven op [www.dell.com/contactdell.](https://www.dell.com/contactdell)

**C**iloring: Voor informatie over het resetten van wachtwoorden voor Windows of toepassingen, raadpleegt u de documentatie van Windows of uw toepassing.

# **Probleemoplossing**

## **Dell SupportAssist Pre-Boot System prestatiecontrole uitvoeren**

### **Over deze taak**

De SupportAssist-diagnose (ook bekend als systeemdiagnose) voert een volledige controle van uw hardware uit. Dell SupportAssist Pre-Boot prestatiecontrole maakt deel uit van het BIOS en wordt door het BIOS intern gestart. De geïntegreerde systeemdiagnostiek biedt een aantal opties voor specifieke apparaten of apparaatgroepen waarmee u het volgende kunt doen:

- tests automatisch of in interactieve modus laten uitvoeren
- Herhaal de tests.
- Testresultaten weergeven of opslaan.
- Grondige testen laten uitvoeren voor extra testmogelijkheden voor nog meer informatie over een of meerdere defecte apparaten
- Statusmeldingen weergeven waarin staat of de tests goed verlopen zijn.
- Foutmeldingen weergeven waarin staat of er tijdens het testen problemen zijn opgetreden.

**OPMERKING:** Voor sommige testen voor specifieke apparaten is gebruikersinteractie vereist. Zorg er voor dat u altijd aanwezig bent bij de computerterminal wanneer er diagnostische testen worden uitgevoerd.

Ga voor meer informatie naar het Knowledge Base-artikel [000180971.](https://www.dell.com/support/kbdoc/000180971)

### **De prestatiecontrole SupportAssist Pre-boot System uitvoeren**

### **Stappen**

- 1. Schakel de computer in.
- 2. Druk tijdens het opstarten van de computer op F12 wanneer het logo van Dell verschijnt.
- 3. Selecteer in het opstartmenu de optie **Diagnostics (Diagnose)**.
- Klik op de pijl in de linkerbenedenhoek. De voorpagina voor diagnostiek wordt weergegeven.
- 5. Klik op de pijl in de rechterbenedenhoek om naar de paginalijst te gaan. De gedetecteerde items worden weergegeven.
- 6. Als u alleen een test voor een specifiek apparaat wilt laten uitvoeren, drukt u op Esc en klikt u op **Yes** om de diagnosetest te stoppen.
- 7. Selecteer het apparaat in het linkervenster en klik op **Run Tests (Tests starten)**.
- 8. Van eventuele problemen worden foutcodes weergegeven. Noteer de foutcode en het validatienummer en neem contact op met Dell.

## **Ingebouwde zelftest van de voedingseenheid**

Met de ingebouwde zelftest (BIST) kunt u bepalen of de voedingseenheid werkt. Voor het uitvoeren van een zelftestdiagnose op de voedingseenheid van een desktop of alles-in-één computer, zoekt u in de Knowledge Base Resource op [www.dell.com/support.](https://www.dell.com/support/)

## **Diagnostische lampjes systeem**

### **Tabel 47. Diagnostisch LED-gedrag**

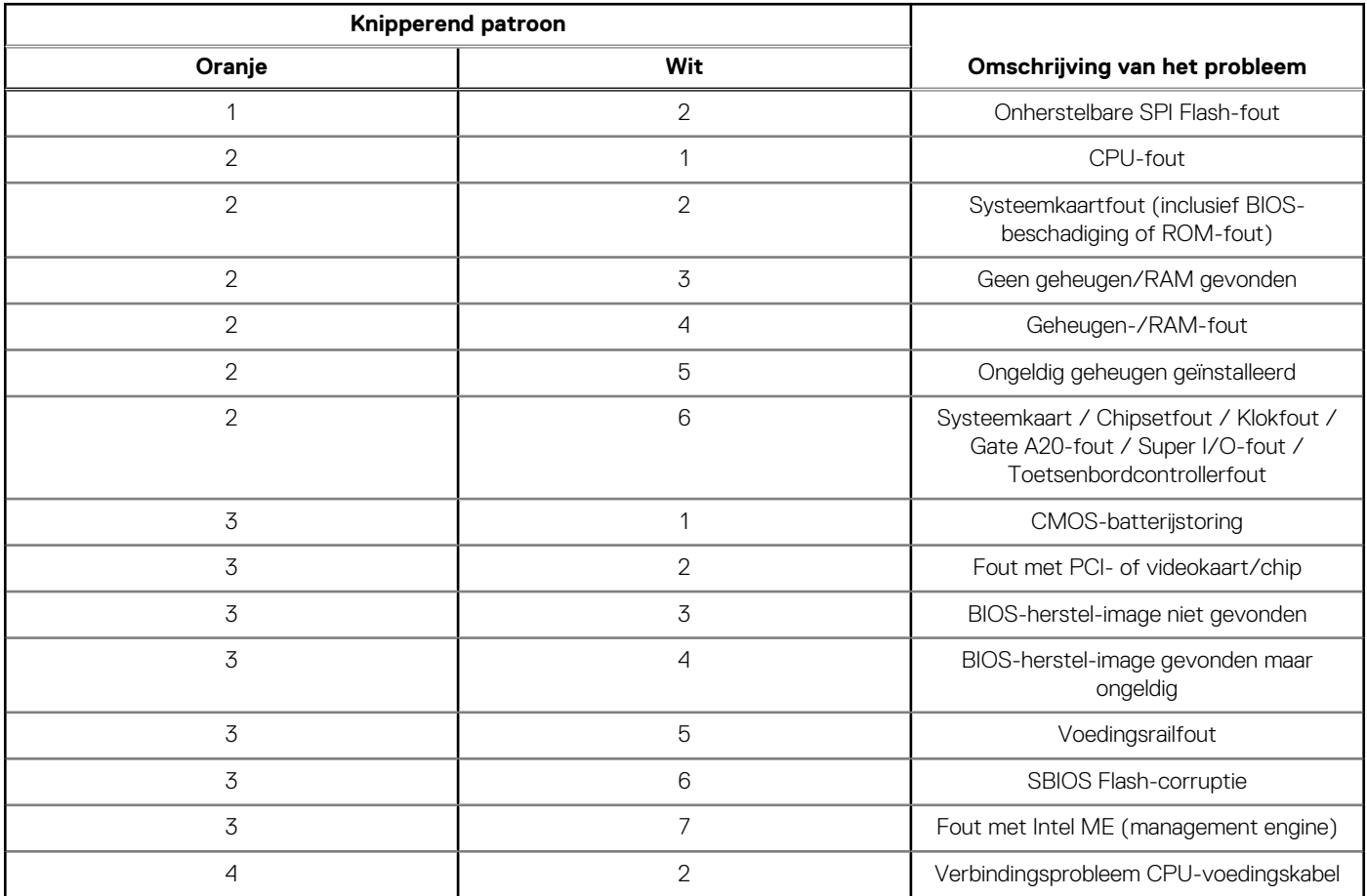

## **Het besturingssysteem herstellen**

Wanneer uw computer zelfs na herhaalde pogingen niet meer kan opstarten naar het besturingssysteem, wordt Dell SupportAssist OS Recovery automatisch gestart.

Dell SupportAssist OS Recovery is een standalone tool die vooraf is geïnstalleerd op alle Dell computers met het Windowsbesturingssysteem. Het bestaat uit hulpprogramma's voor het diagnosticeren en oplossen van problemen die kunnen optreden voordat uw computer opstart naar het besturingssysteem. Hiermee kunt u hardwareproblemen diagnosticeren, uw computer herstellen, een back-up van uw bestanden maken of uw computer herstellen naar de fabrieksinstellingen.

U kunt het hulpprogramma ook downloaden van de Dell Support-website om uw computer te herstellen en de problemen op te lossen als het niet lukt om op te starten naar het primaire besturingssysteem als gevolg van software- of hardwarefouten.

Zie voor meer informatie over Dell SupportAssist OS Recovery de *Dell SupportAssist OS Recovery-gebruikershandleiding* op [www.dell.com/serviceabilitytools.](https://www.dell.com/serviceabilitytools) Klik op **SupportAssist** en klik vervolgens op **SupportAssist OS Recovery**.

## **De Real Time Clock (RTC) opnieuw instellen**

De functie Real Time Clock (RTC) opnieuw instellen maakt het mogelijk voor u of uw servicetechnicus om eerdere gelanceerde Dell Latitude- en Precision-systemen te herstellen van **No POST/No Boot/No Power**-situaties. U kunt de functie RTC opnieuw instellen alleen initiëren vanuit een uitgeschakelde toestand als het systeem op wisselstroom is aangesloten. Houd de aan/uit-knop 25 seconden ingedrukt. Het RTC opnieuw instellen van het systeem vindt plaats nadat u de aan-/uitknop loslaat.

**OPMERKING:** Als de wisselstroom tijdens het proces van het systeem wordt afgesloten of de aan-/uitknop langer dan 40 seconden wordt ingedrukt, wordt het RTC opnieuw instellen afgebroken.

Het RTC opnieuw instellen zal het BIOS terugzetten naar de standaardinstellingen, de inrichting van de Intel vPro ongedaan maken, en de systeemdatum en -tijd opnieuw instellen. De volgende items worden niet beïnvloed door het RTC-opnieuw instellen:

- **•** Servicetag
- Asset-tag
- Ownership Tag
- **Beheerderswachtwoord**
- **Systeemwachtwoord**
- HDD Password
- Belangrijke databases
- Systeemlogboeken

**OPMERKING:** Het vPro-account en wachtwoord van de IT-administrator op het systeem worden ongedaan gemaakt. Het systeem het installatie- en configuratieproces opnieuw doorgaan om het opnieuw op de vPro-server aan te sluiten.

Deze items zullen op basis van de selecties van uw aangepaste BIOS-instellingen wel of niet opnieuw ingesteld worden:

- Opstartlijst
- **Enable Legacy Option ROM**
- Veilig opstarten inschakelen
- **BIOS-downgrade toestaan**

## **Back-upmedia en herstelopties**

Het is raadzaam om een herstelschijf te maken voor het oplossen van problemen die met Windows kunnen optreden. Dell stelt meerdere [opties voor het herstellen van het Windows-besturingssysteem op uw Dell computer voor. Voor meer informatie, zie Dell Windows](https://www.dell.com/support/contents/article/Product-Support/Self-support-Knowledgebase/software-and-downloads/dell-backup-solutions/Media-backup)  back-upmedia en herstelopties.

## **Wifi-stroomcyclus**

### **Over deze taak**

Als uw computer geen toegang tot het internet heeft vanwege problemen met Wifi-connectiviteit kan een Wifi-stroomcyclusprocedure worden uitgevoerd. De volgende procedure bevat de instructies voor het uitvoeren van een Wifi-stroomcyclus:

 $(i)$ **OPMERKING:** Sommige internetproviders (ISP's) bieden een gecombineerde modem/router.

### **Stappen**

- 1. Schakel de computer uit.
- 2. Schakel de modem uit.
- 3. Schakel de draadloze router uit.
- 4. Wacht 30 seconden.
- 5. Schakel de draadloze router in.
- 6. Schakel de modem in.
- 7. Schakel de computer in.

# **Hulp verkrijgen en contact opnemen met Dell**

## Bronnen voor zelfhulp

U kunt informatie en hulp voor producten en services van Dell krijgen door middel van deze bronnen voor zelfhulp.

### **Tabel 48. Bronnen voor zelfhulp**

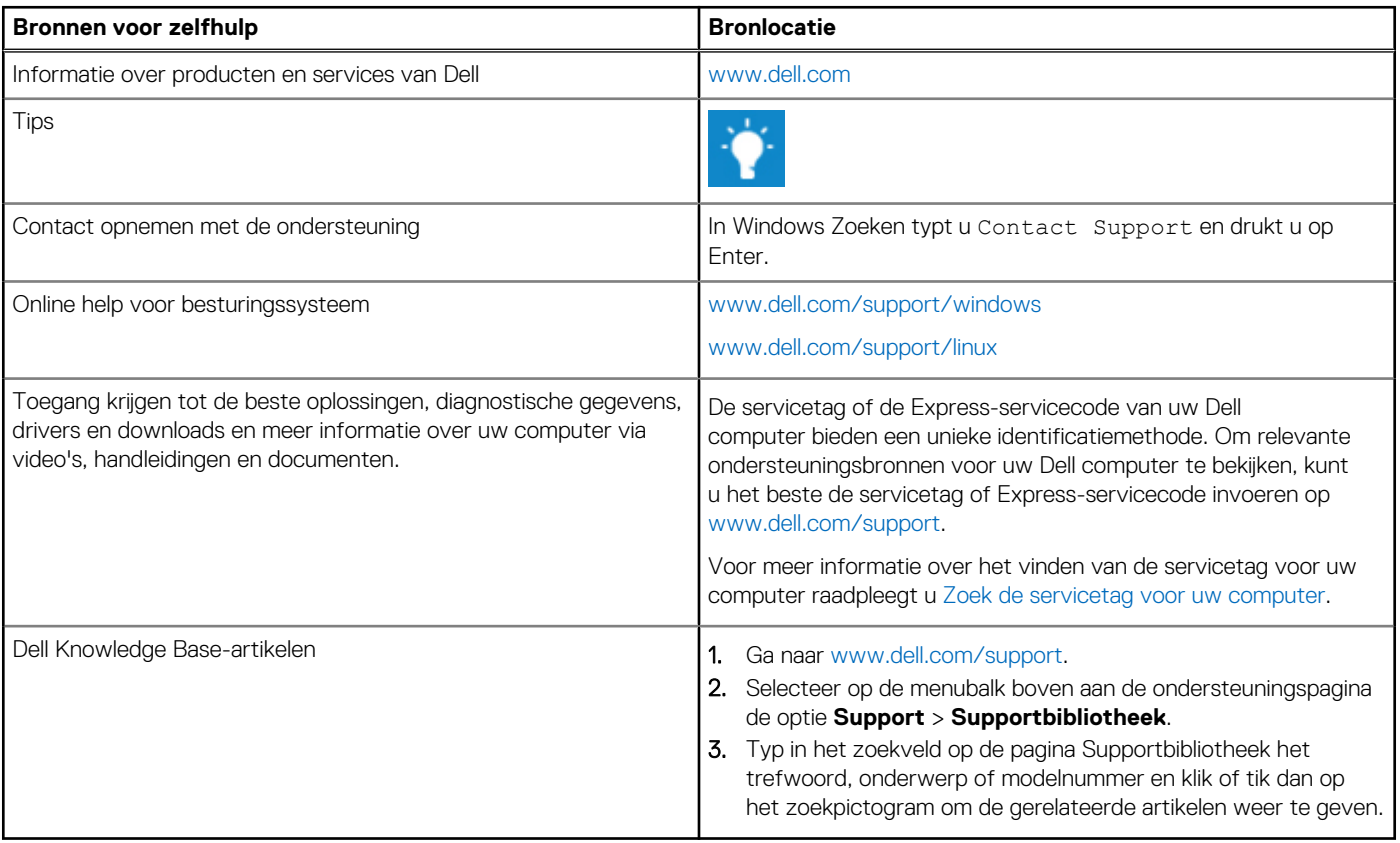

## Contact opnemen met Dell

Ga naar [www.dell.com/contactdell](https://www.dell.com/contactdell) als u contact wilt opnemen met Dell voor verkoop, technische support of aan de klantenservice gerelateerde zaken.

**OPMERKING:** De beschikbaarheid van de services kan per land, regio en product verschillen.

**OPMERKING:** Wanneer u geen actieve internetverbinding hebt, kunt u de contactgegevens vinden over uw aankoopfactuur, de  $\bigcap$ verzendbrief, de rekening of in uw Dell productcatalogus.